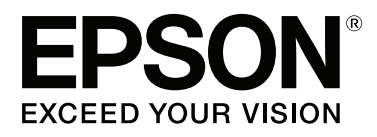

# **SC-P400 Series**

# **Пайдаланушы нұсқаулығы**

CMP0038-01 KK

### <span id="page-1-0"></span>**Авторлық құқықтар мен сауда белгілері**

Seiko Epson Corporation компаниясының алдын ала жазбаша түрде берілмеген рұқсатынсыз осы жариялымның ешқандай бөлігі қайта шығарылмайды, іздеу жүйесінде сақталмайды немесе кез келген формада немесе жағдайда, электрондық, механикалық, фотокөшірмелеу, жазу түрінде берілмейді. Осы құжаттағы ақпарат тек осы Epson принтерімен пайдалануға арналған. Epson компаниясы басқа принтерлерге осы ақпаратты қандай да пайдалануға жауапты емес.

Seiko Epson Corporation компаниясы немесе оның филиалдары Seiko Epson Corporation компаниясымен техникалық қызмет көрсетілмеуі және нұсқаулары мұқият орындалмауы барысында (АҚШ елінен басқасы) жазатайым оқиға, өнімді қате немесе теріс пайдалану, рұқсат етілмеген өзгерістер, жөндеулер нәтижесінде сатып алушы немесе үшінші тараптың кесірінен пайда болған зақым, залал келітірілген өнімдер немесе шығындар үшін жауап бермейді.

Seiko Epson Corporation компаниясы Seiko Epson Corporation компаниясы түпнұсқалық Epson өнімдері (Original Epson Products) немесе Epson компаниясы бекіткен өнімдер (Epson Approved Products) деп белгілемеген кез келген басқа опцияларды немесе тұтынушылық өнімдерді пайдалану барысында пайда болған зақымдарға немесе мәселелерге жауапты емес.

Seiko Epson Corporation компаниясы Epson компаниясымен бекітілген өнімдер деп тағайындалмаған кез келген басқа қосылым кабельдерін пайдалану барысындағы электромагниттік әсер етудің нәтижесінде пайда болған кез келген зақым келтірілген өнім үшін жауап бермейді.

EPSON, EPSON EXCEED YOUR VISION, EXCEED YOUR VISION, UltraChrome және олардың логотиптері — Seiko Epson корпорациясының тіркелген сауда белгілері немесе сауда белгілері.

PRINT Image Matching™ және PRINT Image Matching логотипі — Seiko Epson Corporation компаниясының сауда белгісі. Copyright © 2001 Seiko Epson Corporation. All rights reserved.

Microsoft®, Windows® және Windows Vista® Microsoft Corporation компаниясының сауба белгілері болып табылады.

Apple®, Macintosh®, Mac OS®, OS X®, iPad®, iPhone®, iPod touch®, iTunes® және ColorSync® — АҚШ және басқа елдерде тіркелген Apple Inc.компаниясының сауда белгілері.

Intel® — Intel Corporation компаниясының тіркелген сауба белгісі.

Adobe®, Photoshop®, Lightroom® және Adobe® RGB — Adobe Systems Incorporated компаниясының тіркелген сауда белгілері.

Жалпы ескерту: Осы құжатта пайдаланылған басқа өнім атаулары тек анықтау мақсаттарына арналған және өздерінің сәйкес иелерінің сауда белгілері болуы мүмкін. Epson компаниясы сол таңбалардағы қандай да бір және барлық құқықтардан бас тартады.

Copyright © 2015 Seiko Epson Corporation. All rights reserved.

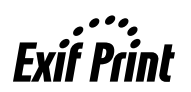

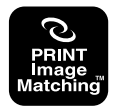

### **Мазмұны**

### **[Авторлық](#page-1-0) құқықтар мен сауда [белгілері](#page-1-0)**

### **[Кіріспе](#page-5-0)**

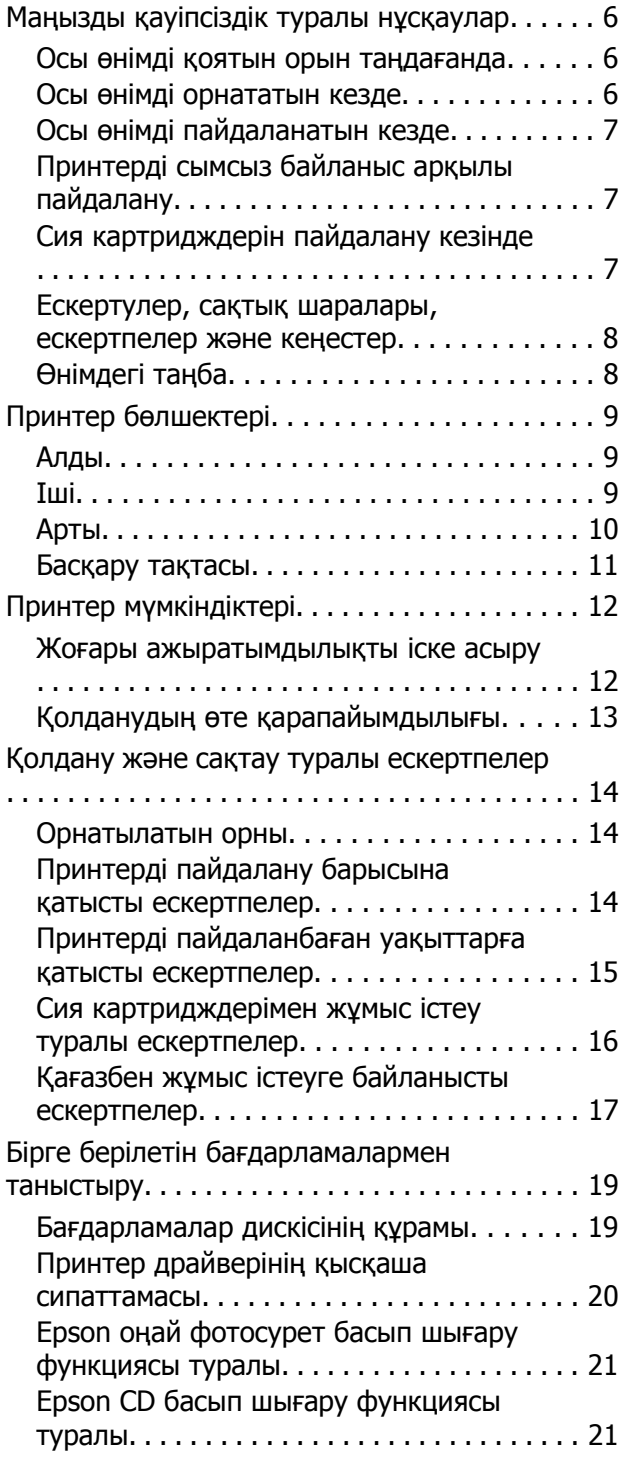

### **Негізгі [амалдар](#page-22-0)**

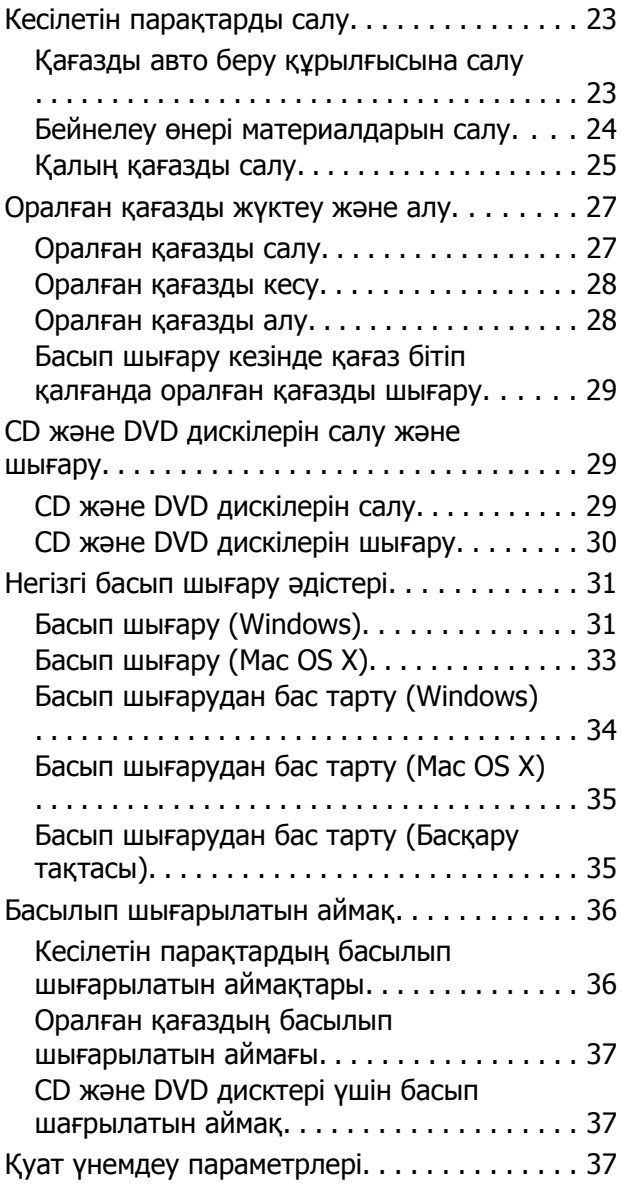

### **Принтер драйверін [пайдалану](#page-37-0) [\(Windows\)](#page-37-0)**

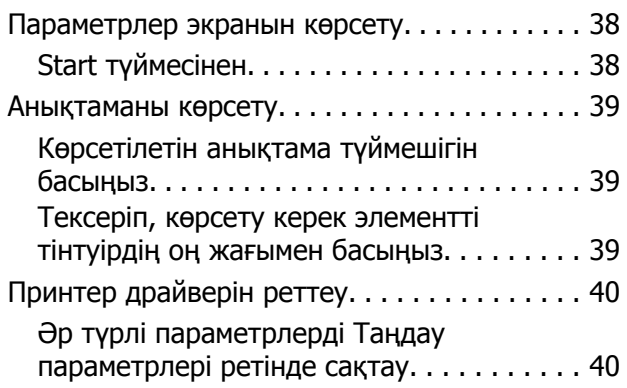

#### **Мазмұны**

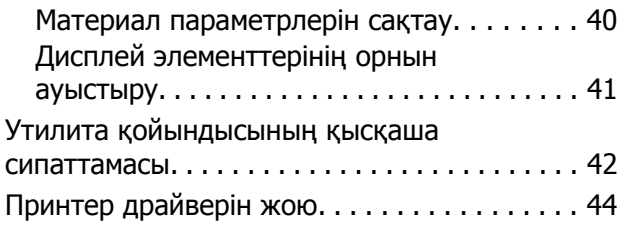

### **Принтер драйверін [пайдалану](#page-45-0) [\(Mac OS X\)](#page-45-0)**

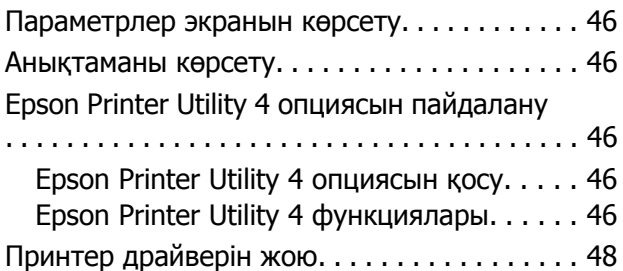

### **Басып шығару [түрлері](#page-48-0)**

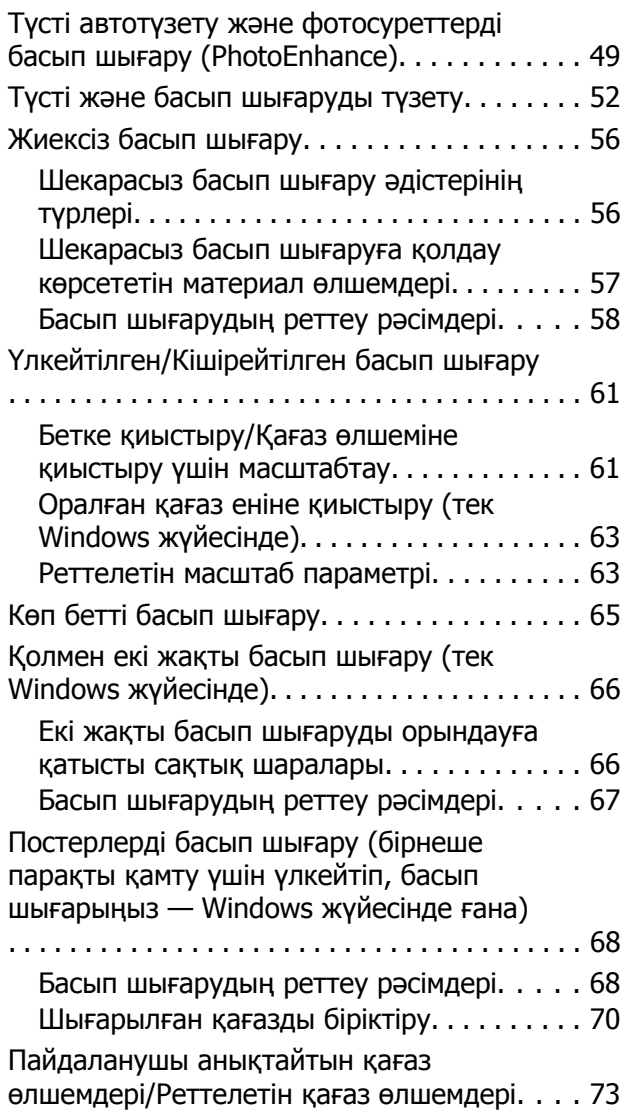

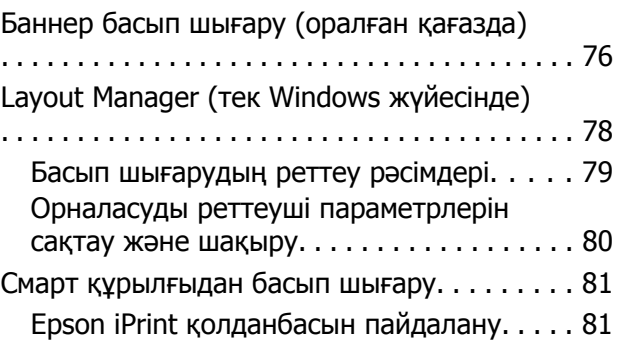

### **Түсті [басқару](#page-82-0) арқылы басып [шығару](#page-82-0)**

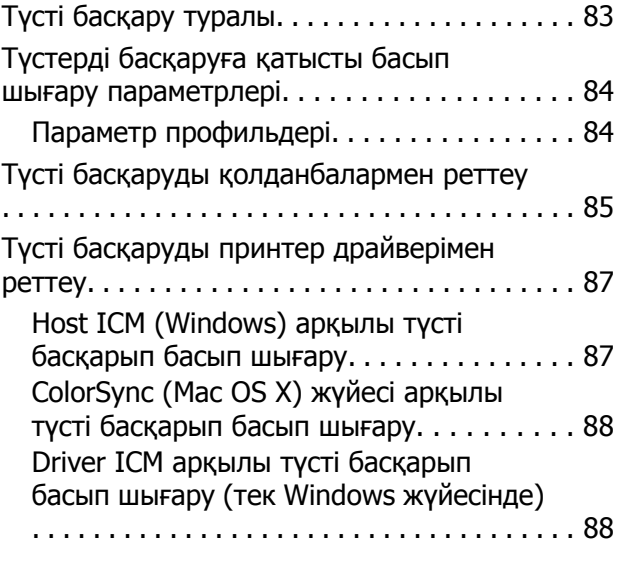

### **[Жөндеу](#page-90-0) жұмысы**

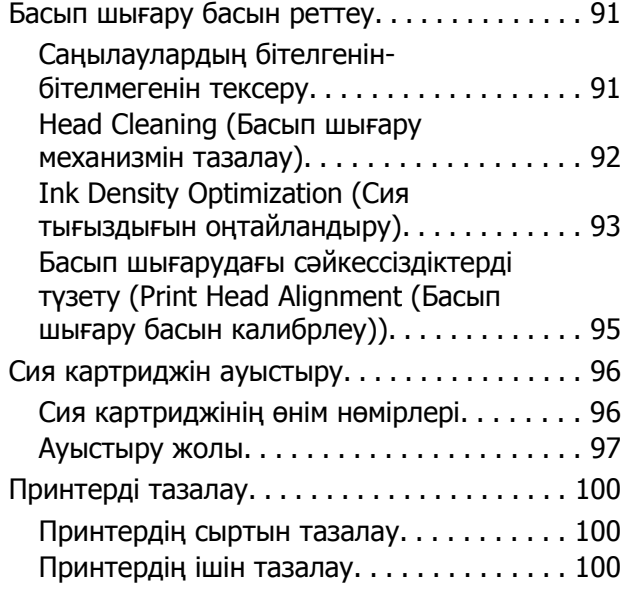

### **Ақауды [шешуші](#page-100-0)**

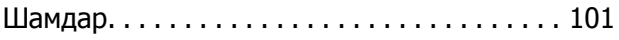

#### **Мазмұны**

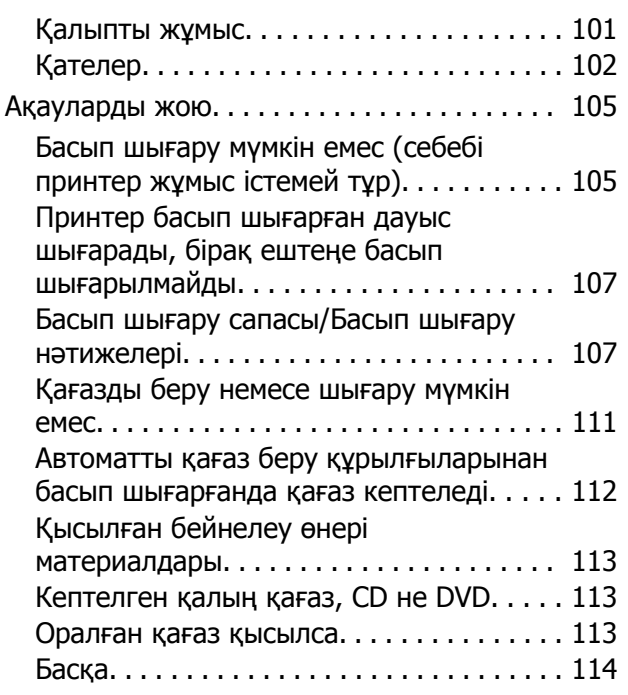

### **[Қосымша](#page-114-0)**

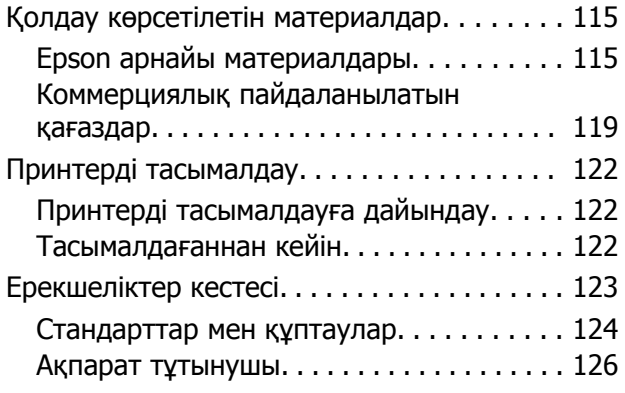

### **[Анықтама](#page-126-0) алу көздері**

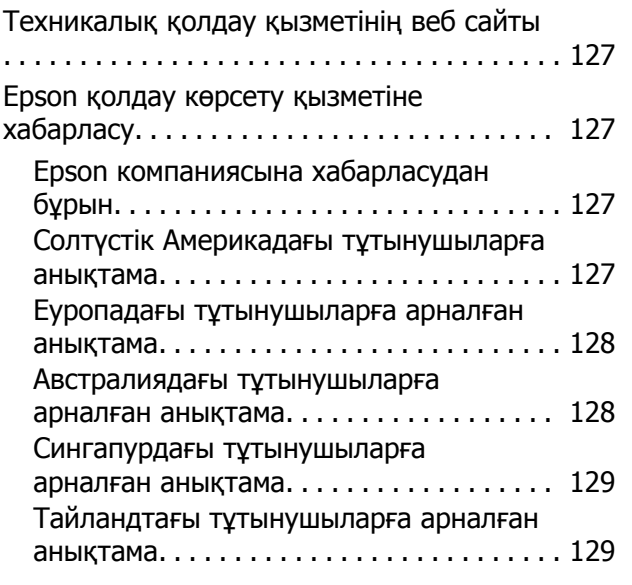

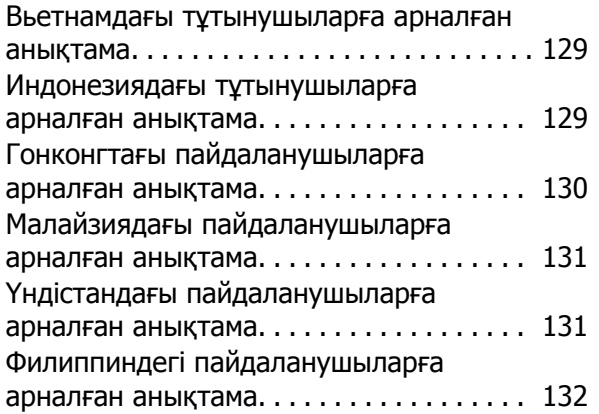

# <span id="page-5-0"></span>**Кіріспе**

# **Маңызды қауіпсіздік туралы нұсқаулар**

Принтерді пайдаланудан бұрын осы нұсқауларды толық оқып шығыңыз. Сонымен қатар принтерде белгіленген барлық ескертулер мен нұсқауларды орындау қажет.

### **Осы өнімді қоятын орын таңдағанда**

- ❏ Бұл өнімді тегіс, тұрақты, осы өнімнен үлкен орынға қойыңыз. Өнім белгілі бір бұрышпен қисайып тұрса дұрыс жұмыс жасамайды.
- ❏ Температурасы және ылғалдылығы тез өзгеріп тұратын жерлерге қоймаңыз. Сонымен қатар, өнімді күннің тік сәулелерінен, қатты жарық немесе ыстық көздерінен аулақ ұстаңыз.
- ❏ Соққылар немесе дірілдер бар жерлерге қоймаңыз.
- ❏ Өнімді шаңды аумақтардан аулақ ұстаңыз.
- ❏ Өнімді ашаны оңай ажыратылатындай қабырға розеткасына жақын орнатыңыз.
- ❏ Сақтау немесе тасымалдау кезінде принтерді еңкейтуге, бүйірінде тұруға немесе аударуға болмайды. Әйтпесе, картридждерден сия ағуы мүмкін.

### **Осы өнімді орнататын кезде**

- ❏ Өнімдегі ашық жерлерді жауып тастамаңыз немесе оларға тосқауыл жасамаңыз.
- ❏ Ұяшықтарға ештеңе салмаңыз. Принтерге сұйықтық төгіп алмаңыз.
- ❏ Бұл өнімнің қуат сымын тек осы өнімде пайдалануға болады. Басқа жабдықпен пайдалану өртке немесе ток соғуына әкелуі мүмкін.
- ❏ Жабдықтың барлығын жерге дұрыс қосылған розеткаларға жалғаңыз. Жиі қосылып, сөніп тұратын фотокөшіргіштер немесе ауаны бақылау жүйелері орналасқан тізбектегі розеткаларды пайдаланбауға тырысыңыз.
- ❏ Қабырғадағы қосқыштар немесе автоматты таймерлер басқаратын электр розеткаларын пайдаланбаңыз.
- ❏ Тұтас компьютер жүйесін дауыс зорайтқыштар немесе сымсыз телефондардың базалық бөліктері сияқты электромагнитті кедергінің потенциалды көздерінен алыс ұстаңыз.
- ❏ Өнімнің жапсырмасында көрсетілген қуат көзінің түрін ғана пайдаланыңыз.
- ❏ Тек принтермен келген қуат сымын ғана пайдаланыңыз. Басқа қуат сымын пайдалану өртке немесе ток соғуына әкелуі мүмкін.
- ❏ Зақымдалған немесе тозған қуат сымын пайдаланбаңыз.
- ❏ Бұл өніммен бірге ұзартқыш сымды пайдалансаңыз, ұзартқыш сымға қосылған құрылғылардың жалпы амперлік қуатының сымда көрсетілген амперлік қуаттан аспайтынына көз жеткізіңіз. Сонымен қатар қабырғадағы розеткаға тығылған барлық құрылғылардың жалпы амперлік қуатының қабырғадағы розеткада көрсетілген амперлік қуаттан аспайтынына көз жеткізіңіз.
- ❏ Принтерге өз бетіңізше қызмет көрсетуге тырыспаңыз.
- ❏ Келесі жағдайлар орын алса, өнімді суырып, жөндеу жағын білікті қызмет көрсету мамандарына тапсырыңыз: Қуат сымы немесе аша зақымданса; өнімге сұйықтық кірсе; өнімді түсіріп алсаңыз немесе сырты зақымданса; өнімді қалыпты жұмыс істемесе немесе жұмысында айқын бір өзгеріс байқалса.

- <span id="page-6-0"></span>❏ Егер принтерді Германияда қолдануды көздесеңіз, келесі шарттарды орындаңыз: Қысқа тұйықталудан және қуат артып кетуден дұрыс қорғау үшін ғимарат 10 немесе 16 амперлі тізбек ажыратқышымен қорғалуы тиіс.
- ❏ Егер аша зақымдалса, сымдар жиынын ауыстырыңыз немесе білікті электрикке хабарласыңыз. Егер ашада сақтандырғыштар бар болса, оларды өлшемі және көрсеткіші дұрыс сақтандырғыштармен ауыстырыңыз.
- ❏ Принтерді компьютерге немесе өзге құрығлғыға кабель арқылы жалғаған кезде коннекторлар дұрыс бағытта тұрғанына көз жеткізіңіз. Әр коннектордың бір ғана дұрыс бағыты бар. Коннекторды бұрыс бағытта салу кабельмен жалғанған екі құрылғыны да зақымдауы мүмкін.

### **Осы өнімді пайдаланатын кезде**

- ❏ Басып шығару кезінде өнімнің ішіне қолыңызды салмаңыз немесе сия картридждерін ұстамаңыз.
- ❏ Өнімнің басып шығарғыш басын қолмен қозғалтпаңыз; әйтпесе өнімді зақымдауыңыз мүмкін.
- ❏ Өнімді әрқашан басқару тақтасындағы Power түймешігін басу арқылы өшіріңіз. Осы түйме басылғанда Қуат жарығы қысқа уақытқа жанып, өшеді. Қуат жарығы жарқылдауын тоқтатқанша қуат сымын ажыратпаңыз немесе өнімді өшірмеңіз.

### **Принтерді сымсыз байланыс арқылы пайдалану**

❏ Осы өнімді медициналық ғимараттар ішінде немесе медициналық жабдық қасында пайдаланбаңыз. Осы өнім шығаратын радио толқындар электрлі медициналық жабдықтың жұмысына кері әсерін тигізуі мүмкін.

- ❏ Осы өнімді кардиостимуляторлардан кемінде 22 см алыс қойыңыз. Осы өнімнің радио толқындары кардиостимуляторлардың жұмыс істеуіне кері әсер етуі мүмкін.
- ❏ Осы өнімді автоматты есіктер немесе өрт дабылдары сияқты автоматты түрде басқарылатын құрылғылар қасында пайдаланбаңыз. Осы өнімнен шығатын радио толқындар осы құрылғыларға кері әсерін тигізуі және ақауына байланысты қайғылы жағдайларға әкелуі мүмкін.

### **Сия картридждерін пайдалану кезінде**

- ❏ Сия картридждерін балалар жетпейтін жерде ұстаңыз және сияны ішпеңіз.
- ❏ Егер сия теріңізге тисе, оны сабынмен және сумен жуып тастаңыз. Егер ол көздерге тисе, оларды дереу сумен шайыңыз.
- ❏ Жаңа сия картридждерінің қаптамасын ашудан бұрын оны төрт немесе бес рет шайқаңыз.
- ❏ Қаптамасын ашқаннан кейін сия картридждерін шайқамаңыз; ол сияның ағуына себеп болуы мүмкін.
- ❏ Сия картриджін қаптаманың сыртында көрсетілген мерзімге дейін пайдаланыңыз.
- ❏ Үздік нәтижелерге қол жеткізу үшін сия картриджін орнатылғаннан кейін алты айда тауысыңыз.
- ❏ Сия картриджін бөлшектемеңіз немесе қайта толтыруға тырыспаңыз. Ол принтердің басын зақымдауы мүмкін.
- ❏ Картридждің жанындағы жасыл IC чипін ұстамаңыз. Ол дұрыс жұмыс істеуді және басып шығаруды бұзуы мүмкін.

- <span id="page-7-0"></span>❏ Осы сия картриджіндегі IC чипі картридждің оңай алынып, қайта салынуы үшін сия картриджінің күйі секілді картриджге қатысты әр түрлі ақпаратты сақтайды. Алайда, картридж әр салынған кезде кішкене сия қолданылады, себебі принтер автоматты түрде сенімділікті тексереді.
- ❏ Сия картриджін кейін пайдалану үшін шығарсаңыз, сия шығаратын аймақты кірден және шаңнан қорғап, оны принтер сақталған ортада сақтаңыз. Сия келетін портта қақпақтар мен штепсельдерді қажетсіз ететін клапан бар, бірақ картридж жанасатын элементтерде дақ қалмауы үшін күтім қажет. Сия беру портына немесе айналасына тиіспеңіз.
- ❏ Картридждегі белгіні алып тастамаңыз немесе жыртпаңыз, бұл оның төгілуіне себеп болуы мүмкін.
- ❏ Осы қаптамадан шығарғаннан кейін картриджді дереу орнатыңыз. Картриджді пайдаланудан бұрын оны ұзақ уақыт бойы ашық қалдырсаңыз, қалыпты түрде басып шығару қиынға соғуы мүмкін.
- ❏ Сия картридждерін олардың белгілерін жоғары қаратып сақтаңыз. Картридждердің бетін төмен қаратып сақтамаңыз.

### **Ескертулер, сақтық шаралары, ескертпелер және кеңестер**

**Ескерту:** Ауыр дене жарақатын алмау үшін ескертулерді орындау керек.

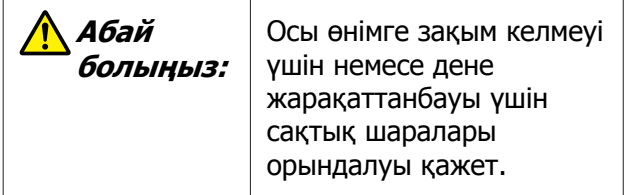

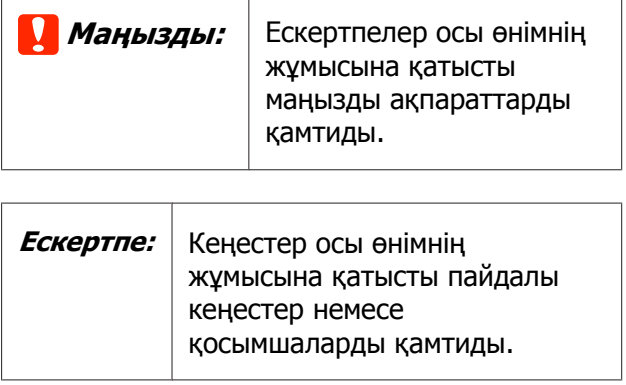

### **Өнімдегі таңба**

Осы Epson өніміндегі таңбалар қауіпсіздікпен қамтамасыз ету үшін және өнімді тиісті түрде пайдалану үшін және тұтынушылар мен басқа адамдарға қауіптің және өнімге келетін зақымның алдын алу үшін пайдаланылады.

Таңбалар төмендегі мағынаны білдіреді. Өнімді пайдаланбас бұрын ондағы таңбалардың мағынасын толық түсініп алыңыз.

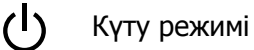

# <span id="page-8-0"></span>**Принтер бөлшектері**

### **Алды**

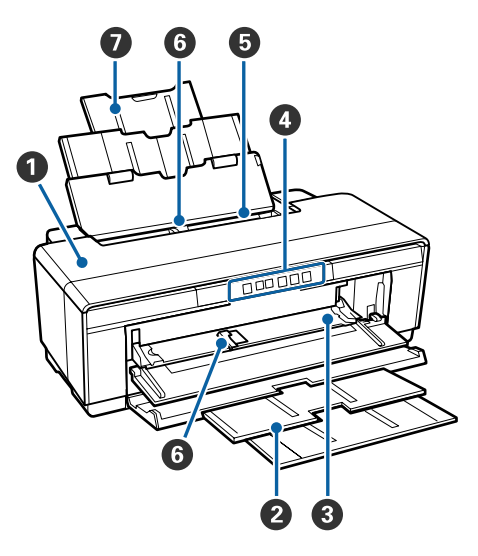

### A **Принтер қақпағы**

Қағаз қысылып қалған кезде немесе сия картридждерін ауыстыратын кезде ашыңыз. Принтер пайдаланып жатқан кезде қақпақ әдетте жабық тұрады.

### B **Шығыс науасы**

Шығарылған қағаздар осында жиналады. Принтерді пайдаланған кезде науаны кеңейтіп ашыңыз.

### C **Алдыңғы қолмен салу науасы**

Қалың қағаз немесе CD/DVD науасын салатын кезде ашыңыз.

#### D **Басқару тақтасы** U "[Басқару](#page-10-0) тақтасы" бетте 11

E **Қағазды авто беру құрылғысы** Автоматты түрде қағаз беріп тұрады.

#### **6 Жиек бағыттағыш**

Жүктелетін қағаздың өлшеміне қарай солға немесе оңға жылжытыңыз. Бұл қағаздың қисық берілуіне жол бермейді.

#### G **Қағаз ұстағыш**

Қағаздың алға немесе артқа құлап кетуіне жол бермеу үшін ұстап тұрады.

**Іші** 8

### A **Сия сіңіргіш**

Шекарасыз басып шығару кезінде қағаздың шетінен таматын сияны сіңіріп алады.

#### B **Сияны тексеру жарығы**

Зақымдалған сия картридждеріне арналған шам картридж таусыла бастаған кезде немесе ауыстырылуы қажет болғанда, болмаса сияға қатысты ақау пайда болғанда жанады немесе жыпылықтайды.

Көрсетілуі басқару тақтасындағы сия шамымен бірдей.

### U "[Шамдар](#page-100-0)" бетте 101

#### C **Картридж қақпағы**

Сия картридждерін ауыстыратын кезде ашыңыз.

U "Сия [картриджін](#page-95-0) ауыстыру" бетте 96

#### D **Принтер басы**

Басып шығару үшін солға және оңға қозғалған кезде тығыздығы жоғары саңылаулардан сия шашады. Принтер басын қолмен қозғалтпаңыз.

<span id="page-9-0"></span>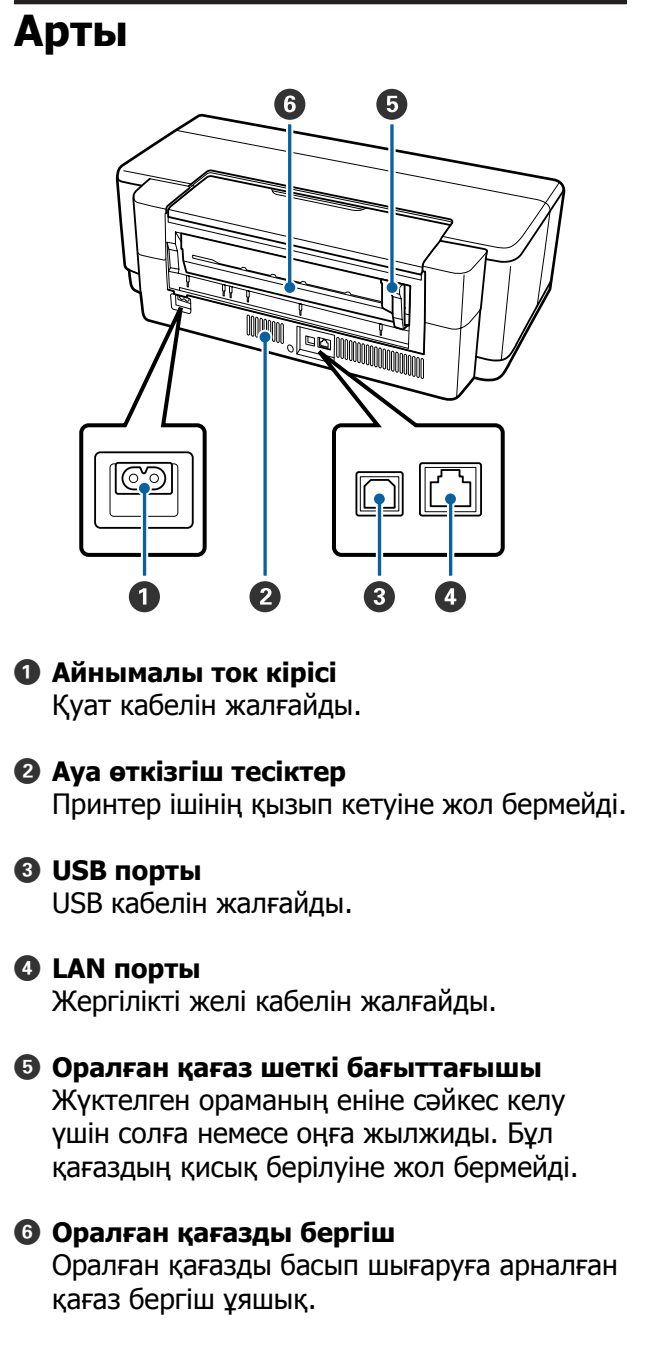

U "[Оралған](#page-26-0) қағазды салу" бетте 27

<span id="page-10-0"></span>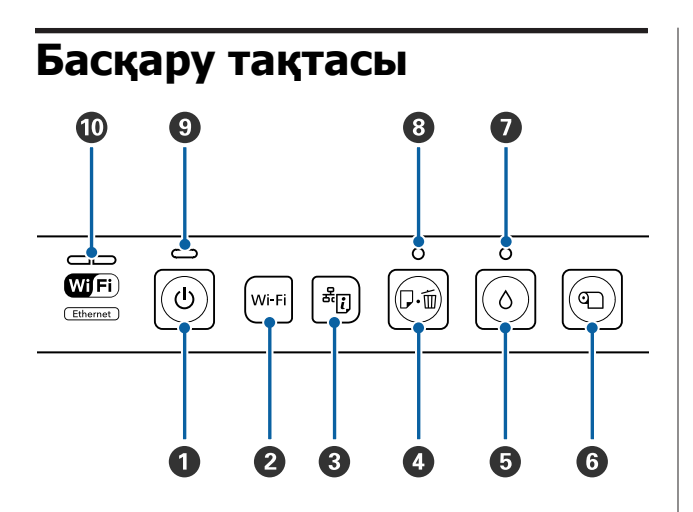

A P **түймешігі (қуат түймешігі)** Қуатты қосады және ажыратады.

### B **Wi-Fi түймешігі (Wi-Fi түймешігі)**

Сымсыз жергілікті желілерге қосылу параметрлерін реттейді.

U Желімен жұмыс істеуге арналған нұсқау (PDF)

### C **түймешігі (желі күйі туралы парақ түймешігі)**

Желі күйі туралы парақты басып шығару үшін үш секунд немесе одан көп уақыт басып тұрыңыз.

U Желімен жұмыс істеуге арналған нұсқау (PDF)

#### D I **түймешігі (қуат түймешігі)**

- ❏ Қағаз беру немесе шығару. Әдетте бұл түймешікті басу қажет болмайды, себебі қағаз автоматты түрде беріліп, шығарылады. Егер принтерде қағаз таусылса немесе қысылып қалса, ақауды болдырмай, басып шығаруды жалғастыру үшін мәселені шешкеннен кейін осы түймешікті басыңыз.
- ❏ Басып шығару кезінде одан бас тарту үшін басыңыз.

### $\bigcirc$   $\circ$  туймешігі (сия туймешігі)

- ❏ Принтер басы сия картриджін ауыстыру позициясына ауысады. Принтер басын принтердің оң жағына қайтару үшін сия картриджін ауыстырғаннан кейін қайтадан басыңыз.
- ❏ Басты тазалауды бастау үшін үш секунд немесе одан көп уақыт басып тұрыңыз.

#### F M **түймешігі (оралған қағаз түймешігі)**

- ❏ Оралған қағазды басып шығарғаннан кейін кесу сызығын басып шығарып, қағазды оңай кесілетін орынға беру үшін басыңыз. Кескеннен кейін ораманың ұшын басып шығару орнына қайтару үшін қайтадан басыңыз.
- ❏ Оралған қағазды немесе бейнелеу өнері файлдарын (артынан қолмен беру) принтердің артынан шығару үшін үш секунд немесе одан көп уақыт басып тұрыңыз.

### $\odot$   $\circ$  шамы (сия шамы)

Картридж таусыла бастаған кезде немесе ауыстырылуы қажет болғанда, болмаса сияға қатысты ақау пайда болғанда жанады немесе жыпылықтайды.

U "[Шамдар](#page-100-0)" бетте 101

#### H I **шамы (қағаз шамы)**

Принтерде қағаз таусылған кезде немесе қысылып қалған кезде жанады немесе жыпылықтайды.

#### $\bigcirc$   $\circlearrowleft$  шамы $\bigcirc$  (қуаты шамы)

Принтердің жұмыс күйі жарық немесе жарқылдаған жарықпен көрсетіледі.

Қосулы : Қуат қосулы.

Жарқыл-: Операция немесе үдеріс дауда орындалуда.

#### U "[Шамдар](#page-100-0)" бетте 101

Өшірулі : Қуат өшірулі.

#### J **Желі күйінің шамы**

<span id="page-11-0"></span>Желі күйін немесе желіге қатысты ақауларды көрсету үшін жанады немесе жыпылықтайды.

#### U "[Шамдар](#page-100-0)" бетте 101

Егер екі шам да өшіп тұрса, принтер желіге қосылмаған.

# **Принтер мүмкіндіктері**

Бұл түсті сия принтері A3+ өлшемді қағаздарға қолдау көрсетеді.

Бұл принтердің негізгі мүмкіндіктері төменде сипатталған.

### **Жоғары ажыратымдылықты іске асыру**

#### **Мол түс көрсету арқылы шығармашыл көзқарасты ұлғайту**

Epson UltraChrome Hi-Gloss2 ink технологиясы кәсіби қажеттіліктерді қанағаттандыратын жоғары ажыратымдылықпен басып шығарады.

#### **Epson LUT Technology арқылы теңдестірілген түс көрсету**

Epson LUT Technology пайдалану осы параметрлер арасында тамаша баланс сақтай отырып, келесілерді жүзеге асырады. Бұл сәйкес түс репродукциясын мүмкін етеді.

(1) Жарық дәрежесінің әр түрлі болуына байланысты түс үйлесімсіздігін азайтады

(2) Анық градацияны қалпына келтіреді

(3) Қиыршықтар болуын азайтады

(4) Тамаша түстер өнімділігі үшін түс гаммасын көбейтеді

#### **5760** × **1440 dpi ең жоғарғы**

**ажыратымдылық, 1,5 pl ең төменгі сия нүктелерінің өлшемі** Түйіршіктігі аз әдемі фотосуреттерді басып

шығару.

#### **Мерзімі ұзақ басылымдар**

Пигментті сияның су және озон өткізбейтін және жарыққа аса төзімді қасиеті сияның ауадағы жарық немесе озон әсерінен ыдырауына жол бермейтіндіктен басып шығарылған материалдардың ұзақ уақыт бойы әдемі және жанды болып сақталуын қамтамасыз етеді.

#### <span id="page-12-0"></span>**Түсті бірізді етіп көрсету**

Ink Density Optimization (Сия тығыздығын оңтайландыру) мүмкіндігі әр картридждегі сия тығыздығының бірізсіздігін жою үшін жиі жұмыс істеп тұрады. Нәтижесінде ұзақ уақыт бойы қолданылмай қалған сия картридждерінде де түстерді бірізді көрсету мүмкін болады.

 $\mathscr{D}$  ["Ink Density Optimization \(](#page-92-0)Сия тығыздығын [оңтайландыру](#page-92-0))" бетте 93

### **Қолданудың өте қарапайымдылығы**

#### **Сымсыз жергілікті желілерге арнайы жабдықталған**

Принтермен бірге стандартты болып келетін сымсыз жергілікті желі мүмкіндігі компьютерлерден және үйлесімді Wi-Fi құрылғыларынан сымсыз басып шығаруға мүмкіндік береді.

#### **Ескертпе:**

Кейбір сымсыз желілерде немесе үлкен көлемді деректерді қамтитын A3 не басқа өлшемдерде басып шығарған кезде басып шығару жылдамдығы төмендеуі мүмкін. Егер біркелкі басып шығару жылдамдығы қажет болса, нақты қосылымды пайдалану ұсынылады.

#### **Шекарасыз басып шығару функциясы**

Автоматты түрде жаю немесе өлшемін сақтап басып шығару параметрлерінің екеуімен де барлық бағытта шеттерсіз басып шығаруға болады.

### U "[Жиексіз](#page-55-0) басып шығару" бетте 56

Сонымен қатар, үлкен постерлер және күнтізбелер жасау үшін шекарасыз басып шығару кезінде шығарылатын қағаздарды біріктіруге мүмкіндік жасайтын постер басып шығару функциясы қол жетімді.

U "[Постерлерді](#page-67-0) басып шығару (бірнеше парақты қамту үшін [үлкейтіп](#page-67-0), басып шығарыңыз [— Windows](#page-67-0) жүйесінде ғана)" [бетте](#page-67-0) 68

**Layout Manager функциясын пайдаланып, түрлі қолданбаларда жасалған басып шығару деректерін еркін орналастыру**

Бұл функция әр түрлі қолданбаларда жасалған басып шығару деректерін постер және дисплей мақалаларын жасау үшін бір параққа еркін орналастыруға мүмкіндік береді.

### $\mathscr{D}$  ["Layout Manager \(](#page-77-0)тек Windows жүйесінде)" [бетте](#page-77-0) 78

#### **Қағаздың көп түріне қолдау көрсету**

EPSON компаниясы жоғары сапада басып шығаруға арналған арнайы медианың кең ауқымын ұсынады. Принтер қалың қағазға, оралған қағазға және сия принтерімен үйлесімді CD және DVD дискілеріне басып шығарады. Бұл тасымалдағыш түрлерін төменде сипатталған ретпен жүкетуге болады.

❏ Кесілетін парақтар Кесілетін парақтар принтерге автоматты парақ бергіші арқылы беріледі. U "Қағазды авто беру [құрылғысына](#page-22-0) салу" [бетте](#page-22-0) 23

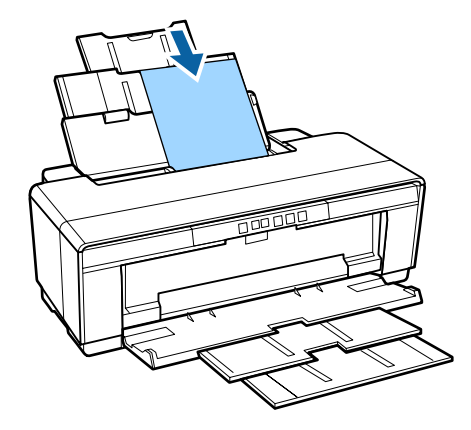

❏ Кесілетін парақ (бейнелеу өнері файлы) Бірге берілген артқы қолмен беру нұсқауы арқылы жүктеңіз.

U "Бейнелеу өнері [материалдарын](#page-23-0) салу" [бетте](#page-23-0) 24

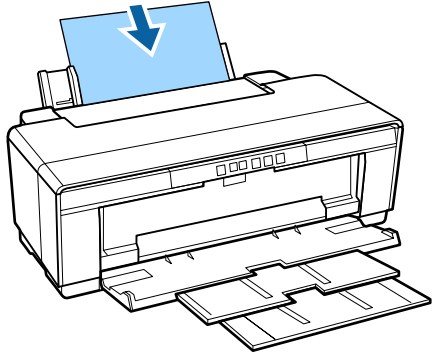

<span id="page-13-0"></span>❏ Кесілетін парақ (қалың қағаз) Алдыңғы қолмен беру науасынан жүктеңіз. U "Қалың [қағазды](#page-24-0) салу" бетте 25

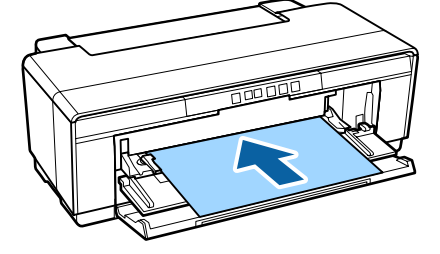

❏ Оралған қағаз

Принтердің артына орнатылған оралған қағаз ұстаушысынан беріледі.

U "[Оралған](#page-26-0) қағазды жүктеу және алу" [бетте](#page-26-0) 27

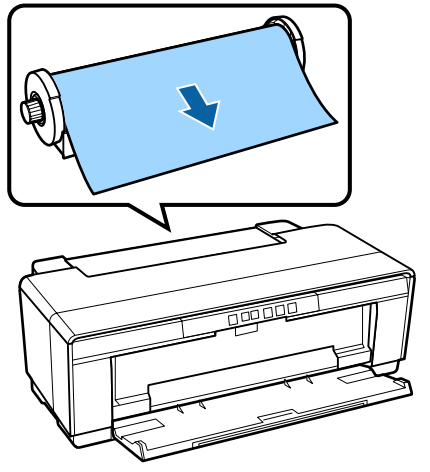

❏ CD/DVD

CD және DVD дискілерін алдыңғы қолмен беру науасынан жүктеу үшін бірге берілген CD/DVD науасын пайдаланыңыз.  $\mathscr{D}$  "CD және DVD [дискілерін](#page-28-0) салу және [шығару](#page-28-0)" бетте 29

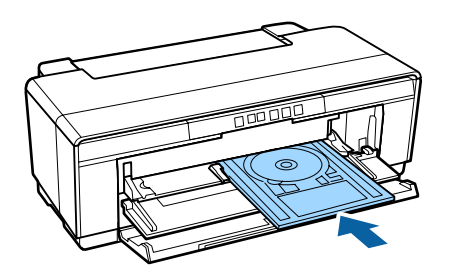

# **Қолдану және сақтау туралы ескертпелер**

### **Орнатылатын орны**

Қойылатын орын басқа заттардан таза және қағазды шығару мен тұтыну заттарын ауыстыру кедергіге ұшырамайтындай болуы үшін қауіпсіз етіңіз.

Принтердің сыртқы өлшемдері туралы ақпарат алу үшін "Техникалық сипаттамалар кестесі" бөлімін қараңыз.

### U "[Ерекшеліктер](#page-122-0) кестесі" бетте 123

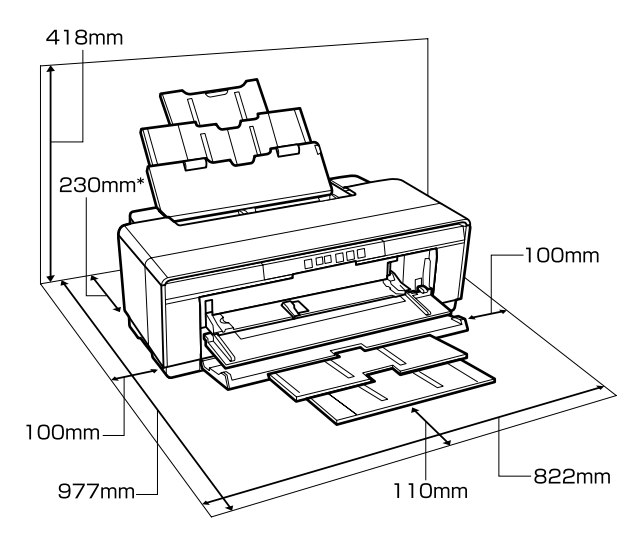

Қалың қағазға басып шығаратын кезде принтердің артында кемінде 320 мм орын қалдырыңыз.

### **Принтерді пайдалану барысына қатысты ескертпелер**

Принтер бұзылмауы үшін, жұмысы нашарламауы үшін және басып шығару сапасы төмендемеуі үшін басып шығару кезінде келесі мәселелерді ескеріңіз.

<span id="page-14-0"></span>❏ Принтерді пайдалану кезінде "Техникалық сипаттамалар кестесі" бөлімінде көрсетілген жұмыс істеу температурасы мен ылғалдылық ауқымын тексеріңіз. U "[Ерекшеліктер](#page-122-0) кестесі" бетте 123

Жоғарыдағы шарттар сақталған жағдайда да қоршаған орта шарттары қағазға сай келмесе, дұрыс басып шығара алмауыңыз мүмкін. Принтерді қағаз талаптары сақталатын орында қолданатыныңызға көз жеткізіңіз. Қосымша ақпарат алу үшін қағазбен бірге берілетін нұсқаулықты қараңыз.

Сондай-ақ, құрғақ аймақтарда, кондиционері бар ортада немесе тікелей күн сәулесі түсетін орындарда тиісті ылғалдылықты сақтаңыз.

- ❏ Қағаз қысылып қалған кезде немесе ақау пайда болған кезде принтерді өшірсеңіз, принтер басын бітеу орындалмауы мүмкін (принтер басы оң жаққа қойылмаған). Бітеу — принтер басының құрғап кетуіне жол бермеу үшін оны автоматты түрде қондырмамен (қақпақ) бітеуге арналған функция. Осындай жағдай орын алса, қуатты қосып, бітеу автоматты түрде орындалғанша күтіңіз.
- ❏ Қуат қосулы кезде қуат ашасын ажыратпаңыз немесе қосқыштан қуатты өшірмеңіз. Принтер басы дұрыс бітелмей қалуы мүмкін. Осындай жағдай орын алса, қуатты қосып, бітеу автоматты түрде орындалғанша күтіңіз.
- ❏ Принтер жұмысы кезінде принтердің қақпағын немесе алдыңғы қолмен беру науасын ашпаңыз ( $\circ$  жарығы жанып тұрған кезде). Осы ескертуді орындамасаңыз, принтер зақымдалуы мүмкін.

### **Принтерді пайдаланбаған уақыттарға қатысты ескертпелер**

Принтерді пайдаланбаған кезде оны сақтауға қатысты келесі мәселелерді ескеріңіз. Егер ол дұрыс сақталмаса, принтерді келесі рет пайдаланған кезде дұрыс басып шығармауы мүмкін.

- ❏ Принтерді сақтаған кезде сия картридждерін орнатулы күйде қалдырыңыз және принтер деңгейін сақтаңыз. Принтерді еңкейтпеңіз немесе шалқайтпаңыз не ұшына тұрғызбаңыз.
- ❏ Ұзақ уақыт бойы принтерді пайдаланбасаңыз, принтер басының саңылаулары бітеліп қалуы мүмкін. Принтер басы бітеліп қалмауы үшін принтерді жиі пайдаланып тұруыңызды ұсынамыз.
- ❏ Егер принтерде қағаз қалып қойса, қағаз басқыштың дөңгелегі қағазға дақ қалдыруы мүмкін. Сондай-ақ, мұның нәтижесінде қағаз беру ақауларын тудыратын қағаздың толқындалуы немесе бұйралануы орын алуы мүмкін немесе принтер басы жырылуы мүмкін. Сақтайтын кезде қағаздың барлығын шығарыңыз.
- ❏ Принтер басы бітелгеніне көз жеткізгеннен кейін ғана (принтер басы оң жақта орналасқан) принтерді сақтаңыз. Егер принтер басы ұзақ уақыт бойы бітелмей қалса, басып шығару сапасы төмендеуі мүмкін.

#### **Ескертпе:**

Егер принтер басы бітелмеген болса, принтерді қосып, қайтадан өшіріңіз.

- ❏ Принтерді сақтаудан бұрын принтер қақпағын, шығыс науасын және қағаз беру бөлімін жабыңыз. Принтерді ұзақ уақыт пайдаланбайтын болсаңыз, үстін шаң баспау үшін антистатикалық матамен немесе қақпақпен жабыңыз. Басып шығару механизмінің саңылаулары тым кішкентай. Егер аздаған шаң басып шығару механизміне тұрып қалған жағдайда олар тез бітеліп, дұрыс басып шығара алмауы мүмкін.
- ❏ Егер принтер сия таусылған мерзімде қолданылмай қалса, басып шығаруды жалғастырудан бұрын принтер басы саңылауларының бітелмегенін тексеріңіз. Принтер басы бітеліп қалған болса, тазалаңыз.

U "[Саңылаулардың](#page-90-0) бітелгенін[бітелмегенін](#page-90-0) тексеру" бетте 91

### <span id="page-15-0"></span>**Сия картридждерімен жұмыс істеу туралы ескертпелер**

Басып шығару сапасы жоғары болуы үшін сия картридждерімен жұмыс істегенде келесі мәселелерді ескеріңіз.

- ❏ Сатып алғаннан кейін орындалатын сиямен толтыру үдерісінің бөлігі ретінде сияның біразы принтер басының саңылауларын ұшына дейін толтырып, оларды басып шығаруға дайындау үшін қолданылады. Нәтижесінде, сатып алынғаннан кейін орнатылған сия картридждері кейінгі картриджерге қарағанда аз бет басып шығаруға жарайды.
- ❏ Сия картридждерін салқын, қараңғы жерде сақтап, қаптамада көрсетілген күнге дейін пайдалануды ұсынамыз. Картридждерді ашылғаннан кейінгі алты ай ішінде пайдаланыңыз.
- ❏ Сия картриджін принтерге орнатуға дайын болғанға дейін ашпаңыз. Картриджді бүтін күйде сақтау үшін ол вакуумды түрде қапталады.
- ❏ Егер сия картриджерін салқын жерден жылы жерге әкелсеңіз, оларды пайдаланбас бұрын кем дегенде үш сағат бойы бөлме температурасында ұстаңыз.
- ❏ Орнату алдында сары таспаның алынғанын тексеріңіз. Таспаны алмай, орнатсаңыз, басып шығару дұрыс орындалмауы мүмкін. Басқа ешбір қабықты не белгілерді алып тастамаңыз. Олай істеген жағдайда сия ағып кетуі мүмкін.
- ❏ Сия картриджіндегі IC чипіне тимеңіз. Дұрыс басып шығара алмай қалуыңыз мүмкін. U "Сия [картриджін](#page-95-0) ауыстыру" бетте 96
- ❏ Сия картридждерін ұяшықтардың бәріне орнатыңыз. Ұяшықтың кез келгені бос қалса, басып шығара алмайсыз.
- ❏ Принтер өшірулі кезде сия картридждерін ауыстырмаңыз. Өнімнің басып шығару механизмін қолмен қозғалтпаңыз; әйтпесе принтер зақымдануы мүмкін.
- ❏ Сияны толтыру кезінде принтерді өшірмеңіз. Сияны толтыру дұрыс аяқталмай, принтердің басып шығару мүмкіндігін тоқтатуы мүмкін.
- ❏ Принтерді сия картриджі орнатылмаған күйде қалдырмаңыз немесе принтерді сия картриджін ауыстырған кезде өшірмеңіз. Принтер басы (саңылаулар) құрғап кетсе, басып шығару мүмкіндігінің болмауы ықтимал.
- ❏ Жасыл ІС чипі қалған сия деңгейі секілді картридж туралы ақпаратты қамтитындықтан, оны принтерден алғаннан кейін, сия картриджін қайта орната және пайдалана аласыз. Алайда, принтерден шығарылған кезде сия деңгейі төмен болған сия картридждерін қайта пайдалана алмауыңыз мүмкін екенін ескеріңіз. Сияның біразы картридж орнатылған кезде жұмысының сенімділігін тексеру үшін қолданылуы мүмкін.
- ❏ Алып тасталған сия картридждерінде сия беру портының айналасында сия болуы мүмкін, сондықтан картридждерді алған кезде айналасындағы аймаққа сия төгіп алмаңыз.
- ❏ Принтер басының сапасын бұзбау үшін бұл принтер сия картридждері толық жайылғанша басып шығаруды тоқтатады.
- ❏ Сия картридждерінде қайта өңделген материалдардың болуы мүмкіндігіне қарамастан, бұл өнімнің жұмысына немесе көрсеткіштеріне әсер етпейді.
- ❏ Сия картридждерін бөлшектемеңіз немесе құрылымын өзгертпеңіз. Дұрыс басып шығара алмай қалуыңыз мүмкін.
- ❏ Принтер басының жақсы қалыпта сақталуына сенімді болу үшін картриджді ауыстырған кезде, басты тазалаған кезде және басып шығарудан бөлек күтім операциялары кезінде сияның барлық түстері пайдаланылады.

- <span id="page-16-0"></span>❏ Қағаз түріне және басып шығарудың сапа параметрлеріне байланысты түрлі түсті сиялар монохромды немесе сұр реңкті басып шығару кезінде қара түстің тығыздығын жоғары ету үшін қолданылуы мүмкін.
- ❏ Принтермен бірге берілген картридждерді ауыстыру мақсатында қолдану мүмкін емес.

### **Қағазбен жұмыс істеуге байланысты ескертпелер**

Қағазбен жұмыс істегенде және сақтағанда келесі мәселелерді ескеріңіз. Қағаз сапасы нашар болса, басып шығару сапасы төмендеуі мүмкін.

Әр қағазбен берілетін нұсқаулықтарды қараңыз.

### **Жұмыс істеуге қатысты ескертпелер**

- ❏ Epson арнайы ақпарат тасығышын қалыпты бөлме температурасында қолдану қажет (температура: 15 – 25 C, ылғалдылық: 40 – 60 %).
- ❏ Қағазды бүктемеңіз немесе бетін тырнамаңыз.
- ❏ Қағаздың басып шығарылатын бетін қолмен ұстамауға тырысыңыз. Қолыңыздың ылғалдылығы және майы басып шығару сапасына кері әсерін тигізуі мүмкін.
- ❏ Температура не ылғалдылық деңгейі өзгерсе, қағаз майысуы не қайырылуы мүмкін. Қағазды тырнамаңыз немесе былғамаңыз және принтерге салудан бұрын тегістеуді ұмытпаңыз.
- ❏ Қағазды суламаңыз.
- ❏ Қағаздардың қаптамасын тастамаңыз, себебі оны қағаз сақтау үшін пайдалануыңыз мүмкін.
- ❏ Тікелей күн түсетін, қатты ыстық немесе ылғалды болатын орындардан аулақ болыңыз.

❏ Қағазды ашқаннан кейін өзінің түпнұсқа қаптамасында, тегіс жерде сақтаңыз.

### **Басып шығарылған қағазбен жұмыс істеуге қатысты ескертпелер**

Ұзаққа жарамды, сапасы жоғары басып шығару нәтижелерін алу үшін келесі мәселелерді ескеріңіз.

- ❏ Басып шығарылған қағаздың бетін үйкемеңіз немесе тырнамаңыз. Оларды үйкесеңіз немесе тырнасаңыз, сия сүртіліп кетуі мүмкін.
- ❏ Басып шығарылған қағаз бетін ұстамаңыз; сия сүртіліп кетуі мүмкін.
- ❏ Басып шығарылған қағаздарды қайыру не бір-бірінің үстіне қойып жинау бұрын олардың толықтай кепкеніне көз жеткізіңіз; әйтпесе, жанасқан жерлерінде сия түсі өзгеруі (дақтар қалдыруы) мүмкін. Оларды дереу ажыратып құрғатсаңыз, дақтар кетеді; ал егер солай қалдырсаңыз, дақтар кетпейді.
- ❏ Басып шығарылған қағаздарды құрғамай жатып альбомға салсаңыз, олар бұлыңғырлануы мүмкін.
- ❏ Басып шығарылғандарды құрғату үшін құрғатқышты пайдаланбаңыз.
- ❏ Күн сәулесінің тікелей түсуіне жол бермеңіз.
- ❏ Түстердің бүлінунің алдын алу үшін басып шығару қағаздарды қарау және сақтау кезінде парақ нұсқаулығындағы нұсқауларды орындаңыз.
- ❏ Басып шығарылғандардың түсін жоғалтпау үшін оларды қараңғы жерде, жоғары температурадан, жоғары ылғалдылықтан және тікелей түсетін күн сәулелерінен аулақ жерде сақтаңыз.

#### **Ескертпе:**

Әдетте басып шығарылған қағаздар мен фотосуреттер уақыт өте әр түрлі жарық әсері мен ауа құрамындағы заттардың әсерінен оңады (түсі өзгереді). Бұл Epson арнайы материалдарына да қатысты. Алайда, дұрыс сақтау әдісін пайдаланып, түстің оңу деңгейін төмендетуге болады.

- ❏ Қағаздармен басып шығарғаннан кейін жұмыс істеуге қатысты қосымша ақпарат алу үшін Epson арнайы материалдарымен бірге берілетін нұсқаулықтарды қараңыз.
- ❏ Фотосуреттердің, постерлердің және басып шығарылған басқа материалдардың түстері әр түрлі жарық шарттарына (жарық көзеріне\* ) байланысты әр түрлі болып көрінеді. Осы принтермен басып шығарылған материалдардың түсі де әр түрлі жарықта әр түрлі көрінуі мүмкін. \* Жарық көздеріне күн жарығы, флюоресцентті шамның жарығы, қызу шамының жарығы және <sup>т</sup>.б. жатады.

# <span id="page-18-0"></span>**Бірге берілетін бағдарламалармен таныстыру**

### **Бағдарламалар дискісінің құрамы**

Тек мына Windows жүйесі бар бағдарламалық жасақтама жабдықталған бағдарлама дискісінен табуға болады.

Mac OS жүйесі туралы немесе диск драйвері жоқ болса,<http://epson.sn> сайтын қараңыз.

Осы принтерді қолдану үшін диск драйверін орнату керек.

Әр бағдарламалық жасақтама туралы толық мәліметті Желімен жұмыс істеуге арналған нұсқау (PDF) атты нұсқаулықтан не онлайн анықтамадан қараңыз.

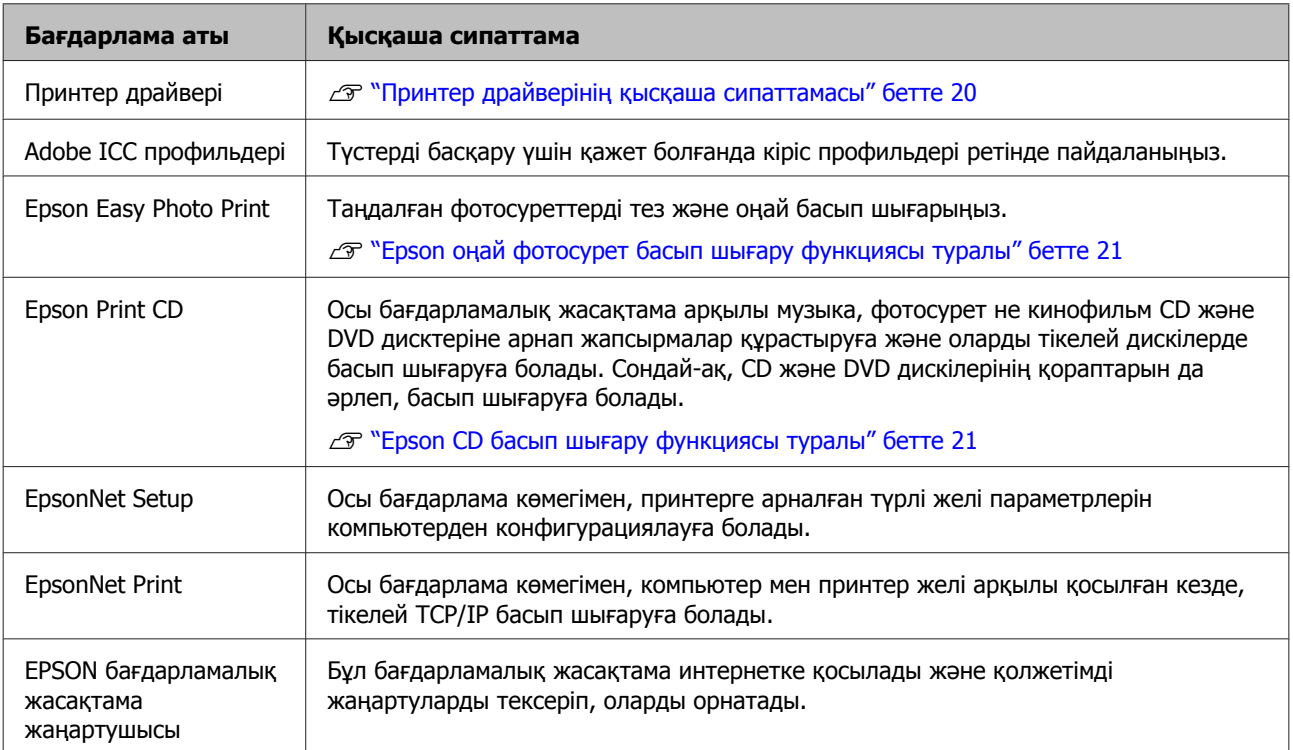

### <span id="page-19-0"></span>**Принтер драйверінің қысқаша сипаттамасы**

Принтер драйверінің негізгі мүмкіндіктері төменде сипатталған.

- ❏ Қолданбалардан алынған басып шығару деректерін басып шығарылатын дерекке түрлендіріп, принтерге жібереді.
- ❏ Пайдаланушыға материал түрі және қағаз өлшемі секілді басып шығару параметрлерін көрсетуге мүмкіндік береді.

#### **Windows**

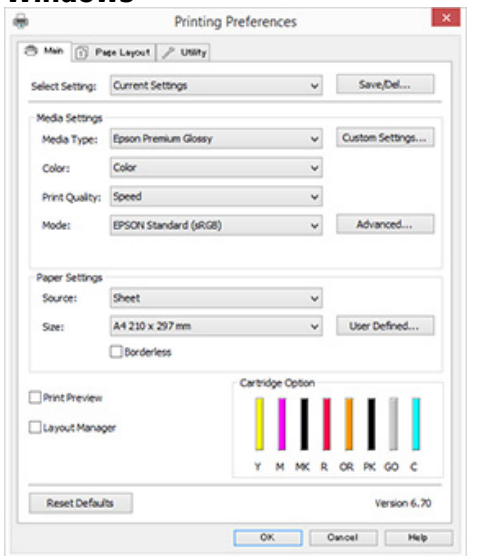

Осы параметрлерді сақтауға болады. Бұл осы сақталған параметрлерді оңай импорттауға немесе экспорттауға мүмкіндік береді.

U "Принтер [драйверін](#page-39-0) реттеу" бетте 40

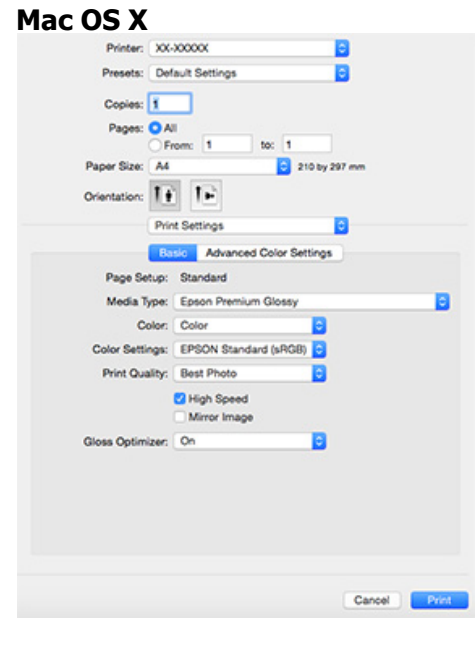

<span id="page-20-0"></span>❏ Пайдаланушыға басып шығару сапасын сақтау, принтер күйін тексеру және т.б. принтер күтімінің функцияларын орындауға мүмкіндік береді.

#### **Windows**

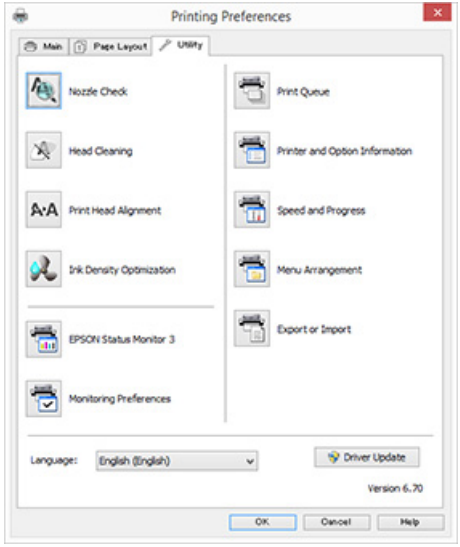

Принтер драйверінің параметрлерін оңай импорттауға немесе экспорттауға болады. U "Утилита [қойындысының](#page-41-0) қысқаша [сипаттамасы](#page-41-0)" бетте 42

#### **Mac OS X**

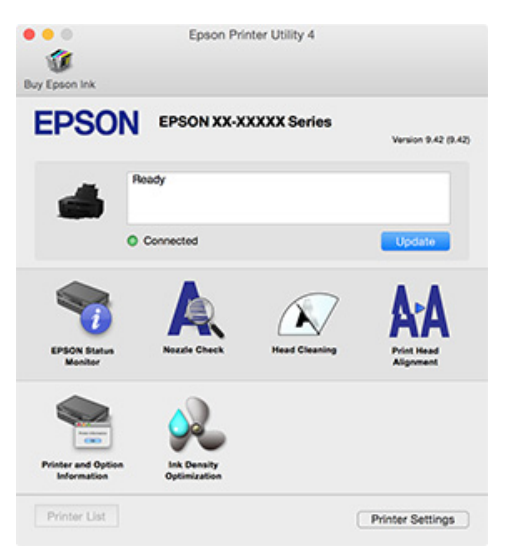

### **Epson оңай фотосурет басып шығару функциясы туралы**

Epson Оңай фотосурет басып шығару мүмкіндігі түрліше орналастырылған фотосуреттерді оңай басып шығаруға мүмкіндік береді. Басып шығару алдын ала көрінісін көру кезінде кескіндерді түзетуге немесе реттеуге болады. Фотосуреттерге жақтау қосып, одан кейін басып шығаруға болады. Пайдалану бойынша мәліметтер алу үшін бағдарламалық құралмен бірге берілген анықтаманы қараңыз.

#### **Ескертпе:**

Осы бағдарламалық құралды қолдану үшін диск драйверін орнату керек.

#### **Windows жүйесінде жұмыс істеу**

- ❏ Windows 8.1/Windows 8 Іздеу жолына бағдарламалық құралды енгізіп, көрсетілген белгіні таңдаңыз.
- ❏ Windows 8.1/Windows 8 қоспағанда Бастау түймешігін басып, **All Programs (Барлық бағдарламалар)** (немесе **Programs (Бағдарламалар)**) — **Epson Software** — **Easy Photo Print** таңдаңыз.

**Mac OS X жүйесінде іске қосу Go (Өту)** — **Applications (Қолданбалар)** — **Epson Software** — **Easy Photo Print** түймесін таңдаңыз.

### **Epson CD басып шығару функциясы туралы**

Epson басып шығару CD дискі музыка, фотосурет не кинофильм CD және DVD дисктеріне арнап жапсырмалар құрастыруға және оларды тікелей дискілерде басып шығаруға мүмкіндік береді. Сонымен қатар, CD және DVD қораптары үшін мұқабаларын басып шығаруға болады. Пайдалану бойынша мәліметтер алу үшін бағдарламалық құралмен бірге берілген анықтаманы қараңыз.

#### **Ескертпе:**

Осы бағдарламалық құралды қолдану үшін диск драйверін орнату керек.

#### **Windows жүйесінде жұмыс істеу**

- ❏ Windows 8.1/Windows 8 Іздеу жолына бағдарламалық құралды енгізіп, көрсетілген белгіні таңдаңыз.
- ❏ Windows 8.1/Windows 8 қоспағанда Бастау түймешігін басып, **All Programs (Барлық бағдарламалар)** (немесе **Programs (Бағдарламалар)**) — **Epson Software** — **Print CD** таңдаңыз.

**Mac OS X жүйесінде іске қосу Go (Өту)** — **Applications (Қолданбалар)** — **Epson Software** — **Print CD** — **Print CD** түймесін басыңыз.

# <span id="page-22-0"></span>**Негізгі амалдар**

# **Кесілетін парақтарды салу**

Кесілетін парақарды салу әдісі қағаз қалыңдығына қарай өзгереді. Үш әдіс бар.

- ❏ Қағазды автоматты түрде беру құрылғысы:  $0.08 - 0.3$  MM
- ❏ Алдыңғы қолмен беру құрылғысы (сурет салуға арналған ақпарат тасымалдағыш):  $0,3 - 0,7$  MM
- ❏ Артқы қолмен беру құрылғысы (постер тақтасы): 0,7 – 1,3 мм

Әр әдісті пайдаланып салуға болатын қағаз туралы ақпаратты төменнен қараңыз.

Д "Қолдау көрсетілетін [материалдар](#page-114-0)" [бетте](#page-114-0) 115

### c **Маңызды:**

Егер қағаз ирек немесе майысқан болса, оны принтерге салудан бұрын тегістеңіз немесе басқа қағазды пайдаланыңыз. Егер ирек немесе майысқан қағаз салынса, бұл принтер қағаз өлшемін танымауы, қағазды бермеуі немесе дұрыс басып шығармауы мүмкін.

Қағазды бастапқы қаптамасына салып, тегіс күйде сақтауыңызды және оны дәл пайдалану алдында шығаруыңызды ұсынамыз.

### **Қағазды авто беру құрылғысына салу**

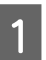

Принтерді қосыңыз.

2 Қағаз қолдаушысын ашып, толықтай жайыңыз.

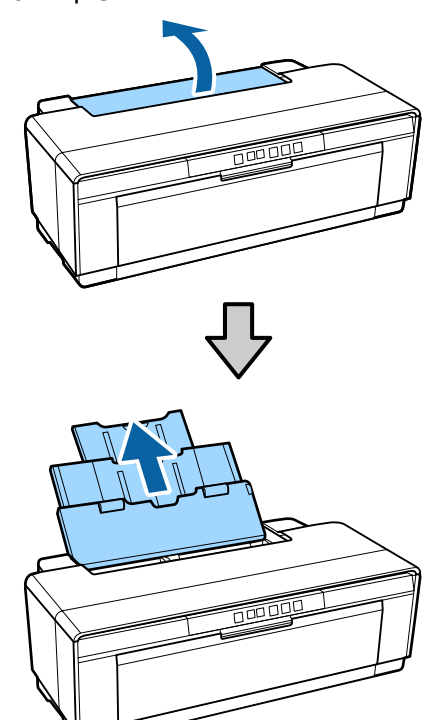

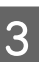

3 Шығыс науасын ашып, толықтай жайыңыз.

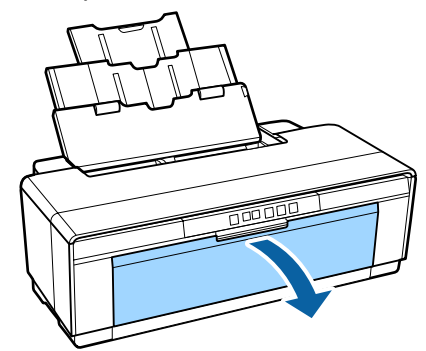

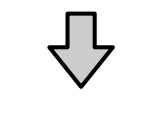

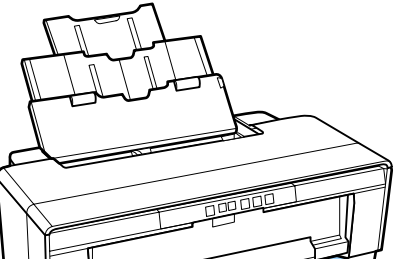

- 
- <span id="page-23-0"></span>D Парақтың басып шығарылатын бетін жоғары қаратып тігінен салыңыз.

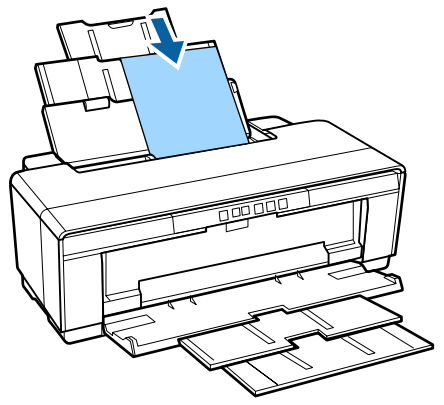

 $\overline{5}$  Жиек бағыттағышын ұстап, қағаз еніне сәйкестендіріп жылжытыңыз.

> Басып шығару пәрменін жіберген кезде қағаз беріледі.

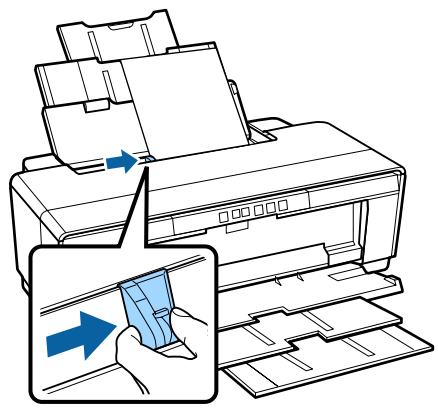

### **Бейнелеу өнері материалдарын салу**

Бейнелеу өнері материалдарын салу үшін бірге берілген артқы қолмен беру бағыттағышын пайдаланыңыз.

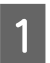

Принтерді қосыңыз.

- 
- 2 Шығыс науасын ашып, толықтай жайыңыз.

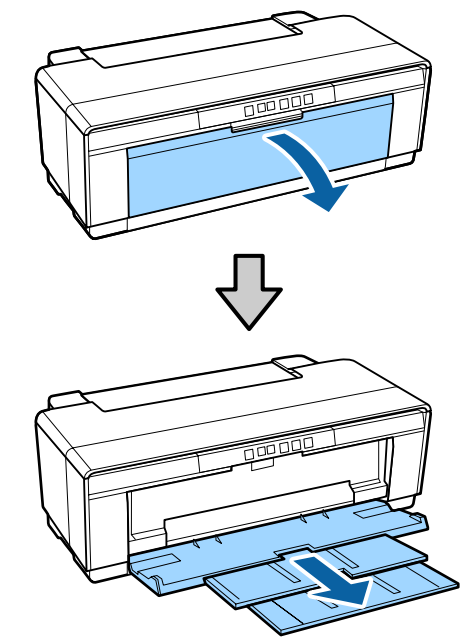

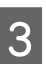

**3 Артқы оралған қағаз жиегін**<br>6 бағыттағышты оңға қарай соңына дейін жылжытыңыз.

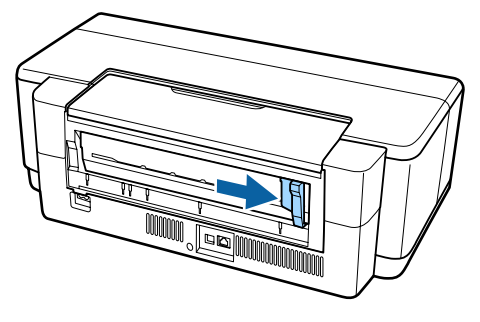

**Ескертпе:** Оралған қағаз ұстағышы принтердің артындағы орнында тұрса, жалғастырудан бұрын оны алып тастаңыз.

<span id="page-24-0"></span>D Бірге берілген артқы қолмен беру бағытауышын принтердің артына бекітіңіз.

> Артқы қолмен беру бағыттағышының үшбұрыштарын принтердегі үшбұрыштармен туралап, ілмектерді сәйкес ұяшықтарға кіргізіңіз.

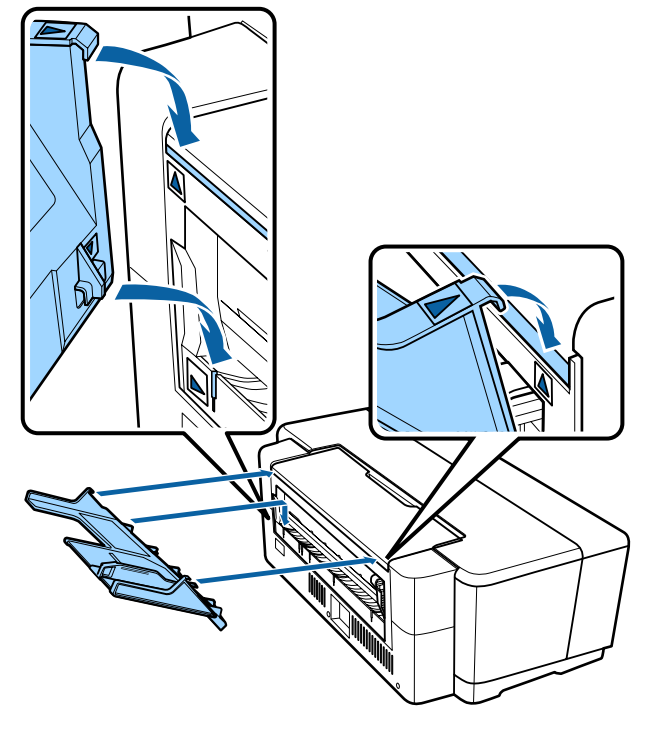

E Жиек бағыттағышын қағаз енімен сәйкестендіріп, бір парақты салыңыз.

Парақтың басып шығарылатын бетін жоғары қаратып тігінен салыңыз.

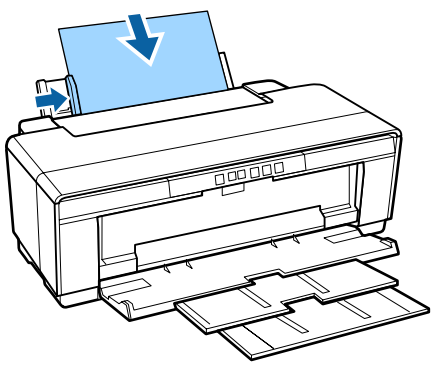

 $6$  Қағазды тоқтағанша ішке жылжытып, осы қалыпта үш секундтай ұстап тұрыңыз.

> Қағаз автоматты түрде принтерге беріледі.

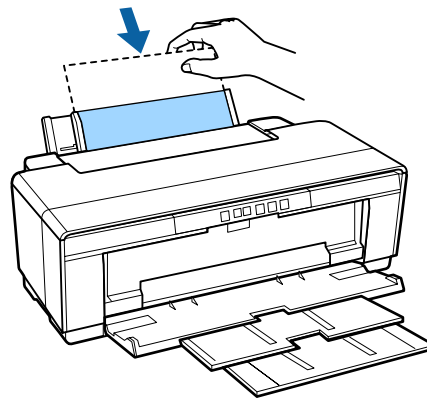

#### **Ескертпе:**

Қағазды принтердің артынан басып шығармай алу үшін M түймешігін үш секунд немесе одан көп уақыт басып тұрыңыз.  $\nabla \Phi$  шамының жануын (қатесін) жою үшін қағазды алып тастап,  $\mathbb D$ түймесін басыңыз.

### **Қалың қағазды салу**

Қалың қағазды салу кезінде ол принтердің артынан бір рет шығарылады. Принтердің арты мен ең жақын қабырға арасында 320 мм бос орын қалдырыңыз.

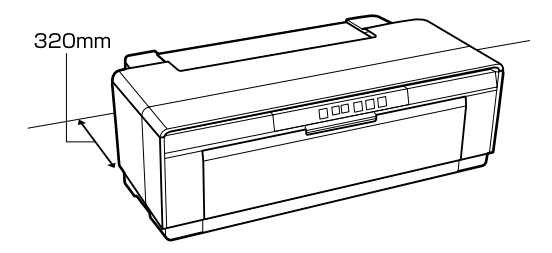

1 Принтерді қосыңыз.

### c **Маңызды:**

Принтер жұмыс істеп жатқан кезде алдыңғы қолмен беру науасын ашпаңыз немесе қалың қағазды салмаңыз. Осы ескертуді орындамасаңыз, принтер зақымдалуы мүмкін.

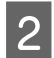

2 Шығыс науасын ашыңыз.

Науа кеңейтімін сыртқа тартпаңыз.

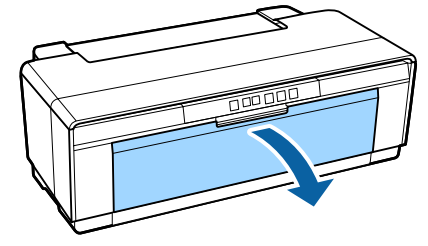

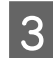

3 Алдыңғы қолмен беру науасын ашыңыз.

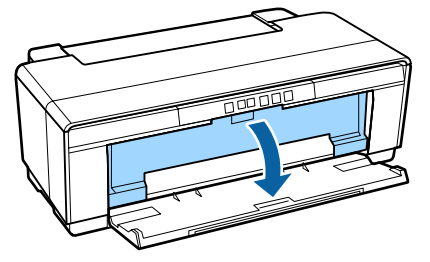

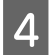

Д Жиек бағыттағышын солға қарай соңына дейін жылжытыңыз.

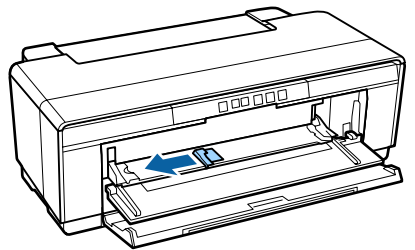

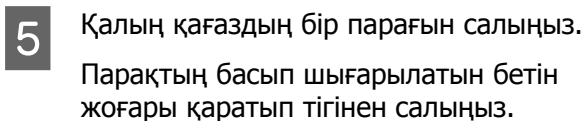

### c **Маңызды:**

Қағазды алдынан салуды ұмытпаңыз. Қағазды артынан салсаңыз, принтер зақымдалуы мүмкін немесе жұмысы бұзылуы мүмкін.

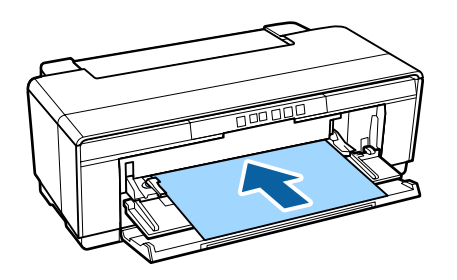

**6 Жиек бағыттағышын қағаз енімен**<br>Сәйкестендіріңіз және артқы жиекті науаның сол және оң жағындағы үшбұрыштармен туралаңыз.

> Басып шығару пәрменін жіберген кезде қағаз беріледі.

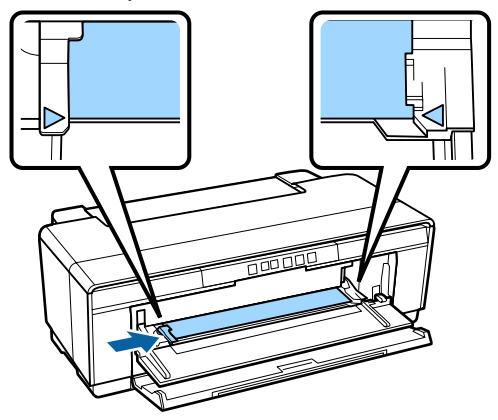

# <span id="page-26-0"></span>**Оралған қағазды жүктеу және алу**

### **Оралған қағазды салу**

Бірге берілген оралған қағаз ұстағышын пайдаланып, қағазды принтердің артына орналастырыңыз.

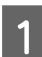

Принтерді қосыңыз.

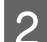

2 Шығыс науасын ашыңыз.

Науа кеңейтімін сыртқа тартпаңыз.

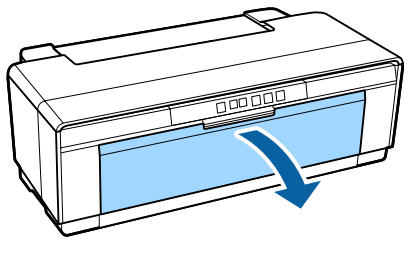

 $\overline{3}$  Оралған қағаздың ұшы көлденеңінен түзу кесілгенін тексергеннен кейін оралған қағаз ұстағшын ораманың ұштарына енгізіңіз.

> Егер оралған қағаз көлденеңінен түзу кесілмесе, жалғастырудан бұрын оны түзулеп қырқыңыз.

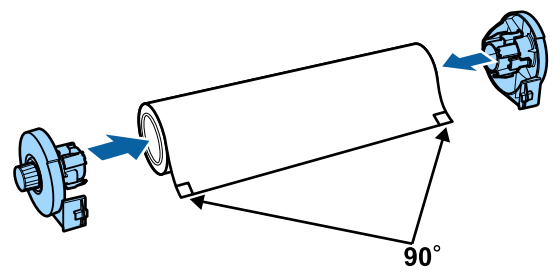

**Д Принтердің артындағы оралған қағаз**<br>жиек бағыттағышын оңға қарай соңына дейін жылжытыңыз.

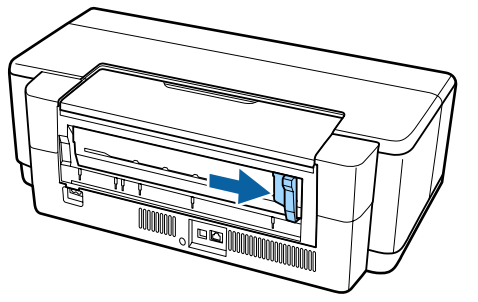

#### **Ескертпе:**

Принтердің артқы жағында болса, артқы қолмен беру бағыттағышын алып тастаңыз.

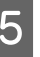

E Оралған қағаз ұстағышын принтердің артына бекітіңіз.

Оралған қағаз ұстағышының үшбұрыштарын принтердегі үшбұрыштармен туралап, ілмектерді сәйкес ұяшықтарға кіргізіңіз.

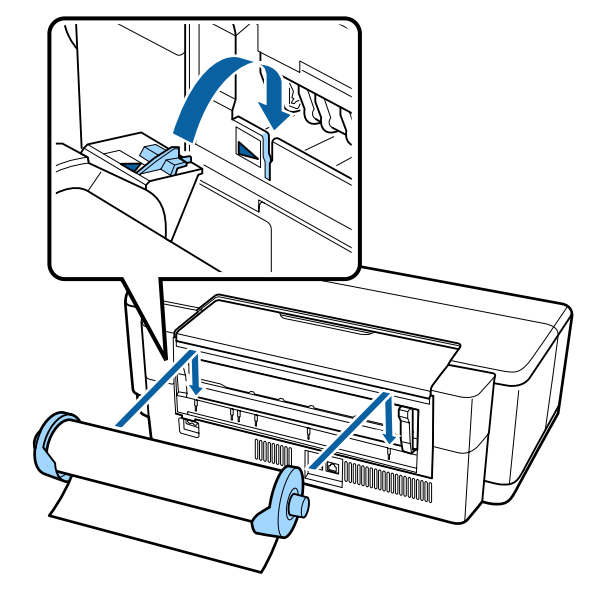

**6 Оралған қағазды артқы оралған қағаз** бергішіне ақырын енгізіп, жиек бағыттағышын қағаз енімен сәйкестендіріңіз.

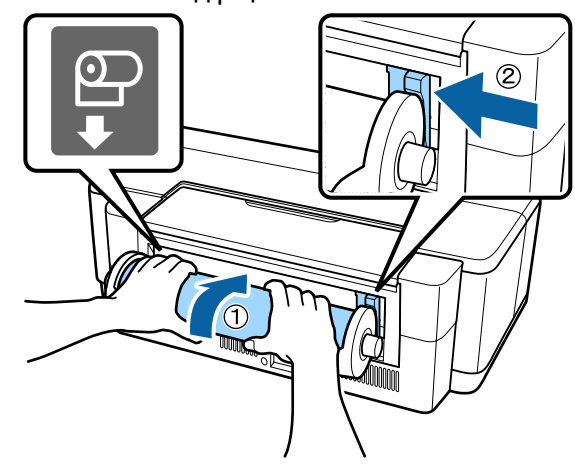

G Оралған қағазды тоқтағанша ішке жылжытып, осы қалыпта үш секундтай ұстап тұрыңыз.

Қағаз автоматты түрде принтерге беріледі.

<span id="page-27-0"></span>8 Принтер қақпағын ашып, принтердің ішінде қағаздың қисық беріліп жатпағанын тексеріңіз.

> Егер оралған қағаз бұрышымен берілсе, оралған қағазды алып тастап, қайта салыңыз.

U "Оралған қағазды алу" бетте 28

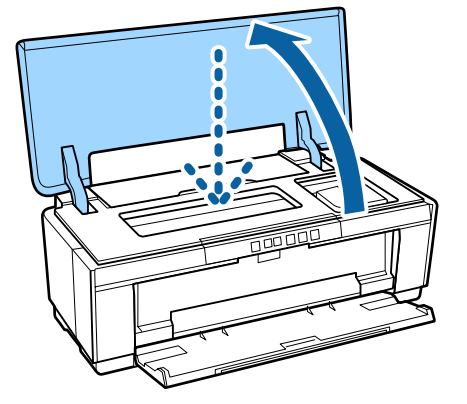

### **Оралған қағазды кесу**

Басып шығару аяқталғаннан кейін нәтижені орамадан кесіп алу үшін қайшы немесе басқа кескіш құралды пайдаланыңыз.

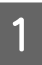

Басып шығару аяқталғаннан кейін **<sup>©</sup> түймешігін басыңыз.** 

Принтер кесу сызығын басып шығарып, қағазды береді.

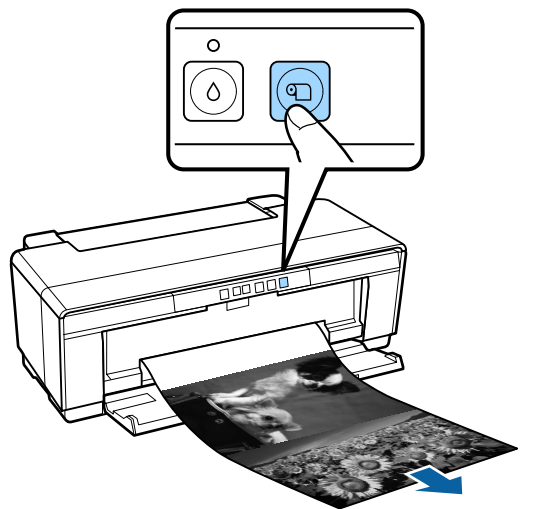

B Қағазды кесу сызығының бойымен кесіңіз.

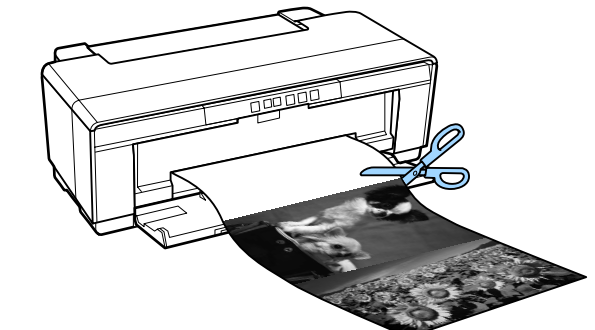

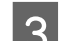

3 Келесінің біреуін орындаңыз.

Оралған қағазға басып шығаруды жалғастыру үшін:

Ораманың ұшын басып шығару орнына қайтару үшін  $\mathfrak A$  түймешігін қайтадан басыңыз.

Оралған қағазды алып тастау үшін:

Оралған қағазды принтердің артынан шығару үшін M түймешігін үш секунд немесе одан көп уақыт басып тұрыңыз. Артық қағазды көтеру үшін оралған қағаз ұстағышындағы тұтқаны ашып, қағазды алып тастаңыз да,  $\nu$  шамының жануын (қате) жою үшін M түймесін басыңыз.

### **Оралған қағазды алу**

**T** түймесін үш секунд не одан да ұзағырақ басыңыз.

> Оралған қағаз принтердің артынан шығады.

2 Шығарылған қағазды алу үшін тай қағаз ұстағышының тұтқасын бұрыңыз.

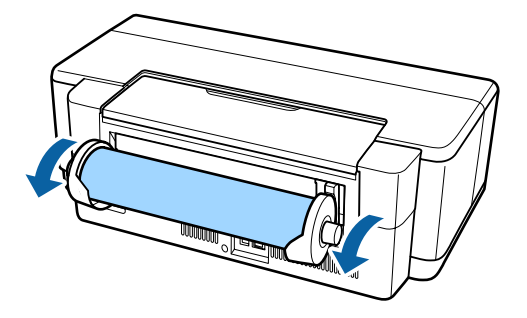

3 <sup>D II</sup> шамының жануын кетіру үшін  $\mathbb Q$ түймесін басыңыз.

### <span id="page-28-0"></span>**Басып шығару кезінде қағаз бітіп қалғанда оралған қағазды шығару**

Оралған қағаздың еденге құлауына жол бермеу үшін басып шығару кезінде оралған қағаз біткен жағдайда ол автоматты түрде шығарылмайды.

Кағазды ұстап тұрып,  $\overline{v}$  түймесін басыңыз.

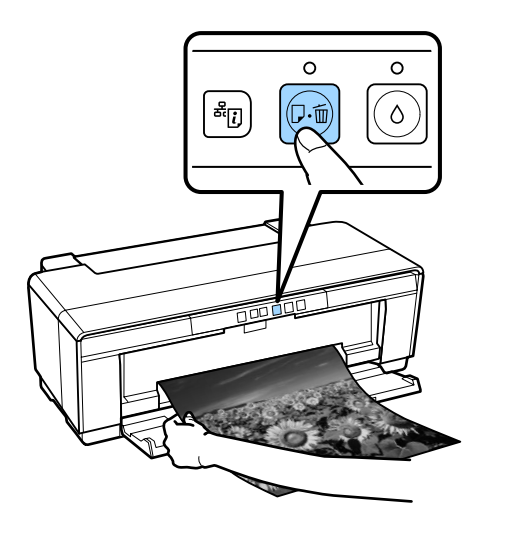

Ағымдағы басып шығарылып жатқан деректер жойылатындықтан, бұл жұмысты қайта басып шығаруыңыз керек.

# **CD және DVD дискілерін салу және шығару**

CD және DVD дисктеріне басып шығару үшін арнайы компьютерлік бағдарлама қажет. Бірге берілген Epson Print CD қолданбасын пайдаланыңыз.

### **CD және DVD дискілерін салу**

CD және DVD дискілерін салу үшін бірге берілген CD/DVD науасын пайдаланыңыз.

Принтерді қосыңыз.

### c **Маңызды:**

Принтер жұмыс істеп жатқан кезде алдыңғы қолмен беру науасын ашпаңыз немесе CD/DVD науасын салмаңыз. Осы ескертуді орындамасаңыз, принтер зақымдалуы мүмкін.

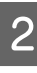

2 Шығыс науасын ашыңыз.

Науа кеңейтімін сыртқа тартпаңыз.

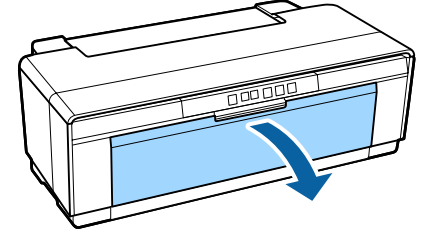

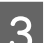

3 Алдыңғы қолмен беру науасын ашыңыз.

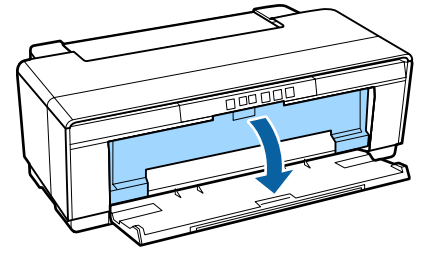

<span id="page-29-0"></span>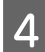

D Шеткі бағыттағышты солға қарай жылжытыңыз.

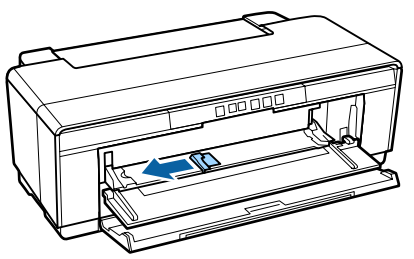

**E УСЫНЫЛҒАН CD/DVD науасына дискті** басылып шығарылатын бетімен орналастырыңыз.

> Орнында бекіту үшін дисктің ортасынан басыңыз.

### **M**аңызды:

Принтермен бірге берілген CD/DVD науасын пайдаланыңыз. Басқа науаны пайдалансаңыз, принтер, науа немесе диск зақымдалуы мүмкін немесе принтер жұмысы бұзылуы мүмкін.

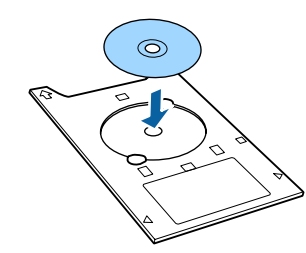

**Г G** CD/DVD науасының бастаушы жиегін алдыңғы қолмен беру науасына орналастырып, жиек бағыттағышын CD/ DVD науасының енімен сәйкестендіріңіз.

### c **Маңызды:**

- ❏ Егер жиек бағыттағыштары CD/ DVD науасы принтерге берілмес бұрын реттелмеген болса, науа тікелей берілмеуі мүмкін және роликтер дискінің бетіне тиюі мүмкін.
- ❏ Қағазды алдынан салуды ұмытпаңыз. Қағазды артынан салсаңыз, принтер зақымдалуы мүмкін немесе жұмысы бұзылуы мүмкін.

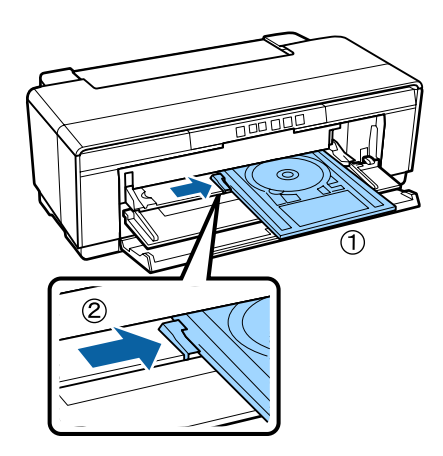

**SEAU CD/DVD науасын ішке қарай түзу**<br>СЫРЕЫТЫНЫЗ ЖӘНЕ CD/DVD науасы сырғытыңыз және CD/DVD науасындағы үшбұрыштарды алдыңғы қолмен беру науасындағы үшбұрыштармен туралаңыз.

> Басып шығару пәрменін жіберген кезде қағаз беріледі.

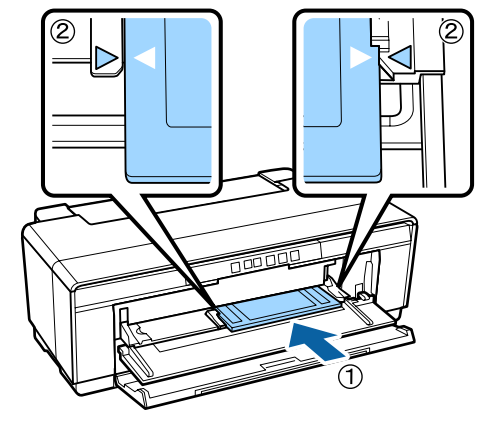

### **CD және DVD дискілерін шығару**

Басып шығару аяқталғаннан кейін CD/ DVD науасын шығарыңыз.

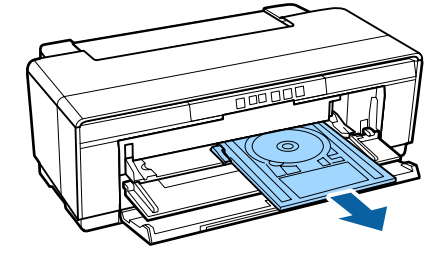

<span id="page-30-0"></span>

B Алдыңғы қолмен беру науасын жабыңыз.

### **N** Маңызды:

- ❏ CD/DVD науасы енгізілген кезде принтерді қоспаңыз немесе өшірмеңіз. Осы ескертуді орындамасаңыз, принтер зақымдалуы мүмкін.
- ❏ CD/DVD науасын тегіс қалыпта сақтаңыз. Науа майысса немесе құрылымын бұзса, жұмысы бұзылуы мүмкін.

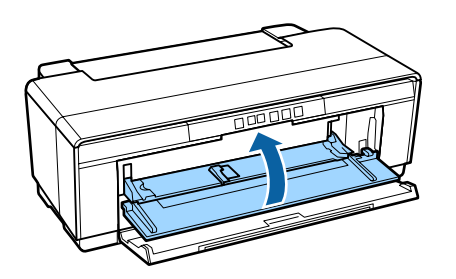

# **Негізгі басып шығару әдістері**

Бұл бөлімде басып шығару және басып шығарудан бас тарту түсіндіріледі.

### **Басып шығару (Windows)**

Қағаз өлшемі және қағазды беру секілді параметрлерді қосылған компьютерден жасап, сонан соң басып шығаруға болады.

A Принтерді қосып, қағазды салыңыз.

U "Кесілетін [парақтарды](#page-22-0) салу" [бетте](#page-22-0) 23

U "[Оралған](#page-26-0) қағазды салу" бетте 27

 $\mathscr{D}$  "CD және DVD [дискілерін](#page-28-0) салу" [бетте](#page-28-0) 29

B Деректерді жасаған кезде **Print (Басып шығару)** түймесін **File (Файл)** мәзірінен басыңыз (немесе **Print (Басып шығару)** түймесін басыңыз).

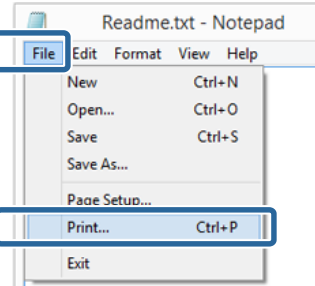

3 Принтеріңіз таңдалғанын тексеріп, параметрлер экранын көрсету үшін **Preferences (Параметрлер)** немесе **Properties (Сипаттар)** түймешігін басыңыз.

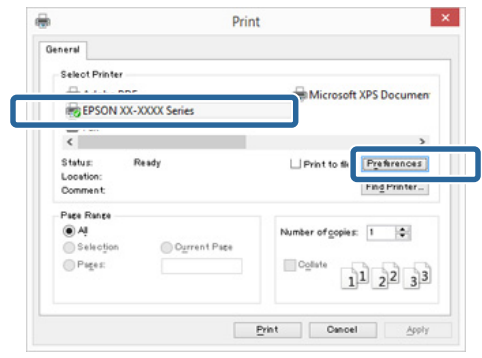

D Принтерге салынған қағазға қарай **Media Type (Тасушы түрі)**, **Color (Түс)**, **Print Quality (Басып шығару сапасы)**, **Source (Көз)** және басқа параметрлерді реттеңіз.

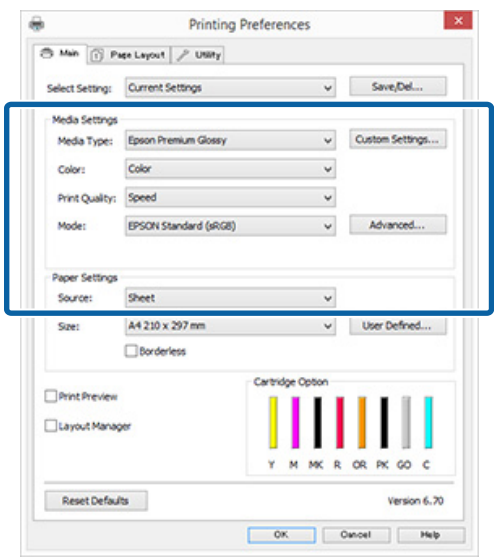

**E Бағдарламада орнатылған Page Size (Бет өлшемі)** немесе **Size (Өлшем)** таңдалғанына көз жеткізіңіз.

> Параметрлер жасалғаннан кейін **OK** түймешігін басыңыз.

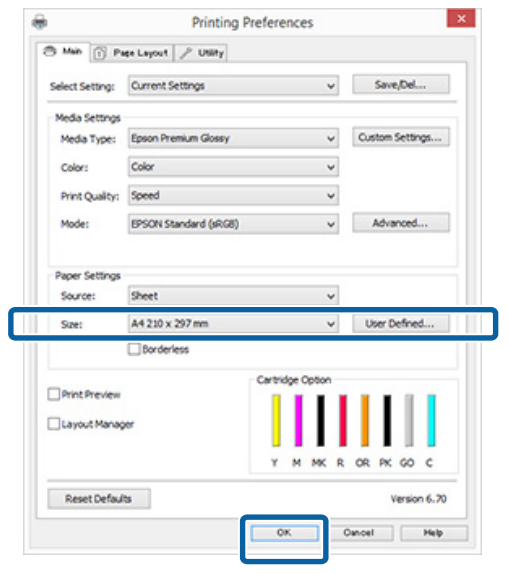

F Параметрлер дайын болған кезде **Print (Басып шығару)** түймешігін басыңыз.

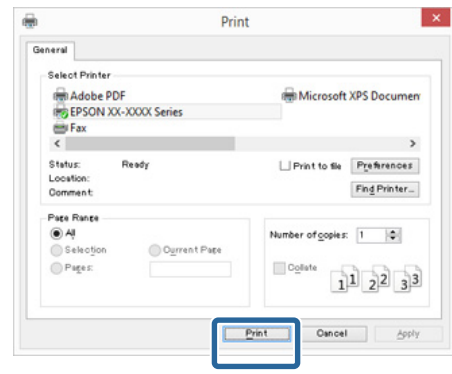

Орындалу барысы жолағы көрсетіліп, басып шығару басталады.

#### **Басып шығару кезіндегі экран**

Басып шығаруды бастап, Орындалу барысы жолағы (компьютердің өңдеу күйі) көрсетілген кезде келесі экран пайда болады. Бұл экраннан қалдық сия деңгейін, сия картридждерінің өнім нөмірлерін және т.б. тексеруге болады.

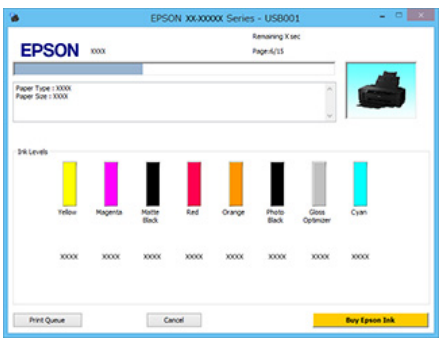

Басып шығару кезінде ақау пайда болса немесе сия картриджін ауыстыру керек болса, ақау хабары көрсетіледі.

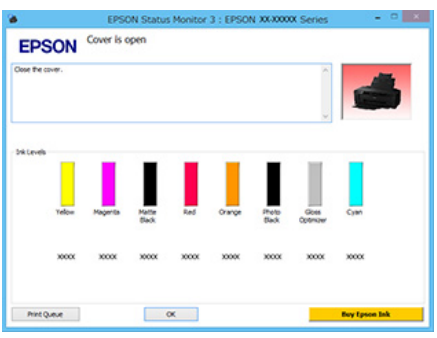

### <span id="page-32-0"></span>**Басып шығару (Mac OS X)**

1 Принтерді қосып, қағазды салыңыз.

U "Кесілетін [парақтарды](#page-22-0) салу" [бетте](#page-22-0) 23

U "[Оралған](#page-26-0) қағазды салу" бетте 27

 $\mathscr{D}$  "CD және DVD [дискілерін](#page-28-0) салу" [бетте](#page-28-0) 29

2 Деректерді жасап болғаннан кейін қолданбаның **File (Файл)** мәзірінен **Print (Басып шығару)** түймешігін басып, ары қарай жалғастырыңыз.

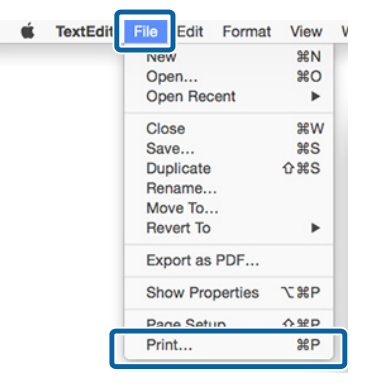

C Экранның төменгі жағындағы **Show Details (Мәліметтерді көрсету)** түймесін басыңыз.

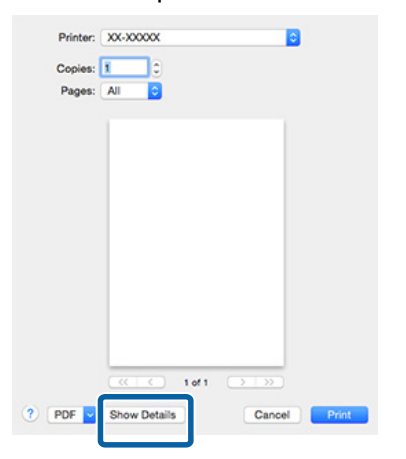

Mac OS X 10.6.8 үшін Page Setup (Бет параметрлері) экранында параметрлерді жасау үшін көрсеткіні  $(\lceil \cdot \rceil)$  басыңыз.

#### **Ескертпе:**

Егер Page Setup (Бет параметрлері) экранындағы элементтер Print (Басып шығару) экранында көрсетілмесе,**File (Файл)** мәзірі — **Page Setup (Бет параметрлері)** тармағын басып, қолданбада пайдаланылатындай жалғастырыңыз.

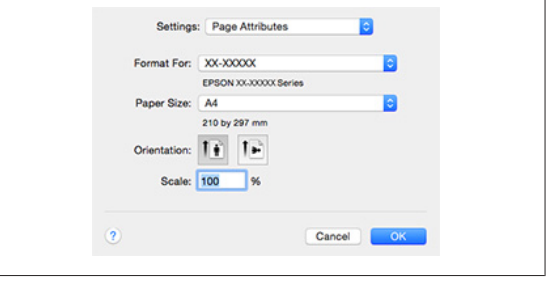

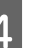

D Осы принтер таңдалғанына көз жеткізіп, қағаз өлшемін орнатыңыз.

> Қағаз өлшемін, шекарасыз басып шығару опцияларын және қағаз көзін **Paper Size (Қағаз өлшемі)** мәзірінен таңдаңыз.

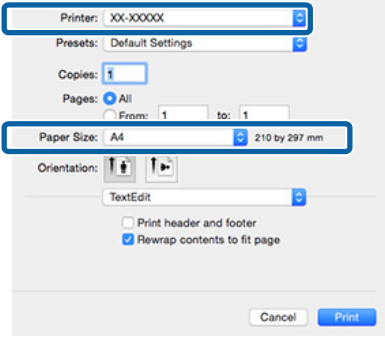

<span id="page-33-0"></span>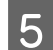

E Тізімнен **Print Settings (Принтер параметрлері)** опциясын таңдап, әрқайсысын реттеңіз.

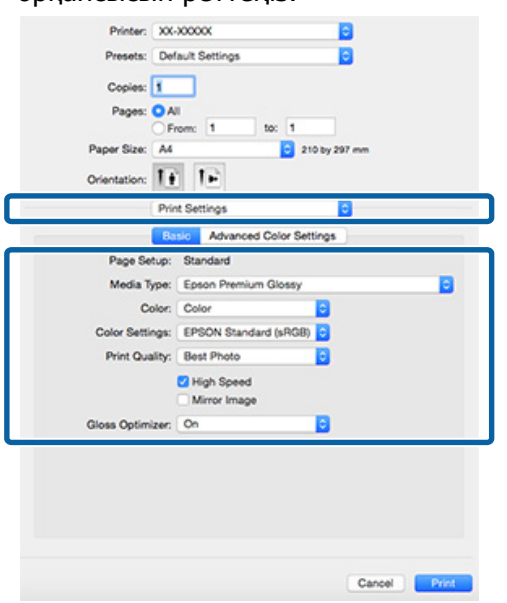

Принтерге салынған қағазға қарай **Media Type (Тасушы түрі)**, **Color (Түс)**, **Print Quality (Басып шығару сапасы)**, және басқа параметрлерді реттеңіз. Қалыпты жағдайда, **Print Settings (Принтер параметрлері)** экранындағы элементтерді реттеу арқылы ғана дұрыс басып шығаруға болады.

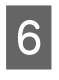

F Параметрлер дайын болған кезде **Print (Басып шығару)** түймешігін басыңыз.

Басып шығару кезінде принтер белгішесі Dock (Док-станция) ішінде көрсетіледі. Күйді көрсету үшін белгішені басыңыз. Ағымдағы басып шығару жұмысының барысын және принтер күйі туралы ақпаратты тексере аласыз.

Сондай-ақ, басып шығару жұмысынан бас тарта аласыз. Сонымен қатар, басып шығару кезінде ақау пайда болса, хабарландыру көрсетіледі.

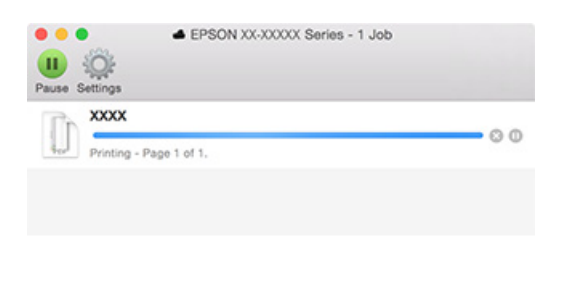

### **Басып шығарудан бас тарту (Windows)**

Компьютер принтерге деректерді жіберуді аяқтағаннан кейін басып шығару жұмысын компьютерден тоқтата алмайсыз. Принтерден тоқтатуыңыз керек.

### **Орындалу барысы жолағы көрсетілген кезде**

**Cancel (Бас тарту)** түймесін басыңыз.

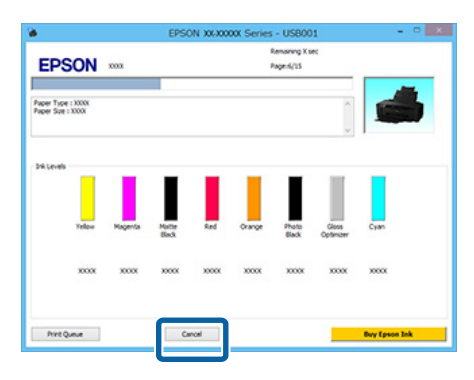

#### **Орындалу барысы жолағы көрсетілмеген кезде**

**1 Taskbar (Тапсырмалар тақтасы)**<br>Тармағында орналасқан принтер белгішесін басыңыз.

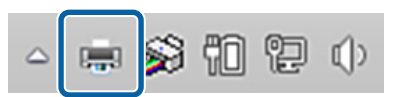

B Тоқтатылатын жұмысты таңдап, **Document (Құжат)** мәзірінен **Cancel (Болдырмау)** түймешігін басыңыз.

> Жұмыстардың барлығын тоқтату қажет болған кезде **Printer (Принтер)** мәзірінен **Cancel All Documents (Басып шығару кезегін тазалау)** пәрменін таңдаңыз.

<span id="page-34-0"></span>Егер жұмыс әлі де принтерге жіберілмеген болса, басып шығару деректері келесі экранда көрсетілмейді.

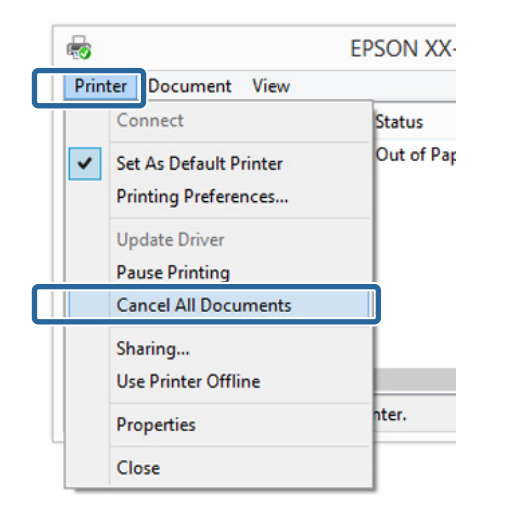

Қалың қағазда, CD және DVD дикілерінде, оралған қағазда басып шығарған кезде келесі әрекеттерді орындаңыз.

Басқа кез келген нәрседе басып шығарған кезде мына әрекеттер орындалады.

- ❏ Қалың қағаз, CD не DVD I шамы жанған кезде қалың қағазды, CD не DVD дискіні алып тастап,  $\sqrt{p}$  түймесін басыңыз.
- ❏ Оралған қағаз Бас тартылған басып шығару кескіні мен келесі басып шығару кескіні бірінің үстіне бірі түспеуі үшін <sup>Ф</sup> түймесін басыңыз. Үзік сызық басып шығарылады және оралған қағаз алға қарай беріледі.

### **Басып шығарудан бас тарту (Mac OS X)**

Компьютер принтерге деректерді жіберуді аяқтағаннан кейін басып шығару жұмысын компьютерден тоқтата алмайсыз. Принтерден тоқтатуыңыз керек.

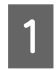

A Dock (Док-станция) ішіндегі принтер белгішесін басыңыз.

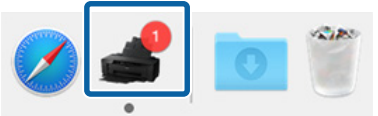

2 Тоқтатқыңыз келетін жұмысты таңдап, **Delete (Жою)** түймешігін басыңыз.

> Егер жұмыс әлі де принтерге жіберілмеген болса, басып шығару деректері келесі экранда көрсетілмейді.

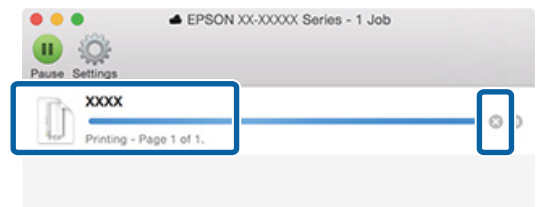

Қалың қағазда, CD және DVD дикілерінде, оралған қағазда басып шығарған кезде келесі әрекеттерді орындаңыз.

Басқа кез келген нәрседе басып шығарған кезде мына әрекеттер орындалады.

❏ Қалың қағаз, CD не DVD I шамы жанған кезде қалың қағазды, CD не DVD дискіні алып тастап,  $\vec{v}$  түймесін басыңыз.

❏ Оралған қағаз Бас тартылған басып шығару кескіні мен келесі басып шығару кескіні бірінің үстіне бірі түспеуі үшін M түймесін басыңыз. Үзік сызық басып шығарылады және оралған қағаз алға қарай беріледі.

### **Басып шығарудан бас тарту (Басқару тақтасы)**

#### **Ескертпе:**

Компьютерде басып шығару кезегінде тұрған жұмыстарды жоя алмайсыз. Басып шығару тапсырмасын басып шығару кезегінен алып тастау туралы ақпарат алу үшін "Басып шығарудан бас тарту (Windows)" немесе "Басып шығарудан бас тарту (Mac OS X)" бөлімін қараңыз.

**Автоматты қағаз беру құрылғысынан басып шығарғанда немесе сурет салуға арналған ақпарат тасымалдағышында басып шығарғанда <sup>D</sup>® түймесін басыңыз.** 

<span id="page-35-0"></span>Басып шығару жұмысы басып шығарудың ортасында да тоқтатылады. Жұмысты тоқтатқаннан кейін принтер дайын қалпына келгенше біраз уақыт өтуі мүмкін.

### **Қалың қағазға, CD немесе DVD дискінде басып шығарғанда**

**<sub>ঢ</sub>⊕ түймесін басыңыз.** 

Басып шығару жұмысы басып шығарудың ортасында да тоқтатылады. Жұмысты тоқтатқаннан кейін принтер дайын қалпына келгенше біраз уақыт өтуі мүмкін.

I шамы жанған кезде қалың қағазды, CD не DVD дискіні алып тастап,  $\sqrt{p}$  түймесін басыныз.

### **Оралған қағазда басып шығару**

**<sub>ঢ</sub>⊕́ түймесін басыңыз.** 

Басып шығару жұмысы басып шығарудың ортасында да тоқтатылады. Жұмысты тоқтатқаннан кейін принтер дайын қалпына келгенше біраз уақыт өтуі мүмкін.

Бас тартылған басып шығару кескіні мен келесі басып шығару кескіні бірінің үстіне бірі түспеуі үшін  $\mathfrak A$  түймесін басыңыз.

Үзік сызық басып шығарылады және оралған қағаз алға қарай беріледі.

## **Басылып шығарылатын аймақ**

Басылып шығарылатын аймақ төмендегі суретте сұр түспен көрсетілген. Алайда, принтердің дизайнына байланысты штрихталған аймақтарда басып шығару сапасы төмендейтінін ескеріңіз.

Суреттегі көрсеткі шығарылатын қағаздың бағытын көрсетеді.

### c **Маңызды:**

Шеттердің ені қағаздың салынуына және оның майысқақтығына байланысты кішкене өзгереді.

### **Кесілетін парақтардың басылып шығарылатын аймақтары**

**Жиексіз Қалыпты басып шығару басып шығару\*2**  $3mm<sup>1</sup>$ 36mm 33mm 36mm 39mm 3mm  $3mm$  $3mm$ 

\*1 Қалың қағаз қолданылған жағдайда 20 мм.

\*2 Қалың қағазға қолдау көрсетілмейді.
# <span id="page-36-0"></span>**Оралған қағаздың басылып шығарылатын аймағы**

**Қалыпты басып шығару**

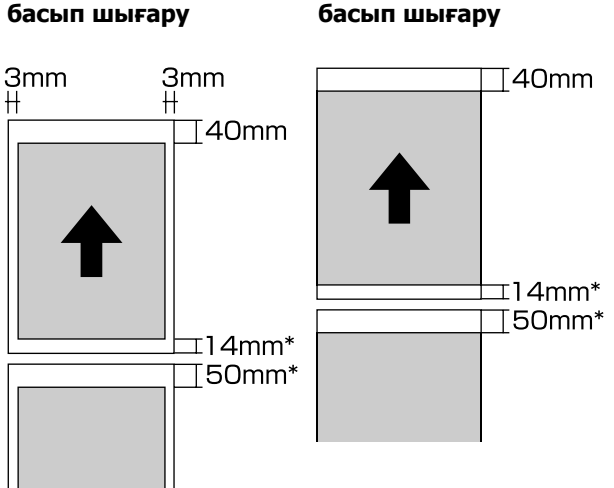

**Жиексіз**

\* Басып шығару жұмысы үздіксіз болса, бұл 0 мм болады.

# **CD және DVD дисктері үшін басып шағрылатын аймақ**

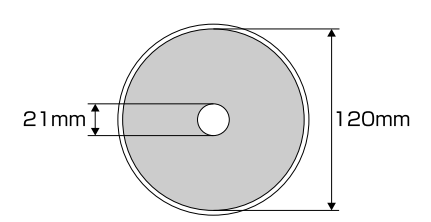

## **Ескертпе:**

Ұсынылған Epson Print CD бағдарламасы ең кіші ішкі диаметрі 18 мм және ең үлкен сыртқы диаметрі 120 мм болатын дисктерге қолдау көрсетеді. CD және DVD дисктерде басып шығару кезінде сыртқы және ішкі диаметрде таңдамас бұрын дисктің басып шығарылатын аймағының өлшемдерін тексеріңіз.

# **Қуат үнемдеу параметрлері**

Принтер қуат үнемдеу үшін автоматты қуат өшіру функциясымен келеді. Ешқандай қате болмаса, басып шығару тапсырмалары алынбаса немесе ешқандай басқару тақтасы болмаса не көрсетілген уақытттан басқа әрекеттер орындалып жатпаса, принтер автоматты түрде өшеді. Принтер автоматты өшірілмес бұрын 30 минут, 1 сағат, 2 сағат, 4 сағат, 8 сағат және 12 сағаттан асатын уақытты таңдауға болады.

Құрылғыда автоматты қуат өшіру функциясын орнатыңыз.

Windows  $\mathscr{D}$  "Утилита [қойындысының](#page-41-0) қысқаша [сипаттамасы](#page-41-0)" бетте 42

Mac OS X  $\mathscr{F}$  ["Epson Printer Utility 4](#page-45-0) [функциялары](#page-45-0)" бетте 46

#### **Power Off Timer құралын пайдаланып қуатты басқару туралы**

Power Management мүмкіндігі қосылғанға дейінгі уақытты өзгертуге болады.

Оны көтеру принтердің қуат тиімділігіне әсер етеді.

Кез келген өзгерту жасамас бұрын қоршаған ортаңызды ескеріңіз.

# <span id="page-37-0"></span>**Принтер драйверін пайдалану (Windows)**

# **Параметрлер экранын көрсету**

Принтер драйверіне келесі әдістермен кіруге болады:

- ❏ Windows қолданбаларынан  $\mathcal{D}$  **"Басып шығару [\(Windows\)"](#page-30-0) бетте 31**
- ❏ Принтер белгішесінен

# **Start түймесінен**

Қолданбалар арасында жалпы параметрлерді анықтаған кезде немесе Nozzle Check (Саңылауды тексеру) немесе Head Cleaning (Басып шығару басын тазалау) секілді принтер күтімін орындау кезінде төмендегі қадамдарды орындаңыз.

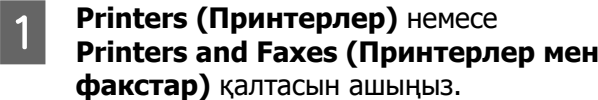

**Windows 8.1/Windows 8/Windows 7 үшін**

**Start (Бастау)** (не **Settings (Параметрлер)**) — **Control Panel (Басқару тақтасы)** түймелерін басып, **View devices and printers (Құрылғылар мен принтерлерді көру)** (не **Devices and Printers (Құрылғылар мен принтерлер)**) параметрін **Hardware and Sound (Жабдықтар және дыбыс)** (не **Hardware (Жабдық)**) мәзірінен таңдаңыз.

**Windows Vista жүйесі үшін** түймешігін, **Control Panel (Басқару тақтасы)** түймешігін, **Hardware and Sound (Жабдықтар және дыбыс)** түймешігін, сонан соң **Printer (Принтер)** түймешігін басыңыз.

**В Принтер белгішесін тінтуірдің оң**<br>В 1965 жылы бәсіне **Printing profer** жағымен басып, **Printing preferences (Басып шығару теңшелімдері)** түймешігін басыңыз.

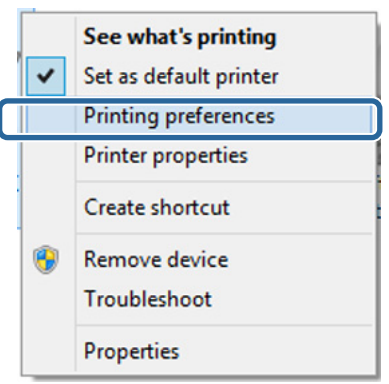

Принтер драйвері параметрлер экраны көрсетіледі.

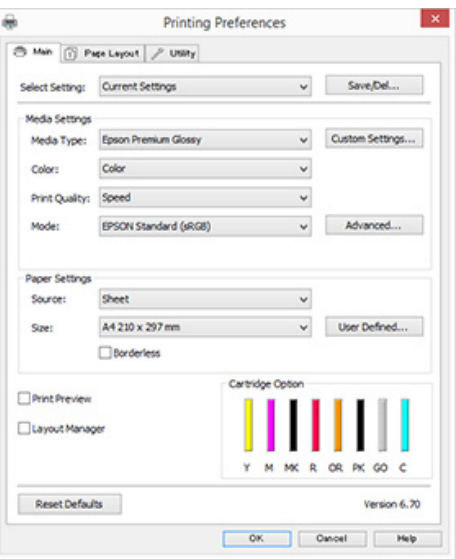

Қажетті параметрлерді жасаңыз. Бұл параметрлер принтер драйверінің әдепкі параметрлеріне айналады.

# **Анықтаманы көрсету**

Принтер драйверінің анықтамасына келесі әдістермен кіруге болады:

- ❏ **Help (Анықтама)** түймешігін басыңыз
- ❏ Тексеріп, көрсету керек элементті тінтуірдің оң жағымен басыңыз

# **Көрсетілетін анықтама түймешігін басыңыз**

Анықтаманы көрсетіп, оны оқу үшін мазмұн бетін немесе кілтсөзбен іздеуді қолдана аласыз.

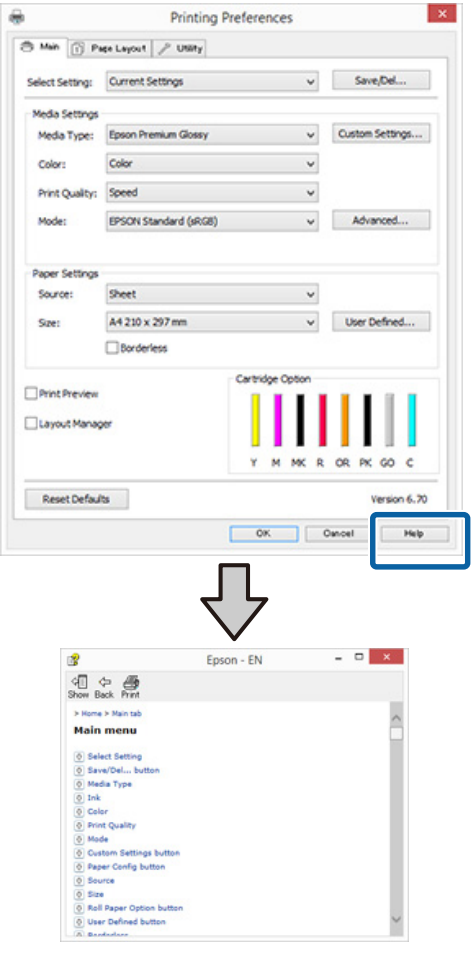

# **Тексеріп, көрсету керек элементті тінтуірдің оң жағымен басыңыз**

Элементті тінтуірдің оң жақ түймешігімен нұқып, сосын **Help (Анықтама)** түймешігін басыңыз.

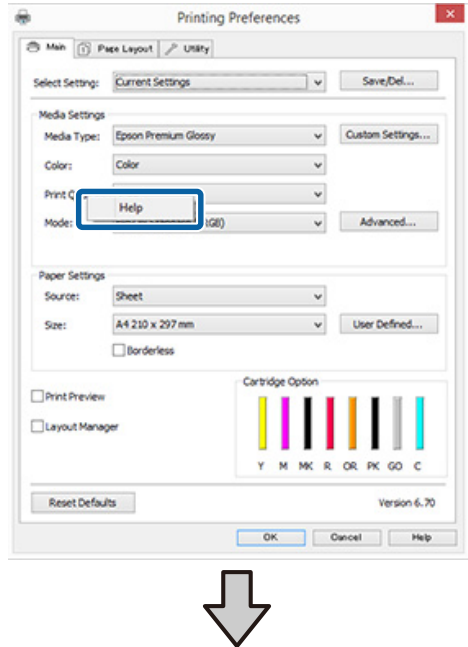

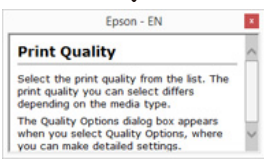

# **Принтер драйверін реттеу**

Параметрлерді сақтауға немесе дисплей элементтерін қалауыңызша өзгертіңіз.

# **Әр түрлі параметрлерді Таңдау параметрлері ретінде сақтау**

Принтер драйверіндегі параметр элементтерінің барлығын сақтауға болады.

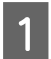

A Таңдау параметрлері ретінде сақтағыңыз келетін әр элементті **Main (Басты)** экранына және **Page Layout** экранына орнатыңыз.

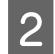

B **Main (Басты)** немесе **Page Layout** қойындысындағы **Save/Del.** түймешігін басыңыз.

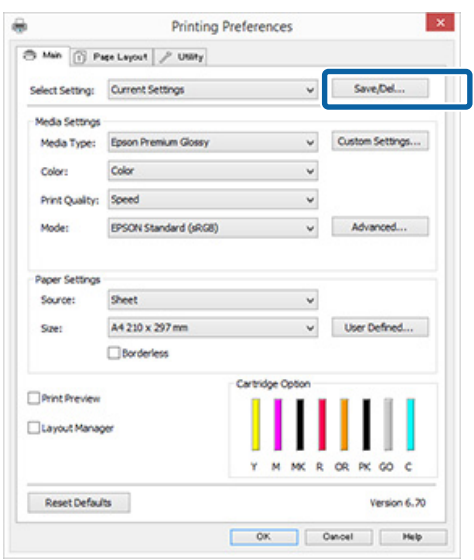

C **Name (Аты)** мәтін жолағына атты енгізіп, **Save (Сақтау)** түймешігін басыңыз.

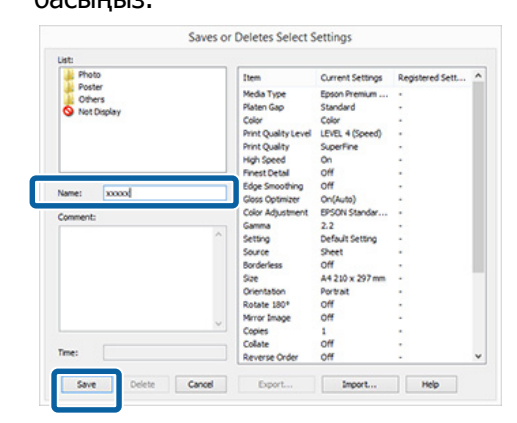

100 параметрге дейін енгізуге болады. **Select Setting** тізім жолағынан тіркелген параметрді таңдауға болады.

#### **Ескертпе:**

Параметрлерді **Export** түймесін басу арқылы файл ретінде сақтауға болады. Сақталған басқа компьютерге импорттау үшін **Import (Импорттау)** түймешігін басып, параметрлерді ортақ пайдалануға болады.

# **Материал параметрлерін сақтау**

**Media Settings** элементтерін **Main (Басты)** экранда сақтауға болады.

A **Media Settings** элементтерін **Main (Басты)** экранда өзгертіңіз.

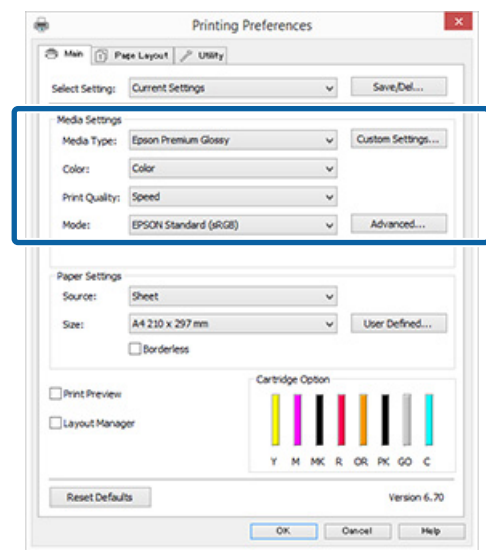

<span id="page-40-0"></span>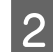

B **Custom Settings (Өзгертпелі параметрлер)** түймешігін басыңыз.

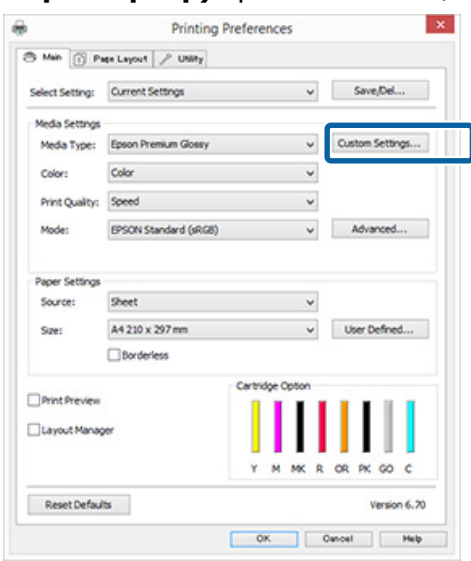

C **Name (Аты)** мәтін жолағына атты енгізіп, **Save (Сақтау)** түймешігін

ſ

басыңыз.

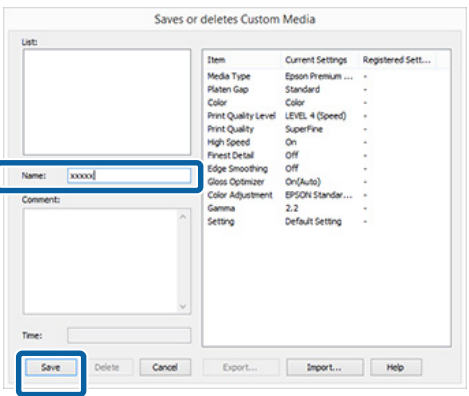

100 параметрге дейін енгізуге болады. **Media Type (Тасушы түрі)** тізім жолағынан тіркелген параметрді таңдауға болады.

#### **Ескертпе:**

Параметрлерді **Export** түймесін басу арқылы файл ретінде сақтауға болады. Сақталған басқа компьютерге импорттау үшін **Import (Импорттау)** түймешігін басып, параметрлерді ортақ пайдалануға болады.

# **Дисплей элементтерінің орнын ауыстыру**

Жиі қолданылатын элементтерді бірден көрсету үшін **Select Setting**, **Media Type (Тасушы түрі)** және **Paper Size (Қағаз өлшемі)** параметрлерін келесідей реттей аласыз.

- ❏ Қажетсіз элементтерді жасыру.
- ❏ Ең жиі пайдаланылатынына қарай кезекпен орналастыру.
- ❏ Топтап орналастыру (қалталар).
- A **Utility (Қыз-тік бағдар-а)** қойындысына өтіп, **Menu Arrangement** түймешігін басыңыз.

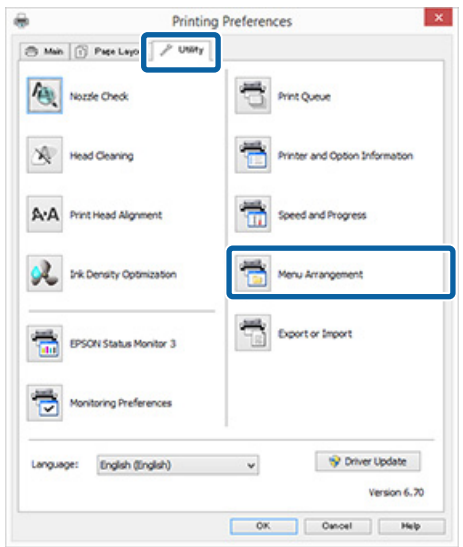

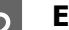

# **2** Edit Item опциясын таңдаңыз.

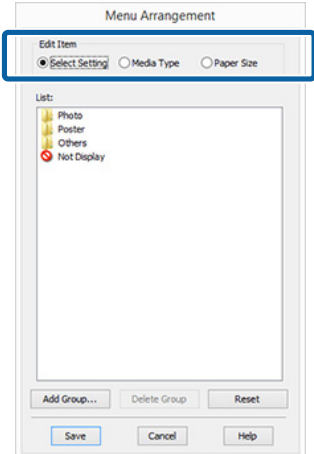

- <span id="page-41-0"></span>C Элементтерді **List (Тізім)** жолағында ретпен орналастырыңыз немесе топтаңыз.
	- ❏ Элементтерді сүйреп апару арқылы жылжытуға және кезекпен орналастыруға болады.
	- ❏ Жаңа топ (қалта) қосу үшін **Add Group** түймешігін басыңыз.
	- ❏ Топты (қалтаны) жою үшін **Delete Group** түймешігін басыңыз.
	- ❏ Қажетсіз элементтерді **Not Display** тармағына сүйреп апарыңыз.

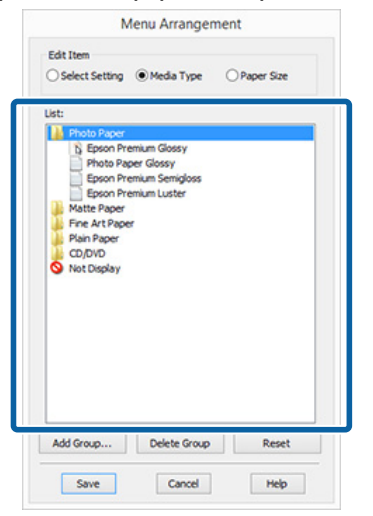

#### **Ескертпе:**

**Delete Group** пәрмені орындалған кезде топ (қалта) жойылады, алайда жойылған топтағы (қалтадағы) элементтер қалады.

D **Save (Сақтау)** түймешігін басыңыз.

# **Утилита қойындысының қысқаша сипаттамасы**

Принтер драйверінің **Utility (Қыз-тік бағдар-а)** қойындысынан келесі күтім функцияларын орындауға болады.

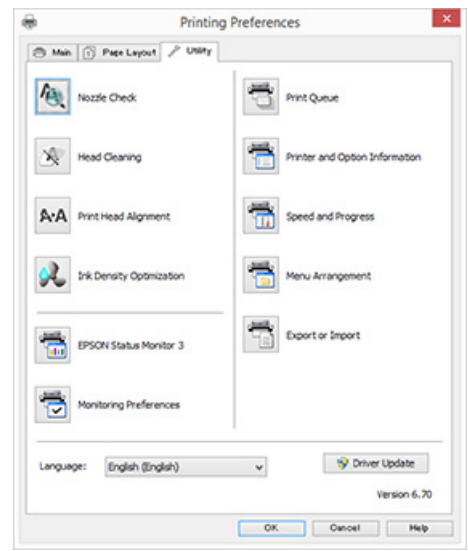

## **Nozzle Check (Саңылауды тексеру)**

Принтер басының саңылауы бітелгенін тексеру үшін саңылауды тексеру үлгісін басып шығарыңыз. Егер басып шығарылған үлгі солғын немесе сыймай қалған болса, бітеліп қалған саңылауды тазалау үшін механизмді тазартыңыз.

## U "[Саңылаулардың](#page-90-0) бітелгенін-бітелмегенін [тексеру](#page-90-0)" бетте 91

### **Head Cleaning (Басып шығару механизмін тазалау)**

Басып шығару нәтижелерінде жолақтар не бос орындардың бар екенін байқасаңыз, басып шығару механизмін тазалаңыз. Механизмді тазалау кезінде басып шығару механизмінің беті тазаланады.

 $\mathscr{D}$  ["Head Cleaning \(](#page-91-0)Басып шығару механизм[ін](#page-91-0) [тазалау](#page-91-0))" бетте 92

### **Print Head Alignment (Басып шығару басын туралау)**

Егер басып шығару нәтижелері тегіс емес не анық емес болса, Print Head Alignment (Басып шығару басын калибрлеу) әрекетін орындаңыз. Print Head Alignment (Басып шығару басын калибрлеу) басып шығару механизмі бос орындарын түзетеді.

25 "Басып шығарудағы [сәйкессіздіктерді](#page-94-0) түзету [\(Print Head Alignment \(](#page-94-0)Басып шығару басын [калибрлеу](#page-94-0)))" бетте 95

## **Ink Density Optimization (Сия тығыздығын оңтайландыру)**

Түсті бірізді көрсету үшін картридждердегі сия тығыздығының бірізсіздігін жояды.

# $\mathscr{D}$  ["Ink Density Optimization \(](#page-92-0)Сия тығыздығын [оңтайландыру](#page-92-0))" бетте 93

## **EPSON Status Monitor 3**

Сияның қалдық деңгейі және ақау хабарлары секілді принтер күйін компьютер экранынан тексере аласыз.

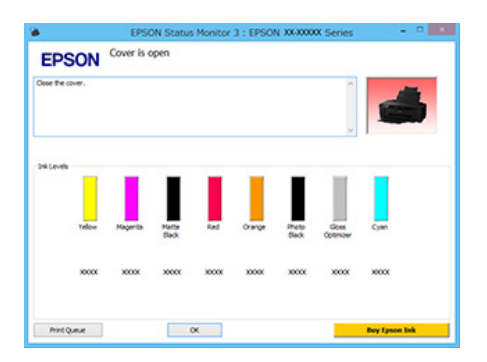

## **Monitoring Preferences**

EPSON Status Monitor 3 экранында көрсетілген ақау хабарларын таңдауға болады немесе Utility (Утилита) белгішесіне төте жолды Taskbar (Тапсырмалар тақтасы) тармағына тіркеуге болады.

#### **Ескертпе:**

**Monitoring Preferences (Басқарылатын теңшелімдер)** экранында **Shortcut Icon (Пернелер белгісі)** таңдалса, Windows Taskbar (Тапсырмалар тақтасы) тармағында Utility (Утилита) белгішесі көрсетіледі.

Белгішені тінтуірдің оң жағымен басып, келесі мәзірді көрсетуге және күтім ыугкцияларын орындауға болады.

EPSON Status Monitor 3 экраны көрсетілген мәзірде принтер аты басылғанда қосылады.

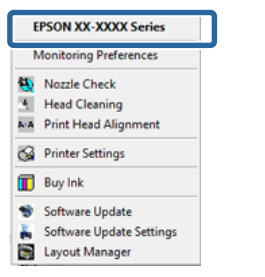

## **Print Queue**

Күтіп тұрған жұмыстардың барлығының тізімін көруге болады.

Print Queue (Басып шығару кезегі) экранында, басып шығаруды күтіп тұрған деректер туралы ақпаратты көруге, осы жұмыстарды жоюға және қайта басып шығаруға болады.

## **Printer and Option Information**

Автоматты қуат өшіруді және Auto Ink Density Optimization (Автоматты сия тығыздығын оңтайландыру) параметрлерін өзгерте аласыз.

## **Speed and Progress**

Принтер драйверінің негізгі жұмыстарына әр түрлі функцияларды орнатуға болады.

#### **Menu Arrangement**

Элементтерді реттегенде, мысалы **Select Setting**, **Media Type (Тасушы түрі)** және **Paper Size (Қағаз өлшемі)** опцияларын қолдану жиілігіне қарай тізуге болады. U "Дисплей [элементтерінің](#page-40-0) орнын ауыстыру" [бетте](#page-40-0) 41

## **Export or Import**

Принтер драйвері параметрлерінің барлығын импорттай не экспорттай аласыз. Бірдей принтер драйвері параметрлерін бірнеше компьютерге орнату керек болған кезде осы функция пайдалы.

## **Driver Update**

Ағымда орнатылған жаңа драйвер бар екенін тексеру үшін Epson веб-сайтына кіріңіз. Егер жаңа нұсқа табылса, принтер драйвері автоматты түрде жаңартылады.

# **Принтер драйверін жою**

Принтер драйверін жүйеден жою үшін төмендегі нұсқауларды орындаңыз.

# **M**аңызды:

- ❏ Administrator account (Әкімші тіркелгісі) арқылы жүйеге кіруіңіз қажет.
- ❏ Windows 7/Windows Vista жүйесінде Administrator (Әкімші) құпия сөзі немесе растауы сұралса, құпия сөзді енгізіп, операцияны жалғастырыңыз.
	- A Принтерді өшіріңіз және оның интерфейстік кабелін ажыратыңыз.
	-

B **Control Panel (Басқару тақтасы)** бөліміне өтіп, **Programs (Бағдарламалар)** санатынан **Uninstall a program (Бағдарламаны жою)** түймешігін жойыңыз.

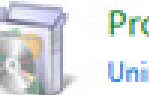

Programs Uninstall a program

**CO** Epson SC-P400 Printer Uninstall **(Epson SC-P400 принтерін жою)** пәрменін таңдап, **Uninstall/Change (Жою/Өзгерту)** (немесе **Change/ Remove (Өзгерту/Жою)**/**add or remove (қосу немесе жою)**) түймешігін басыңыз.

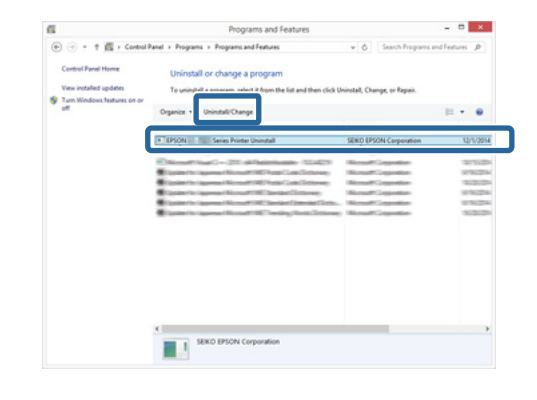

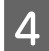

Д Мақсатты принтер белгішесін таңдап, **OK** түймешігін басыңыз.

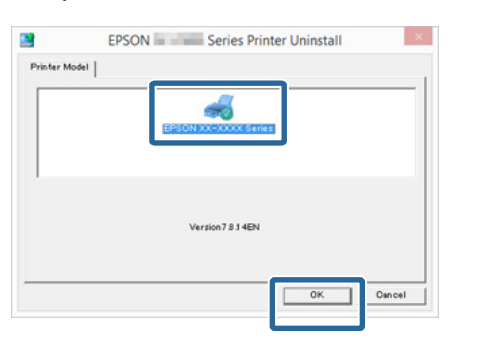

#### **Ескертпе:**

Сондай-ақ, Epson Network Utility (Epson желілік утилитасы) қызметін **Utility (Утилита)** қойындысын нұқып, **Epson Network Utility (Epson желілік утилитасы)** жолағын таңдау арқылы жоя аласыз.

Алайда сіз қолданып жатқан болуыңыз мүмкін басқа Epson принтерлерге арналған драйверлер де Epson Network Utility (Epson желілік утилитасы) опциясына кіре алатынын ескеріңіз. Басқа Epson принтерлерін пайдаланып жатсаңыз, Epson Network Utility (Epson желілік утилитасы) опциясын жоймаңыз.

E Жалғастыру үшін экрандағы нұсқауларды орындаңыз.

> Жоюды растау туралы хабар пайда болғанда **Yes (Иә)** түймесін басыңыз.

Принтер драйверін қайта орнатып жатсаңыз, компьютерді қайта қосыңыз.

# <span id="page-45-0"></span>**Принтер драйверін пайдалану (Mac OS X)**

# **Параметрлер экранын көрсету**

Принтер драйверін реттеу экранын көрсету әдісі бағдарламаға немесе операциялық жүйе нұсқасына байланысты өзгеруі мүмкін.

 $\mathscr{B}$  **"Басып шығару [\(Mac OS X\)"](#page-32-0) бетте 33** 

# **Анықтаманы көрсету**

Анықтаманы көрсету үшін принтер драйверін реттеу экранындағы ? түймешігін басыңыз.

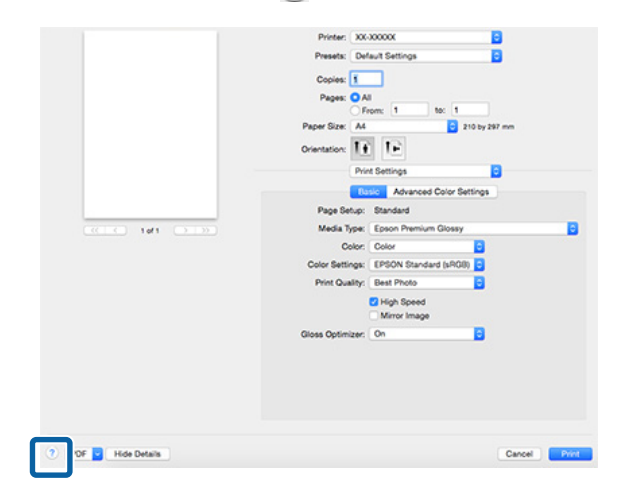

# **Epson Printer Utility 4 опциясын пайдалану**

Epson Printer Utility 4 опциясын пайдалану арқылы Саңылауды тазалау немесе Басты тазалау секілді күтім тапсырмаларын орындауға болады. Принтер драйверін орнатқан кезде бұл утилита автоматты түрде орнатылады.

# **Epson Printer Utility 4 опциясын қосу**

- A Apple мәзірін басыңыз **System Preferences (Жүйе параметрлері) Print & Scan (Басып шығару және сканерлеу)** (не**Print & Fax (Басу және факс арқылы жіберу)**).
- B Принтерді таңдап, **Options & Supplies (Опциялар және Керек жарақтар) Utility (Утилита)** — **Open Printer Utility (Принтер утилитасын ашу)** түймесін басыңыз.

# **Epson Printer Utility 4 функциялары**

Epson Printer Utility 4 опциясынан келесі күтім функцияларын орындауға болады.

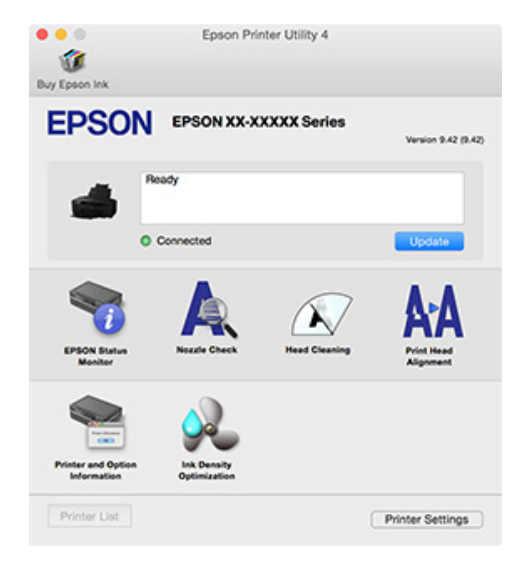

# **Принтер драйверін пайдалану (Mac OS X)**

## **EPSON Status Monitor**

Сияның қалдық деңгейі және ақау хабарлары секілді принтер күйін компьютер экранынан тексере аласыз.

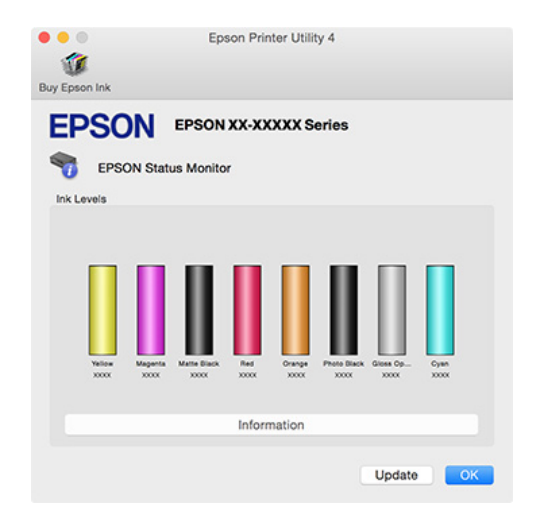

## **Nozzle Check (Саңылауды тексеру)**

Принтер басының саңылауы бітелгенін тексеру үшін саңылауды тексеру үлгісін басып шығарыңыз. Егер басып шығарылған үлгі солғын немесе сыймай қалған болса, бітеліп қалған саңылауды тазалау үшін механизмді тазартыңыз.

U "[Саңылаулардың](#page-90-0) бітелгенін-бітелмегенін [тексеру](#page-90-0)" бетте 91

#### **Head Cleaning (Басып шығару механизмін тазалау)**

Басып шығару нәтижелерінде жолақтар не бос орындардың бар екенін байқасаңыз, басып шығару механизмін тазалаңыз. Механизмді тазалау кезінде басып шығару сапасын арттыру үшін басып шығару механизмінің беті тазартылады.

 $\mathscr{D}$  ["Head Cleaning \(](#page-91-0)Басып шығару меха[н](#page-91-0)измін [тазалау](#page-91-0))" бетте 92

### **Print Head Alignment (Басып шығару басын туралау)**

Егер басып шығару нәтижелері тегіс емес не анық емес болса, Print Head Alignment (Басып шығару басын калибрлеу) әрекетін орындаңыз. Print Head Alignment (Басып шығару басын калибрлеу) басып шығару механизмі бос орындарын түзетеді.

U "Басып шығарудағы [сәйкессіздіктерді](#page-94-0) түзету [\(Print Head Alignment \(](#page-94-0)Басып шығару басын [калибрлеу](#page-94-0)))" бетте 95

## **Printer and Option Information**

Автоматты қуат өшіруді және Auto Ink Density Optimization (Автоматты сия тығыздығын оңтайландыру) параметрлерін өзгерте аласыз.

Д "Куат үнемдеу [параметрлері](#page-36-0)" бетте 37

 $\mathscr{D}$  ["Ink Density Optimization \(](#page-92-0)Сия тығыздығын [оңтайландыру](#page-92-0))" бетте 93

### **Ink Density Optimization (Сия тығыздығын оңтайландыру)**

Түсті бірізді көрсету үшін картридждердегі сия тығыздығының бірізсіздігін жояды.

 $\mathscr{D}$  ["Ink Density Optimization \(](#page-92-0)Сия тығыздығын [оңтайландыру](#page-92-0))" бетте 93

**Принтер драйверін пайдалану (Mac OS X)**

# **Принтер драйверін жою**

Принтер драйверін қайта орнату немесе жаңарту алдында мақсатты принтерді жойыңыз.

Принтер драйверін алып тастау үшін "Жою құралын" қолданыңыз.

## **"Жою құралын" сатып алу**

Epson веб-сайтынан "Жою құралын" жүктеңіз.

## <http://www.epson.com/>

#### **Жою**

"Жою құралын" сатып алу кезінде веб-сайттан жою процедурасын қарап алыңыз.

# **Түсті автотүзету және фотосуреттерді басып шығару (PhotoEnhance)**

Егер осы принтерге арналған принтер драйверімен бірге түсті көрсету аймағын аса тиімді пайдаланатын, басып шығарудан бұрын түстерді жақсарту үшін деректерді түзететін, Epson иеленетін PhotoEnhance функциясы беріледі.

PhotoEnhance функциясын пайдалану арқылы адамдар, қоршаған орта немесе түнгі көрініс секілді нысан түрлеріне фотосурет түстерін сәйкестендіру үшін түзете аласыз. Түс деректерін сепия немесе қара мен ақ түсте басып шығаруға болады. Жай ғана басып шығаруды таңдау арқылы түстерді түзетуге болады.

## **Ескертпе:**

Түс кеңістігі sRGB болатын кескіндерді пайдалану ұсынылады.

## **Windows жүйесінде параметрлерді жасау**

**А Түстерді басқару функциясы бар**<br>Қолданбаларды пайдаланған кезде, сол қолданбадан түсті қалай реттеу керек екенін көрсетіңіз.

> Түстерді басқару функциясы жоқ қолданбаларды пайдаланған кезде 2-қадамнан бастаңыз.

Қолданбаның түріне қарай төмендегі кестеден кейінгі параметрлерді орындаңыз.

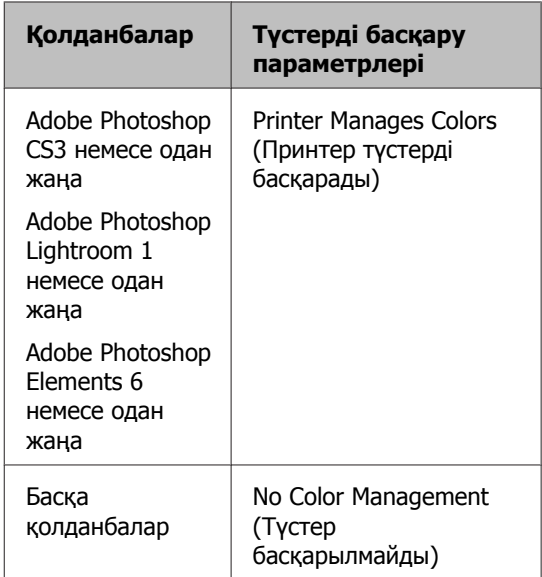

#### **Ескертпе:**

Әр бағдарлама қолдау көрсететін амалдық жүйелер туралы ақпарат алу үшін таратушы веб-сайтын қараңыз.

Adobe Photoshop CS5 мысалы

**Print (Басып шығару)** экранын ашыңыз.

**Color Management (Түстер басқармасы)**, содан соң **Document (Құжат)** параметрін таңдаңыз. **Color Handling (Түсті пайдалану)** параметрі ретінде **Printer Manages Colors (Принтер түстерді басқарады)** таңдаңыз, содан соң **Print (Басып шығару)** түймесін басыңыз.

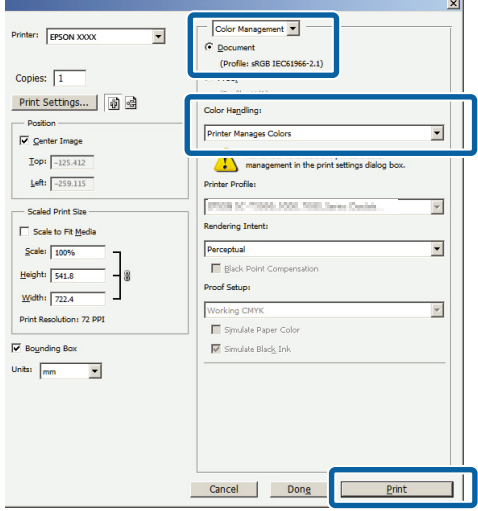

B Принтер драйверінде **Main (Басты)** экранын ашып, **Mode (Режим)** үшін **PhotoEnhance** параметрін таңдаңыз да, **Advanced (Жетілдірілген)** түймешігін басыңыз.

 $\mathscr{D}$  **"Басып шығару [\(Windows\)"](#page-30-0) бетте 31** 

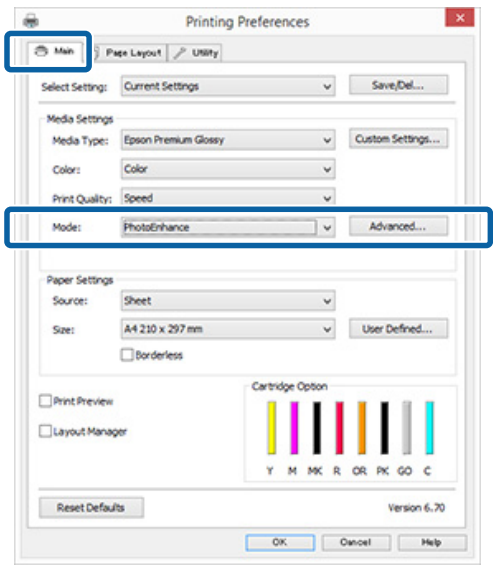

**COMPROTE:** PhotoEnhance экранында басып шығару деректеріне қолданылатын әсерлерді таңдауға болады.

> Әр элементке қатысты толық мәлімет алу үшін принтер драйверінің анықтамасын қараңыз.

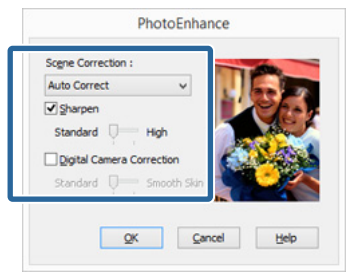

Д Басқа параметрлерді тексеріп, басып шығаруды бастаңыз.

### **Ескертпе:**

Егер **PhotoEnhance** мүмкіндігін **Mode (Режим)** параметрінде қосулы сақтағыңыз келсе, принтер белгісінен принтер драйверінің параметрлері экранын шығарып, реттеулерді жасаңыз.

C<sub>3</sub> "Start [түймесінен](#page-37-0)" бетте 38

### **Mac OS X жүйесіне парамтерлерді орнатыңыз**

**А Түстерді басқару функциясы бар** қолданбаларды пайдаланған кезде, сол қолданбадан түсті қалай реттеу керек екенін көрсетіңіз.

> Қолданбаның түріне қарай төмендегі кестеден кейінгі параметрлерді орындаңыз.

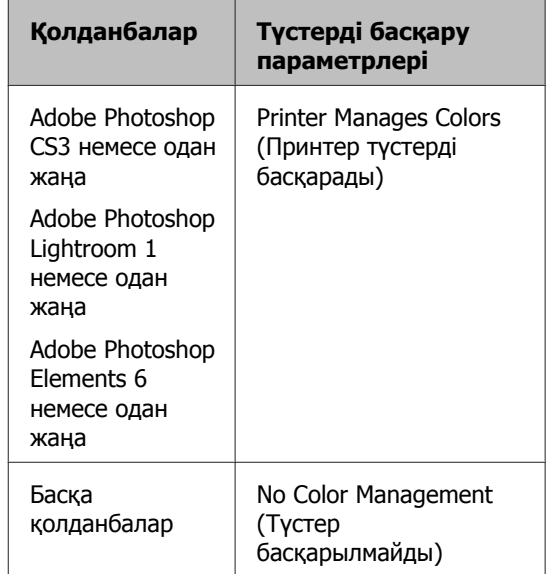

Adobe Photoshop CS5 мысалы

**Print (Басып шығару)** экранын ашыңыз.

**Color Management (Түстер басқармасы)**, содан соң **Document (Құжат)** параметрін таңдаңыз. **Color Handling (Түсті пайдалану)** параметрі ретінде **Printer Manages Colors (Принтер түстерді басқарады)** таңдаңыз, содан соң **Print (Басып шығару)** түймесін басыңыз.

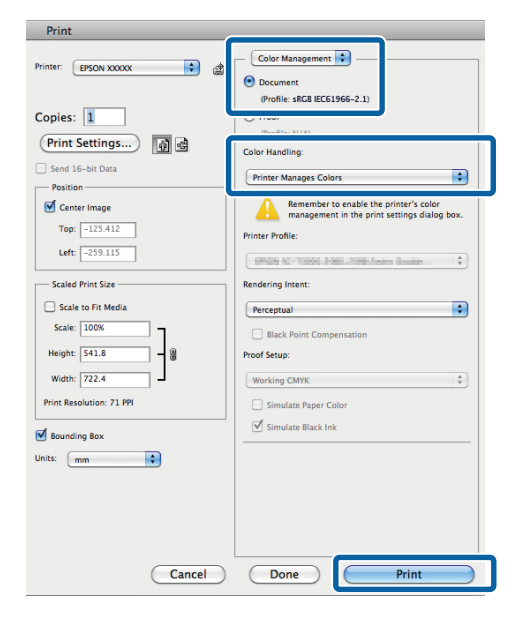

B Басып шығару диалогын көрсетіп, **Color Matching (Түстерді сәйкестендіру)** опциясын таңдаңыз, сонан соң **EPSON Color Controls (EPSON түс бақылау)** түймешігін басыңыз.

 $\mathcal{D}$  **"Басып шығару [\(Mac OS X\)"](#page-32-0) бетте 33** 

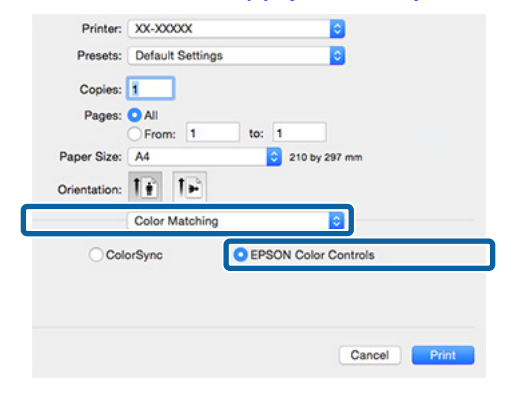

#### **Ескертпе:** Adobe Photoshop CS3 немесе кейінгі нұсқаны, Adobe Photoshop Lightroom 1 немесе кейінгі нұсқаны немесе Adobe Photoshop Elements 6 немесе кейінгі нұсқаны пайдаланған кезде 1-қадамды орындаңыз, әйтпесе **EPSON Color Controls (EPSON түс бақылау)** мүмкіндігін таңдай алмайсыз. **C Tiзiмнен Print Settings (Принтер**<br> **Параметрлері**) таңдап, Color Settings параметрлеріне **PhotoEnhance** функциясын таңдаңыз, сонан соң **Advanced Color Settings** опциясын таңдаңыз. Printer: XX-XXXXX Ŕ Presets: Default Settings h Copies: **1** Pages: O All From: 1 to: 1  $\frac{10.1}{\frac{1}{2}}$  210 by 297 mm Paper Size: A4 Orientation:  $\overrightarrow{f}$   $\overrightarrow{f}$   $\overrightarrow{f}$ Print Settings  $\overline{c}$ Basic Advanced Color Settings Page Setup: Str ā Media Type: Epson Premium Glossy Color: Color Color Settings: PhotoEnha **Pal** Print Quality: Best Photo High Speed Mirror Image Gloss Optimizer: On 'n

Cancel Print

**A** Advanced Color Settings экранында басып шығару деректеріне қолданылатын әсерлерді таңдаңыз.

> Әр элементке қатысты толық мәлімет алу үшін принтер драйверінің анықтамасын қараңыз.

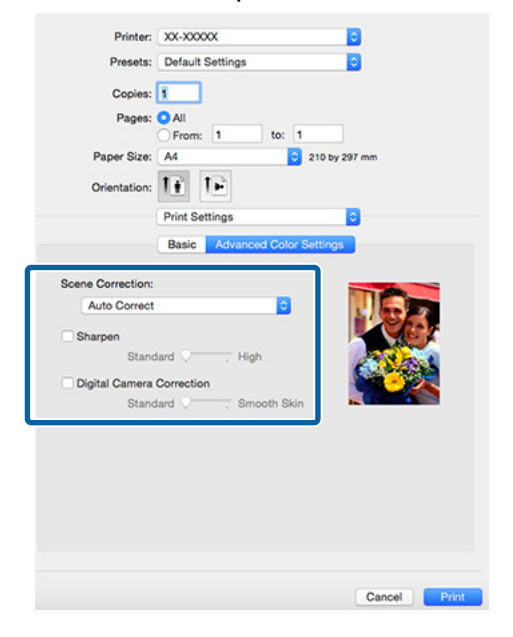

**Басқа параметрлерді тексеріп, басып** шығаруды бастаңыз.

# **Түсті және басып шығаруды түзету**

Принтер драйвер түстерді түс кеңістігіне сәйкестендіру үшін автоматты түрде және іште түзетеді. Келесі түс түзету режимдерінің ішінен таңдауға болады.

- ❏ EPSON Standard (sRGB) sRGB кеңістігін оңтайландырады және түсті түзетеді.
- ❏ Adobe RGB Adobe RGB кеңістігін оңтайландырады және түсті түзетеді.
- ❏ EPSON Vivid Стандартты реңктерді жасау үшін түстерді өңдейді.

Жоғарыдағы түсті өңдеу опцияларының бірі таңдалған кезде **Advanced (Жетілдірілген)** түймешігін бассаңыз, таңдалған опцияға Gamma (Гамма), Brightness (Жарықтық), Contrast (Контраст), Saturation (Қанықтылық) түс балансы параметрлерін реттей алатыныңызды ескеріңіз.

Қолданыстағы қолданбаның түстерді түзету функциясы жоқ болса, осы опцияны пайдаланыңыз.

#### **Windows жүйесінде параметрлерді жасау**

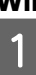

**А Түстерді басқару функциясы бар** қолданбаларды пайдаланған кезде, сол қолданбадан түсті қалай реттеу керек екенін көрсетіңіз.

> Түстерді басқару функциясы жоқ қолданбаларды пайдаланған кезде 2-қадамнан бастаңыз.

Қолданбаның түріне қарай төмендегі кестеден кейінгі параметрлерді орындаңыз.

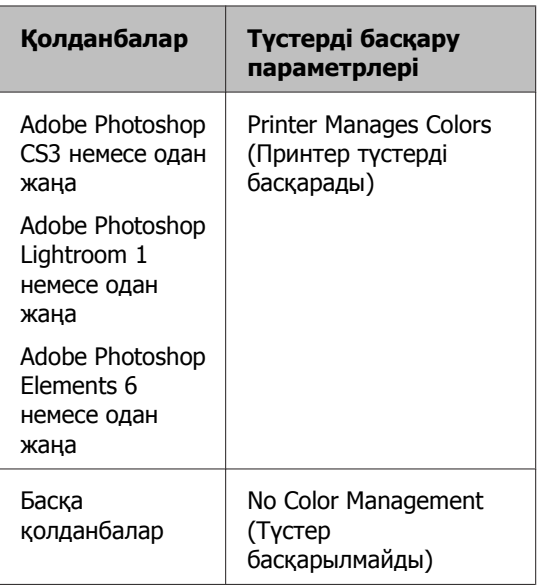

#### **Ескертпе:**

Әр бағдарлама қолдау көрсететін амалдық жүйелер туралы ақпарат алу үшін таратушы веб-сайтын қараңыз.

Adobe Photoshop CS5 мысалы

**Print (Басып шығару)** экранын ашыңыз.

**Color Management (Түстер басқармасы)**, содан соң **Document (Құжат)** параметрін таңдаңыз. **Color Handling (Түсті пайдалану)** параметрі ретінде **Printer Manages Colors (Принтер түстерді басқарады)** таңдаңыз, содан соң **Print (Басып шығару)** түймесін басыңыз.

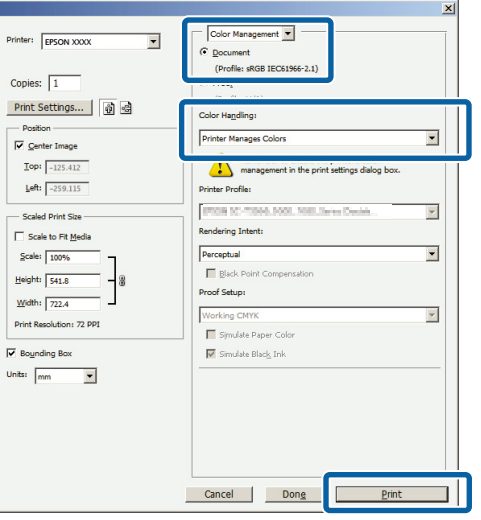

B Принтер драйверінің **Main (Басты)** қойындысын көрсетіп, **Mode (Режим)** параметріне **EPSON Standard (sRGB)**, **Adobe RGB** немесе **EPSON Vivid (Қанық (EPSON))** опциясын таңдаңыз.

## $\mathscr{D}$  **"Басып шығару [\(Windows\)"](#page-30-0) бетте 31**

Параметрлерді қолмен реттеу үшін **Color Controls (Түс түзету)** көрсету мақсатында **Advanced (Жетілдірілген)** түймешігін басыңыз.

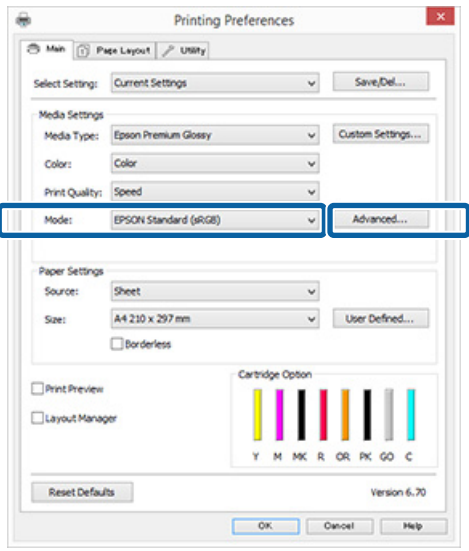

C Егер 2-қадамда **Color Controls (Түс түзету)** көрсетуді таңдасаңыз, параметрлерді қажетті түрде реттеңіз.

> Әр элементке қатысты толық мәлімет алу үшін принтер драйверінің анықтамасын қараңыз.

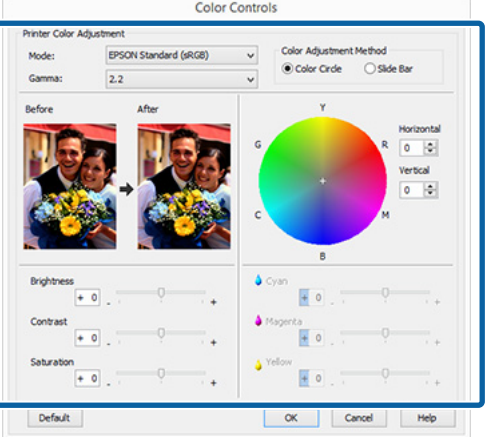

#### **Ескертпе:**

Түзету мәнін экранның сол жағындағы үлгі кескінін тексеру арқылы реттеуге болады. Түс балансын нақты реттеу үшін түс дөңгелегін пайдалануға да болады.

Басқа параметрлерді тексеріп, басып шығаруды бастаңыз.

### **Mac OS X жүйесіне парамтерлерді орнатыңыз**

A Түстерді басқару функциясы бар қолданбаларды пайдаланған кезде, сол қолданбадан түсті қалай реттеу керек екенін көрсетіңіз.

> Түстерді басқару функциясы жоқ қолданбаларды пайдаланған кезде 2-қадамнан бастаңыз.

мына қолданбалар үшін түстер басқаруды **Printer Manages Colors (Принтер түстерді басқарады)** режиміне орнатыңыз.

Adobe Photoshop CS3 немесе одан жаңа Adobe Photoshop Elements 6 немесе одан жаңа

Adobe Photoshop Lightroom 1 немесе одан жаңа

Басқа қолданбаларда **No Color Management (Түстер басқарылмайды)** параметрін орнатыңыз.

#### **Ескертпе:**

Әр бағдарлама қолдау көрсететін амалдық жүйелер туралы ақпарат алу үшін таратушы веб-сайтын қараңыз.

Adobe Photoshop CS5 мысалы

**Print (Басып шығару)** экранын ашыңыз.

**Color Management (Түстер басқармасы)**, содан соң **Document (Құжат)** параметрін таңдаңыз. **Color Handling (Түсті пайдалану)** параметрі ретінде **Printer Manages Colors (Принтер түстерді басқарады)** таңдаңыз, содан соң **Print (Басып шығару)** түймесін басыңыз.

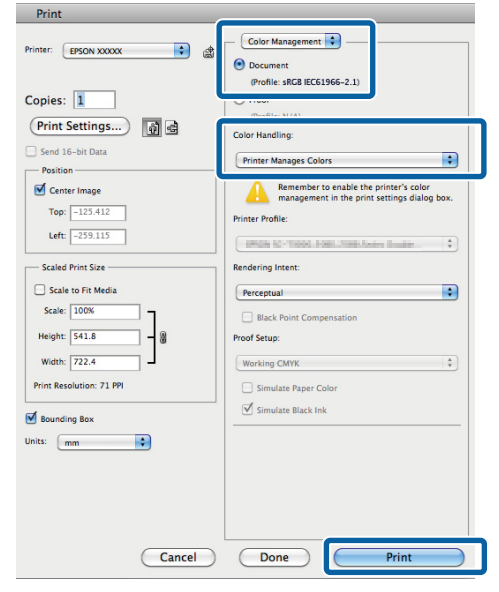

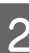

2 Print (Басып шығару) экранын ашыңыз.  $\mathscr{B}$  **"Басып шығару [\(Mac OS X\)"](#page-32-0) бетте 33** 

C Тізімнен **Color Matching (Түстерді сәйкестендіру)** тармағын таңдап, **EPSON Color Controls (EPSON түс бақылау)** түймесін басыңыз.

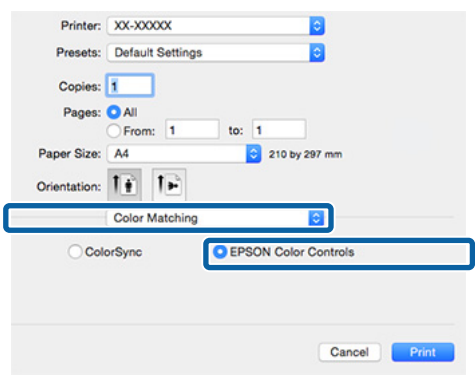

#### **Ескертпе:**

Келесі қолданбаларды пайдаланғанда, 1-қадамды орындайтыныңызға сенімді болыңыз, әйтпесе **EPSON Color Controls (EPSON түс бақылау)** опциясын таңдай алмайсыз.

- ❏ Adobe Photoshop CS3 немесе одан жаңа
- ❏ Adobe Photoshop Lightroom 1 немесе одан жаңа
- ❏ Adobe Photoshop Elements 6 немесе одан жаңа

D Түстерді түзету үшін **Advanced Color Settings** экранын ашыңыз.

> Тізімнен **Print Settings (Принтер параметрлері)** опциясын таңдап, **Color Settings** тармағының астындағы **Color Controls (Түс түзету)** опциясына **EPSON Standard (sRGB)**, **EPSON Vivid (Қанық (EPSON))** немесе **Adobe RGB** параметрін таңдаңыз. Парамтерлерді қолмен реттеген кезде **Advanced Color Settings** түймешігін басыңыз.

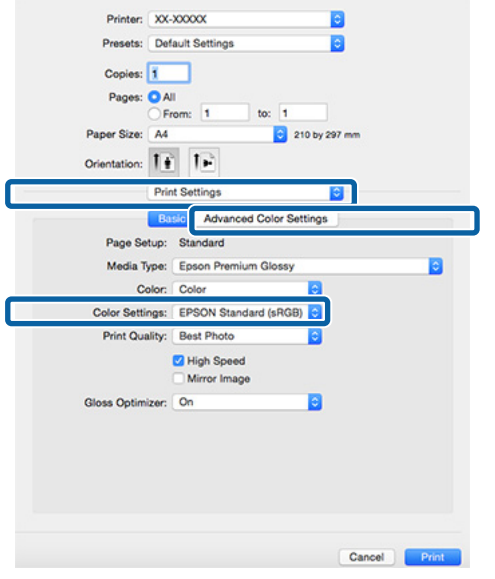

E Қажетті параметрлерді жасаңыз.

Әр элементке қатысты толық мәлімет алу үшін принтер драйверінің анықтамасын қараңыз.

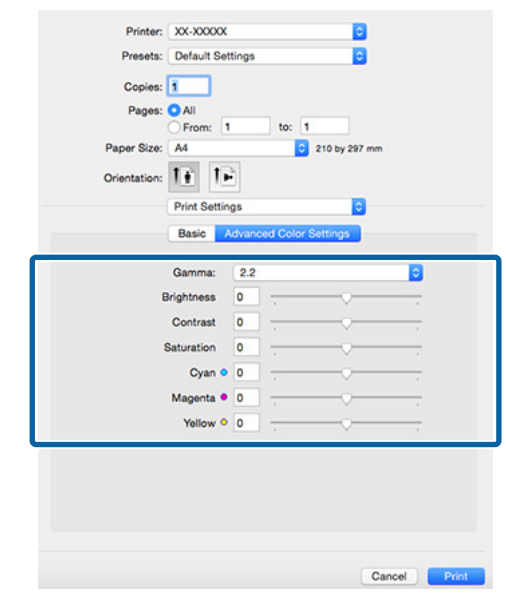

**6 Басқа параметрлерді тексеріп, басып** шығаруды бастаңыз.

# **Жиексіз басып шығару**

Деректерді қағаздағы жиексіз басып шығаруға болады.

Таңдауға болатын шекарасыз басып шығару түрлері, төменде көрсетілгендей, материал түріне қарай өзгереді.

Кесілетін парақтар: Шеттердің ешқайсысында шекара жоқ

Оралған қағаз: Сол және оң жағында жиек жоқ

Сол және оң жағындағы шекарасыз басып шығарған кезде шеттер үстіне және астында пайда болады.

Үстіңгі және астыңғы жиектердің мәндері U "Басылып [шығарылатын](#page-35-0) аймақ" бетте 36 бөлімінде.

Жиексіз басып шығару постер тақтасы не CD және DVD үшін қолжетімсіз.

# **Шекарасыз басып шығару әдістерінің түрлері**

Шекарасыз басып шығарудың екі жолы қол жетімді: Auto Expand (Автоматты түрде созу) және Retain Size (Өлшемді сақтау).

Кесілетін парақтарға басып шығарған кезде екі опцияның бірін таңдаңыз.

Оралған қағаздардың параметрлері келесідей автоматты түрде реттеледі.

- ❏ Оралған қағаз: Auto Expand (Автоматты түрде созу)
- ❏ Тай қағаз (баннер): Retain Size (Өлшемді сақтау) (тек Windows)

# **Auto Expand**

Принтер драйвері басып шығарылатын деректерді қағаздан өлшемінен кішкене арттырады да, үлкейтілген кескінді басып шығарады. Қағаз жиегінен шығып тұрған бөлімдер басып шығарылмайды; сондықтан шекарасыз басып шығарылады.

Кескін деректерінің өлшемін келесідей орнату үшін қолданбалардағы Page Layout (Бет орналасуы) секілді параметрлерді пайдаланыңыз.

- ❏ Басып шығару деректеріне қағаз өлшемін және бет параметрін сәйкестендіріңіз.
- ❏ Егер қолданбаның жиек параметрлері бар болса, жиектерді 0 мм деп белгілеңіз.
- ❏ Кескін деректерін қағаз өлшеміндей үлкен етіп орнатыңыз.

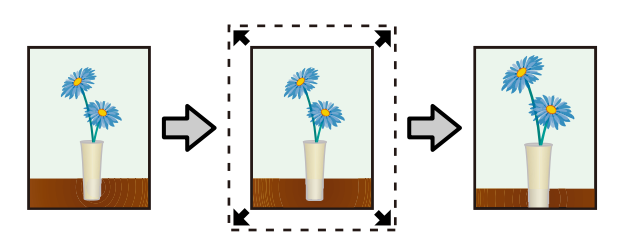

# **Retain Size**

Жиексіз дерек шығару үшін қолданбада қағаз өлшемінен үлкен басып шығару деректерін жасаңыз. Принтер драйвері кескін деректерін үлкейтпейді. Кескін деректерінің өлшемін келесідей орнату үшін қолданбалардағы Page Layout (Бет орналасуы) секілді параметрлерді пайдаланыңыз.

- ❏ Қию парақтарын басып шығарған кезде, басып шығарылатын деректер қағаз өлшемінің үстінде аздап шығып тұратын етіп үстінен, астынан, сол жаған және оң жағынан 5 мм (жалпы 10 мм) шығып тұратын етіп үлкенірек етіп жасаңыз.
- ❏ Оралған қағазда басып шығарған кезде, басып шығарылатын деректер қағаз өлшемінің үстінде аздап шығып тұратын етіп сол жағынан және оң жағынан 5 мм (жалпы 10 мм) шығып тұратын етіп үлкенірек етіп жасаңыз.
- <span id="page-56-0"></span>❏ Егер қолданбаның жиек параметрлері бар болса, жиектерді 0 мм деп белгілеңіз.
- ❏ Кескін деректерін қағаз өлшеміндей үлкен етіп орнатыңыз.
- ❏ Оралған қағаздың үстіңгі және астыңғы жақтарын арттырудың қажеті жоқ.

Принтердің кескінді үлкейтуінің алдын алу үшін мына параметрді пайдаланыңыз.

### **Кесілетін парақтар**

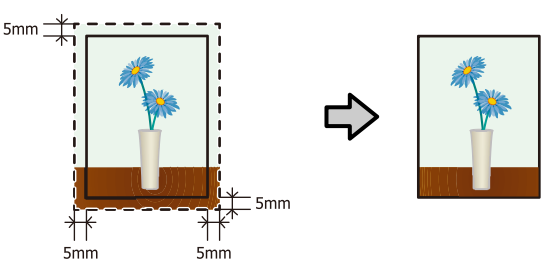

#### **Оралған қағаз**

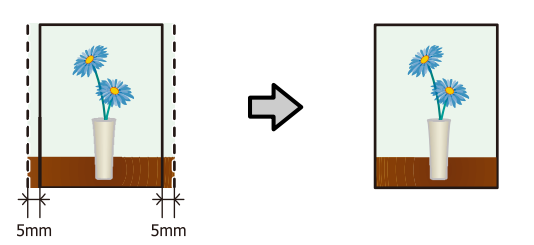

# **Шекарасыз басып шығаруға қолдау көрсететін материал өлшемдері**

Келесі материал өлшемдері шекарасыз басып шығаруға қолдау көрсетеді.

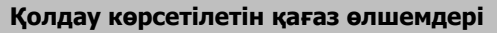

- A4 (210 × 297 мм)
- A3 (297 × 420 мм)
- A3+ (329 × 483 мм)

Letter (8½ × 11 дюйм)

28 × 43 см (11 × 17 дюйм)

 $100 \times 148$  MM

9 × 13 см (3,5 × 5 дюйм)

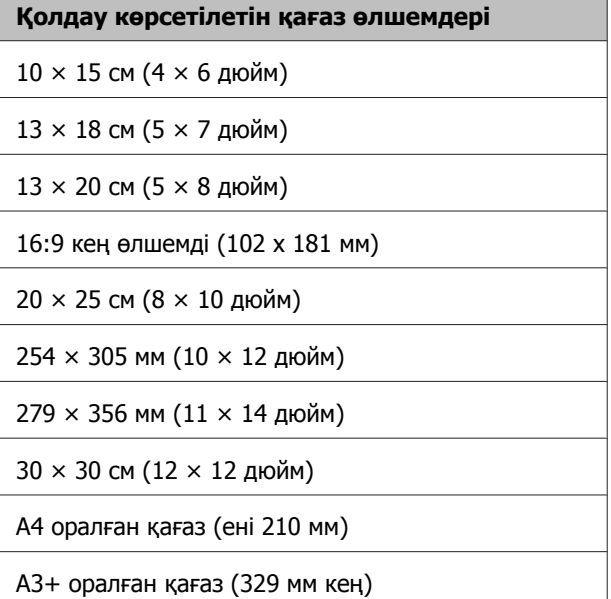

Материал түріне байланысты басып шығару сапасы төмендеуі мүмкін немесе шекарасыз басып шығару таңдалмауы мүмкін.

U "Қолдау көрсетілетін [материалдар](#page-114-0)" [бетте](#page-114-0) 115

# **Басып шығарудың реттеу рәсімдері**

### **Windows жүйесінде параметрлерді жасау**

A Принтер драйверінің **Main (Басты)** экраны көрсетілген кезде **Media Type (Тасушы түрі)**, **Source (Көз)**, **Size (Өлшем)** және **Paper Size (Қағаз өлшемі)** секілді түрлі параметрлерді конфигурациялауға болады.

 $\mathscr{D}$  **"Басып шығару [\(Windows\)"](#page-30-0) бетте 31** 

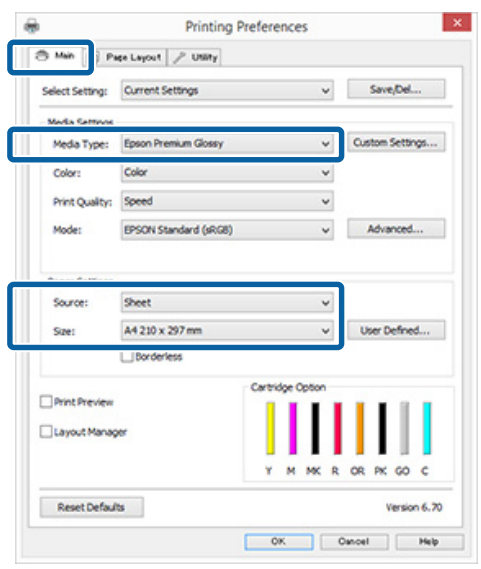

**2 Borderless (Жиексіз)** параметрін таңдап, **Expansion (Кеңейту)** түймешігін басыңыз.

> **Source (Көз)** үшін **Roll Paper (Оралған қағаз)** не **Roll Paper (Banner) (Оралған қағаз) (Банер)** параметрі таңдалған болса, кеңейтім мөлшерін таңдай алмайсыз.

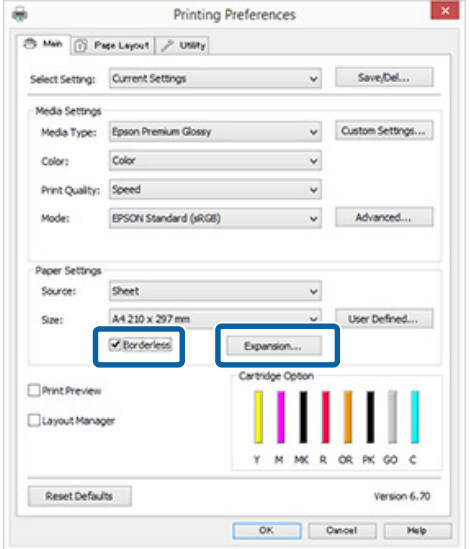

C **Method of Enlargement (Үлкейту әдісі)** ретінде **Auto Expand (Автоматты түрде созу)** немесе **Retain Size (Өлшемді сақтау)** опциясын таңдаңыз. **Auto Expand (Автоматты түрде созу)** опциясын таңдасаңыз, кескіннің қанша бөлігі қағаз шетінен асатынын төмендегідей

орнатыңыз. Max A4 пішімінен үлкен өлшемдер: Үстінен шамамен 3 мм артық, астынан 4,5 мм артық, ал сол және оң жиектерінен 3,5 мм артық

> A4 не кішірек (100 × 148 мм,  $9 \times 13$  см/3,5  $\times$  5 дюйм, 10  $\times$ 15 см/4 × 6 дюйм есептемегенде)

Үстінен шамамен 3 мм артық, астынан 4 мм артық, ал сол және оң жиектерінен 2,5 мм артық

 $100 \times 148$  мм,  $9 \times 13$  см/3,5  $\times$ 5 дюйм, 10 × 15 см/4 × 6 дюйм:

Үстінен шамамен 1,3 мм артық, астынан 2,5 мм артық, ал сол және оң жиектерінен 2,5 мм артық

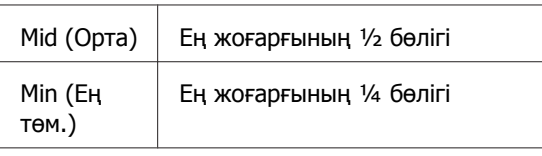

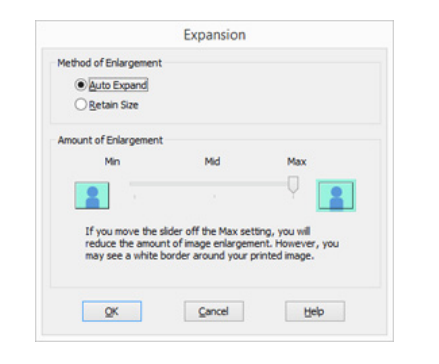

#### **Ескертпе:**

**Mid (Орта)** не **Min (Ең төм.)** параметрін таңдау үлкейту деңгейін азайтады. Нәтижесінде қағазға және басып шығару ортасына байланысты кейбір жиектер қағаздың шетінде басып шығарылуы мүмкін.

Д Басқа параметрлерді тексеріп, басып шығаруды бастаңыз.

### **Mac OS X жүйесіне парамтерлерді орнатыңыз**

Print (Басып шығару) экранын ашыңыз және **Paper Size (Қағаз өлшемі)** опциясынан қағаз өлшемін таңдаңыз, сонан соң шекарасыз басып шығару әдісін таңдаңыз.

 $\mathscr{B}$  **"Басып шығару [\(Mac OS X\)"](#page-32-0) бетте 33** 

Шекарасыз басып шығару әдістері таңдаулары төмендегідей көрсетіледі.

XXXX (Sheet Feeder - Borderless (Auto Expand))

XXXX (Sheet Feeder - Borderless (Retain Size))

XXXX (Roll Paper - Borderless)

XXXX (Re.-FineArt-Borderless, Auto Expand)

XXXX (Re.-FineArt-Borderless, Retain Size)

Бұл жерде XXXX — нақты қағаз өлшемі, мысалы A4.

Егер Page Setup (Бет параметрлері) экранындағы элементтер Print (Басып шығару) экранында қолданбаның қолданылып жатқанына байланысты көрсетілмесе, Page Setup (Бет параметрлері) экранын көрсетіп, параметрлерді орнатыңыз.

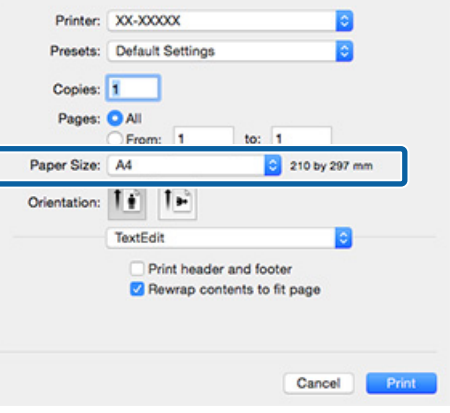

**2 Erep Auto Expand (Автоматты кеңейту)**<br>**Bangs Size (Кагаз одномі)** ушін **Paper Size (Қағаз өлшемі)** үшін таңдалған болса, кескіннің қағаз жиектерінен қаншалықты шығып тұратынын **Expansion (Кеңейту)** экранында орнатыңыз.

Тізімнен **Page Layout Settings**

опциясын таңдаңыз. Келесі кесте кескіннің қанша бөлігі қағаз жиектерінен асатынын көрсетеді.

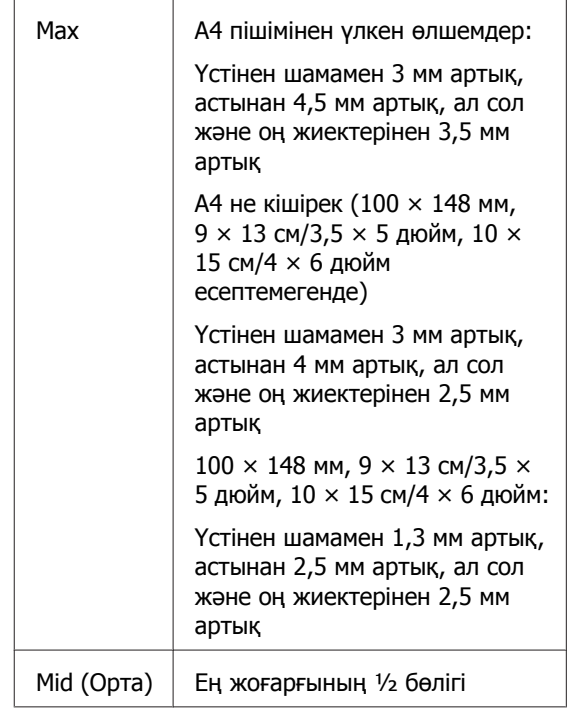

бөлігі

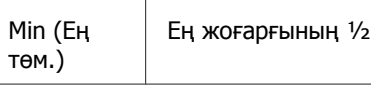

#### **Paper Size (Қағаз өлшемі)** параметрлерінде Оралған қағаз

таңдалған болса, кеңейту мөлшерін таңдай алмайсыз.

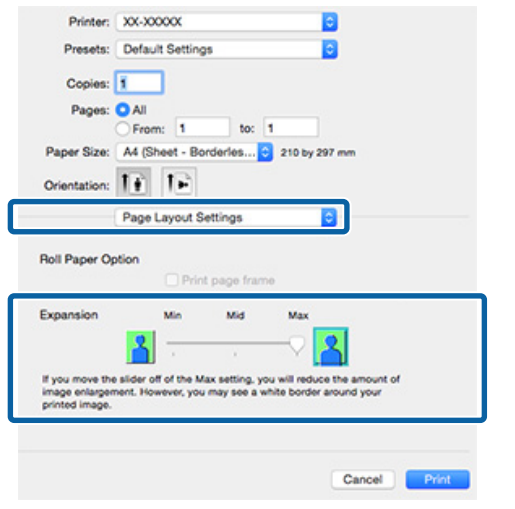

#### **Ескертпе:**

**Mid (Орта)** не **Min (Ең төм.)** параметрін таңдау үлкейту деңгейін азайтады. Нәтижесінде қағазға және басып шығару ортасына байланысты кейбір жиектер қағаздың шетінде басып шығарылуы мүмкін.

# C Тізімнен **Print Settings (Принтер параметрлері)** опциясын таңдап, **Media Type (Тасушы түрі)**

параметрлерін реттеңіз.

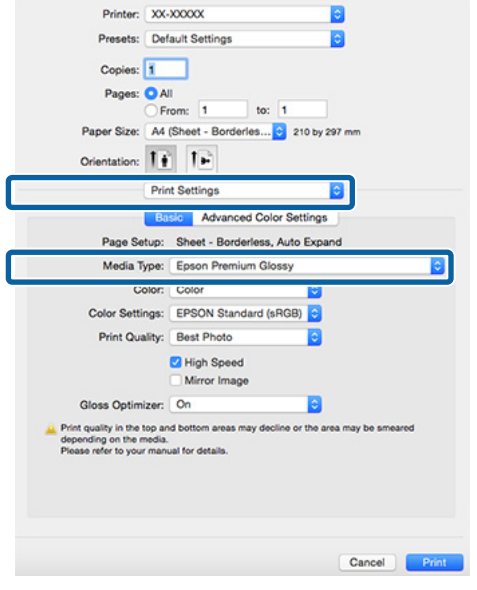

4 Басқа параметрлерді тексеріп, басып шығаруды бастаңыз.

# <span id="page-60-0"></span>**Үлкейтілген/ Кішірейтілген басып шығару**

Басып шығару деректерінің өлшемін үлкейтуге немесе кішірейтуге болады. Реттеудің үш әдісі бар.

❏ Fit to Page (Бетке қиыстыру) басып шығару Қағазға сәйкес келуі үшін кескінді автоматты түрде үлкейтеді немесе кішірейтеді.

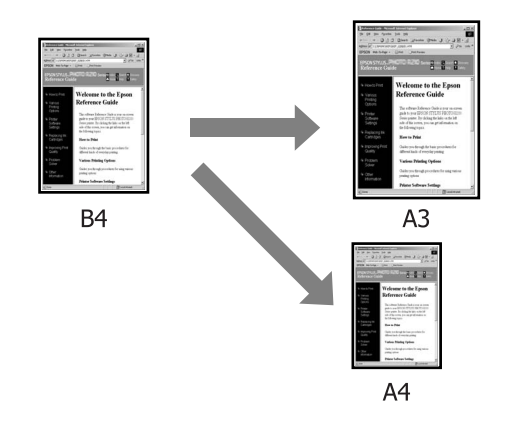

❏ Fit to Roll Paper Width (Windows жүйесінде ғана)

Оралған қағаз еніне сәйкес келуі үшін кескінді автоматты түрде үлкейтеді немесе кішірейтеді.

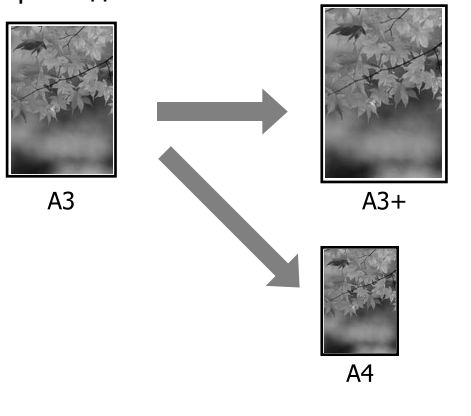

❏ Custom (Өзгертпелі) параметрлері Үлкейту немесе кішірейту қатынасын көрсетуге болады. Стандартты емес қағаз өлшеміне осы әдісті пайдаланыңыз.

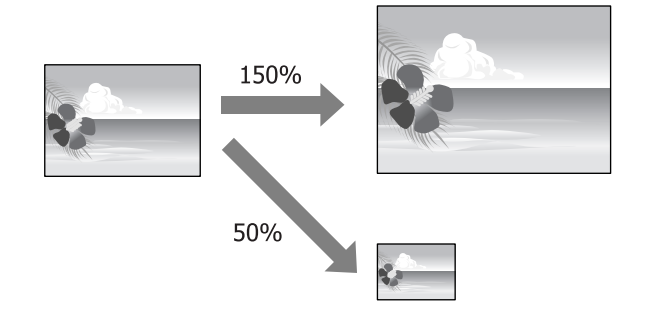

# **Бетке қиыстыру/Қағаз өлшеміне қиыстыру үшін масштабтау**

## **Windows жүйесінде параметрлерді жасау**

A Принтер драйверінің **Page Layout** экраны көрсетілген кезде **Page Size (Бет өлшемі)** немесе **Paper Size (Қағаз өлшемі)** параметріне деректердің қағаз өлшемімен бірдей өлшемді орнатыңыз.

# $\mathscr{D}$  **"Басып шығару [\(Windows\)"](#page-30-0) бетте 31**

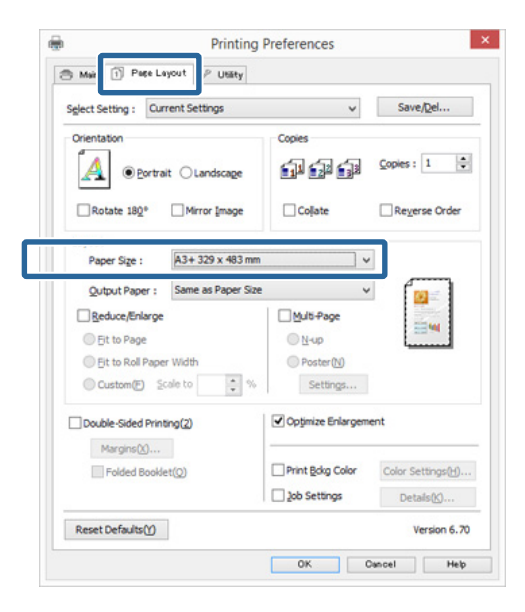

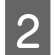

B **Output Paper (Шығыс қағазы)** тізімінен принтерге салынған қағаз

өлшемін таңдаңыз.

**Reduce/Enlarge** параметріне **Fit to Page (Бетке қиыстыру)** опциясы таңдалған.

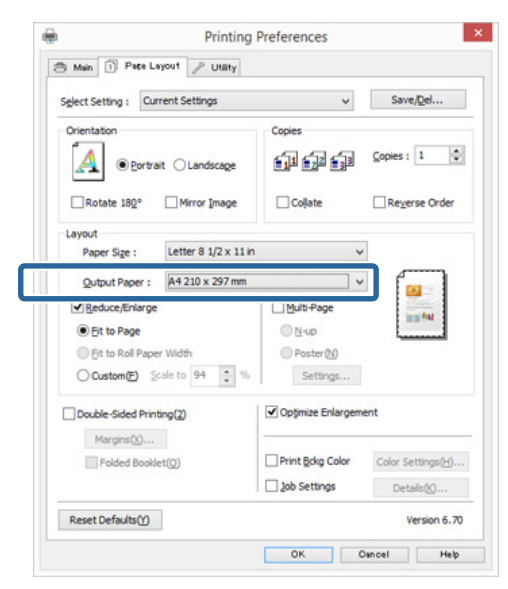

3 Басқа параметрлерді тексеріп, басып шығаруды бастаңыз.

### **Mac OS X жүйесіне парамтерлерді орнатыңыз**

A Print (Басып шығару) экранын ашыңыз, тізімнен **Paper Handling (Қағазбен жұмыс істеу)** опциясын таңдаңыз, сонан соң **Scale to fit paper size (Қағаз өлшеміне қиыстыру үшін масштабтау)** ұяшығына белгі қойыңыз.

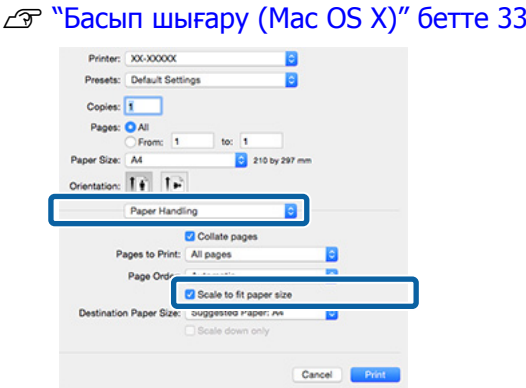

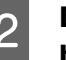

B **Destination Paper Size (Мақсатты қағаз өлшемі)** секілді принтерге салынған қағаз өлшемін таңдаңыз.

#### **Ескертпе:**

Үлкейтіп басып шығарған кезде **Scale down only (Масштабын азайту ғана)** ұяшығынан белгіні алып тастаңыз.

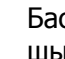

3 Басқа параметрлерді тексеріп, басып шығаруды бастаңыз.

# **Оралған қағаз еніне қиыстыру (тек Windows жүйесінде)**

A Принтер драйверінің **Main (Басты)** қойындысын ашып, **Source (Көз)** параметріне **Roll Paper (Оралған қағаз)** опциясын таңдаңыз.

 $\mathscr{D}$  **"Басып шығару [\(Windows\)"](#page-30-0) бетте 31** 

**Page Layout койындысын ашып,** құжатта пайдаланылған қағаз өлшеміне сәйкес келетін **Page Size (Бет өлшемі)** таңдаңыз.

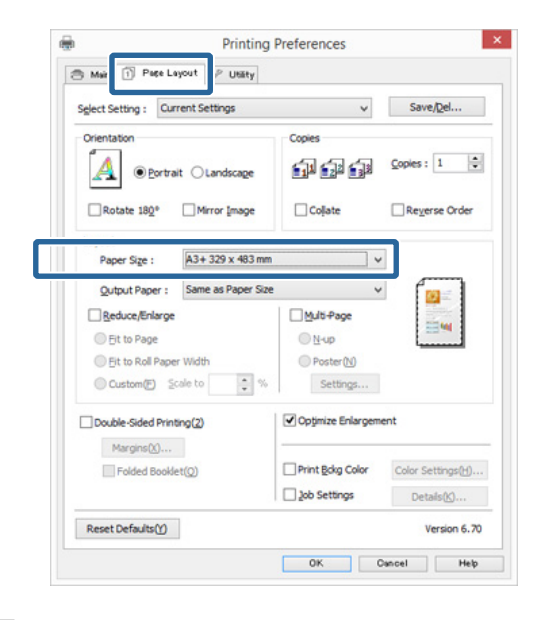

**C Reduce/Enlarge** опциясын таңдап, Fit<br> **to Roll Paper Width** түймешігін басыңыз.

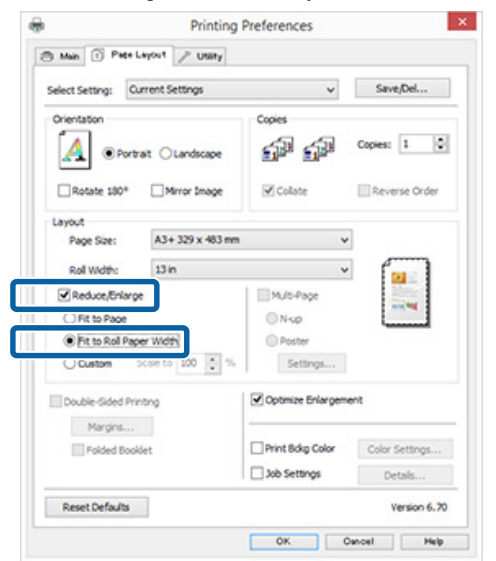

D **Roll Width** тізімінен принтерге салынған оралған қағаз енін таңдаңыз.

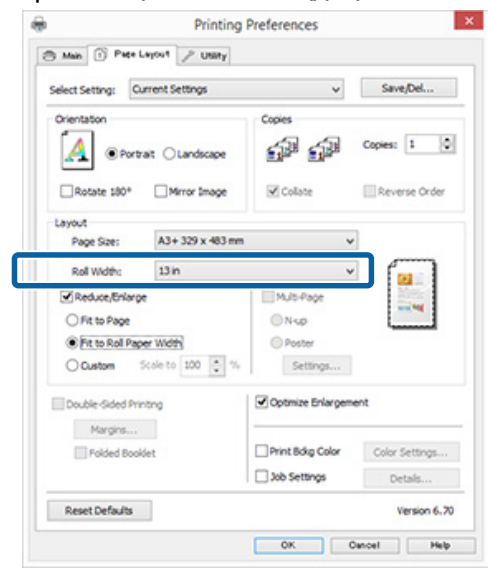

5 Басқа параметрлерді тексеріп, басып шығаруды бастаңыз.

# **Реттелетін масштаб параметрі**

## **Windows жүйесінде параметрлерді жасау**

A Принтер драйверінің **Page Layout** экраны көрсетілген кезде **Page Size (Бет өлшемі)** немесе **Paper Size (Қағаз өлшемі)** параметріне деректердің қағаз өлшемімен бірдей өлшемді орнатыңыз.

 $\mathscr{D}$  **"Басып шығару [\(Windows\)"](#page-30-0) бетте 31** 

- B Принтерге салынған қағаз өлшеміне сәйкес келетін **Output Paper (Шығыс қағазы)** опциясын таңдаңыз.
- **Custom (Britarge ОПЦИЯСЫН ТАНДАП,** басыңыз, сонан соң **Scale to** мәнін орнатыңыз.

Мәнді орнату үшін оны тікелей енгізіңіз немесе масштабтау жолағының оң жағындағы көрсеткілерді басыңыз.

10 – 650 % ауқымындағы масштабты таңдаңыз.

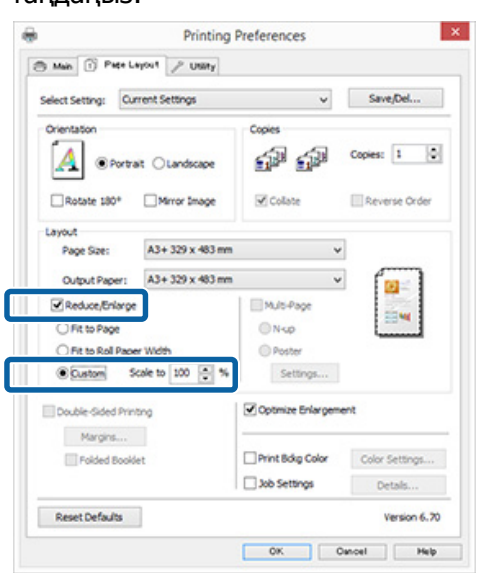

Д Басқа параметрлерді тексеріп, басып шығаруды бастаңыз.

#### **Mac OS X жүйесіне парамтерлерді орнатыңыз**

Print (Басып шығару) экраны көрсетілген кезде **Paper Size (Қағаз өлшемі)** тізімінен принтерге салынған қағаздың өлшемін таңдаңыз.

Егер Page Setup (Бет параметрлері) экранындағы элементтер Print (Басып шығару) экранында қолданбаның қолданылып жатқанына байланысты көрсетілмесе, Page Setup (Бет параметрлері) экранын көрсетіп, параметрлерді орнатыңыз.

 $\mathscr{B}$  **"Басып шығару [\(Mac OS X\)"](#page-32-0) бетте 33** 

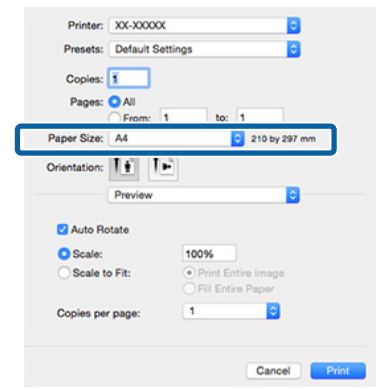

2 Масштабты енгізіңіз.

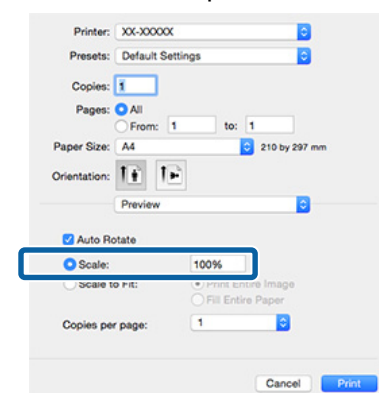

3 Басқа параметрлерді тексеріп, басып шығаруды бастаңыз.

# <span id="page-64-0"></span>**Көп бетті басып шығару**

Құжаттың бірнеше бетін бір параққа басып шығаруға болады.

A4 өлшемінде дайындалған үздіксіз деректерді басып шығарсаңыз, оның нәтижесі төмендегідей болады.

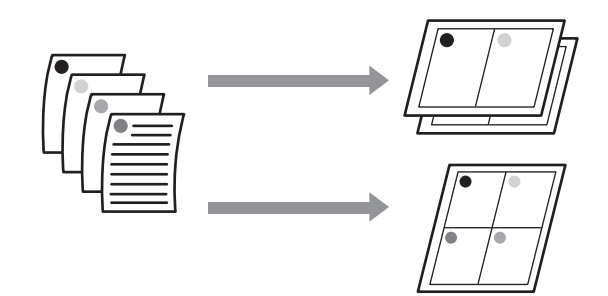

### **Ескертпе:**

- ❏ Windows жүйесінде шекарасыз басып шығаруды пайдаланған кезде Көп бетті басып шығару функциясын қолдана алмайсыз.
- ❏ Windows жүйесінде деректерді басқа қағаз өлшемінде басып шығару үшін кішірейту/ үлкейту функциясын (Бетке қиыстыру) пайдалана аласыз.

U "Үлкейтілген/[Кішірейтілген](#page-60-0) басып [шығару](#page-60-0)" бетте 61

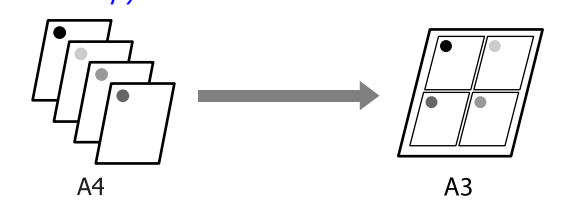

### **Windows жүйесінде параметрлерді жасау**

A Принтер драйверінің **Page Layout** экраны көрсетілген кезде **Multi-Page (Көп бетті)** ұяшығына белгі қойыңыз, **N-up** опциясын таңдап, **Settings (Параметрлер)** түймешігін басыңыз.

### $\mathscr{D}$  **"Басып шығару [\(Windows\)"](#page-30-0) бетте 31**

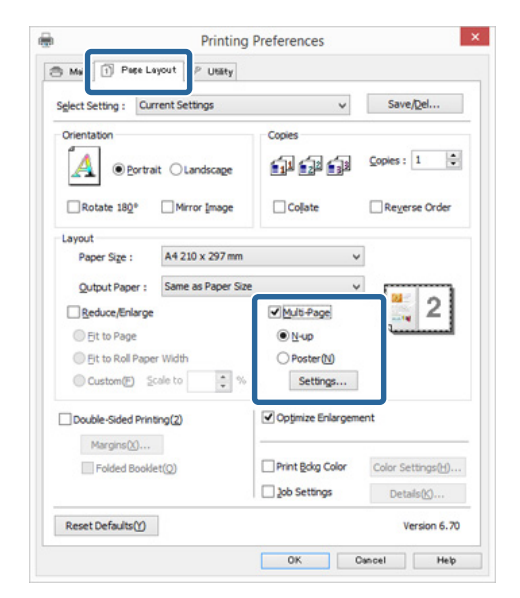

**Print Layout** экранында бір парақта басылатын бет саны мен бет кезегін көрсетіңіз.

> Егер **Print page frames** ұяшығына белгі қойылса, әр бетке бет жақтаулары басып шығарылады.

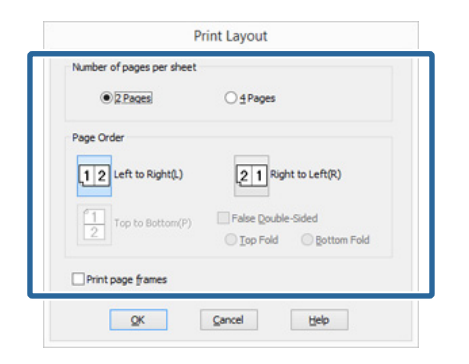

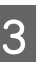

3 Басқа параметрлерді тексеріп, басып шығаруды бастаңыз.

### **Mac OS X жүйесіне парамтерлерді орнатыңыз**

A Басып шығару экраны көрсетілген кезде тізімнен **Layout (Орналасу)** опциясын таңдап, бір парақта басылатын бет санын, т.б. нақтылаңыз.

# $\mathscr{B}$  **"Басып шығару [\(Mac OS X\)"](#page-32-0) бетте 33**

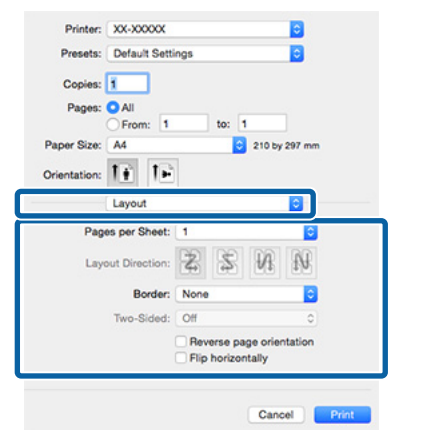

# **Ескертпе:**

**Border (Жиек)** функциясы арқылы реттелген беттердің айналасына жақтауларды басып шығаруға болады.

2 Басқа параметрлерді тексеріп, басып шығаруды бастаңыз.

# **Қолмен екі жақты басып шығару (тек Windows жүйесінде)**

Алдымен барлық жұп санды беттерді басып шығарып, сонан соң сол беттерді теріс қаратып, қолмен принтерге қайта салып, тақ санды беттерді басып шығару арқылы қағаздың екі бетіне де оңай басып шығаруға болады.

# **Екі жақты басып шығаруды орындауға қатысты сақтық шаралары**

Екі жақты басып шығару кезінде келесі мәселелерді ескеріңіз.

- ❏ Екі жақты басып шығаруға қолдау көрсететін қағазды пайдаланыңыз.
- ❏ Қағаз түрі мен басып шығару деректеріне байланысты қағаздың артқы жағынан сия сіңуі мүмкін.
- ❏ Екі жақты басып шығару автоматты парақ беру құрылғысына ған қолдау көрсетеді.
- ❏ Кезектескен екі жақты басып шығару жұмыстарын орындау принтердің ішін сиямен былғауы мүмкін. Егер басып шығарылған қағаз дөңгелектегі сиямен былғанса, принтерді тазалаңыз.

## **Ескертпе:**

Осы басып шығару әдісін бір параққа көп бетті басып шығару әдісімен біріктіріп одан да көп қағазды үнемдей аласыз.

U "Көп бетті басып [шығару](#page-64-0)" бетте 65

# **Басып шығарудың реттеу рәсімдері**

A Қағазды автоматты парақ беру құрылғысына салыңыз.

Д "Қағазды авто беру [құрылғысына](#page-22-0) салу" [бетте](#page-22-0) 23

B Принтер драйверінің **Page Layout** экраны көрсетілген кезде **Double-Sided Printing** опциясын таңдаңыз.

> **Source (Көз)** параметрі ретінде **Roll Paper (Оралған қағаз)** таңдалған кезде **Double-Sided Printing** таңдалмайды. Ондай жағдайда, **Main (Басты)** экраннан алдымен **Source (Көз)** параметрін реттеңіз.

## $\mathscr{D}$  **"Басып шығару [\(Windows\)"](#page-30-0) бетте 31**

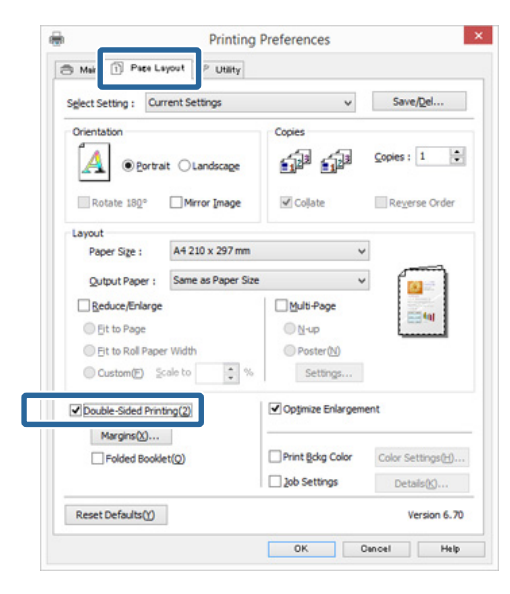

#### **Ескертпе:**

❏ **Margins** түймешігін басу арқылы **Binding Edge (Байланыстыру шеті)** және **Binding Margin (Байланыстыру жиегі)** параметрлерін орнатуға болады. Қолданбаға байланысты нақты басып шығару нәтижесі мен көрсетілген түптеу шеті әр түрлі болуы мүмкін.

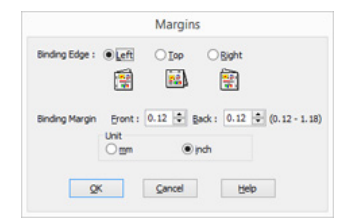

❏ Буклет ретінде басып шығару үшін **Folded Booklet** опциясын таңдаңыз. Төменде көрсетілген үлгі бойынша, бетті екіге бүктеген кезде ішінде қалатын беттер (2, 3, 6, 7, 10, 11-беттер) бірінші басып шығарылады.

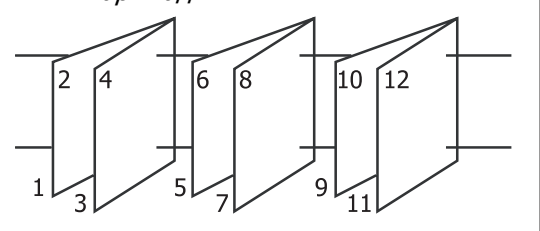

- З Басқа параметрлерді тексеріп, басып шығаруды бастаңыз.
- D Тақ сандар басып шығарылып біткен соң экран нұсқаулары пайда болған кезде қағазды нұсқау бойынша қайта салып, **Resume** түймешігін басыңыз.

# **Постерлерді басып шығару (бірнеше парақты қамту үшін үлкейтіп, басып шығарыңыз — Windows жүйесінде ғана)**

Постер басып шығару функциясы деректерді автоматты түрде үлкейтіп, бөледі. Үлкен постер немесе күнтізбе жасау үшін басып шығарылған парақтарды біріктіруге болады. Постер басып шығару функциясы қалыпты басып шығару өлшемінің 16 бүктелген (төрт параққа төрт парақ қатынасы) мөлшерге дейін қол жетімді. Постерлерді басып шығарудың екі жол бар.

❏ Шекарасыз постер басып шығару Бұл деректерді автоматты түрде үлкейтіп, бөледі де, шеттерсіз басып шығарады. Постер жасау үшін шығарылған қағаздарды біріктіру жеткілікті. Шекарасыз басып шығару үшін деректер қағаз өлшемінен кішкене асатындай етіп үлкейтіледі. Қағаздан асып тұрған аймақтар басып шығарылмайды. Сондықтан кескін біріктірілген жерлерінде тура болмауы мүмкін. Беттерді дәлме-дәл біріктіру үшін келесі, шеттерімен басып шығару әдісін пайдаланыңыз.

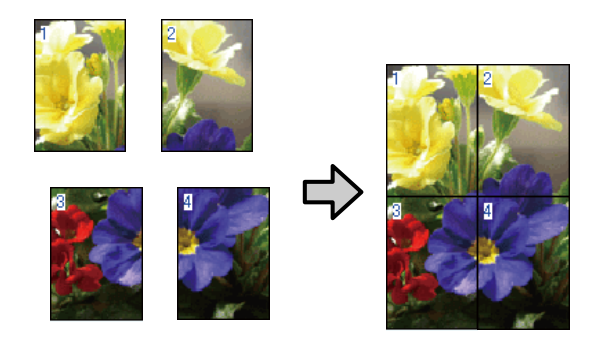

❏ Постерді шеттерімен басып шығару Бұл деректерді автоматты түрде үлкейтіп, бөледі де, шеттерімен басып шығарады. Постер жасау үшін шеттерді қиып тастап, шығарылған қағаздарды біріктіруіңіз керек. Шеттерді қиып тастағандықтан

нәтижедегі өлшем кішкентай болғанмен, кескін дәлме-дәл бірігеді.

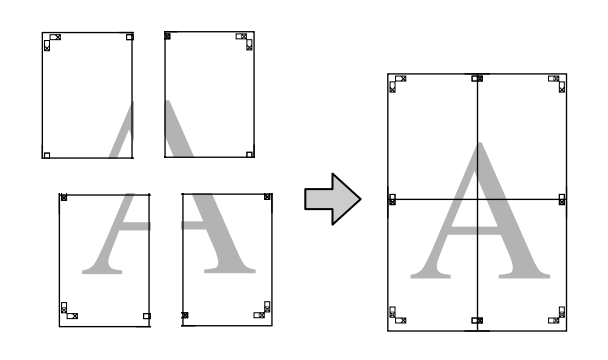

# **Басып шығарудың реттеу рәсімдері**

A Қолданбалардың көмегімен басып шығару деректерін дайындаңыз.

Басып шығаратын кезде принтер драйвері кескін деректерін автоматты түрде үлкейтеді.

B Принтер драйверінің **Page Layout** экраны көрсетілген кезде **Multi-Page (Көп бетті)** ұяшығына белгі қойыңыз, **Poster (Жарқағаз)** опциясын таңдап, **Settings (Параметрлер)** түймешігін басыңыз.

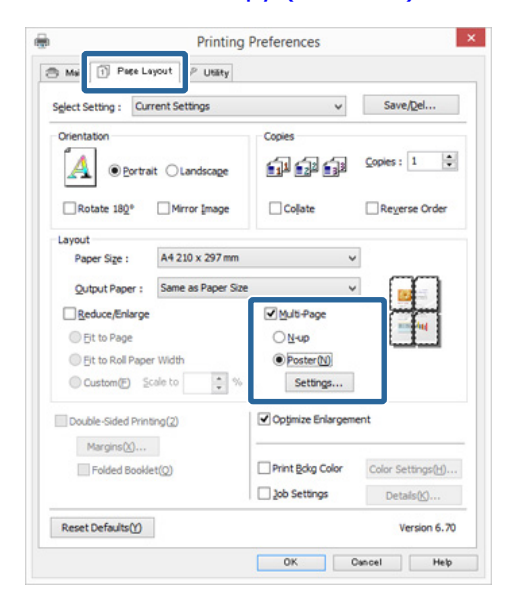

 $\mathscr{D}$  **"Басып шығару [\(Windows\)"](#page-30-0) бетте 31** 

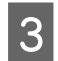

C **Poster Settings (Постер параметрлері)** экранында постерге қажет беттер санын таңдаңыз.

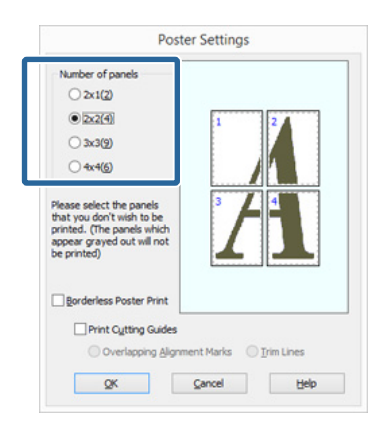

D Шекарасыз постер басып шығару немесе постерді шеттерімен басып шығару әдісін таңдап, басып шығаруға қажет емес беттерді таңдаңыз.

> **Шекарасыз әдіс таңдалған кезде: Borderless Poster Print** опциясын таңдаңыз.

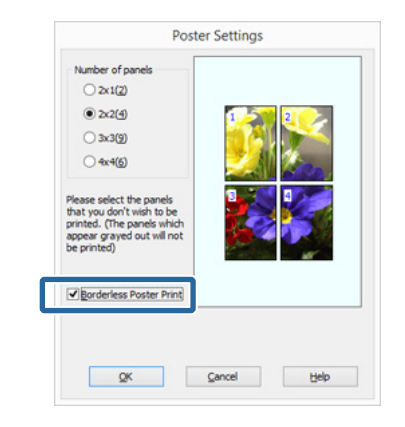

#### **Ескертпе:**

Егер **Borderless Poster Print** сұр түсті болса, таңдалған қағаз немесе өлшемі шекарасыз басып шығаруға қолдау көрсетпейді.

U "[Шекарасыз](#page-56-0) басып шығаруға қолдау көрсететін материал [өлшемдері](#page-56-0)" бетте 57

U "Қолдау [көрсетілетін](#page-114-0) материалдар" [бетте](#page-114-0) 115

**Шеттерімен басып шығару таңдалған кезде: Borderless Poster Print** ұяшығынан белгіні алып тастаңыз.

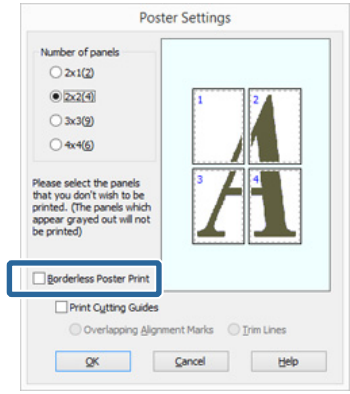

#### **Ескертпе:**

Біріктіргеннен кейінгі өлшемге байланысты:

**Borderless Poster Print** ұяшығынан белгі алынып, постерді шеттерімен басып шығару таңдалған кезде **Print Cutting Guides (Бағыттауыштарды басып шығару)** элементтері көрсетіледі.

**Trim Lines (Кесінді сызықтары)** таңдалса да, таңдалмаса да, соңғы өлшем бірдей болады. Алайда, егер **Overlapping Alignment Marks (Қабаттастыру және туралау белгілері)** таңдалса, соңғы өлшем асып тұрғанды қосқанда кішірек болады.

**Басқа параметрлерді тексеріп, басып** шығаруды бастаңыз.

# **Шығарылған қағазды біріктіру**

Шығарылған қағазды біріктіру қадамдары шекарасыз постер басып шығарған кезде және постерді шеттерімен басып шығарған кезде әр түрлі болады.

#### **Шекарасыз постер басып шығару**

Бұл бөлімде басып шығарылған төрт бетті біріктіру жолы көрсетілген. Басып шығарылған беттерді тексеріп, сәйкестендіріңіз, сонан соң парақтардың артына жабысқақ таспаны қолдану арқылы беттерді төмендегі кезекпен біріктіріңіз.

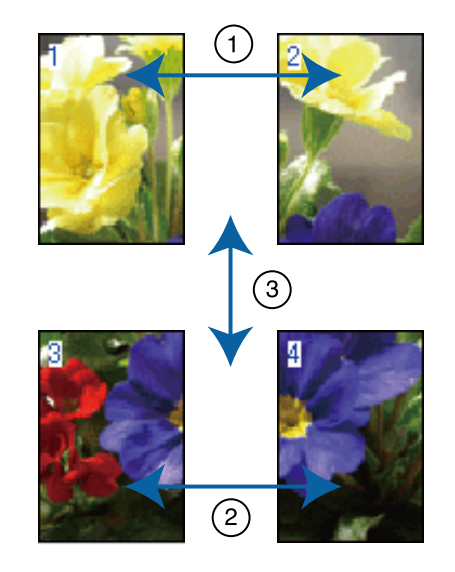

### **Постерді шеттерімен басып шығару Overlapping Alignment Marks (Қабаттастыру және туралау белгілері)**

таңдалған кезде, қағазда келесі белгілер басып шығарылады. Туралау белгілерін пайдаланып, басып шығарылған төрт бетті біріктіру үшін төмендегі рәсімдерді орындаңыз.

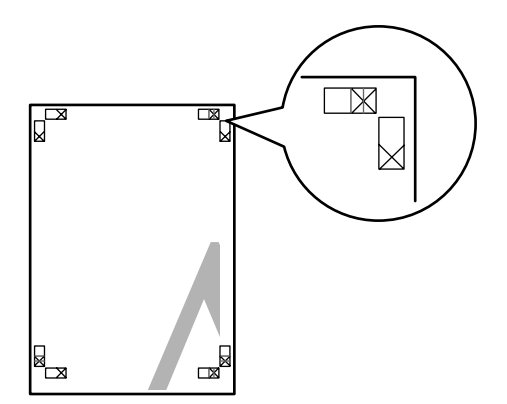

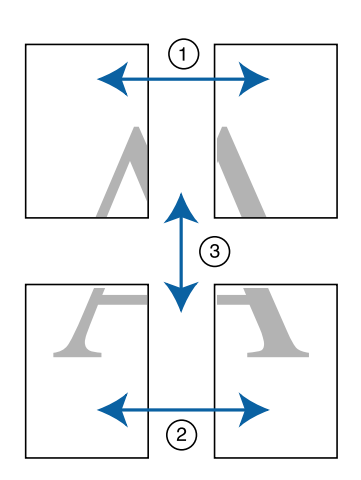

Келесі сызба басып шығарылған төрт бетті біріктіру жолы сипаттайды.

A Жоғарғы сол жақ парақты туралау белгісінің бойымен қиыңыз (тік көк сызық).

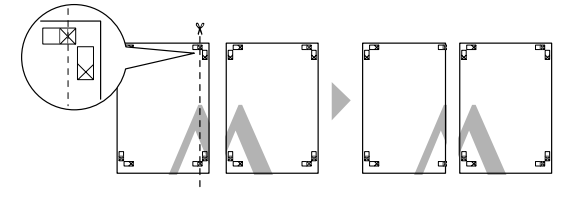

**Ескертпе:** Қара және ақ кескіндерде туралау белгілері қара түсті болады.

2 Жоғарғы сол жақ парақты жоғарғы оң жақ парақтың үстіне қойыңыз. X белгілерін төмендегі суретте көрсетілгендей туралаңыз, парақтардың арттарына жабысқақ таспа қолданып, оларды уақытша жабыстырыңыз.

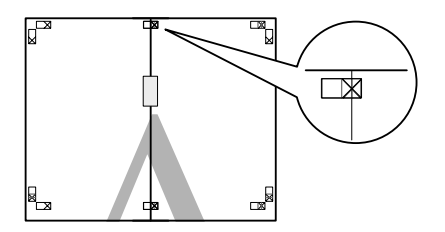

3 Екі бет беттесіп тұрған кезде оларды туралау белгісінің бойымен қиыңыз (тік қызыл сызық).

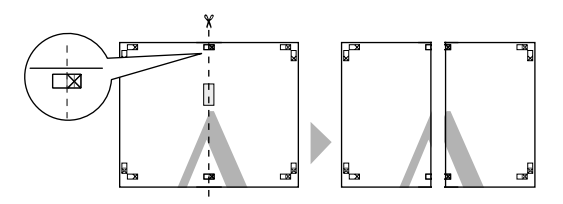

Д Сол және оң парақтарды біріктіріңіз.

Парақтардың артын біріктіру үшін жабысқақ таспаны пайдаланыңыз.

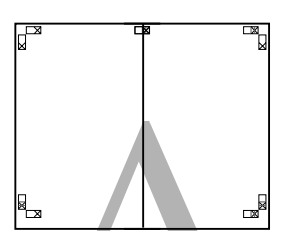

E Астыңғы парақтарға да 1 – 4-қадамдарды қайталаңыз.

**6 Үстіңгі парақтардың астын туралау**<br>6 белгісінің бойымен қиыңыз (көлденен көк сызық).

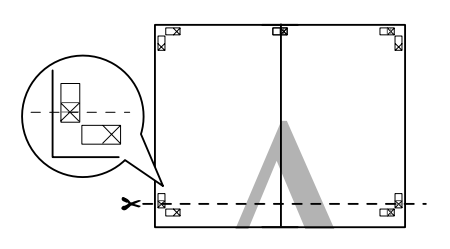

G Жоғарғы парақты астыңғы парақтың үстіне қойыңыз. X белгілерін төмендегі суретте көрсетілгендей туралаңыз, парақтардың арттарына жабысқақ таспа қолданып, оларды уақытша жабыстырыңыз.

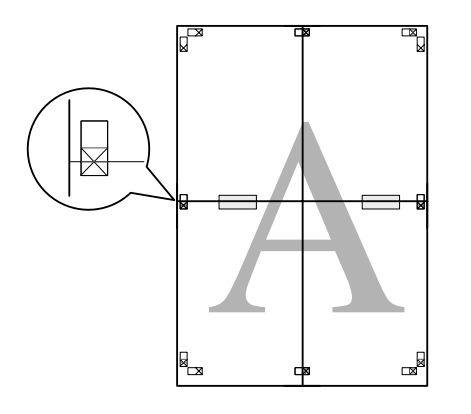

 $\boxed{8}$  Екі бет беттесіп тұрған кезде оларды туралау белгілерінің бойымен қиыңыз (көлденең қызыл сызық).

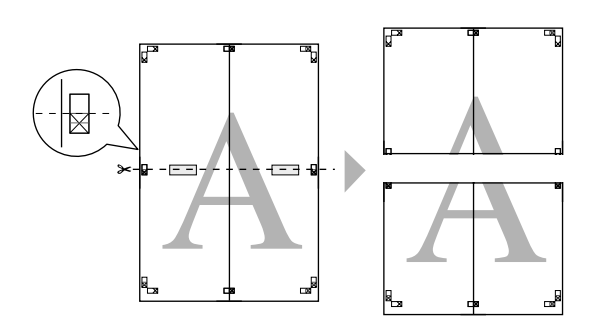

**I Э. Жоғарғы және астыңғы парақтарды**<br>Ginistiniyia біріктіріңіз.

> Парақтардың артын біріктіру үшін жабысқақ таспаны пайдаланыңыз.

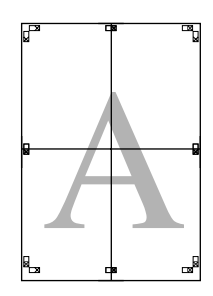

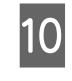

10 Парақтардың барлығын біріктіргеннен кейін сыртқы бағыттағыш сызықтарды бойымен шеттерді қиыңыз.

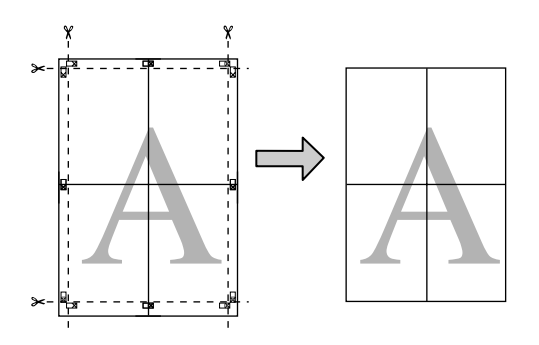
## <span id="page-72-0"></span>**Пайдаланушы анықтайтын қағаз өлшемдері/ Реттелетін қағаз өлшемдері**

Сондай-ақ, принтер драйверінде бұрын болмаған қағаз өлшемдеріне басып шығаруға болады. Төмендегідей жасалып, сақталған пайдаланушы анықтайтын қағаз өлшемдерін қолданбаның беттерді реттеу опциясы арқылы таңдауға болады. Қолданба пайдаланушы анықтайтын өлшемдерге қолдау көрсетсе, қолданбада жасалған өлшемді таңдау үшін төмендегі қадамдарды орындап, басып шығарыңыз.

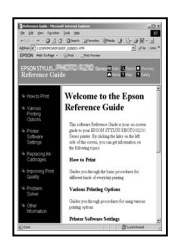

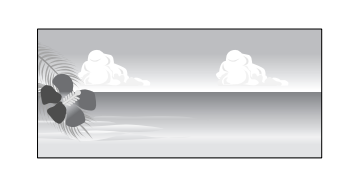

### **M**аңызды:

❏ Принтер драйвері принтерге салуға болатын өлшемнен үлкен қағаз өлшемдерін таңдауға рұқсат етсе де, олар дұрыс басып шығарылмауы мүмкін.

Осы принтер қолдау көрсететін қағаз өлшемдері туралы ақпарат алу үшін келесі бөлімді қараңыз. **В "Қолдау [көрсетілетін](#page-114-0)** 

[материалдар](#page-114-0)" бетте 115

❏ Қол жетімді шығару өлшемі қолданбаға байланысты шектеулі болады.

Принтер драйвері келесі өлшемдерге қолдау көрсетеді.

### **Қағазды авто беру құрылғысы**

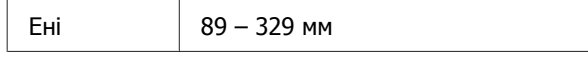

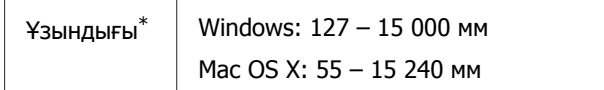

### **Артқы қолмен беру (бейнелеу өнері материалдары)**

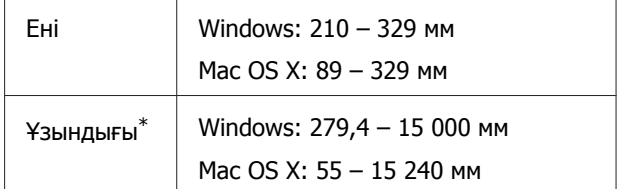

### **Алдыңғы қолмен беру (постер тақтасы)**

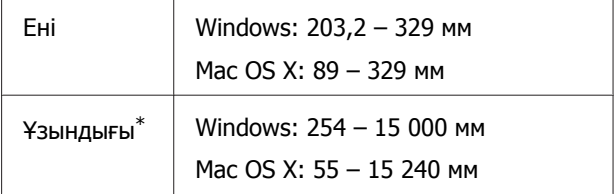

#### **Оралған қағаз**

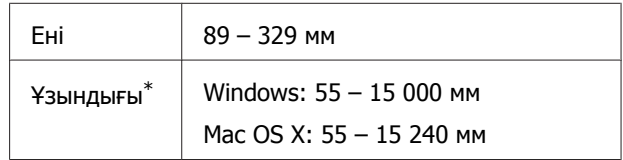

\* Қолданба баннерлерді басып шығаруға қолдау көрсетсе, қағаз ұзындығы көбірек болуы мүмкін. Алайда нақты басып шығару өлшемі бағдарламаға, принтерге жүктелген парақ өлшеміне және компьютер ортасына байланысты болады.

### **Windows жүйесінде параметрлерді жасау**

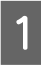

A Принтер драйверінің **Main (Басты)** экраны ашылған кезде **User Defined** опциясын басыңыз.

### $\mathscr{D}$  **"Басып шығару [\(Windows\)"](#page-30-0) бетте 31**

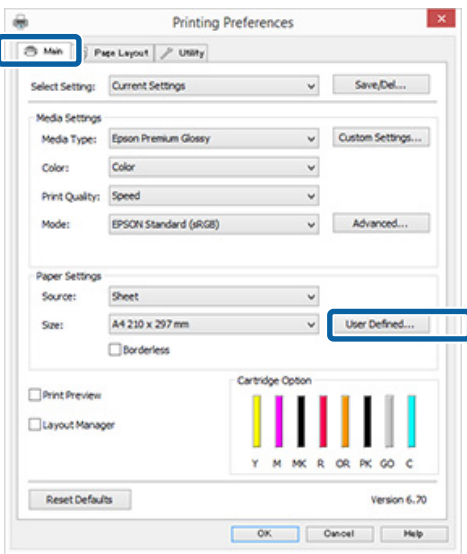

- **P User Defined Paper Size** экранында пайдаланылуы қажет қағаз өлшемін орнатып, **Save (Сақтау)** түймешігін басыңыз.
	- ❏ **Paper Size Name (Қағаз өлшемінің атауы)** жолағына 24 бір байттық таңбаға дейін енгізуге болады.
	- ❏ Реттелетін өлшемге жақын алдын ала орнатылған өлшемнің ұзындығы мен енін **Base Paper Size** мәзірінен тиісті опцияны таңдау арқылы көрсетуге болады.
	- ❏ Егер ұзындық пен енінің қатынасы анықталған қағаз өлшемімен бірдей болса, **Fix Aspect Ratio** бөлімінен анықталған қағаз өлшемін таңдап, **Base** параметріне **Landscape (Альбомдық)** немесе **Portrait (Кітаптық)** опциясын таңдаңыз. Ондай жағдайда, тек қағаз енін немесе биіктігін реттеуге болады.

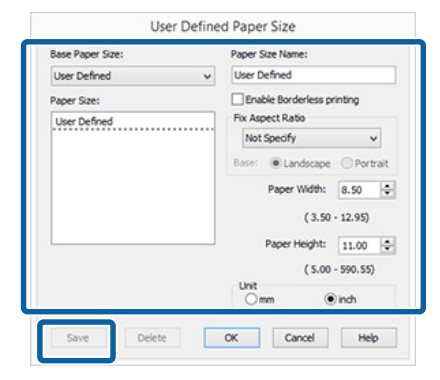

#### **Ескертпе:**

- ❏ Сіз сақатаған қағаз өлшемін өзгерту үшін сол жақтағы тізімнен қағаз өлшемінің атауын таңдаңыз.
- ❏ Сіз сақтаған пайдаланушы анықтайтын өлшемді жою үшін сол жақтағы тізімнен қағаз өлшемінің атауын таңдап, **Delete (Жою)** түймешігін басыңыз.
- ❏ 100 өлшемге дейін сақтауға болады.

### **S OK** түймешігін басыңыз.

Енді **Main (Басты)** қойындысындағы **Paper Size (Қағаз өлшемі)** немесе **Page Size (Бет өлшемі)** мәзірінен жаңа қағаз өлшемін таңдауға болады. Енді қалыптағыдай басып шығара аласыз.

### **Mac OS X жүйесіне парамтерлерді орнатыңыз**

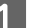

A Басып шығару экраны көрсетілген кезде **Paper Size (Қағаз өлшемі)** тізімінен **Manage Custom Sizes (Теңшелетін өлшемдерді басқару)** опциясын таңдаңыз.

> Егер Page Setup (Бет параметрлері) экранындағы элементтер Print (Басып шығару) экранында қолданбаның қолданылып жатқанына байланысты көрсетілмесе, Page Setup (Бет параметрлері) экранын көрсетіп, параметрлерді орнатыңыз.

### $\mathscr{B}$  **"Басып шығару [\(Mac OS X\)"](#page-32-0) бетте 33**

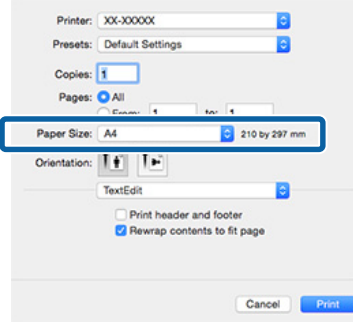

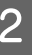

#### **В 2 + түймесін басып, қағаз өлшемінің атын** енгізіңіз.

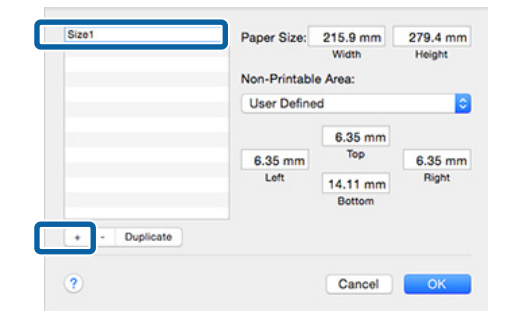

#### C **Paper Size (Қағаз өлшемі)** параметрінің **Width (Ені)** және **Height (Биіктігі)** мәндерін енгізіңіз, шеттерін енгізіңіз, сонан соң **OK** түймешігін басыңыз.

Басып шығару әдісіне байланысты қағаз өлшемін және принтер шеттерін орнатуға болады.

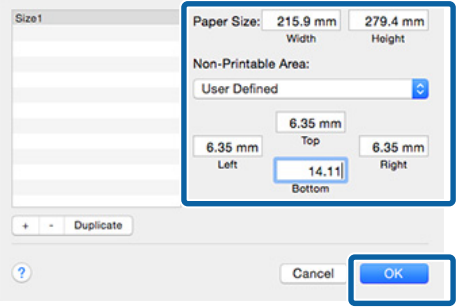

#### **Ескертпе:**

- ❏ Сақталған мазмұнды өзгерту үшін **Custom Paper Sizes (Теңшелетін қағаз өлшемдері)** экранының сол жағындағы тізімнен қағаз өлшемін таңдаңыз.
- ❏ Сіз сақтаған пайдаланушы анықтайтын өлшемді көшіру үшін **Custom Paper Sizes (Теңшелетін қағаз өлшемдері)** экранының сол жағындағы тізімнен қағаз өлшемінің атауын таңдап, **Duplicate (Көшірмесін жасау)** түймешігін басыңыз.
- ❏ Сіз сақтаған пайдаланушы анықтайтын өлшемді жою үшін **Custom Paper Sizes (Теңшелетін қағаз өлшемдері)** экранының сол жағындағы тізімнен қағаз өлшемінің атауын таңдап, **-** түймешігін басыңыз.
- ❏ Операциялық жүйенің нұсқасына байланысты қағаз реттелетін өлшемі параметрі өзгереді. Толық мәлімет алу үшін операциялық жүйенің құжаттарын қараңыз.

**Д ОК** түймешігін басыңыз.

Сіз сақтаған қағаз өлшемін Қағаз өлшемі қалқымалы мәзірінен таңдауға болады.

E **Paper Size (Қағаз өлшемі)** мәзірін ашып, **Custom Paper Size (Реттелмелі қағаз өлшемі)** тілқатысу терезесін пайдаланып сақталған парақ өлшемін таңдаңыз.

### F **Print Settings (Принтер параметрлері)** тармағын таңдап, **Page Layout (Бет орналасуы)** мәзірінен парақ көзін таңдаңыз.

Қол жетімді қағаз көздері реттелетін қағаз өлшеміне байланысты.

Енді қалыптағыдай басып шығара аласыз.

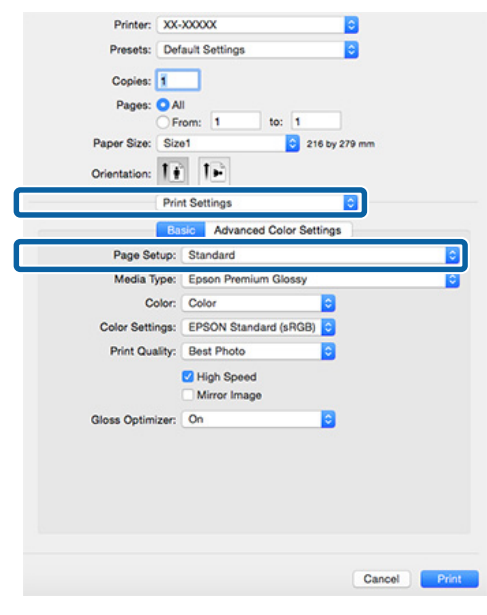

## **Баннер басып шығару (оралған қағазда)**

Қолданбада баннер басып шығаруға арналған басып шығару деректерін жасасаңыз, баннерлерді және панорамалық суреттерді басып шығаруға болады.

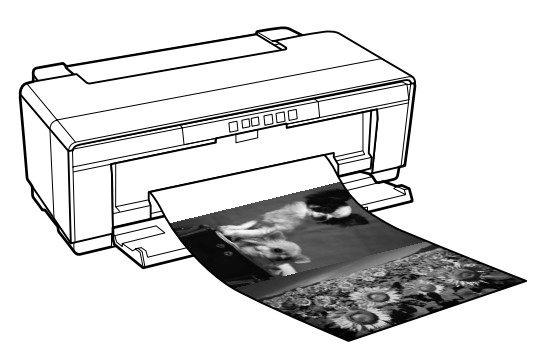

Баннерді басып шығарудың екі жол бар.

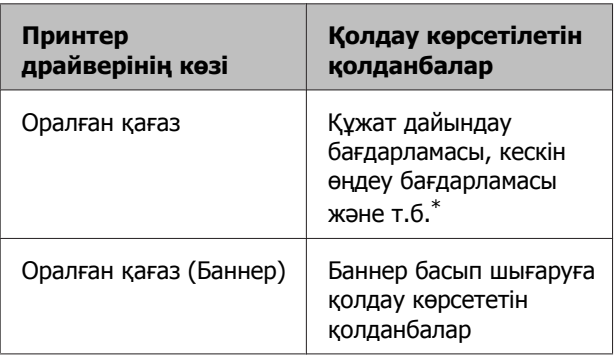

\* Басып шығару ұзындығы мен ені қатынасын реттейтін кезде берілген қолданба қолдау көрсететін өлшемдегі басып шығару деректерін жасаңыз.

Принтер драйвері келесі басып шығару өлшемдеріне қолдау көрсетеді.

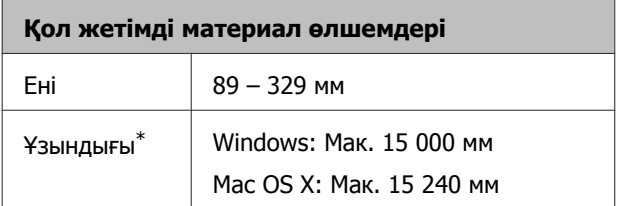

\* Қолданба баннерлерді басып шығаруға қолдау көрсетсе, қағаз ұзындығы көбірек болуы мүмкін. Алайда нақты басып шығару өлшемі бағдарламаға, принтерге жүктелген парақ өлшеміне және компьютер ортасына байланысты болады.

**Windows жүйесінде параметрлерді жасау** A Принтер драйверінің **Main (Басты)** экранында **Media Type (Тасушы түрі)** опциясын таңдаңыз.

 $\mathscr{D}$  **"Басып шығару [\(Windows\)"](#page-30-0) бетте 31** 

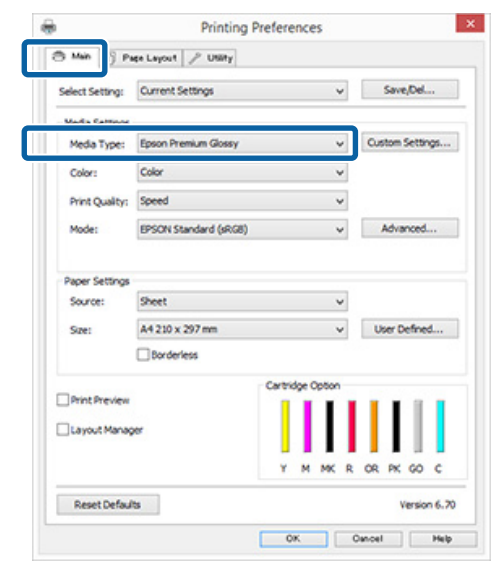

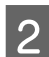

B **Roll Paper (Оралған қағаз)** не **Roll Paper (Banner) (Оралған қағаз) (Банер)** опциясын **Source (Көз)** тізімінен таңдаңыз.

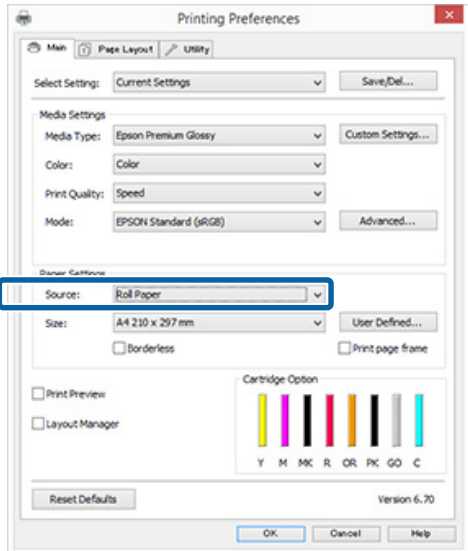

### **Ескертпе:**

- ❏ Баннер басып шығаруға қолдау көрсететін қолданбалардан басып шығарған кезде **Roll Paper (Banner) (Оралған қағаз) (Банер)** ғана пайдаланылады.
- ❏ **Roll Paper (Banner) (Оралған қағаз) (Банер)** опциясын таңдау қағаздың үстіңгі және астыңғы шеттерін 0 мм мәніне орнатады.
- C Қолданбада жасалған құжат өлшеміне сәйкес келетін **Size (Өлшем)** опциясын таңдаңыз.

Стандартты емес қағаз өлшемін көрсету үшін **User Defined Paper Size** опциясын таңдаңыз.

U "[Пайдаланушы](#page-72-0) анықтайтын қағаз өлшемдері/Реттелетін қағаз [өлшемдері](#page-72-0)" [бетте](#page-72-0) 73

### **Ескертпе:**

Баннер басып шығаруға қолдау көрсететін қолданбалардан басып шығарып жатсаңыз, **Source (Көз)** ретінде **Roll Paper (Banner) (Оралған қағаз) (Банер)** опциясы таңдалған жағдайда, **User Defined Paper Size** опциясын реттеу керек емес.

D Шығарылған қағазды қажетінше масштабтаңыз.

U "Үлкейтілген/[Кішірейтілген](#page-60-0) басып [шығару](#page-60-0)" бетте 61

#### **Ескертпе:**

Баннер басып шығаруға қолдау көрсететін қолданбалардан басып шығарып жатсаңыз, **Source (Көз)** ретінде **Roll Paper (Banner) (Оралған қағаз) (Банер)** опциясы таңдалған жағдайда, масштабтау керек емес.

E **Optimize Enlargement** ұяшығына белгі қойылғанына көз жеткізіңіз.

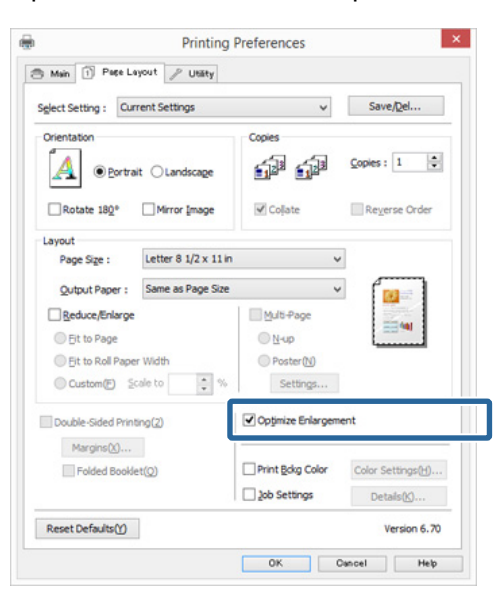

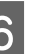

**6 Басқа параметрлерді тексеріп, басып** шығаруды бастаңыз.

### **Mac OS X жүйесіне парамтерлерді орнатыңыз**

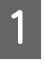

A Print (Басып шығару) экраны көрсетілген кезде **Paper Size (Қағаз өлшемі)** тізімінен қолданбамен жасалған қағаздың өлшемін таңдаңыз.

> Егер Page Setup (Бет параметрлері) экранындағы элементтер Print (Басып шығару) экранында қолданбаның қолданылып жатқанына байланысты көрсетілмесе, Page Setup (Бет параметрлері) экранын көрсетіп, параметрлерді орнатыңыз.

### $\mathscr{B}$  **"Басып шығару [\(Mac OS X\)"](#page-32-0) бетте 33**

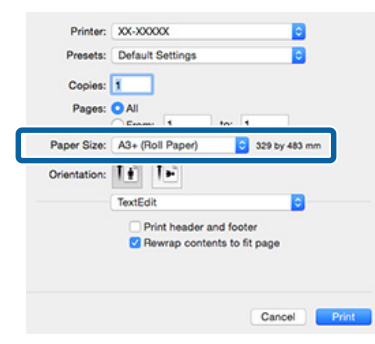

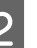

B Басқа параметрлерді тексеріп, басып шығаруды бастаңыз.

## **Layout Manager (тек Windows жүйесінде)**

Layout Manager функциясы әр түрлі қолданбада жасалған басып шығару деректерінің бірнеше бөлігін қағазға еркін орналастырып, бірден басып шығаруға мүмкіндік береді.

Басыпшығару деректерінің бірнеше бөлігін қалаған орынға қойып, постер немесе көрсетілім материалын жасауға болады. Сондай-ақ, Layout Manager (Орналасуды реттеуші) функциясы қағазды тиімді пайдалануға мүмкіндік береді.

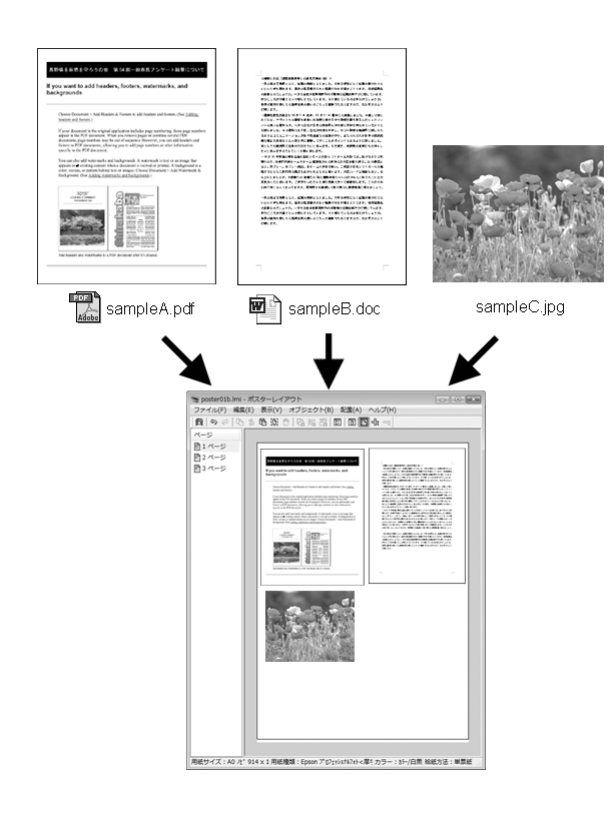

Орналасу үлгісі келесідей.

### **Бірнеше дерек элементін орналастыру**

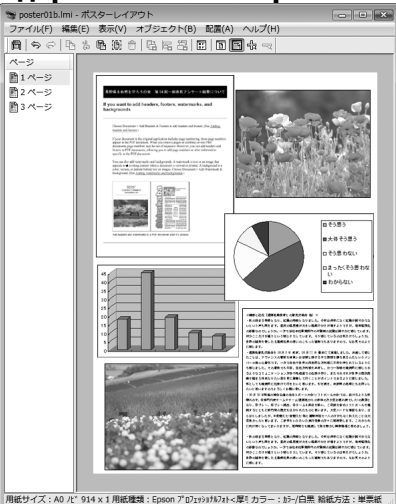

## **Бірдей деректерді орналастыру**

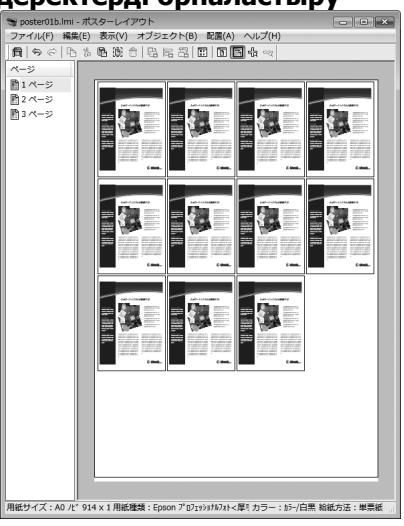

### **Деректерді еркін орналастыру**

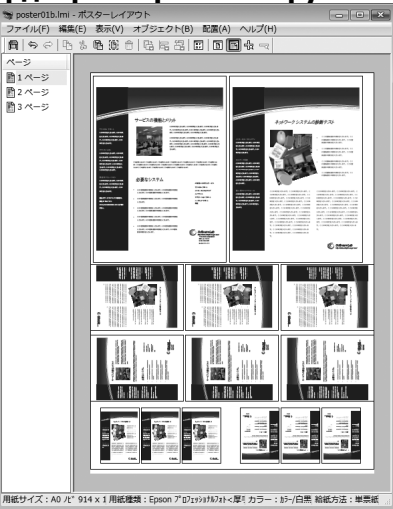

#### **Деректерді оралған қағазға орналастыру Ескертпе:** → poster01lml.lml ポスターレイアウト<br>ファイル(F) 編集(E) 表示(Y) オブジェクト(B) 配置(A) ヘルプ(F<br>|個||今 ぐ | �� 歩 心 態 合 ||母 陪 器 || 団 ||団 個 母 〜 Таңдалған **Size (Өлшем)** опциясы **Layout Manager** функциясында пайдаланылған өлшем болып табылады. Басып шығарылатын нақты қағаз өлшемі 7-қадамда экранда орнатылады. **Д ОК** түймешігін басыңыз. Қолданбамен басып шығарған кезде **Layout Manager** экраны ашылады. Басып шығару деректері басып шығарылмайды, бірақ бір бет **Layout Manager** экранының қағазында бір нысан ретінде орналастырылады. ·<br>ル紙幅: 36 心チ 用紙種類: Epson プロフェッショナルフォト<厚! カラー: カラー/白黒 給紙方法: ロ E **Layout Manager** экранын ашық қалдырып, деректердің келесі **Басып шығарудың реттеу** бөлшектерін реттеу үшін 2 – **рәсімдері** 4-қадамдарды қайталаңыз. Нысандар **Layout Manager** экранына Принтердің қосулы және басып қосылады. шығаруға дайын екенін тексеріңіз. F **Layout Manager** экранындағы 2 Басып шығарғыңыз келетін файлды нысандарды ретке келтіріңіз. қолданбада ашыңыз. Нысандарды жылжытуүшін және өлшемдерін өзгерту үшін оларды C Принтер драйверінің **Main (Басты)** сүйреуге болады, **Layout Manager** қойындысынан **Layout Manager** экранындағы нысандарды туралау үшін опциясын таңдап, қолданбада жасалған және айналдыру үшін құрал құжат өлшеміне сәйкес келетін **Size** түймешіктерін және **Object** мәзірін **(Өлшем)** опциясын таңдаңыз. пайдаланыңыз.  $\mathscr{D}$  **"Басып шығару [\(Windows\)"](#page-30-0) бетте 31** Параметрлер немесе Реттеу  $\Delta$ **Printing Preferences** параметрлері экрандарында толық  $\boxed{\begin{array}{|c|c|c|c|c|}\hline \textbf{S} & \textbf{Msh} & \textbf{S} & \textbf{Pate Layer} & \textbf{Wsp} \\\hline \textbf{S} & \textbf{S} & \textbf{S} & \textbf{S} & \textbf{S} & \textbf{S} & \textbf{S} & \textbf{S} & \textbf{S} & \textbf{S} & \textbf{S} & \textbf{S} & \textbf{S} & \textbf{S} & \textbf{S} & \textbf{S} & \textbf{S} & \textbf{S} & \textbf{S} & \textbf{S} & \textbf{S} & \textbf{S} & \textbf$ нысандардың өлшемдерін өзгертуге Select Setting: Current Settings  $\vee$  SaveDel... және орнын ауыстыруға болады. Media Settinos Media Type: Epson Premium Glossy v Custom Settings...  $\label{eq:3.1} \text{Coker} \hspace{0.5cm} \forall \hspace{0.5cm} \forall i \in \mathbb{N} \text{ and } \hspace{0.5cm} \forall i \in \mathbb{N} \text{ and } \hspace{0.5cm} \forall i \in \mathbb{N} \text{ and } \hspace{0.5cm} \forall i \in \mathbb{N} \text{ and } \hspace{0.5cm} \forall i \in \mathbb{N} \text{ and } \hspace{0.5cm} \forall i \in \mathbb{N} \text{ and } \hspace{0.5cm} \forall i \in \mathbb{N} \text{ and } \hspace{0.5cm} \forall i \in \mathbb{N$ Colors Print Cruster: Speed American Committee Country EPSON Standard (sRGB)  $\vee$ Advanced... Paper Settings A4 210 x 297 mm se:  $\ddot{ }$ User Defined... V Layout Manager M MK R OR PK GO C Reset Defaults Version 6,70 OK Cancel | Heb

Әр функция туралы қосымша мәлімет алу үшін **Layout Manager** экранының анықтамасын қараңыз.

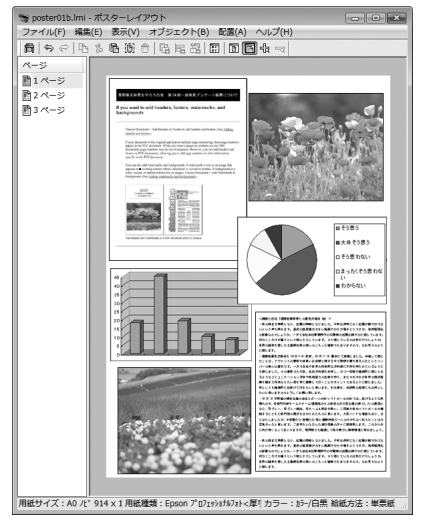

G **File (Файл)** — **Properties (Сипаттар)** түймешігін басып, принтер драйверінің экранында басып шығару параметрлерін жасаңыз.

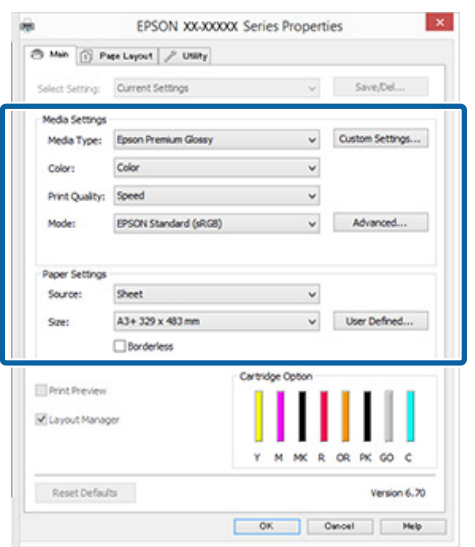

**Media Type (Тасушы түрі)**, **Source (Көз)**, **Size (Өлшем)** (**Page Size (Бет өлшемі)** оралатын қағаз үшін) және т.б. орнатыңыз.

**Layout Manager** экранында File **(Файл)** түймешігін басыңыз, сонан соң **Print (Бас. шығ-у)** түймешігін басыңыз.

Басып шығару басталады.

## **Орналасуды реттеуші параметрлерін сақтау және шақыру**

**Layout Manager** экранының реттелуін және реттеу мазмұнын файлға сақтауға болады. Егер жұмыстың ортасында қолданбаны жабу керек болса, жұмысты файлға сақтап, жалғастыру үшін кейінірек ашуға болады.

### **Сақтау**

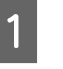

A **Layout Manager** экранында **File (Файл)** мәзірін, сонан соң **Save As (Басқаша сақтау)** түймешігін басыңыз.

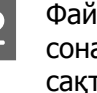

2 Файл атын енгізіп, орнын таңдаңыз, сонан соң **Save (Сақтау)** түймешігін сақтаңыз.

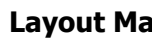

**C** Layout Manager экранын жабыңыз.

## **Сақталған файлдарды ашу**

Windows taskbar (тапсырмалар тақтасы) утилита белгішесін тінтуірдің оң түймешігімен басыңыз ( 3), сонан соң пайда болған мәзірден **Layout Manager** опциясын таңдаңыз.

**Layout Manager** экраны пайда болады.

Егер Windows taskbar (тапсырмалар тақтасы)  $\mathscr{B}$  "Утилита [қойындысының](#page-41-0) қысқаша [сипаттамасы](#page-41-0)" бетте 42 утилита белгішесі пайда болмаса.

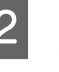

B **Layout Manager** экранында **File (Файл)** мәзірін, сонан соң **Open** түймешігін басыңыз.

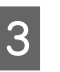

3 Орынды таңдап, қажетті файлды ашыңыз.

## **Смарт құрылғыдан басып шығару**

## **Epson iPrint қолданбасын пайдалану**

Epson iPrint — смартфондар мен планшеттер сияқты смарт құрылғылардан фотосуреттер, веб-сайттар, құжаттар және т. б. басып шығаруға арналған қолданба.

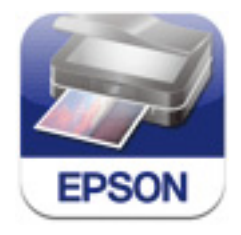

Epson iPrint қолданбасын смарт құрылғыда мына URL не QR кодынан орнатуға болады.

<http://ipr.to/d>

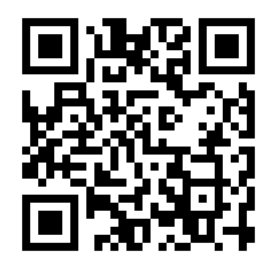

### **Epson iPrint қолданбасын пайдалану**

Смарт құрылғыдағы Epson iPrint қолданбасын іске қосып, мына бастапқы экранда қолданылатын элементті таңдаңыз.

Мына экран алдын ала ескертусіз өзгеруі мүмкін.

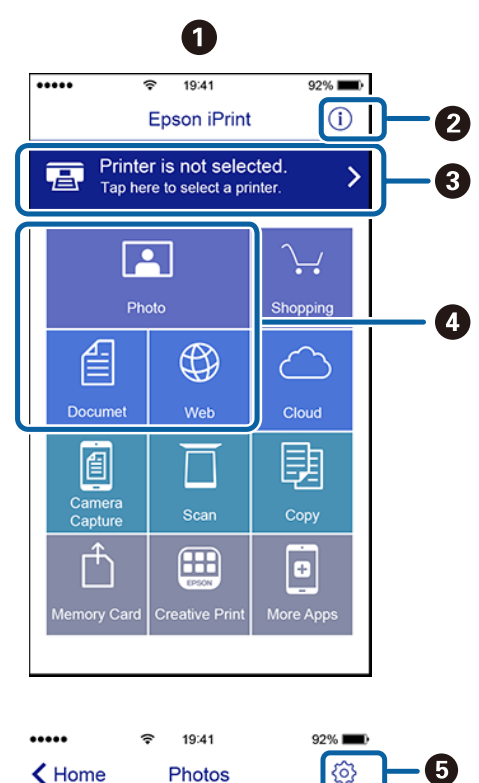

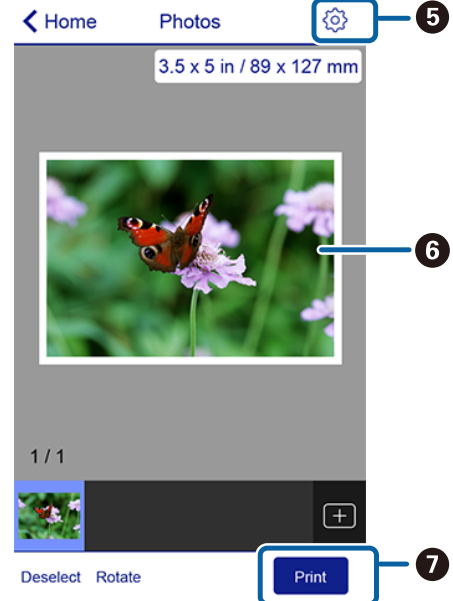

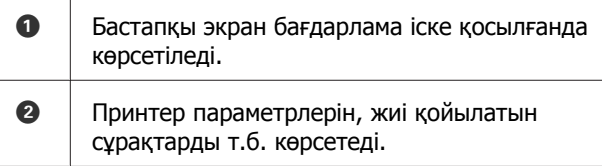

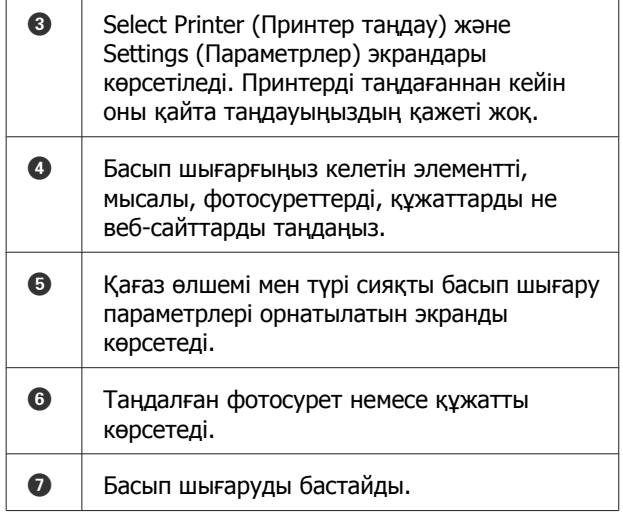

### **Ескертпе:**

- ❏ Epson iPrint басты бетінен Epson креативті басып шығару сияқты қолданбаларды орната аласыз.
- ❏ iPhone, iPad және iPod құрылғыларынан iOS жүйесінде Құжат мәзірінен басып шығарған кезде құжатты Epson iPrint бағдарламасын іске қосқан кезде iTunes файлды ортақ пайдалану функциясымен жіберіңіз.

# <span id="page-82-0"></span>**Түсті басқару туралы**

Бірдей кескін деректерін пайдаланған кезде де, түпнұсқа кескін мен көрсетілген кескін әр түрлі болуы мүмкін және басып шығарылған кескін экрандағы кескіннен өзгеше болуы мүмкін. Бұл сканерлер және сандық камералар секілді қабылдау құрылғыларының түстерді электрондық дерек ретінде түсірген кездегі және экрандар мен принтерлер секілді шығару құрылғыларының түс деректерінен түстерді көрсеткен кездегі ерекшеліктеріндегі айырмашылықтарына байланысты. Түсті басқару жүйесі қабылдау және шығару құрылғыларының арасындағы түстерді түрлендіру айырмашылықтарын реттеу құралы болып табылады. Кескін өңдеу қолданбалары сияқты әр амалдық жүйе түстер басқару жүйесімен жабдықталған; мысалы, Windows жүйесіне арналған ICM және Mac OS X жүйесіне арналған ColorSync. Түс басқару жүйесі ретінде Windows жүйесінің ICM, ал Mac OS X жүйесінің ColorSync бағдарламасы бар.

Түс басқармасы жүйесінде "Профиль" деп аталатын түс мағынасы файлы құрылғылар арасында түсті салыстыру үшін қолданылады. (Бұл файл ICC профилі деп те аталады.) Қабылдау құрылғысының профилі кіріс профилі (немесе бастапқы профиль), ал шығару құрылғысының профилі, мысалы, принтердікі, принтер профилі (немесе шығыс профилі) деп аталады. Профиль осы принтер драйверінде әр ақпарат тасығыш үшін дайындалады.

Қабылдау құрылғысының түстерді түрлендіру аймақтары мен шығару құрылғысының түстерді көрсету аймақтары әр түрлі болады. Нәтижесінде профильдің көмегімен түстерді сәйкестендірген кезде де сәйкес келмейтін түс аймақтары болады. Профильдерді анықтаумен бірге, түсті басқару жүйесі түстерді сәйкестендіру "мақсат етілген" ретінде сәтсіз аяқталған аймақтарға түрлендіру шарттарын анықтайды. Мақсат етілген сәйкестендірудің аты мен түрі пайдаланылып жатқан түсті басқару жүйесіне байланысты өзгереді.

Қабылдау құрылғысы мен принтер арасында түсті басқару арқылы басып шығарылған нәтижелер мен дисплейдегі түстерді сәйкестендіруге болмайды. Екі түсті де сәйкестендіру үшін қабылдау құрылғысы мен дисплей арасында да түсті басқару қажет.

## **Түстерді басқаруға қатысты басып шығару параметрлері**

Принтер драйверін пайдаланып, түсті басқару арқылы басып шығаруды келесі екі жолмен орындауға болады.

Пайдаланылып жатқан қолданба,

операциялық жүйе ортасы, басылым мақсаты және т.б. байланысты үздік әдісті таңдаңыз.

### **Түсті басқаруды қолданбалармен реттеу**

Бұл әдіс түсті басқаруға қолдау көрсететін қолданбалардан басып шығаруға арналған. Түсті басқару үдерістерінің барлығын қолданбаның түсті басқару жүйесі орындайды. Бұл әдіс әр түрлі операциялық жүйе орталарында ортақ қолданбаны пайдалану арқылы бірдей түсті басқарып басып шығару нәтижелерін сақтау қажет болған кезде пайдалы.

Д "Түсті басқаруды [қолданбалармен](#page-84-0) реттеу" [бетте](#page-84-0) 85

### **Түсті басқаруды принтер драйверімен реттеу**

Принтер драйвері операциялық жүйенің түсті басқару жүйесін пайдаланып, барлық түс басқару үдерістерін орындайды. Түсті басқару параметрлерін принтер драйверінде келесі екі әдіспен реттеуге болады.

❏ Host ICM (Windows)/ColorSync (Mac OS X) Түсті басқаруға қолдау көрсететін қолданбалардан басып шығарған кезде орнатыңыз. Бұл әдіс бірдей операциялық жүйедегі әр түрлі қолданбалардан алынған ұқсас басып шығару нәтижелерін алу үшін тиімді.

 $\mathscr{D}$  ["Host ICM \(Windows\)](#page-86-0) арқылы түсті [басқарып](#page-86-0) басып шығару" бетте 87  $\mathscr{D}$  ["ColorSync \(Mac OS X\)](#page-87-0) жүйесі арқылы түсті [басқарып](#page-87-0) басып шығару" бетте 88

❏ Driver ICM (ICM драйвері) (Windows жүйесінде ғана) Бұл түсті басқаруға қолдау көрсетпейтін қолданбалардан түсті басрып басып шығаруға мүмкіндік береді.  $\mathscr{D}$  ["Driver ICM](#page-87-0) арқылы түсті басқарып басып шығару (тек Windows [жүйесінде](#page-87-0))" [бетте](#page-87-0) 88

## **Параметр профильдері**

Кіріс профиліне, принтер профиліне және мақсат етілген сәйкестендіруге (сәйкестендіру әдісі) арналған параметрелр түсті басқарып басып шығарудың үш түрі арасында өзгереді, өйткені олардың түсті басқару жүйелері әр түрлі жолмен пайдаланылады. Мұның себебі — түсті басқару әр жүйеде әр түрлі болады. Принтер драйверінде немесе қолданбада параметрлерді келесі кестеде көрсетілгендей реттеңіз.

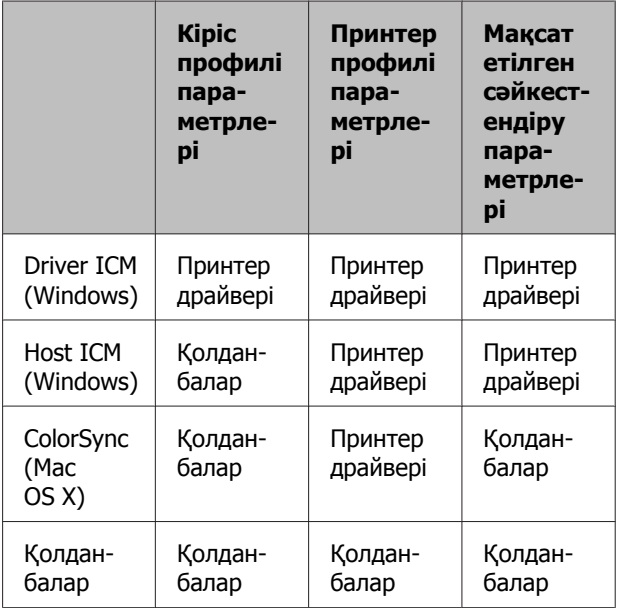

Түсті басқару кезінде қажет әр қағаз түрінің принтер профильдері принтер драйверімен бірге орнатылады.

Профильді принтер драйверінің параметрлер экранынан таңдауға болады.

 $\mathscr{D}$  ["Driver ICM](#page-87-0) арқылы түсті басқарып басып шығару (тек Windows [жүйесінде](#page-87-0))" бетте 88

 $\mathscr{D}$  ["Host ICM \(Windows\)](#page-86-0) арқылы түсті [басқарып](#page-86-0) басып шығару" бетте 87

<span id="page-84-0"></span> $\mathscr{D}$  ["ColorSync \(Mac OS X\)](#page-87-0) жүйесі арқылы түсті [басқарып](#page-87-0) басып шығару" бетте 88

Д "Түсті басқаруды қолданбалармен реттеу" бетте 85

## **Түсті басқаруды қолданбалармен реттеу**

Түс басқару функциясымен бағдарлама көмегімен бағдарламаның Басып шығару функциясымен түс басқаруды орнату. Түсті басқару параметрлерін қолданбада реттеп, принтер драйверінің түсті реттеу функциясын өшіріңіз.

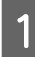

1 Қолданбалардағы түсті басқару параметрлерін реттеңіз.

Adobe Photoshop CS5 мысалы

**Print (Басып шығару)** экранын ашыңыз.

**Color Management (Түстер басқармасы)**, содан соң **Document (Құжат)** параметрін таңдаңыз. **Color Handling (Түсті пайдалану)** параметрі ретінде **Photoshop Manages Colors (Photoshop түстерді басқарады)** опциясын таңдаңыз, **Printer Profile (Принтер профилі)** және **Rendering Intent (Мақсатты сәйкестендіруді өңдеу)** опцияларын таңдаңыз, сонан соң **Print (Басып шығару)** түймешігін басыңыз.

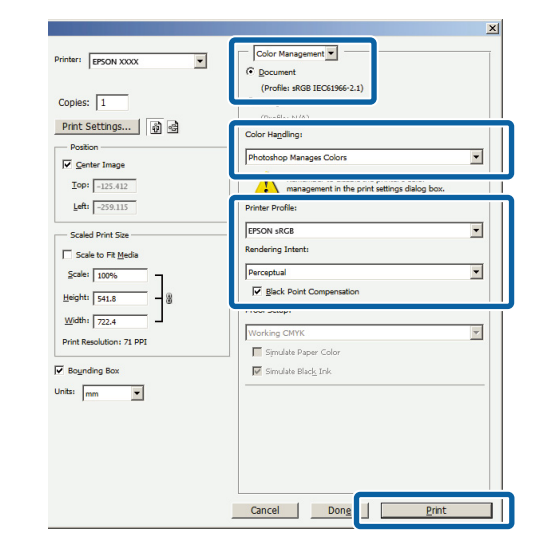

**2 Принтер драйверінің параметрлер**<br>Экранын (Windows) немесе Басып шығару экранын (Mac OS X) ашыңыз.

> Принтер драйверінің параметрлерін реттеңіз.

### **Windows жүйесі үшін**

 $\mathcal{D}$  "Басып шығару [\(Windows\)"](#page-30-0) бетте 31

**Mac OS X жүйесінде**  $\mathcal{D}$  "Басып шығару [\(Mac OS X\)"](#page-32-0) бетте 33

**3** Түсті басқару функциясын өшірулі күйіне қойыңыз.

> **Windows жүйесі үшін Main (Басты)** экранында **Mode (Режим)** параметрі ретінде **Off (No Color Adjustment)** опциясын таңдаңыз.

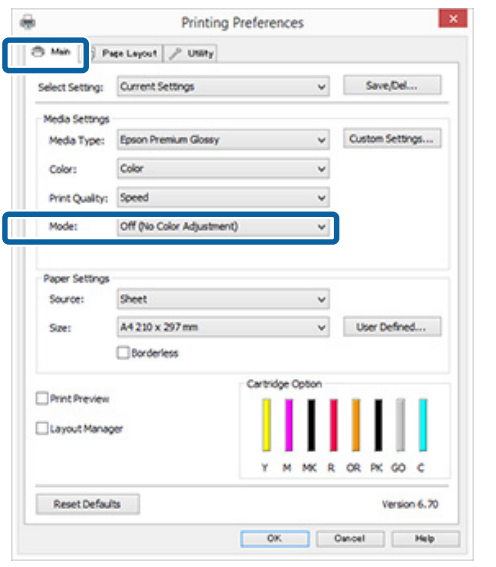

#### **Ескертпе:**

Windows 7 және Windows Vista жүйелері үшін **Off (No Color Adjustment)** режиміне автоматты түрде таңдалады.

**Mac OS X жүйесінде** Тізімнен **Print Settings (Принтер параметрлері)** опциясын таңдап, **Color Settings** параметрі ретінде **Off (No Color Adjustment)** опциясын таңдаңыз.

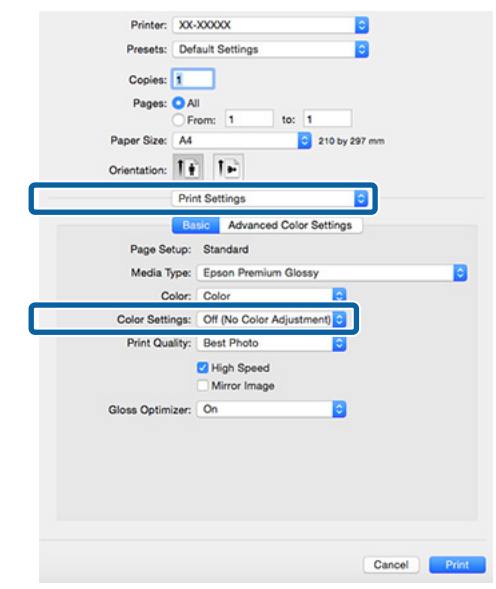

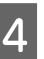

D Басқа параметрлерді тексеріп, басып шығаруды бастаңыз.

## <span id="page-86-0"></span>**Түсті басқаруды принтер драйверімен реттеу**

## **Host ICM (Windows) арқылы түсті басқарып басып шығару**

Кіріс профилі ендірілген кескін деректерін пайдаланыңыз. Сондай-ақ, қолданба ICM жүйесіне қолдау көрсетуі керек.

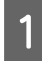

A Қолданбаны пайдаланып, түсті басқару параметрлерін реттеңіз.

Қолданбаның түріне қарай төмендегі кестеден кейінгі параметрлерді орындаңыз.

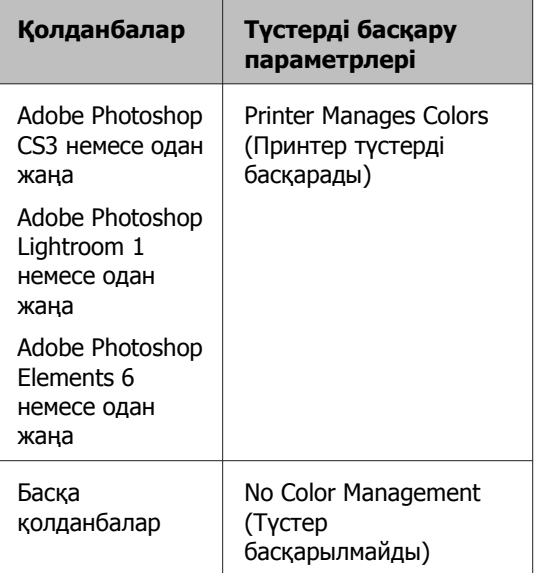

### **Ескертпе:**

Әр бағдарлама қолдау көрсететін амалдық жүйелер туралы ақпарат алу үшін таратушы веб-сайтын қараңыз.

Adobe Photoshop CS5 мысалы

**Print (Басып шығару)** экранын ашыңыз.

**Color Management (Түстер басқармасы)**, содан соң **Document (Құжат)** параметрін таңдаңыз. **Color Handling (Түсті пайдалану)** параметрі ретінде **Printer Manages Colors (Принтер түстерді басқарады)** таңдаңыз, содан соң **Print (Басып шығару)** түймесін басыңыз.

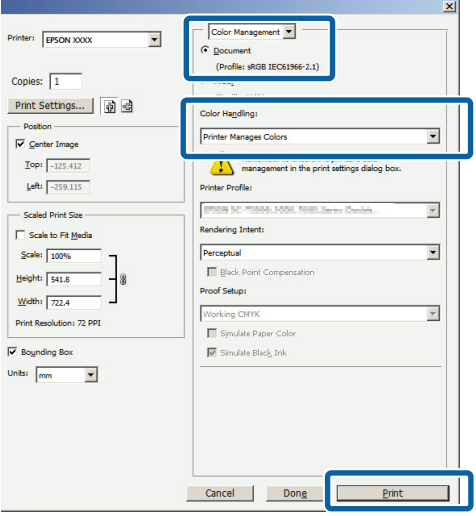

Түстерді басқару функциясы жоқ қолданбаларды пайдаланған кезде 2-қадамнан бастаңыз.

B Принтер драйверінің **Main (Басты)** қойындысында **Mode (Режим)** параметрі ретінде **ICM** жүйесін таңдаңыз, сонан соң **Advanced (Жетілдірілген)** түймешігін басыңыз.

### $\mathscr{D}$  **"Басып шығару [\(Windows\)"](#page-30-0) бетте 31**

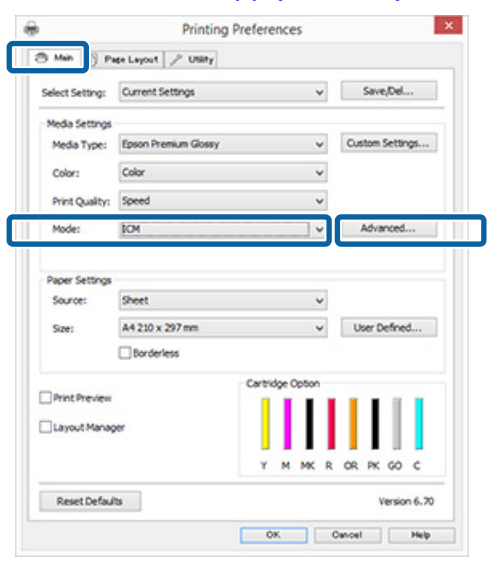

<span id="page-87-0"></span>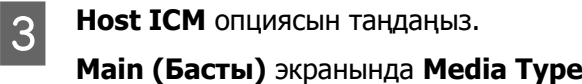

**(Тасушы түрі)** тізімінен Epson арнайы материалы таңдалған кезде материал түріне сәйкес принтер профилі автоматты түрде таңдалып, **Printer Profile Description** жолағында көрсетіледі.

Профильді өзгерту үшін төмендегі **Show all profiles** опциясын таңдаңыз.

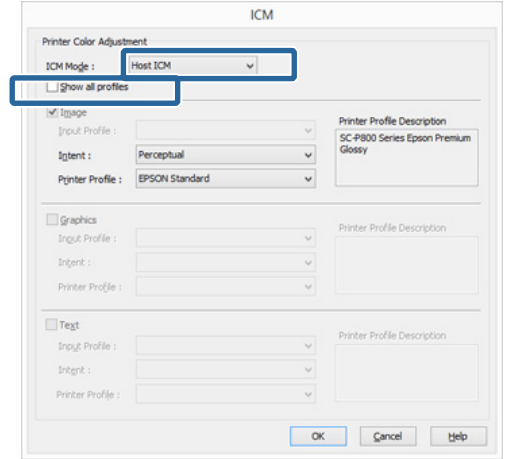

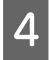

Басқа параметрлерді тексеріп, басып шығаруды бастаңыз.

## **ColorSync (Mac OS X) жүйесі арқылы түсті басқарып басып шығару**

Кіріс профилі ендірілген кескін деректерін пайдаланыңыз. Сондай-ақ, қолданба ColorSync жүйесіне қолдау көрсетуі керек.

### **Ескертпе:**

Қолданбаға байланысты, **ColorSync** арқылы түсті басқарып басып шығаруға қолдау көрсетілмеуі мүмкін.

A Қолданбадағы түсті басқару функцияларын өшіріңіз.

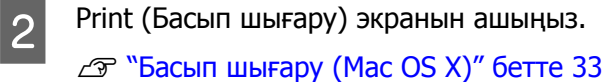

**В Тізімнен Color Matching (Түстерді** сәйкестендіру) опциясын таңдаңыз, сонан соң **ColorSync** түймешігін басыңыз.

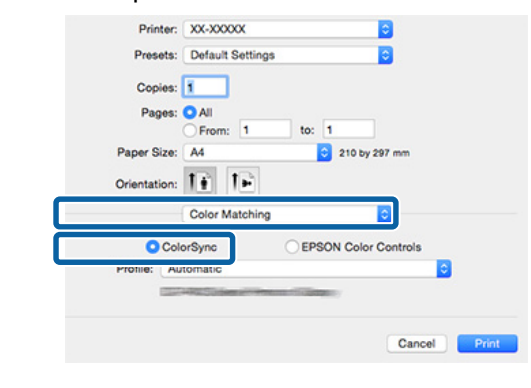

Басқа параметрлерді тексеріп, басып шығаруды бастаңыз.

## **Driver ICM арқылы түсті басқарып басып шығару (тек Windows жүйесінде)**

Түсті басқаруды орындау үшін принтер драйвері өз принтер профильдерін пайдаланады. Келесі екі түс түзету әдісін пайдалануға болады.

- ❏ Driver ICM (Basic) Бүкіл кескін деректерін өңдеу үшін профиль мен мақсатты сәйкестендірудің бір түрін көрсетіңіз.
- ❏ Driver ICM (Advanced) Принтер драйвері кескін деректерін **Image**, **Graphics** және **Text (Мәтін)** аймақтарына бөледі. Әр аймақты өңдеу үшін профиль мен мақсатты сәйкестендірудің үш түрін таңдаңыз.

### **Түсті басқару функциясы бар қолданбаларды пайдаланған кезде** Принтер драйверінің параметрлерін реттеуден бұрын қолданбаны пайдаланып, түсті өңдеу параметрлерін реттеңіз.

Қолданбаның түріне қарай төмендегі кестеден кейінгі параметрлерді орындаңыз.

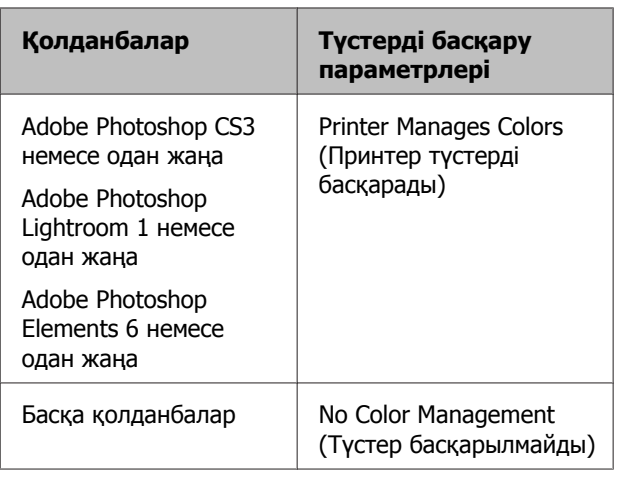

### **Ескертпе:**

Әр бағдарлама қолдау көрсететін амалдық жүйелер туралы ақпарат алу үшін таратушы веб-сайтын қараңыз.

Adobe Photoshop CS5 мысалы

**Print (Басып шығару)** экранын ашыңыз.

**Color Management (Түстер басқармасы)**, содан соң **Document (Құжат)** параметрін таңдаңыз. **Color Handling (Түсті пайдалану)** параметрі ретінде **Printer Manages Colors (Принтер түстерді басқарады)** таңдаңыз, содан соң **Print (Басып шығару)** түймесін басыңыз.

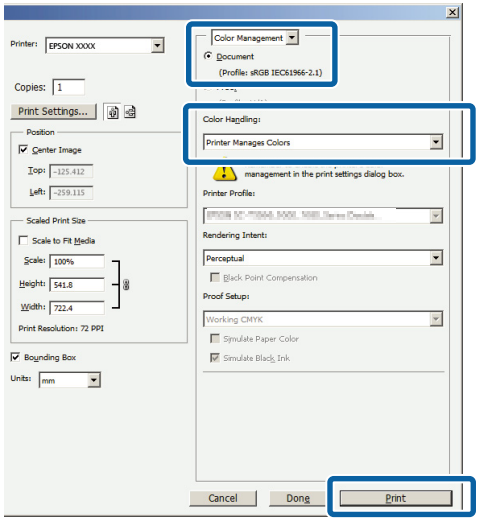

A Принтер драйверінің **Main (Басты)** қойындысында **Mode (Режим)** параметрі ретінде **ICM** жүйесін таңдаңыз, сонан соң **Advanced (Жетілдірілген)** түймешігін басыңыз.

### $\mathscr{D}$  **"Басып шығару [\(Windows\)"](#page-30-0) бетте 31**

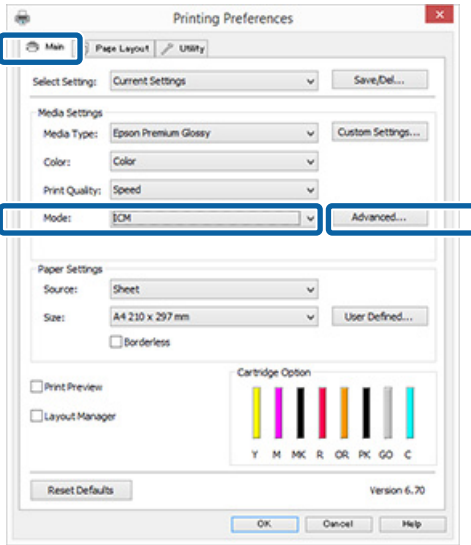

B **ICM** экранындағы **ICM Mode (ICM режимі)** тізімінен **Driver ICM (Basic)** немесе **Driver ICM (Advanced)** режимін таңдаңыз.

> Егер **Driver ICM (Advanced)** режимін таңдасаңыз, әр кескінге фотосуреттер, графика және мәтін деректері секілді профильдер мен мақсатты сәйкестендіруді көрсетуге болады.

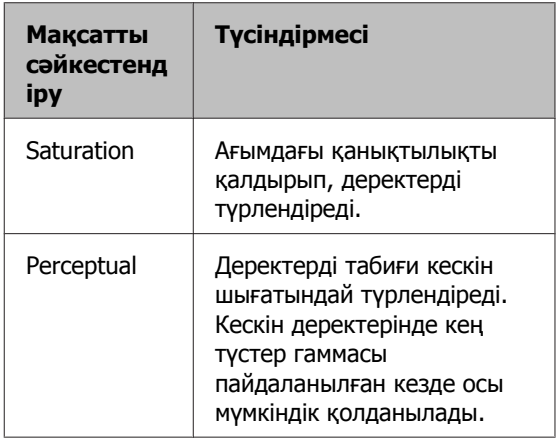

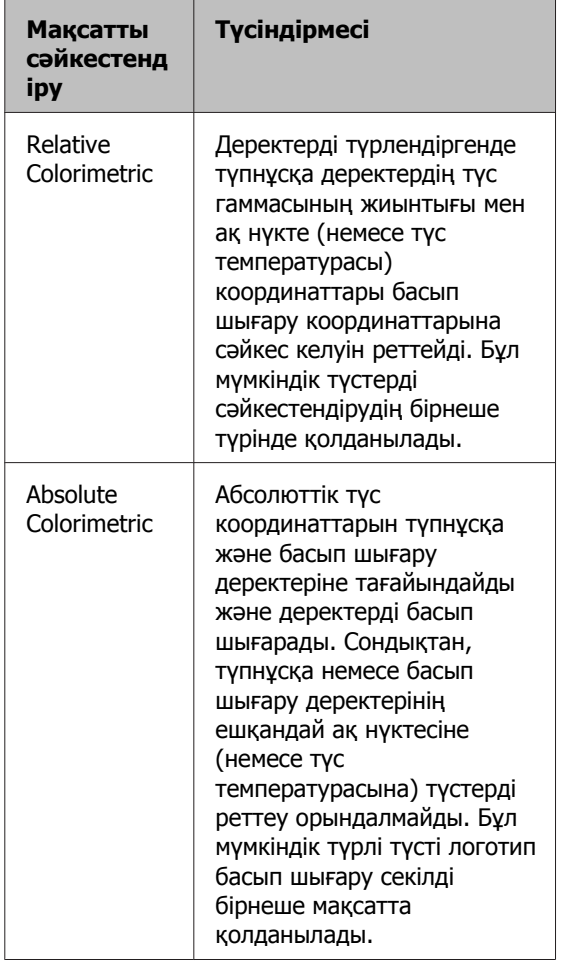

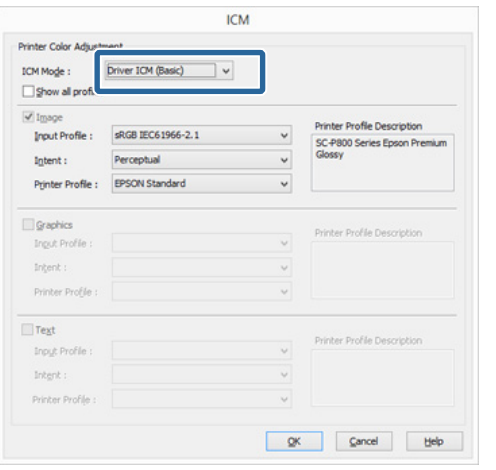

3 Басқа параметрлерді тексеріп, басып<br>Шығаруды бастаңыз.

# <span id="page-90-0"></span>**Жөндеу жұмысы**

## **Басып шығару басын реттеу**

Егер басылымдарда ақ жолақтар пайда болса немесе басып шығару сапасы төмендегенін байқасаңыз, принтер басын жөндеу керек. Ең жоғарғы басып шығару сапасына қол жеткізу үшін жағдайы жақсы принтер басын жөндеу үшін келесі жөндеу функцияларын орындауға болады.

Жөндеу жұмыстарын басып шығару нәтижелеріне және жағдайға байланысты орындаңыз.

### **Саңылаулардың бітелгенін-бітелмегенін тексеру**

Бұл функция басып шығару механизміндегі бітелген саңылауларды тексереді. Егер принтер басының саңылаулары бітеліп қалса, басып шығару нәтижелерінде жолақтар немесе қалыптан тыс түстер пайда болады. Мұндай құбылысты байқаған кезде бітелген саңылауларды тексеріп, табылған жағдайда тазалаңыз.

### U "Саңылаулардың бітелгенін-бітелмегенін тексеру" бетте 91

### **Head Cleaning (Басып шығару механизмін тазалау)**

Басып шығару нәтижелерінде жолақтар не бос орындардың бар екенін байқасаңыз, басып шығару механизмін тазалаңыз. Механизмді тазалау кезінде басып шығару сапасын арттыру үшін басып шығару механизмінің беті тазартылады.

 $\mathscr{D}$  ["Head Cleaning \(](#page-91-0)Басып шығару меха[н](#page-91-0)измін [тазалау](#page-91-0))" бетте 92

### **Ink Density Optimization (Сия тығыздығын оңтайландыру)**

Түсті бірізді көрсету үшін картридждердегі сия тығыздығының бірізсіздігін жояды.

 $\mathscr{D}$  ["Ink Density Optimization \(](#page-92-0)Сия тығыздығын [оңтайландыру](#page-92-0))" бетте 93

### **Принтер басының орнын түзету (Print Head Alignment (Басып шығару басын калибрлеу))**

Егер басып шығару нәтижелері тегіс емес не анық емес болса, Print Head Alignment (Басып шығару басын калибрлеу) әрекетін орындаңыз. Print Head Alignment (Басып шығару басын калибрлеу) функциясы принтердегі тураланбаған бөлшектерді түзетеді.

U "Басып шығарудағы [сәйкессіздіктерді](#page-94-0) түзету [\(Print Head Alignment \(](#page-94-0)Басып шығару басын [калибрлеу](#page-94-0)))" бетте 95

## **Саңылаулардың бітелгенін-бітелмегенін тексеру**

Принтер басының саңылауы бітелгенін тексеру үшін саңылауды тексеру үлгісін басып шығарыңыз.

Егер тексеру үлгісі бұлыңғыр немесе бос аймақтары бар болса, саңылаулар бітелген. Бітелген саңылауларды тазалау үшін принтер басын тазалау операциясын орындаңыз.

Саңылауды тексеру келесі әдістердің бірін пайдалану арқылы орындалады. Автоматты қағаз беру құрылғысына A4 өлшемді кәдімгі қағазды жүктеңіз. Бұл мүмкіндік басқа беру әдістері үшін қолжетімді емес.

- ❏ Компьютерден
- ❏ Басқару тақтасынан

### **Компьютерден**

Бұл бөлімдегі түсіндірмелер үлгі ретінде Windows принтер драйверін пайдаланады.

Mac OS X жүйесінде Epson Printer Utility 4 қолданбасын пайдаланыңыз.

**CF** ["Epson Printer Utility 4](#page-45-0) опциясын [пайдалану](#page-45-0)" бетте 46

- <span id="page-91-0"></span>
- A Автоматты парақ беру құрылғысына қарапайым А4 қағазын салыңыз.

Д "Қағазды авто беру [құрылғысына](#page-22-0) салу" [бетте](#page-22-0) 23

B Принтер драйверінің **Properties (Сипаттар)** (немесе **Print Settings (Басып шығару параметрлері)**) экранындағы **Utility (Қыз-тік бағдар-а)** қойындысынан **Nozzle Check (Саңылауды тексеру)** опциясын таңдаңыз.

Экрандағы нұсқауларды орындаңыз.

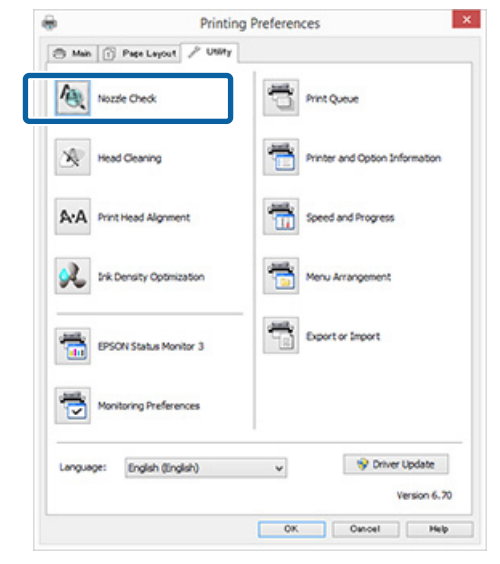

### **Басқару тақтасынан**

A Автоматты парақ беру құрылғысына қарапайым А4 қағазын салыңыз.

Д "Қағазды авто беру [құрылғысына](#page-22-0) салу" [бетте](#page-22-0) 23

2 Принтерді өшіріңіз.

**3** БЕТҮЙМЕШІГІН басып тұрып, P түймешігін басыңыз.

> Принтер қосылып, саңылауды тексеру үлгісін шығарады.

4 Нәтижелерді тексеріңіз. **Таза саңылау үлгісі**

> Саңылауды тексеру үлгісінде бос аймақтар жоқ.

## **Бітелген саңылау үлгісі**

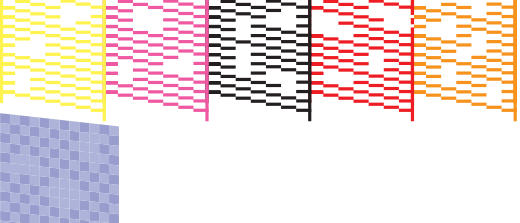

Егер саңылауды тексеру үлгісінде кейбір сегменттер жоқ болса, принтер басын тазалаңыз.

## **Head Cleaning (Басып шығару механизмін тазалау)**

### **Механизмді тазалауға қатысты ескертпелер**

Басты тазалаған кезде келесі мәселелерді ескеріңіз.

- ❏ Басты тек басып шығару сапасы төмендегенде тазалаңыз; мысалы, басылым бұлыңғыр болса немесе түс қате шықса не шықпаса.
- ❏ Басты тазалау операциясы барлық сия картридждеріндегі сияны пайдаланады. Қара және ақ түсте басып шығару үшін қара түсті ғана пайдалансаңыз да, түрлі түсті сиялар қолданылады.

### **Жөндеу жұмысы**

<span id="page-92-0"></span>❏ Егер саңылауды тексеру және тазалауға арналған төрт циклді де орындағаннан кейін саңылаулар әлі де бітеліп тұрса, принтерді өшіріп, кемінде алты сағат күтіңіз, сонан соң саңылауды қайтадан тексеріп, тазалаңыз. Картридждерді біраз уақытқа мазаламау нәтижесінде бітеп тұрған сия еріп кетуі мүмкін.

Саңылаулар әлі де бітеліп тұрса, дилерге немесе Epson қолдау қызметіне хабарласыңыз.

### **Механизмді тазалауды орындау**

Басты тазалау келесі әдістердің бірін пайдалану арқылы орындалады.

- ❏ Компьютерден
- ❏ Басқару тақтасынан

### **Компьютерден**

Бұл бөлімдегі түсіндірмелер үлгі ретінде Windows принтер драйверін пайдаланады.

Mac OS X жүйесінде Epson Printer Utility 4 қолданбасын пайдаланыңыз.

**C ["Epson Printer Utility 4](#page-45-0) опциясын** [пайдалану](#page-45-0)" бетте 46

A Принтер драйверінің **Properties (Сипаттар)** (немесе **Print Settings (Басып шығару параметрлері)**) экранындағы **Utility (Қыз-тік бағдар-а)** қойындысынан **Head Cleaning (Басып шығару басын тазалау)** опциясын таңдаңыз.

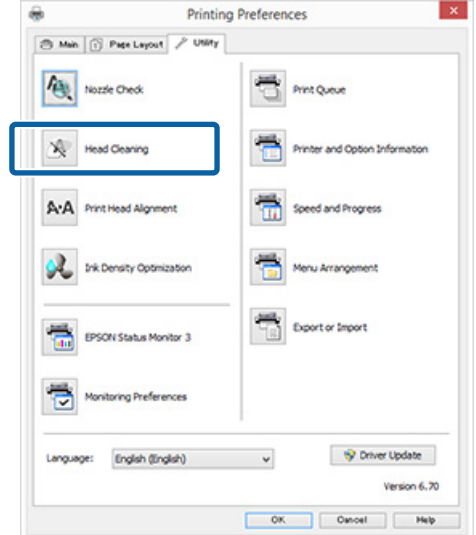

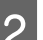

B Экрандағы нұсқауларды орындаңыз.

Басты тазалауға шамамен үш минут кетеді.

#### **Басқару тақтасынан**

Басты тазалауды бастау үшін  $\Diamond$  түймешігін үш секунд немесе одан көп уақыт басып тұрыңыз. Бұл үдеріске шамамен үш минут кетеді.

## **Ink Density Optimization (Сия тығыздығын оңтайландыру)**

Түсті бірізді көрсету үшін картридждердегі сия тығыздығының бірізсіздігін жояды. Сия тығыздығын біркелкі ету үшін принтер басы солға және оңға қозғалады. Бұл операция сияны тұтынбайды.

Әдепкі мәні бойынша осы операцияны мерзімді түрде автоматты орындайтын функция (Auto Ink Density Optimization (Автоматты сия тығыздығын оңтайландыру)) параметрі **On (Қосу)** күйіне орнатылады. Бұл параметр **On (Қосу)** (Қосу) күйінде болуына кеңес береміз.

### **Жөндеу жұмысы**

<span id="page-93-0"></span>Auto Ink Density Optimization (Автоматты сия тығыздығын оңтайландыру) параметрлерін өзгертуден бұрын келесілермен кеңесіңіз.

 $\mathscr{D}$  "Auto Ink Density Optimization (Автоматты сия тығыздығын оңтайландыру) параметрлерін түзету" бетте 94

Егер Auto Ink Density Optimization (Автоматты сия тығыздығын оңтайландыру) параметріне Off (Өшіру) күйі таңдалса, Ink Density Optimization (Сия тығыздығын оңтайландыру) операциясын аптасын бір рет орындаңыз.

 $\mathscr{D}$  "Ink Density Optimization (Сия тығыздығын оңтайландыру) операциясын орындау" бетте 94

### **Auto Ink Density Optimization (Автоматты сия тығыздығын оңтайландыру) параметрлерін түзету**

Бұл бөлімдегі түсіндірмелер үлгі ретінде Windows принтер драйверін пайдаланады.

Mac OS X жүйесінде EPSON Printer Utility 4 қолданбасын пайдаланыңыз.

 $\mathscr{E}$  ["Epson Printer Utility 4](#page-45-0) опциясын [пайдалану](#page-45-0)" бетте 46

A **Printer and Option Information (Принтер және опция туралы ақпарат)** түймесін принтер драйверінің **Properties (Сипаттар)** (немесе **Print Settings (Принтер параметрлері)**) экраны экранындағы **Utility (Қыз-тік бағдар-а)** қойындысынан басыңыз.

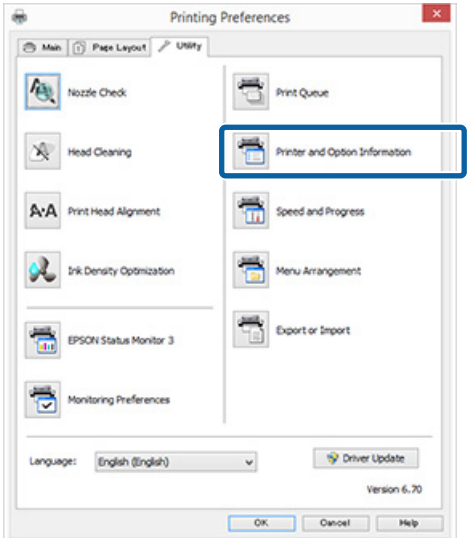

**B Auto Ink Density Optimization (Автоматты сия тығыздығын оңтайландыру)** параметріне **On (Қосу)** немесе **Off (Өшіру)** күйі таңдаңыз.

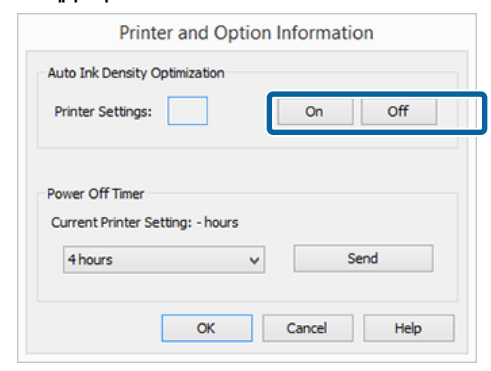

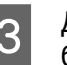

C Диалогты жабу үшін **OK** түймешігін басыңыз.

### **Ink Density Optimization (Сия тығыздығын оңтайландыру) операциясын орындау**

Бұл бөлімдегі түсіндірмелер үлгі ретінде Windows принтер драйверін пайдаланады.

Mac OS X жүйесінде EPSON Printer Utility 4 қолданбасын пайдаланыңыз.

### <span id="page-94-0"></span> $\mathscr{E}$  ["Epson Printer Utility 4](#page-45-0) опциясын [пайдалану](#page-45-0)" бетте 46

A **Ink Density Optimization (Сия тығыздығын оңтайландыру)** түймесін **Properties (Сипаттар)** (немесе **Print Settings (Принтер параметрлері)**) диалогындағы **Utility (Қыз-тік бағдар-а)** қойындысында басыңыз.

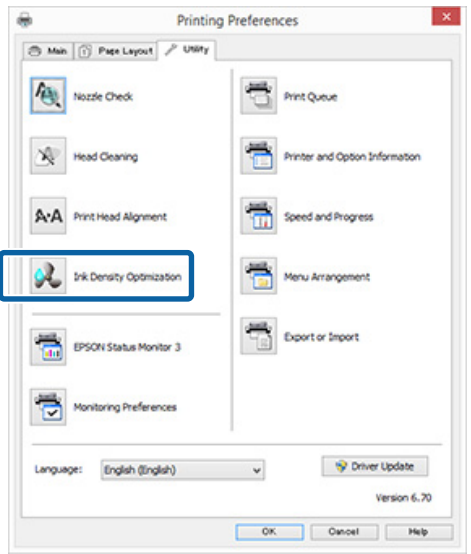

2 Экрандағы нұсқауларды орындаңыз.

Ink Density Optimization (Сия тығыздығын оңтайландыру) операциясын орындауға 30 секунд уақыт кетеді.

P жарығы жанып тұрғанда (принтер жұмысы барысында), принтер жұмысы кезінде принтердің қақпағын немесе алдыңғы қолмен беру науасын ашпаңыз.

## **Басып шығарудағы сәйкессіздіктерді түзету (Print Head Alignment (Басып шығару басын калибрлеу))**

Принтер басы мен қағаз арасында кішкене қашықтық болатындықтан, ылғалдылыққа немесе температураға, принтер басы қозғалысының инерциялық қозғалыстарына немесе принтер басын екі бағытта қозғалтуға байланысты сәйкессіздіктер пайда болуы мүмкін. Нәтижесінде, басып шығару нәтижелері түйіршікті немесе фокусталмаған болып шығуы мүмкін. Ондай жағдайда, басып шығарудағы сәйкессіздікті түзету үшін Print Head Alignment (Басып шығару басын калибрлеу) операциясын орындаңыз.

Бұл операция компьютерден орындалады.

Бұл бөлімдегі түсіндірмелер үлгі ретінде Windows принтер драйверін пайдаланады.

Mac OS X жүйесінде EPSON Printer Utility 4 қолданбасын пайдаланыңыз.

### **CF** ["Epson Printer Utility 4](#page-45-0) опциясын [пайдалану](#page-45-0)" бетте 46

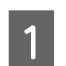

A Автоматты парақ беру құрылғысына A4 өлшемді EPSON Photo Quality Inkjet Paper қағазын салыңыз.

Д "Қағазды авто беру [құрылғысына](#page-22-0) салу" [бетте](#page-22-0) 23

<span id="page-95-0"></span>B Принтер драйверінің **Properties (Сипаттар)** (не **Print Settings (Басып шығару параметрлері)**) экранындағы **Utility (Қыз-тік бағдар-а)** қойындысынан **Print Head Alignment (Басып шығару басын калибрлеу)** пәрменін таңдаңыз.

Экрандағы нұсқауларды орындаңыз.

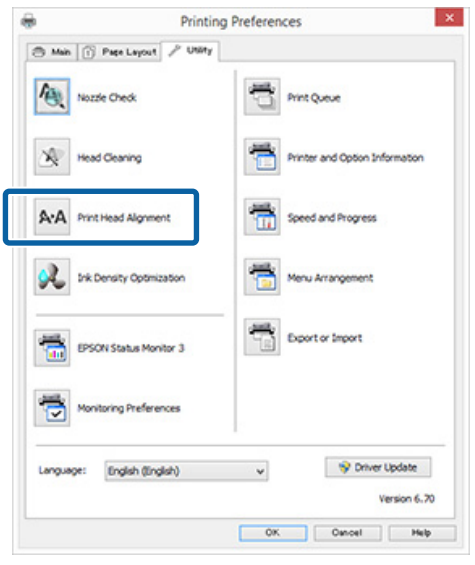

## **Сия картриджін ауыстыру**

## **Сия картриджінің өнім нөмірлері**

Бұл принтермен келесі сия картридждерін пайдалануға болады (2015 жылдың мамыры).

Соңғы ақпаратты Epson веб-сайтынан қараңыз.

SC-P400

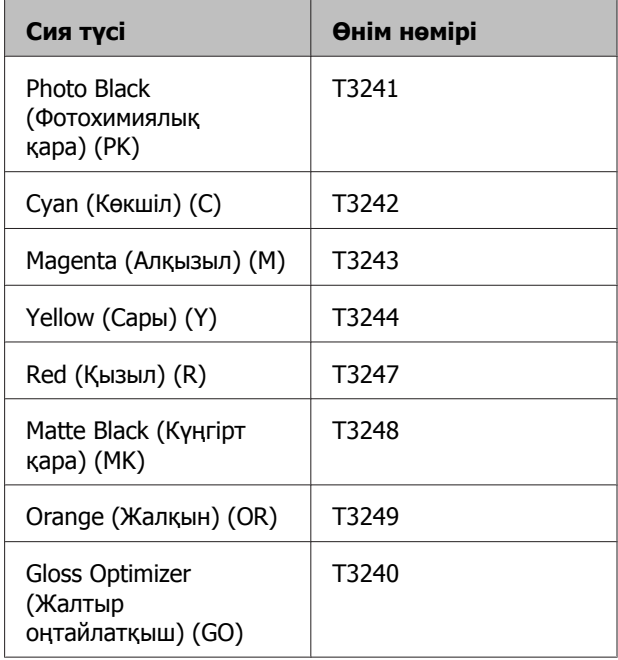

### SC-P405

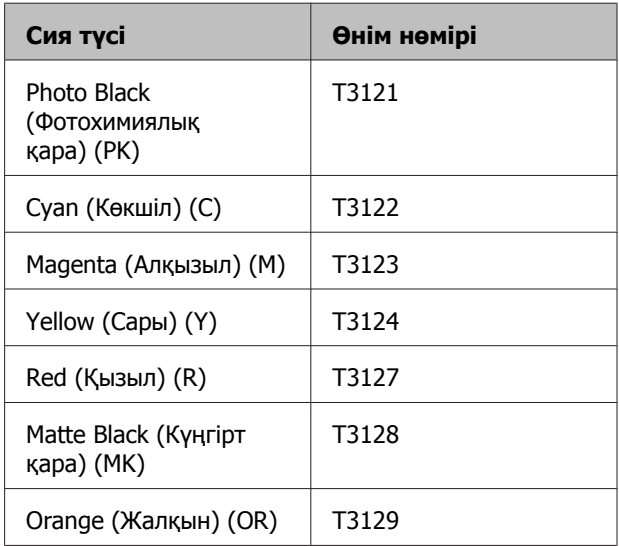

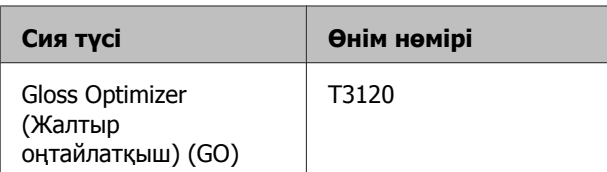

### SC-P407

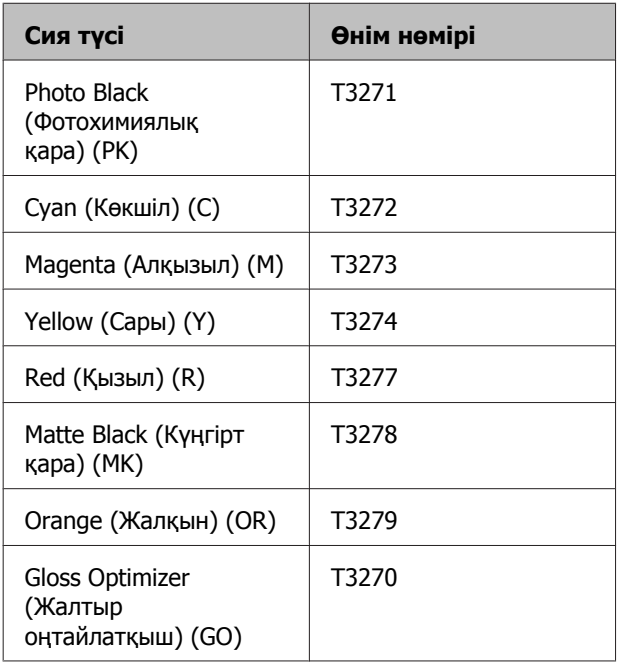

### SC-P408

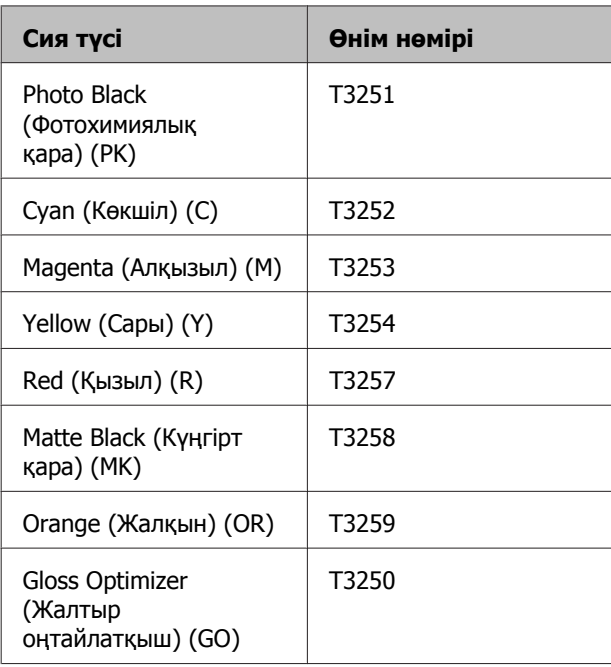

## **Ауыстыру жолы**

Егер орнатылған сия картридждерінің бірі таусылса, басып шығару орындалмайды. Егер сия деңгейі аз ескертуі көрсетілсе, сия картриджін (картридждерін) мүмкіндігінше тез ауыстыруды ұсынамыз.

Егер сия картриджі басып шығару кезінде таусылса, картриджді ауыстырғаннан кейін басып шығаруды жалғастыруға болады. Алайда, басып шығару барысында сияны ауыстырғанда құрғау шарттарына байланысты түстерде айырмашылық байқалуы мүмкін.

### **N** Маңызды:

Epson компаниясы түпнұсқадағы Epson сия картридждерін пайдалануға кеңес береді. Epson компаниясы түпнұсқадан басқа сияның сапасы немесе сенімділігіне кепілдік бере алмайды. Түпнұсқадан басқа сияны пайдалану Epson кепілдіктерімен қамтылмайтын зақымға әкелуі және белгілі бір жағдайларда, принтердің бұрыс жұмыс жасауына әкелуі мүмкін.

Түпнұсқа емес сияның деңгейі көрсетілмеуі мүмкін және түпнұсқа емес сия қызмет қолдауында қолданылуы мүмкін ретінде жазылады.

Келесі рәсімдер үлгі ретінде Сары сияны пайдаланады. Сия картридждерінің барлығын ауыстыру үшін дәл осы рәсімді пайдалануға болады.

Принтер қосулы болуы керек.

B Принтер қақпағын ашыңыз.

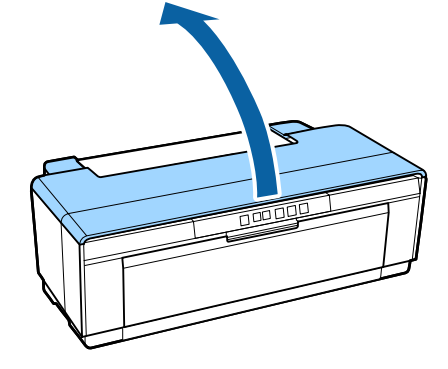

### **Жөндеу жұмысы**

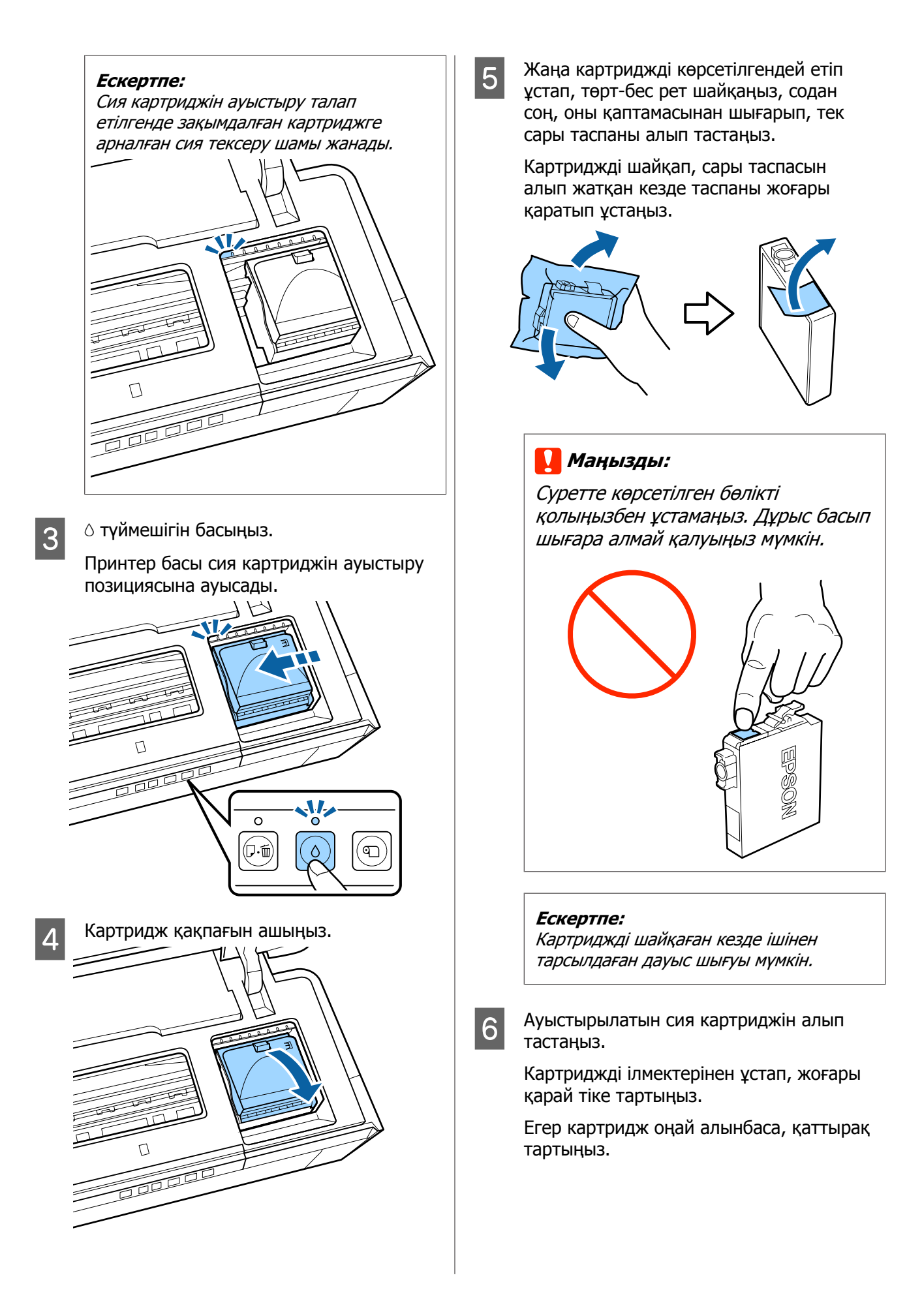

**маңызды:** 

### **Жөндеу жұмысы**

8 Картридж қақпағын жабыңыз.

# Алып тасталған сия картридждерінде сия беру портының айналасында сия болуы мүмкін, сондықтан картридждерді алған кезде айналасындағы аймаққа сия төгіп алмаңыз. <u>rada</u><br>Labar I Принтер қақпағын жабыңыз. 7 Жаңа сия картриджін салыңыз. Сарт етіп орнына түскенше картриджді итеріңіз.  $10^{-\circ}$  түймешігін басыңыз. Сия толтыру басталды. Сия толтыру шамамен үш минут алады. P шамы жыпылықтауды тоқтатып, жанып тұратын кезде толтыру аяқталады. Басқа сия картридждерін ауыстыру үшін 5 – 7-қадамдарды қайталаңыз. **маңызды:** Сия картридждерін ұяшықтардың бәріне орнатыңыз. Сия картридждері барлық ұяшықтарына орнатылмаса, басып шығара алмайсыз.

### **Жөндеу жұмысы**

## **Принтерді тазалау**

Принтерді жақсы жағдайда сақтау үшін оны жиі (шамамен айына бір рет) тазалау қажет.

## **Принтердің сыртын тазалау**

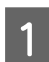

Принтерден барлық қағазды шығарыңыз.

Принтерді өшіріңіз және розеткадан ажыратыңыз.

C Жұмсақ матаны пайдаланып, шаңды және басқа бөтен заттарды мұқият сүртіп тастаңыз.

> Кетуі қиын дақтарды бейтарап жуғыш құрал қосылған суға кішкене батырылған және жақсылап сығылған матамен сүртуге болады. Сонан соң, принтерді құрғақ матамен сүртіп, оны құрғату керек.

### **M**аңызды:

Бензин, еріткіш немесе спирт секілді тұрақсыз жуғыш құралдарды пайдаланбаңыз. Осы ескертуді орындамасаңыз, принтер түсі оңуы немесе құрылымы өзгеруі мүмкін.

## **Принтердің ішін тазалау**

Дөңгелектерді тазалау үшін келесі қағаз түрлерінің бірін принтерден өткізіңіз (ішке беріп, қайта шығарыңыз).

### **Қарапайым қағаз**

Егер басып шығару нәтижелері тырналған немесе былғанға болса, дөңгелектер лас болуы мүмкін. Дөңгелектердегі кірді кетіру үшін қарапайым қағазды принтерден өткізіңіз (беру және шығару).

### **Тазалау парағы**

Егер Epson арнайы материалымен бірге тазалау қағазы берілсе, қарапайым қағаз қажетті нәтиже бермеген жағдайда, дөңгелектерді тазалау үшін оны принтерден өткізіңіз (беру және шығару).

Қосымша мәлімет алу үшін қағазбен бірге берілген нұсқаулықты қараңыз.

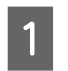

Принтерді қосыңыз.

B Автоматты парақ беру құрылғысына A3 немесе A3+ өлшемді қарапайым қағазды немесе тазалау қағазын салыңыз.

Қарапайым қағаз:

Егер қағаз A3 немесе A3+ өлшемінен кіші болса, қағаз өлшеміне сәйкес аймақ қана тазаланады.

Тазалау парағы:

Тазалау парағының қорғаныс қабатын алып тастап, парақты автоматты парақ беру құрылғысына салыңыз. Жабысқақ таспа қорғаныс қабатының астында орналасқан. Жабысқақ таспаны ұстамаңыз немесе басқа заттарға жабыстырмаңыз.

3 Принтерден қағазды өткізу (беру және шығару)  $\overline{\psi}$  түймешігін басыныз.

Қарапайым қағаз:

Сия дақтары жоғалғанша қағазды принтерден өткізуді жалғастырыңыз.

Тазалау парағы:

Қағазды принтерден үш рет өткізіңіз.

## <span id="page-100-0"></span>**Шамдар**

Шамдар принтердің күйін көрсету үшін жыпылықтайды немесе жанады. Ақау пайда болса, төмендегі кестедегі нұсқауларды орындаңыз.

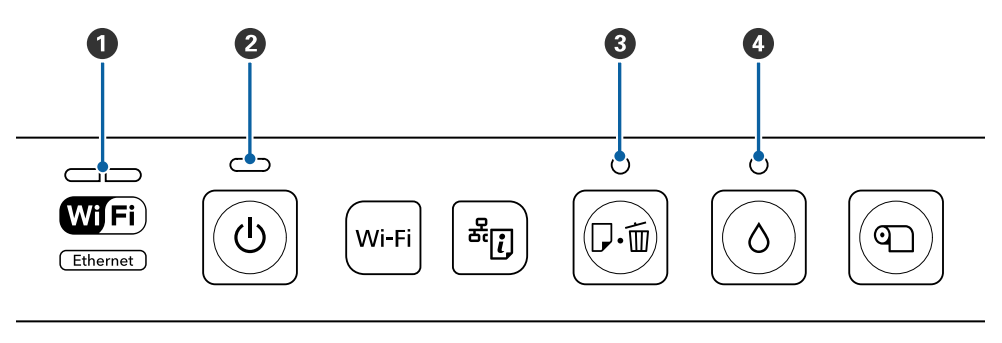

B Ток көзі шамы D Сия деңгейінің шамы

- $\bullet$  Желі күйінің шамы  $\bullet$  Кағаз деңгейінің шамы  $\bullet$  Ток көзі шамы  $\bullet$  Сия деңгейінің шамы
- 
- **Қалыпты жұмыс**

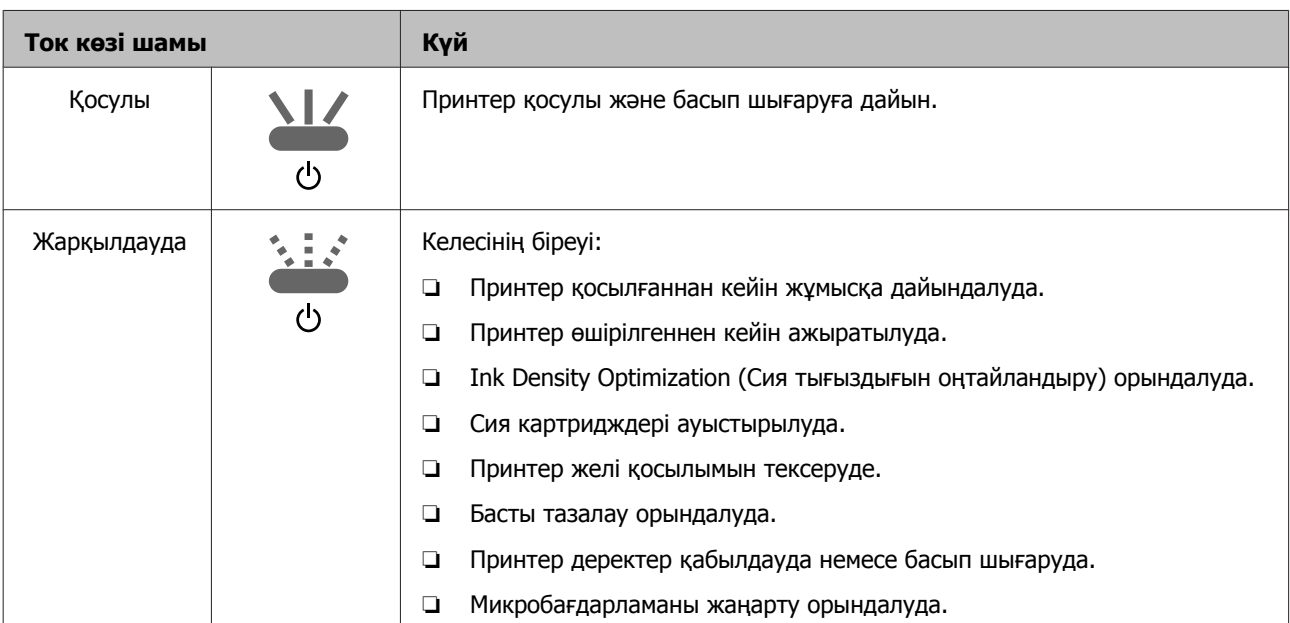

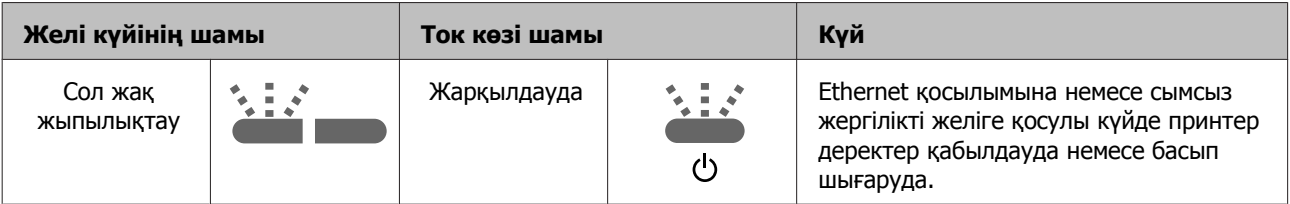

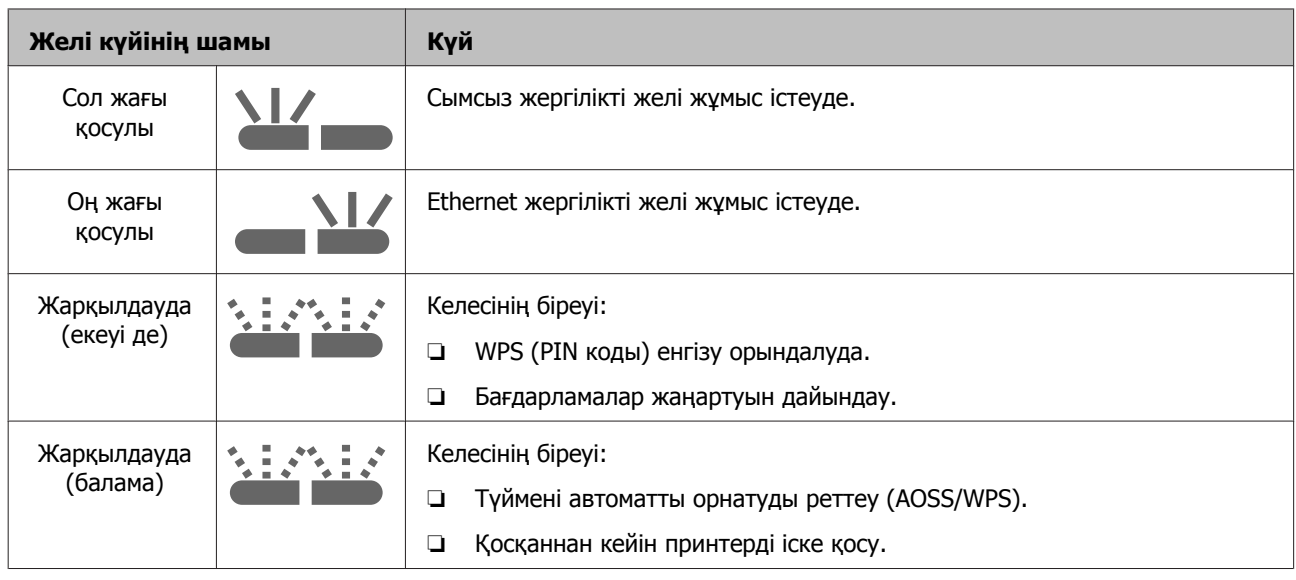

## **Қателер**

## **Сияға қатысты қателер**

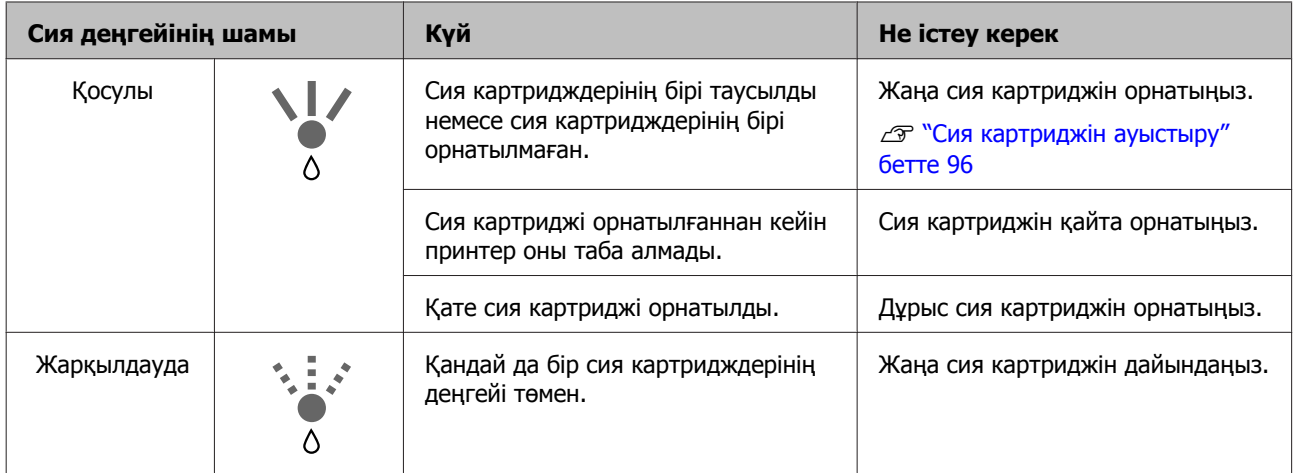

## **Қағазға қатысты қателер**

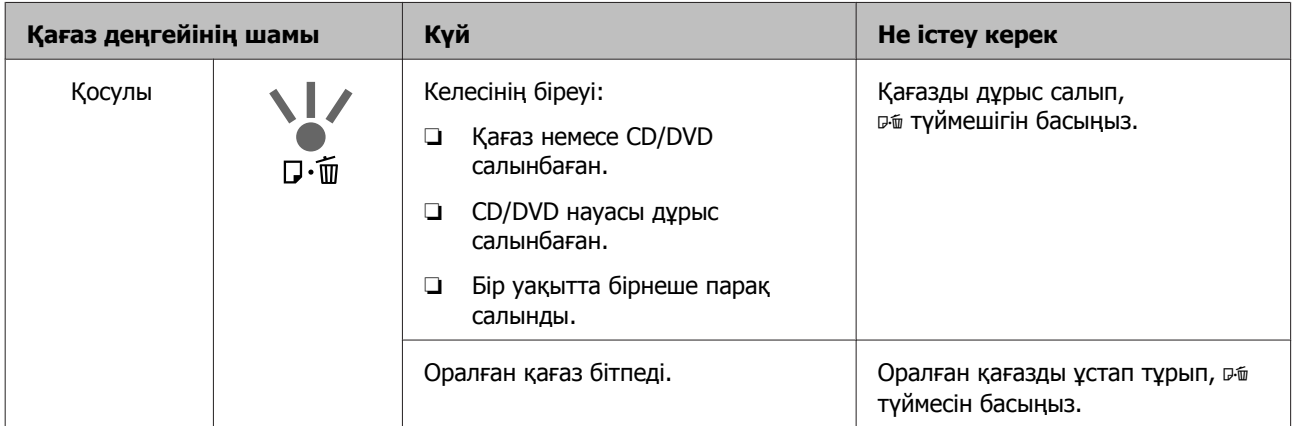

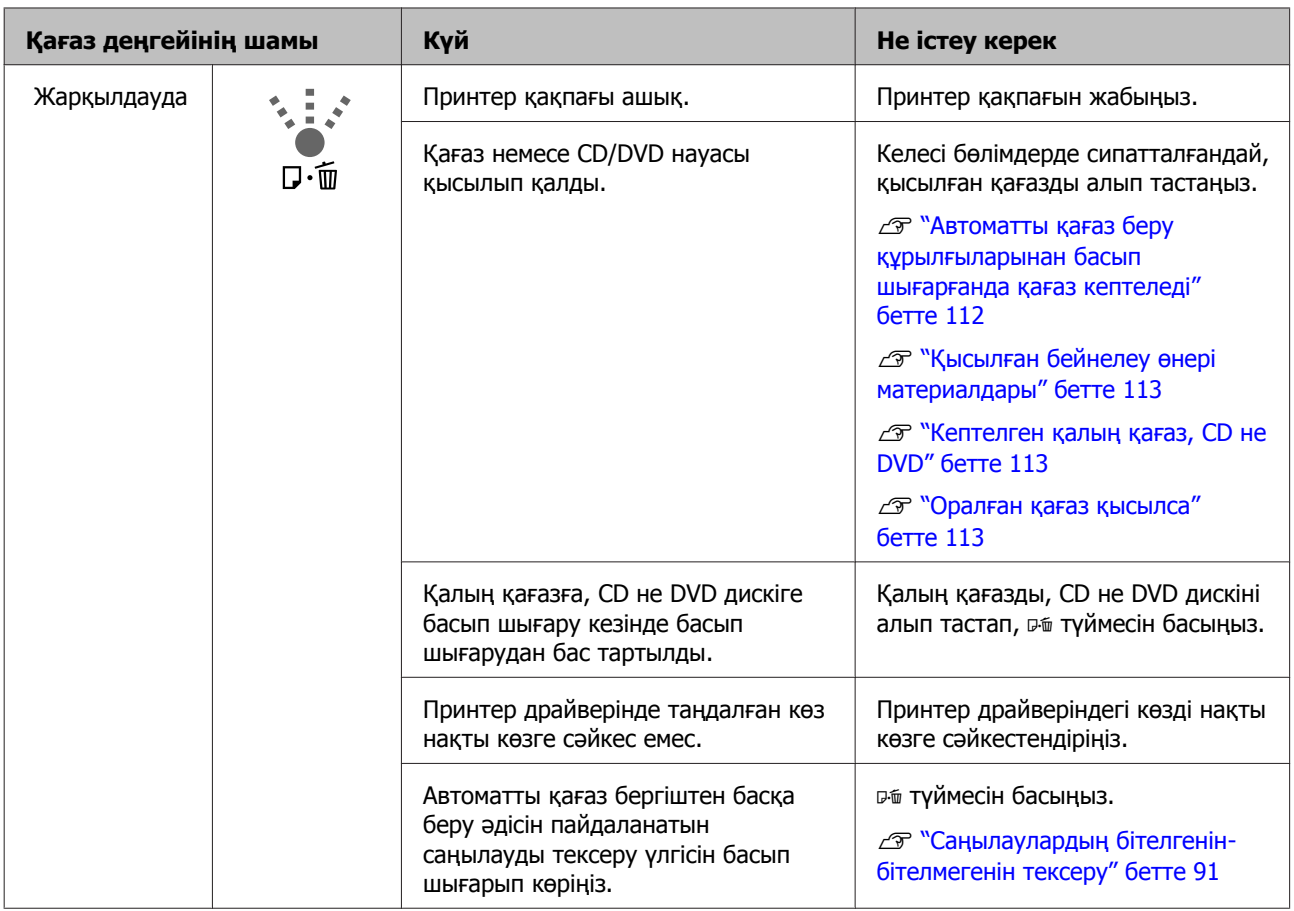

## **Желіге қатысты қателер**

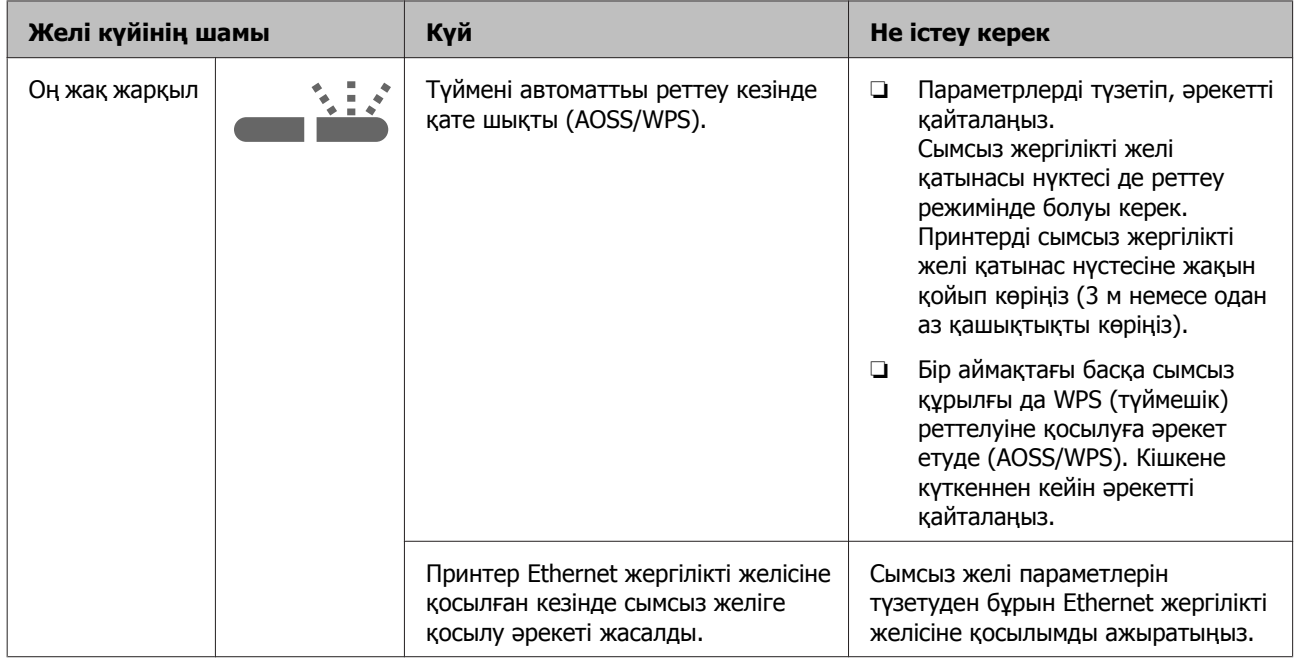

## **Басқа қателер**

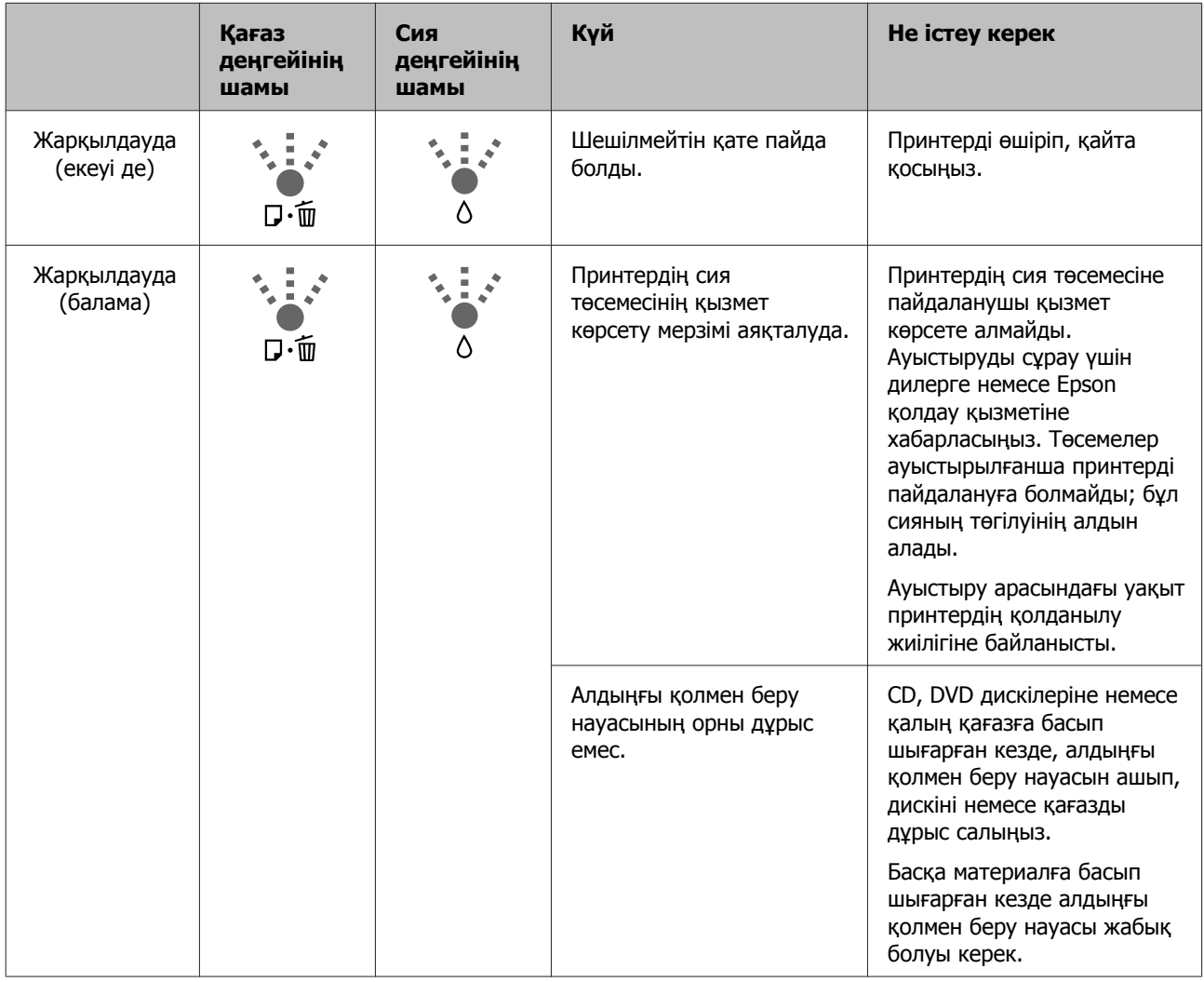

## <span id="page-104-0"></span>**Ақауларды жою**

## **Басып шығару мүмкін емес (себебі принтер жұмыс істемей тұр)**

### **Принтер қосылмайды**

o **Қуат сымы розеткаға немесе принтерге жалғанған ба?** Қуат сымы принтерге берік жалғанғанын тексеріңіз.

o **Электр розеткасына қатысты ақау бар ма?** Розетканың басқа электр өніміне қуат сымы арқылы қосылу арқылы жұмыс істейтінін тексеріңіз.

 $\circlearrowleft$  **түймешігін кішкене басып тұрыңыз.**

### **Басып шығару мүмкін емес**

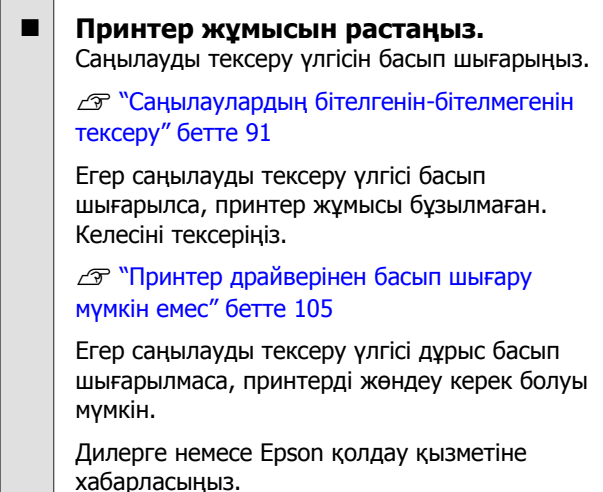

## **Принтер драйверінен басып шығару мүмкін емес**

o **Кабель дұрыс жалғанған ба?** Принтер интерфейсі кабелі компьютердің және принтердің дұрыс терминалына берік жалғанғанын тексеріңіз. Сондай-ақ, кабельдің бұзылмағанын немесе майыспағанын тексеріңіз. Қосымша кабель бар болса, қосымша кабельді жалғап көріңіз.

### o **Интерфейс кабелінің куәлігі компьютердегі ерекшеліктерге сәйкес келе ме?**

Интерфейс кабелінің куәлігі принтердегі және компьютердегі ерекшеліктерге сәйкес келетінін тексеріңіз.

U "[Ерекшеліктер](#page-122-0) кестесі" бетте 123

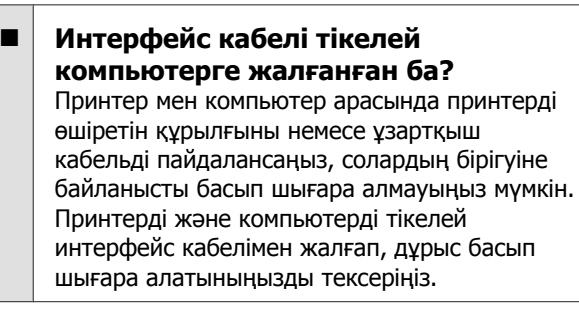

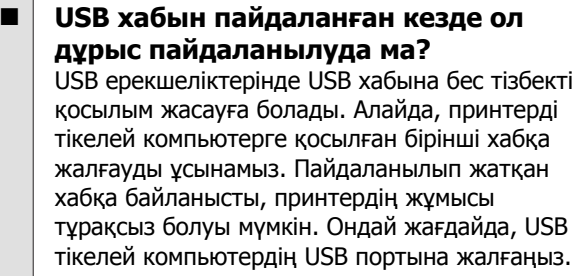

```
o USB хабы дұрыс танылды ма?
USB хабы компьютерде дұрыс танылғанын
тексеріңіз. Егер USB хабы дұрыс танылса,
компьютердің USB портынан барлық USB
хабтарын ажыратыңыз, сонан соң принтердің
USB интерфейс коннекторын тікелей
компьютердің USB портына жалғаңыз. USB
хабының жұмысы туралы USB хабының
өндірушісінен сұраңыз.
```
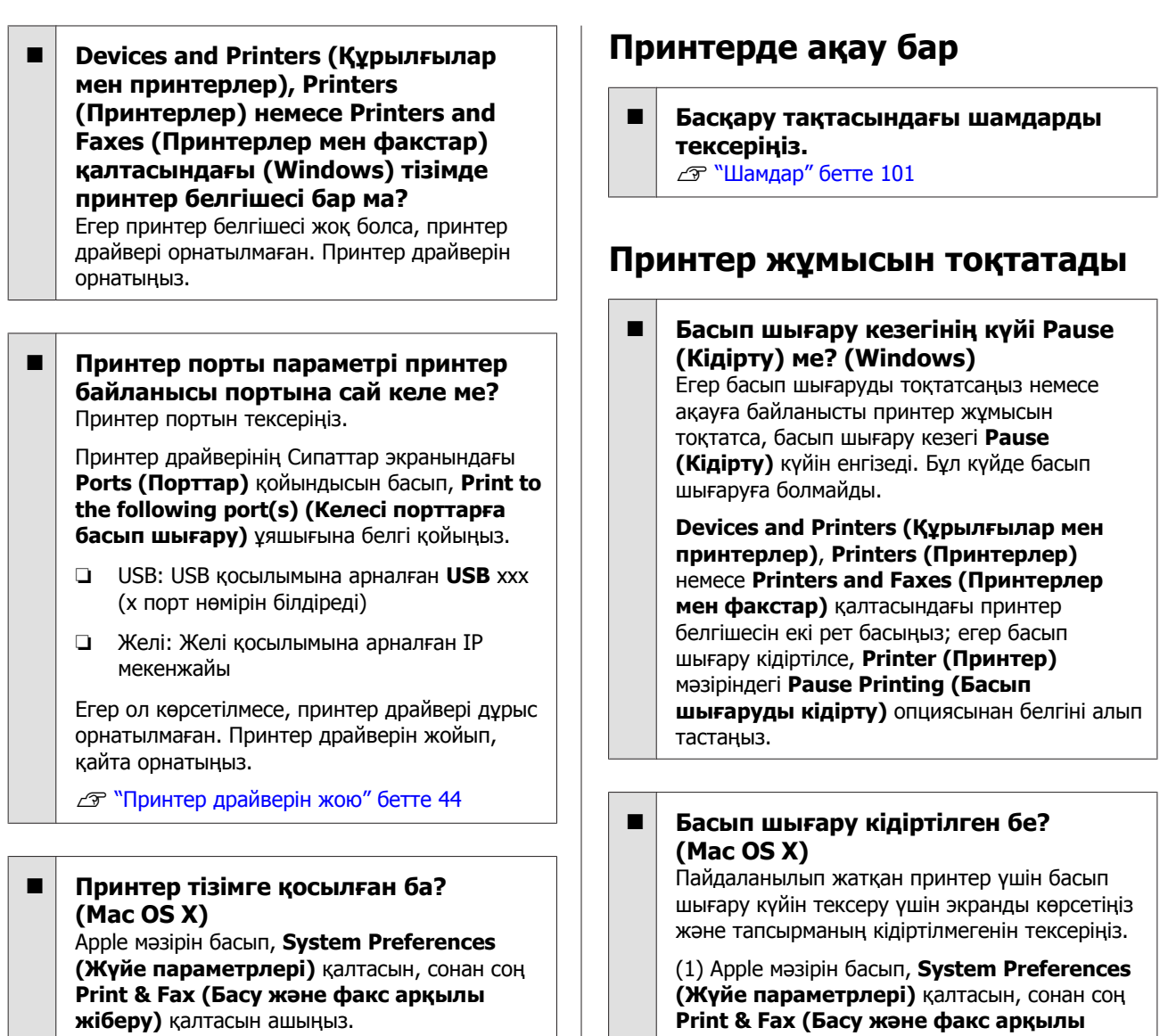

Егер принтер аты көрсетілмесе, принтерді қосыңыз.

### **Желі ортасының астында басып шығаруға болмайды**

o **Принтерді компьютерге USB кабелі арқылы тікелей жалғап, басып шығаруға тырысыңыз.**

Егер USB арқылы басып шығара алсаңыз, желі ортасында ақаулар бар. Мәліметтер алу үшін Желімен жұмыс істеуге арналған нұсқау (PDF) бөлімін қараңыз. Егер USB арқылы басып шығара алмасаңыз, Пайдаланушы нұсқаулығындағы тиісті бөлімді қараңыз.

**Print & Fax (Басу және факс арқылы жіберу)** қалтасын ашыңыз.

(2) Кідіртілген принтерді екі рет басыңыз.

(3) **Resume Printer (Принтердің жұмысын жалғастыру)** түймешігін басыңыз.

## **Ақау бұл тізімде жоқ**

### o **Ақаудың принтерден немесе қолданбадан туындағанын анықтаңыз. (Windows)**

Принтер мен компьютер арасындағы байланыс дұрыс екенін және принтер драйверінің параметрлері дұрыс екенін тексеру үшін принтер драйверінен үлгіні басып шығарыңыз.

(1) Принтердің қосулы және жұмысқа дайын екенін тексеріңіз, A4 немесе одан үлкен қағаз салыңыз.

(2) **Devices and Printers (Құрылғылар мен принтерлер)**, **Printers (Принтерлер)** немесе **Printers and Faxes (Принтерлер мен факстар)** қалтасын ашыңыз.

(3) Мақсатты принтер белгішесін тінтуірдің оң түймешігімен басып, **Properties (Сипаттар)** опциясын таңдаңыз.

(4) **General (Жалпы)** қойындысында **Print Test Page (Басып шығару сынағы)** түймешігін басыңыз.

Біраздан кейін принтер үлгі бетін басып шығаруды бастайды.

- ❏ Егер бұл бет дұрыс басып шығарылған болса, принтер мен компьютер арасындағы байланыс дұрыс. Келесі бөлімге өтіңіз.
- ❏ Егер үлгі беті дұрыс басып шығарылмаса, жоғарыдағы элементтерді қайтадан тексеріңіз.

U "Басып [шығару](#page-104-0) мүмкін емес (себебі [принтер](#page-104-0) жұмыс істемей тұр)" бетте 105

Сынақ парағында көрсетілетін "драйвер нұсқасы" — Windows iшкі драйверінің нұсқа нөмірі. Бұл сіз орнатқан Epson принтер драйверінен басқа.

## **Принтер басып шығарған дауыс шығарады, бірақ ештеңе басып шығарылмайды**

### o **Сия картридждерін принтер өшірулі кезде ауыстырдыңыз ба?**

Егер сия картридждері принтер өшірулі кезде ауыстырылған болса, принтер сия деңгейін дұрыс анықтай алмайды, нәтижесінде сия шамдары картридждерді ауыстыру керек болған кезде жанбай, принтер дұрыс басып шығара алмай қалуы мүмкін. Сия картридждерін ауыстыратын кезде осы нұсқаулықта сипатталған рәсімдерді орындайтыныңызға көз жеткізіңіз.

U "Сия [картриджін](#page-95-0) ауыстыру" бетте 96

### o **Принтер ұзақ уақытқа қолданылмай қалды ма?**

Принтер ұзақ уақыт пайдаланылмаса, саңылаулар құрғап, бітеліп қалған болуы мүмкін. Егер принтер сия таусылған мерзімде қолданылмай қалса, басып шығаруды жалғастырудан бұрын принтер басы саңылауларының бітелмегенін тексеріңіз. Егер саңылаулар бітелген болса, басты тазалаңыз.

U "[Саңылаулардың](#page-90-0) бітелгенін-бітелмегенін [тексеру](#page-90-0)" бетте 91

## **Басып шығару сапасы/ Басып шығару нәтижелері**

### **Басып шығару сапасы төмен, тегіс емес, тым жарық немесе тым қараңғы**

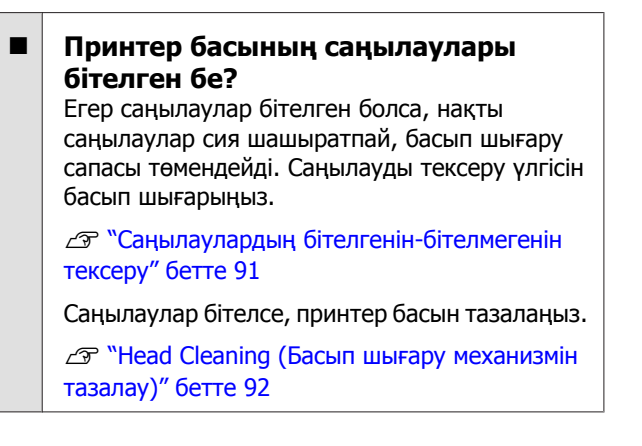

#### o **Print Head Alignment (Басып шығару басын калибрлеу) орындалған ба?** Екі бағытты басып шығаруда принтер басы

солға және оңға қозғалып жатып, басып шығарады. Принтер басы сәйкессіз болса, басқарылатын сызықтар да тиісінше сәйкессіз болуы мүмкін. Егер басқарылатын тік сызықтар екі бағытты басып шығару салдарынан сәйкессіз болса, Print Head Alignment (Басып шығару басын калибрлеу) функциясын орындаңыз.

U "Басып шығарудағы [сәйкессіздіктерді](#page-94-0) түзету [\(Print Head Alignment \(](#page-94-0)Басып шығару басын [калибрлеу](#page-94-0)))" бетте 95

### o **Түпнұсқа Epson сия картриджін пайдаланудасыз ба?**

Бұл принтер Epson сия картридждерімен пайдалану үшін жасалған. Epson компаниясына тиесілі емес сия картридждерін пайдалансаңыз, басылымдар жағылып кетуі мүмкін немесе басып шығарылған кескін түсі өзгеруі мүмкін себебі қалдық сия деңгейі дұрыс анықталмайды. Дұрыс сия картриджін пайдаланатыныңызға көз жеткізіңіз.

### o **Ескі сия картриджін пайдаланудасыз ба?**

Ескі сия картриджі пайдаланылған кезде басып шығару сапасы төмендейді. Жаңа сия картриджін орнатыңыз. Сия картриджін қаптамасында көрсетілген жарамдылық мерзіміне дейін пайдалануыңызды ұсынамыз (принтерді орнатқаннан кейінгі алты ай ішінде).

### o **Media Type (Тасушы түрі) параметрлері дұрыс па?**

Егер принтерге салынған қағаз принтер драйверінің **Main (Басты)** қойындысында (Windows) немесе Басып шығару экранының (Mac OS X) **Media Type (Тасушы түрі)** опциясында таңдалған қағазға сәйкес келмесе басып шығару сапасы төмендейді. Материал түрі параметрін принтерге салынған қағазбен сәйкестендіргеніңізге көз жеткізіңіз.

### o **Auto Ink Density Optimization (Автоматты сия тығыздығын оңтайландыру) параметріне Off (Өшіру) күйі қойылған ба?**

Auto Ink Density Optimization (Автоматты сия тығыздығын оңтайландыру) параметріне Off (Өшіру) күйі орнатылған кезде картридж ішіндегі сия тығыздығында бірізсіздіктер пайда болуы мүмкін. Ink Density Optimization (Сия тығыздығын оңтайландыру) операциясын орындаңыз.

 $\mathscr{D}$  ["Ink Density Optimization \(](#page-93-0)Сия тығыздығын [оңтайландыру](#page-93-0)) операциясын орындау" [бетте](#page-93-0) 94

Әдетте Auto Ink Density Optimization (Автоматты сия тығыздығын оңтайландыру) параметріне On (Қосу) күйін орнатуды ұсынамыз.

**C WAuto Ink Density Optimization (Автоматты** сия тығыздығын [оңтайландыру](#page-93-0)) [параметрлерін](#page-93-0) түзету" бетте 94

#### o **Басып шығару жылдамдығы басып шығару сапасынан басым орнатылған ба?**

Егер принтер драйверіндегі **Print Quality (Басып шығару сапасы)** — **Quality Options (Сапа опциялары)** арқылы жылдамдыққа басымдық берілсе, басып шығару сапасы кішкене төмендеуі мүмкін. Сапалы басылым шығару үшін сапаға басымдық беретін параметрлерді таңдаңыз.

o **Түсті басқару орындалды ма?** Түсті басқаруды орындаңыз.

> U "Түсті [басқару](#page-82-0) арқылы басып шығару" [бетте](#page-82-0) 83

#### o **Басып шығарылған нәтижені монитордағы кескінмен салыстырдыңыз ба?**

Мониторлар мен принтерлер түстерді әр түрлі шығаратындықтан, басып шығарылған түстер экрандағы түстерге дәлме-дәл сәйкес келе бермейді.
#### **Ақауды шешуші**

#### o **Сия жеткілікті ме?**

Сия деңгейі аз кезде басып шығару сапасы төмендеуі мүмкін. Ескі сия картриджін жаңасымен алмастыруыңызды ұсынамыз. Сия картриджін ауыстырғаннан кейін түстер әр түрлі болса, бірнеше рет басты тазалап көріңіз.

Қалған сияның мөлшерін EPSON Status Monitor терезесінен көруге болады.

Windows:  $\mathscr{D}$  "Утилита [қойындысының](#page-41-0) қысқаша [сипаттамасы](#page-41-0)" бетте 42

Mac OS X:  $\mathcal{D}$  ["Epson Printer Utility 4](#page-45-0) [функциялары](#page-45-0)" бетте 46

o **PhotoEnhance (автоматты басып шығару сапасын түзетуші) арқылы басып шығарып жатырсыз ба?** PhotoEnhance басып шығарған кезде тиісті контраст немесе қанықтылық жетпейтін

деректерді тиімді түрде үлкейтеді. Нәтижесінде, PhotoEnhance арқылы басып шығарылған кескіндердің түсі экрандағыдан өзгеше болуы мүмкін.

U "Түсті автотүзету және [фотосуреттерді](#page-48-0) басып шығару [\(PhotoEnhance\)"](#page-48-0) бетте 49

#### o **Фотосуретті немесе басқа түрлі түсті кескінді қарапайым қағазға басып шығардыңыз ба?**

Түрлі түсті басып шығару үшін пайдаланылған қағаз түрі нәтиженің сапасына зор әсер етеді. Ойлаған мақсатқа сай қағазды таңдаңыз (арнайы материалдар мен қарапайым қағазды қосқанда).

#### o **Қағаздың қате бетіне басып шығардыңыз ба?**

Арнайы материалдардың артқы (басып шығарылмайтын) жақтары болады. Алдыңғы (басып шығарылатын) жағын жоғары қаратып салыңыз.

# **Түс басқа принтердегімен бірдей емес**

#### o **Түстер әр принтердің ерекшеліктеріне байланысты принтер түрлеріне қарай өзгереді.** Себебі сиялар, принтер драйверлері және принтер профильдері әр принтер үлгісіне арнайы жасалады, басқа принтер үлгілерінде басып шығарылған түстер дәлме-дәл бірдей болмауы мүмкін.

Түстерді реттеу әдісі немесе гамма параметрі бірдей ұқсас түстерді алу үшін принтер драйверін пайдаланыңыз.

U "Түсті [басқару](#page-82-0) арқылы басып шығару" [бетте](#page-82-0) 83

# **Басылым қағазда дұрыс орналаспаған**

o **Басып шығару аймағын көрсеттіңіз бе?** Басып шығару аймағын қолданбаның және

принтердің параметрлерінен қараңыз.

o **Қағаз өлшемі параметрі дұрыс па?** Егер принтер драйверіндегі **Paper Size (Қағаз өлшемі)** параметрі және салынған қағаздың өлшемі сәйкес болмаса, басылым қажетті орнында болмауы мүмкін немесе оның бір бөлігі түспей қалуы мүмкін. Ондай жағдайда, басып шығару параметрлерін тексеріңіз.

# **Басқарылатын тік сызықтар сәйкес емес**

o **Принтер басы сәйкессіз емес пе? (Екі бағытты басып шығаруда)** Екі бағытты басып шығаруда принтер басы солға және оңға қозғалып жатып, басып шығарады. Принтер басы сәйкессіз болса, басқарылатын сызықтар да тиісінше сәйкессіз болуы мүмкін. Егер басқарылатын тік сызықтар екі бағытты басып шығару салдарынан сәйкессіз болса, Print Head Alignment (Басып шығару басын калибрлеу) функциясын орындаңыз.

U "Басып шығарудағы [сәйкессіздіктерді](#page-94-0) түзету [\(Print Head Alignment \(](#page-94-0)Басып шығару басын [калибрлеу](#page-94-0)))" бетте 95

# **Басып шығарылған бет сызылған немесе былғанған**

#### o **Қағаз тым қалың немесе тым жіңішке емес пе?**

Қағаз ерекшеліктері осы принтерге үйлесімді екенін тексеріңіз. Басқа өндірушілер шығарған қағазға басып шығару кезінде немесе RIP бағдарламасын қолданған кезде басып шығаруға арналған материал түрі мен тиісті параметрлер туралы ақпарат алу үшін қағазбен бірге берілген нұсқаулықты қараңыз немесе қағаз дилеріне не RIP бағдарламасын әзірлеушіге хабарласыңыз.

#### o **Қағаз мыжылған немесе бүктелген бе?**

Ескі қағазды немесе бүктелген қағазды пайдаланбаңыз. Әрқашан жаңа қағазды пайдаланыңыз.

#### o **Қағаз қайырылған не майысқан ба?** Қиылған парақ қағаз кептелуіне немесе басып шығару сапасының төмендеуіне әкелетін температуралық және ылғалдылық өзгерістеріне байланысты қайырылуы не майысуы мүмкін. Қағазды принтерге салмас бұрын оны тегістеңіз.

#### o **Басып шығару механизмі бетті сызып жатыр ма?**

Температура не ылғалдылық деңгейі өзгерсе, қағаз майысуы не қайырылуы мүмкін. Егер бұл орын алса немесе қалың қағаз пайдаланылса, басып шығару механизмі қағазды сызуы мүмкін. Принтер драйвері параметрлерін төменде сипатталғандай реттеңіз.

#### Windows:

**Utility (Қыз-тік бағдар-а)** қойындысын ашыңыз, **Speed and Progress (Жылдамдық және прогресс)** түймешігін басыңыз, сонан соң **Thick paper (Қалың қағаз)** опциясын таңдаңыз.

Mac OS X:

Принтерді **System Preferences (Жүйе параметрлері)** — **Print & Scan (Басып шығару және сканерлеу)** тармағынан таңдаңыз, **Options & Supplies (Опциялар мен Керек-жарақтар)** — **Options (Опциялар)** тармағын таңдап, **Thick paper (Қалың қағаз)** параметрін **On (Қосу)** етіп орнатыңыз.

o **Принтердің ішкі жағы лас па?** Дөңгелектер ластанған болуы мүмкін. Дөңгелектері тазалау үшін қағазды принтерден өткізіңіз (беру және шығару).

U "[Принтердің](#page-99-0) ішін тазалау" бетте 100

# **Қағаз мыжылған**

#### o **Принтерді қалыпты бөлме температурасында қолданып жатырсыз ба?**

Epson арнайы материалдары қалыпты бөлме шарттарында пайдаланылуы қажет (температура: 15 – 25 C, ылғалдылық: 40 – 60 %). Басқа өндірушілер шығарған арнайы күтімді қажет ететін жіңішке қағаз туралы ақпарат алу үшін қағазбен бірге берілетін нұсқаулықты қараңыз.

# **Тым көп сия шашырады**

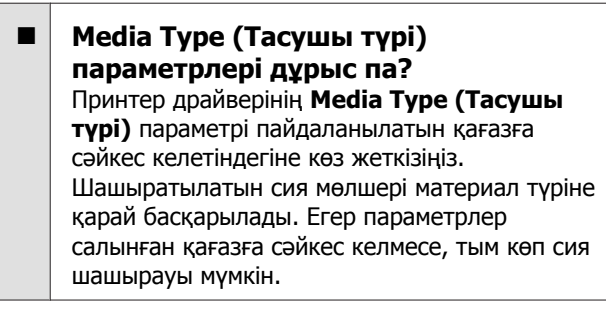

#### o **Сия картриджін принтерге салудан бұрын шайқадыңыз ба?**

Принтер пигментті сияларды пайдаланады, яғни картридж орнатылудан бұрын ішіндегі сия араластырылуы керек.

U "Сия [картриджін](#page-95-0) ауыстыру" бетте 96

# **Шекарасыз басып шығаруда жиектер пайда болады**

#### o **Қолданбадағы басып шығару деректеріне арналған параметрлер дұрыс па?**

Қолданбадағы және принтер драйверіндегі қағаз параметрлері дұрыс екенін тексеріңіз.

U "[Жиексіз](#page-55-0) басып шығару" бетте 56

# o **Қағаз параметрлері дұрыс па?**

Принтердің қағаз параметрлері қолданылып жатқан қағазға сәйкес келетінін тексеріңіз.

## **Ақауды шешуші**

#### o **Үлкейту мөлшерін өзгерттіңіз бе?** Жиексіз басып шығаруға арналған үлкейту көлемін реттеңіз. Үлкейту мөлшері **Min (Ең төм.)** опциясына орнатылған болса, жиектер пайда болуы мүмкін.

U "[Жиексіз](#page-55-0) басып шығару" бетте 56

#### o **Қағаз дұрыс сақталған ба?**

Қағаз дұрыс сақталмаса, кеңейеді немесе жиырылады, сондықтан шекарасыз режимде де жиектер пайда болады. Сақтау әдісі туралы қосымша мәлімет алу үшін қағазбен бірге берілген нұсқаулықты қараңыз.

#### o **Шекарасыз басып шығаруға қолдау көрсететін қағазды пайдаланып жатырсыз ба?**

Шекарасыз басып шығаруға қолдау көрсетпейтін қағаз басып шығару кезінде кеңеюі немесе жиырылуы мүмкін, сондықтан шекарасыз режимде де жиектер пайда болады. Шекарасыз басып шығаруға қолдау көрсету үшін жасалған қағазды пайдалануыңыз ұсынылады.

 $\mathscr{D}$  "Қолдау көрсетілетін [материалдар](#page-114-0)" [бетте](#page-114-0) 115

# **Қағазды беру немесе шығару мүмкін емес**

#### o **Салынған қағаз дұрыс орналастырылған ба?**

Қағазды дұрыс салу туралы ақпарат алу үшін келесіні қараңыз.

U "Кесілетін [парақтарды](#page-22-0) салу" бетте 23

 $\mathscr{D}$  "[Оралған](#page-26-0) қағазды жүктеу және алу" [бетте](#page-26-0) 27

 $\mathscr{D}$  "CD және DVD [дискілерін](#page-28-0) салу және [шығару](#page-28-0)" бетте 29

Егер қағаз дұрыс салынса, пайдаланылып жатқан қағаздың жағдайын тексеріңіз.

#### o **Салынған қағаз дұрыс бағытта орналастырылған ба?**

Кесілетін қағаздарды тігінен салыңыз. Егер қағаз дұрыс орналастырылмаса, принтер қағазды танымайды немесе дұрыс бермейді, нәтижесінде ақаулар пайда болады.

U "Кесілетін [парақтарды](#page-22-0) салу" бетте 23

#### o **Қағаз мыжылған немесе бүктелген бе?**

Ескі қағазды немесе бүктелген қағазды пайдаланбаңыз. Әрқашан жаңа қағазды пайдаланыңыз.

#### o **Қағаз ылғалды ма?**

Ылғалды қағазды пайдаланбаңыз. Сондай-ақ, Epson арнайы материалдары қолданылғанша сөмкеде сақталуы керек. Егер оны ұзақ уақыт сыртта қалдырсаңыз, қағаз майысып, ылғалданады да, дұрыс берілмейді.

#### o **Қағаз қайырылған не майысқан ба?**

Температураның және ылғалдылықтың өзгеруіне байланысты кесілетін қағаздар қайырылуы не майысуы мүмкін, нәтижесінде принтер қағаз өлшемін дұрыс анықтай алмайды. Принтерге салудан бұрын қағазды тегістеңіз немесе жаңа қағазды пайдаланыңыз.

#### o **Қағаз тым қалың немесе тым жіңішке емес пе?**

Қағаз ерекшеліктері осы принтерге үйлесімді екенін тексеріңіз. Басқа өндірушілер шығарған қағазға басып шығару кезінде немесе RIP бағдарламасын қолданған кезде басып шығаруға арналған материал түрі мен тиісті параметрлер туралы ақпарат алу үшін қағазбен бірге берілген нұсқаулықты қараңыз немесе қағаз дилеріне не RIP бағдарламасын әзірлеушіге хабарласыңыз.

#### o **Принтерді қалыпты бөлме температурасында қолданып жатырсыз ба?**

Epson арнайы материалдары қалыпты бөлме шарттарында пайдаланылуы қажет (температура: 15 – 25 C, ылғалдылық:  $40 - 60$  %).

#### o **Принтердің ішіндегі дөңгелектер лас болуы мүмкін.**

Егер қағазбен бірге тазалау парағы берілсе, дөңгелектерді тазалау үшін оны принтерден өткізіңіз (беру және шығару).

U "[Принтердің](#page-99-0) ішін тазалау" бетте 100

# **Ақауды шешуші**

o **Принтерде қағаз қысылып қалды ма?** Принтер қақпағын ашып, ішінде қағаз қысылып қалмағанын немесе бөтен заттар жоқ екенін тексеріңіз. Егер қағаз қысылып қалған болса, төмендігіні қарап, қысылған қағазды шығарыңыз.

# **Автоматты қағаз беру құрылғыларынан басып шығарғанда қағаз кептеледі**

Кептелісті шешу үшін төмендегі қадамдарды орындаңыз:

# c **Маңызды:**

Күш салмаңыз. Қысылған қағазды күшпен шығармақ болсаңыз, принтер зақымдалуы мүмкін.

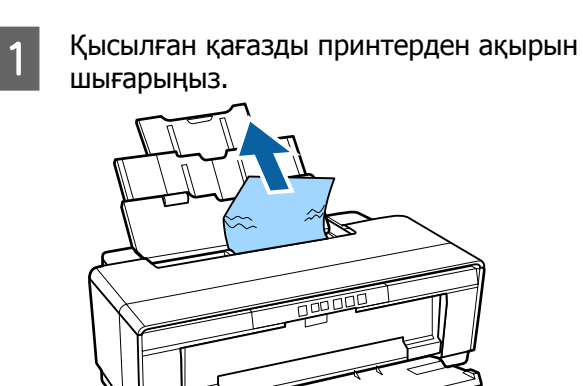

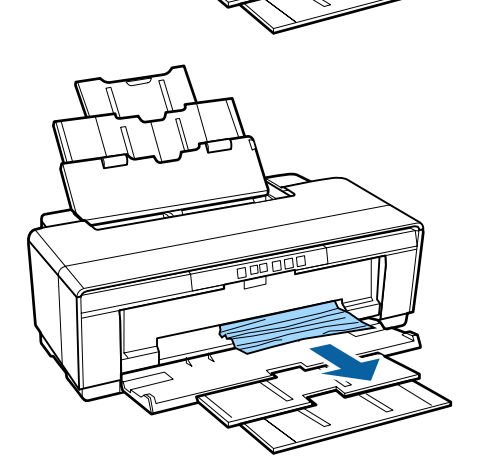

Принтер қақпағын ашып, қысылған қағазды принтерден ақырын шығарыңыз.

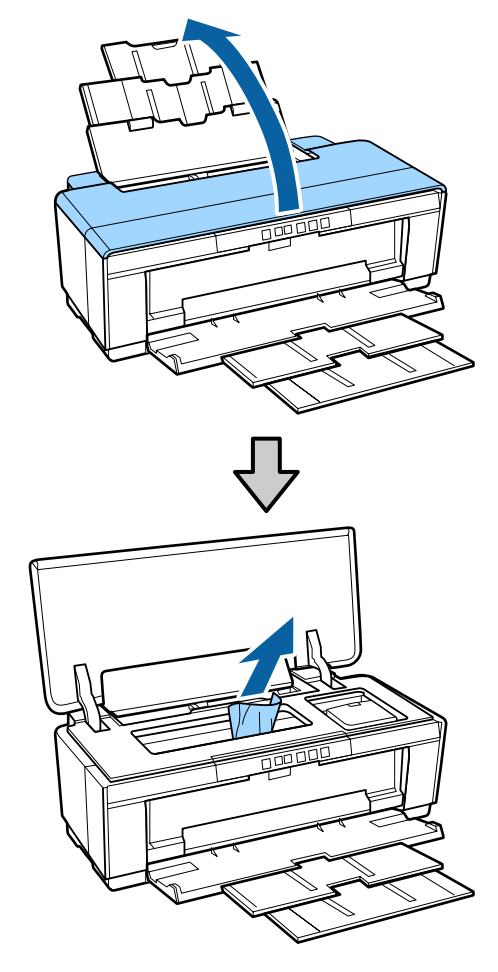

**3 Қағазды алып тастағаннан кейін**<br>принтер қақпағын жауып, қатені болдырмау үшін  $\nu$  түймешігін басыңыз.

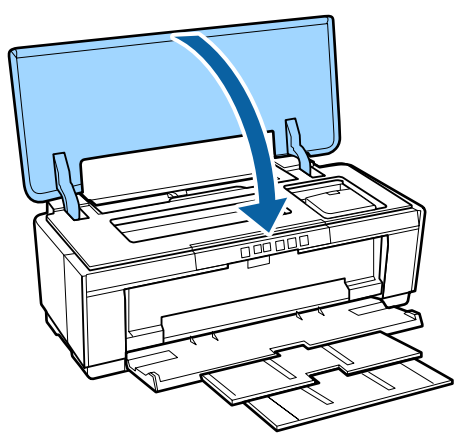

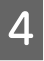

Егер қағазды шығару мүмкін болмаса, дилерге немесе Epson қолдау қызметіне хабарласыңыз.

# **Қысылған бейнелеу өнері материалдары**

Кептелісті шешу үшін төмендегі қадамдарды орындаңыз:

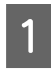

**А Принтердің артқы бөлігінен қағазды**<br>Шығару үшін  $\vec{v}$  түймешігін басыңыз.

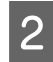

B Қағазды принтердің артынан тартып шығарыңыз.

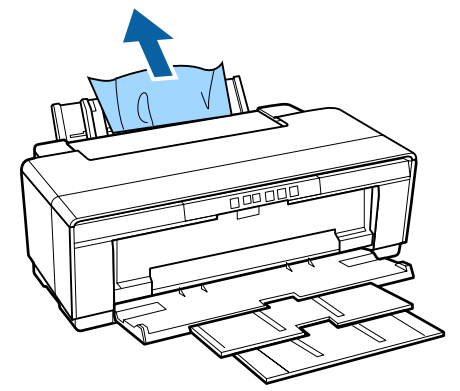

- **3 Қағазды алып тастағаннан кейін қатені**<br>60лдырмау үшін <sup>р</sup>⊕ түймешігін басыңыз.
- Д Егер қағазды шығару мүмкін болмаса, принтерді өшіріп, қағазды принтердің артынан ақырын шығарыңыз.

Қағазды принтердің артынан шығару мүмкін болмай, алдынан шығару мүмкін болса, алдынан тартып шығарыңыз.

# c **Маңызды:**

Қысылған қағазды күшпен шығармақ болсаңыз, принтер зақымдалуы мүмкін.

**Б** Егер қағазды шығару мүмкін болмаса,<br>дилерге немесе Ерson қолдау қызметіне хабарласыңыз.

# **Кептелген қалың қағаз, CD не DVD**

Кептелісті шешу үшін төмендегі қадамдарды орындаңыз:

Суретте диск көрсетілген, бірақ дәл осы рәсімді плакат тақтасына да қолдануға болады.

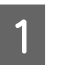

A Қағазды немесе дискіні алдынан тартып шығарыңыз.

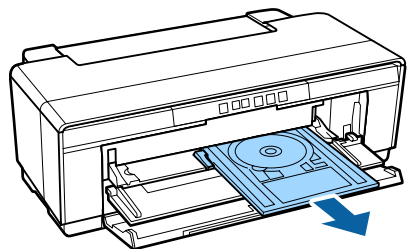

- 2 Қысылған элементті алып тастағаннан кейін қатені болдырмау үшін **□ түймешігін басыңыз.**
- 3 Егер элементті шығару мүмкін болмаса, дилерге немесе Epson қолдау қызметіне хабарласыңыз.

# **Оралған қағаз қысылса**

Кептелісті шешу үшін төмендегі қадамдарды орындаңыз:

- - A Принтердің артқы бөлігінен қағазды шығару үшін  $\nu$  түймешігін басыңыз.
- 

2 Артық қағазды алу үшін оралған қағаз ұстағышындағы тұтқаны бұраңыз.

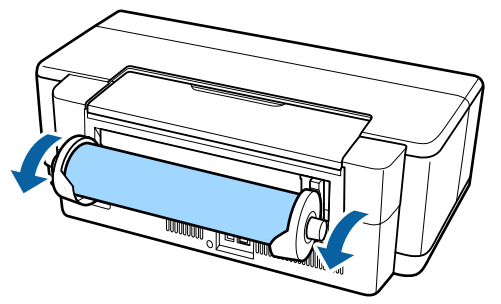

- **3 Қатені болдырмау үшін DE түймешігін** басыңыз.
- D Егер қағазды шығару мүмкін болмаса, принтерді өшіріп, қағазды принтердің артынан ақырын шығарыңыз.

Қағазды принтердің артынан шығару мүмкін болмай, алдынан шығару мүмкін болса, оралған қағаз бергішінен кесіп алып, алдынан тартып шығарыңыз.

#### **Ақауды шешуші**

### **M**аңызды:

Қысылған қағазды күшпен шығармақ болсаңыз, принтер зақымдалуы мүмкін.

**БР ЕГЕР қағазды шығару мүмкін болмаса,** дилерге немесе Epson қолдау қызметіне хабарласыңыз.

# **Басқа**

# **Қара режимінде басып шығарған кезде немесе қара деректерді басып шығарған кезде де, түсті сия тез таусылады**

o **Түсті сия басты тазалау кезінде қолданылады.** Басты тазалау кезінде барлық түс пайдаланылып, барлық саңылаулар тазартылады. (Тіпті қара түсте басып шығару режимі таңдалғанның өзінде тазалау кезінде барлық сия түстері қолданылады.)

 $\mathscr{D}$  ["Head Cleaning \(](#page-91-0)Басып шығару меха[н](#page-91-0)измін [тазалау](#page-91-0))" бетте 92

# **Принтер шайқалып, шу шығарады**

o **Ағымдағы операция аяқталғанша күтіңіз.**

Егер принтер шайқалып, шу шығарған кезде P шамы жарқылдаса, Auto Ink Density Optimization (Автоматты сия тығыздығын оңтайландыру) орындалуда. Үдерісті тоқтағанын күтіңіз; жағдайға байланысты 15 секундтан 3 минутқа дейін созылуы мүмкін.

 $\mathscr{D}$  ["Ink Density Optimization \(](#page-92-0)Сия тығыздығын [оңтайландыру](#page-92-0))" бетте 93

# <span id="page-114-0"></span>**Қосымша**

# **Қолдау көрсетілетін материалдар**

Бұл принтермен келесі материалдарды пайдалануға болады.

Жоғары сапалы басып шығару нәтижелерін алу үшін Epson арнайы материалдарын пайдалану ұсынылады (2015 жылдың мамыры).

#### **Ескертпе:**

Epson арнайы материалдарынан басқа қағазға басып шығару кезінде немесе растр кескіндерін өңдеу (RIP) бағдарламасын қолданған кезде басып шығаруға арналған материал түрі мен тиісті параметрлер туралы ақпарат алу үшін қағазбен бірге берілген нұсқаулықты қараңыз немесе қағаз дилеріне не RIP бағдарламасын әзірлеушіге хабарласыңыз.

Төменде әр элементтің және жиектердегі элементтердің мағынасы көрсетіледі.

- ❏ Ақпарат тасығыш түрі: принтер драйверінде таңдалған ақпарат тасымалдағыш түрін көрсетеді.
- ❏ Өлшемі: Кесілетін парақ материалының өлшемін немесе оралған қағаздың енін білдіреді.
- ❏ Сыйымдылығы: Автоматты парақ беру құрылғысына қанша парақ салынатынын білдіреді. Кесілетін парақтарға ғана.
- ❏ Көзі: Қағаз салынған көзді білдіреді.
- ❏ Шекарасыз: Шекарасыз басып шығару қол жетімділігін білдіреді.
- ❏ ICC профилі: Материалға арналған ICC профилін білдіреді. Профильдің файл аты принтер драйверінде немесе қолданбада профиль аты ретінде пайдаланылады.

# **Epson арнайы материалдары**

# **Кесілетін парақтар**

**Premium Glossy Photo Paper (Премиум жалтыр фотоқағазы)** ICC профилі: SC-P400 Series Premium Glossy.icc

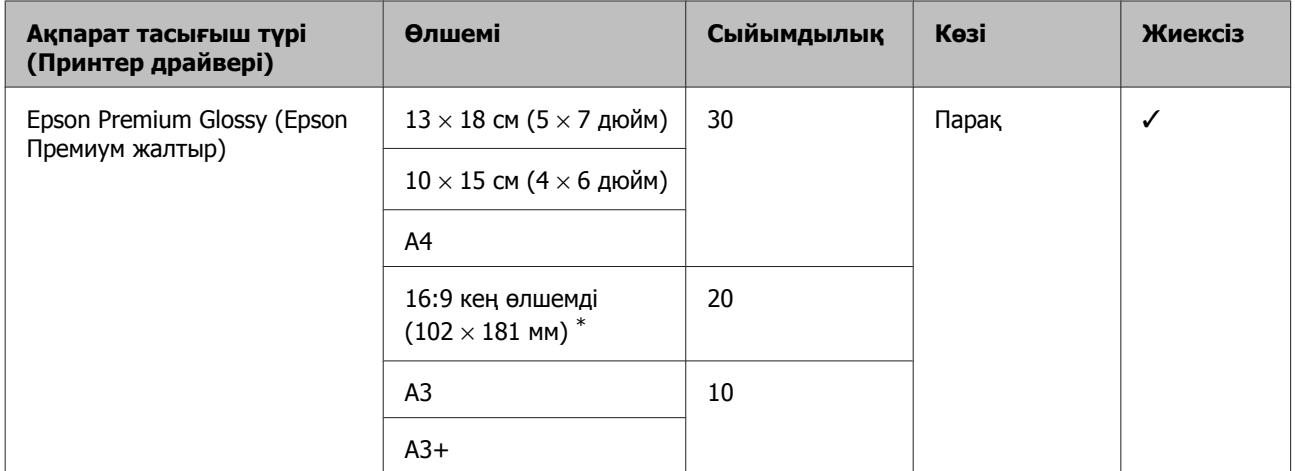

\* Сатып алынған аймаққа байланысты, бұл қолжетімді болмауы мүмкін.

#### **Photo Paper Glossy (Жылтыр фотоқағаз)**

ICC профилі: SC-P400 Series Glossy.icc

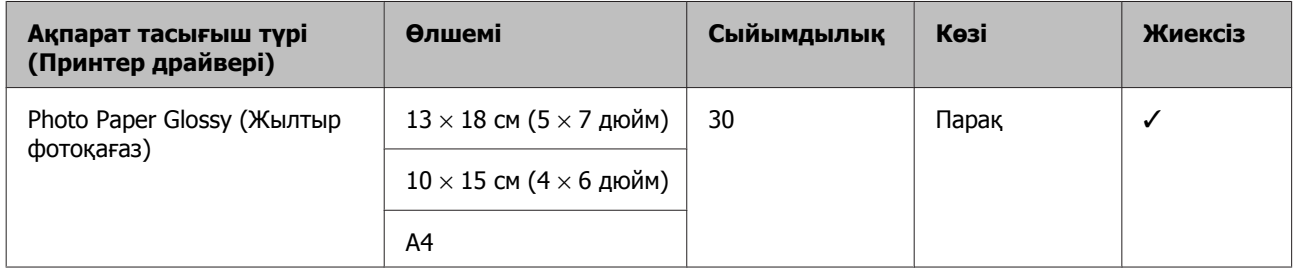

#### **Premium Semigloss Photo Paper (Премиум жартылай жалтыр фотоқағазы)**

ICC профилі: SC-P400 Series Premium Semigloss.icc

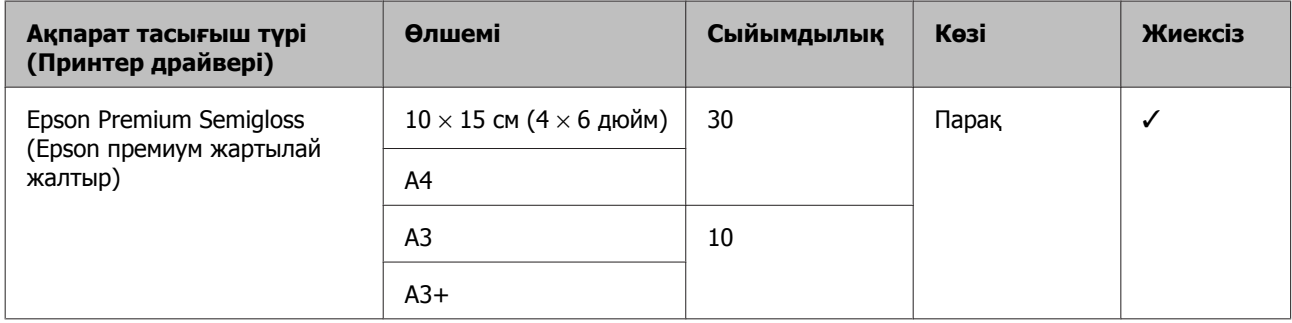

# **Premium Luster Photo Paper (Премиум жартылай жылтыр фотоқағазы)**

Сатып алынған аймаққа байланысты, бұл қолжетімді болмауы мүмкін.

ICC профилі: SC-P400 Series Premium Luster.icc

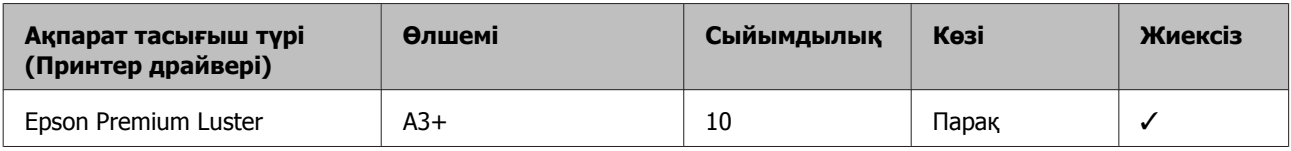

#### **Photo Quality Inkjet Paper**

ICC профилі: SC-P400 Series Photo Quality IJP.icc

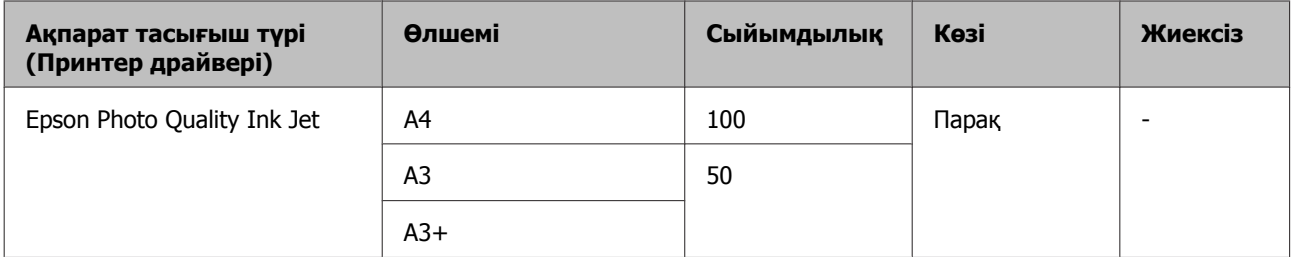

#### **Matte Paper-Heavyweight (Күңгірт қағаз - ауыр)**

ICC профилі: SC-P400 Series Epson Matte.icc

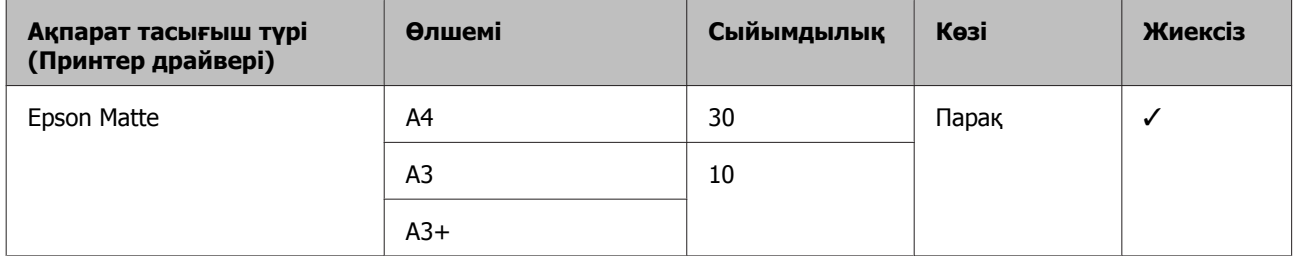

#### **Double-Sided Matte Paper (Екі жақты күңгірт қағаз)**

ICC профилі: SC-P400 Series Epson Matte.icc

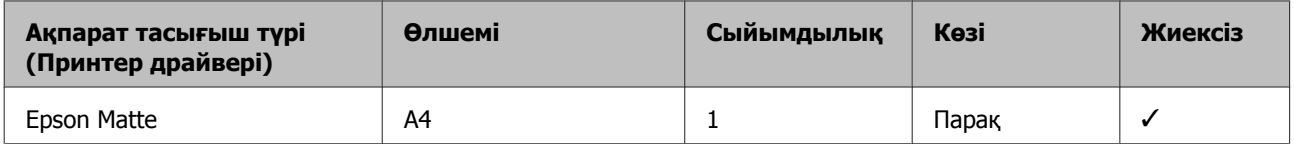

#### **Archival Matte Paper (Мұрағаттық күңгірт қағаз)**

ICC профилі: SC-P400 Series Archival Matte.icc

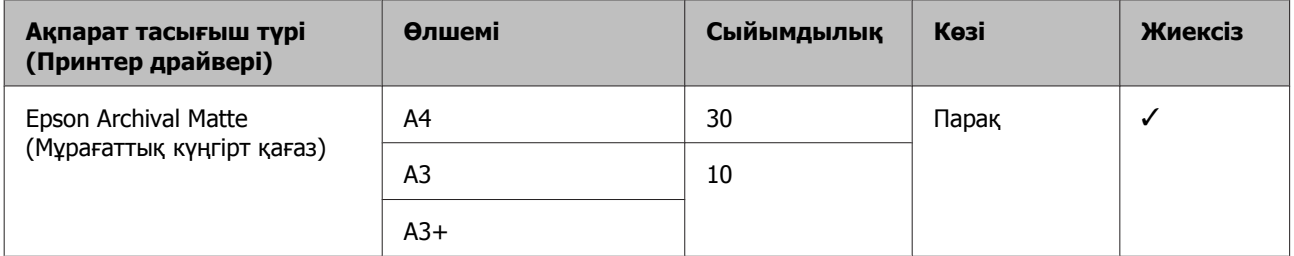

#### **Watercolor Paper - Radiant White (Акварель қағазы - ашық ақ)**

ICC профилі: SC-P400 Series Watercolor Paper - Radiant White.icc

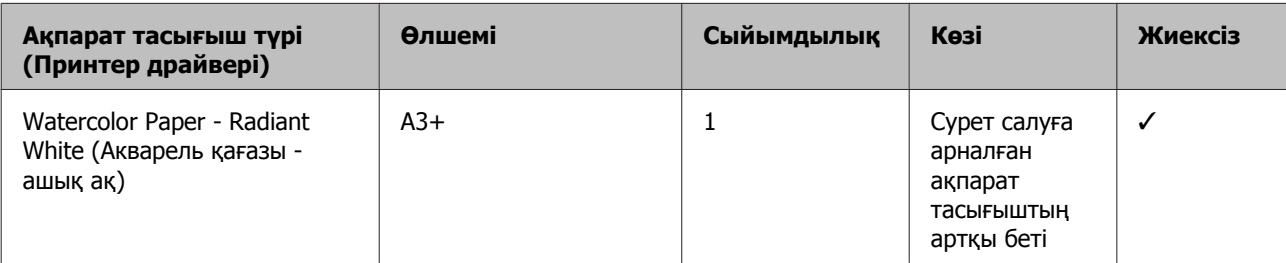

#### **Velvet Fine Art Paper (Сурет салуға арналған мақпал қағаз)**

Сатып алынған аймаққа байланысты, бұл қолжетімді болмауы мүмкін.

ICC профилі: SC-P400 Series Velvet Fine Art Paper.icc

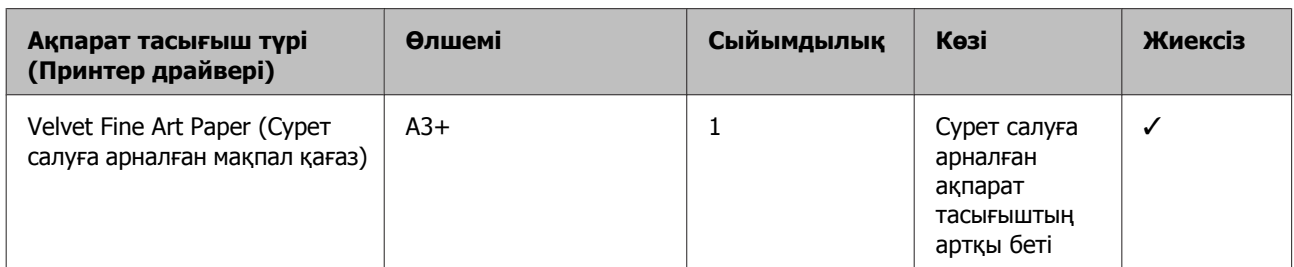

#### **UltraSmooth Fine Art Paper (Сурет салуға арналған аса тегіс қағаз)**

ICC профилі: SC-P400 Series Ultra Smooth Fine Art Paper.icc

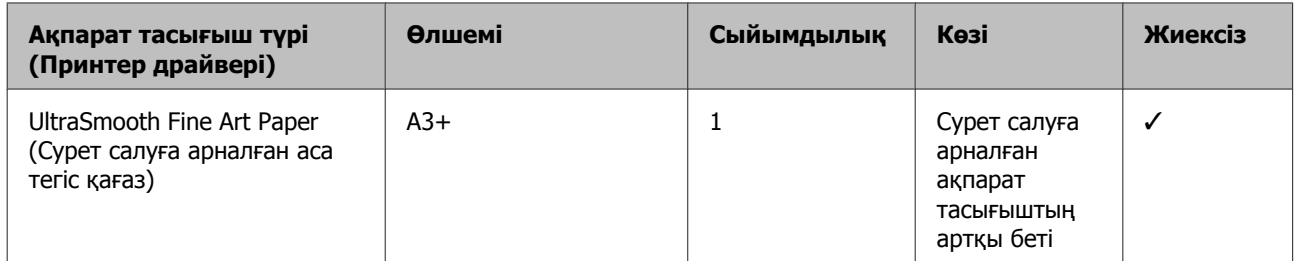

#### **Photo Quality Self Adhesive sheets (Фото сапалы өздігінен жабысқақ парақтар)**

ICC профилі: SC-P400 Series Photo Quality IJP.icc

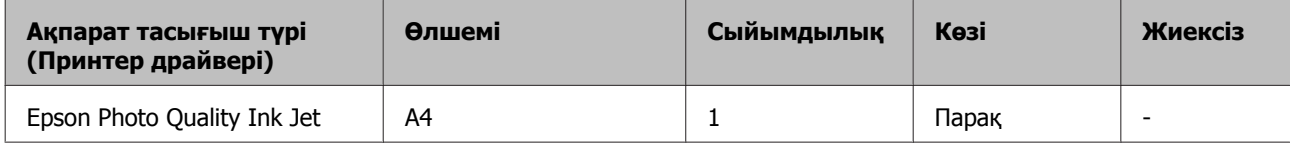

#### **Bright White Inkjet Paper (Ашық ақ құйылмалы сия қағазы)**

ICC профилі: SC-P400 Series Standard.icc

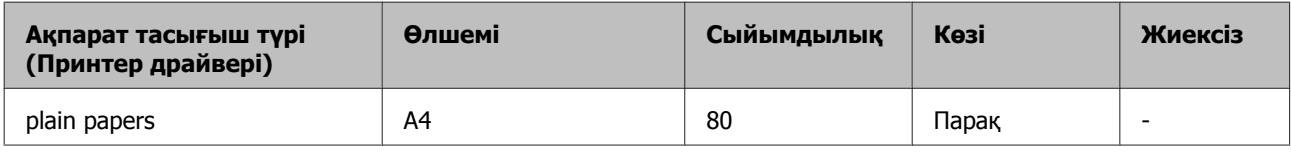

# **Оралған қағаз**

Кепілдендірілген басып шығару сапасы үшін ең үлкен қағаз ұзындығы 483 мм болады.

#### **Premium Glossy Photo Paper (Премиум жалтыр фотоқағазы)**

ICC профилі: SC-P400 Series Premium Glossy.icc

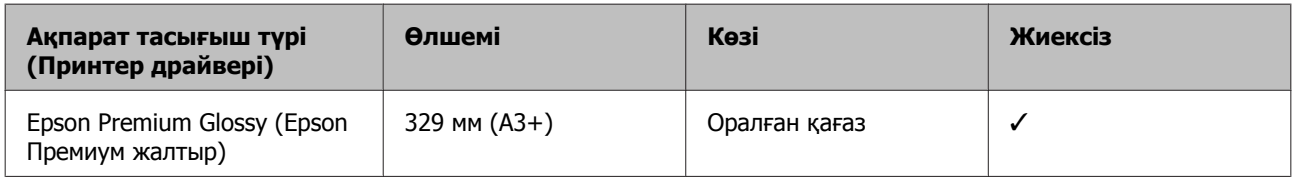

#### **Premium Semigloss Photo Paper (Премиум жартылай жалтыр фотоқағазы)**

ICC профилі: SC-P400 Series Premium Semigloss.icc

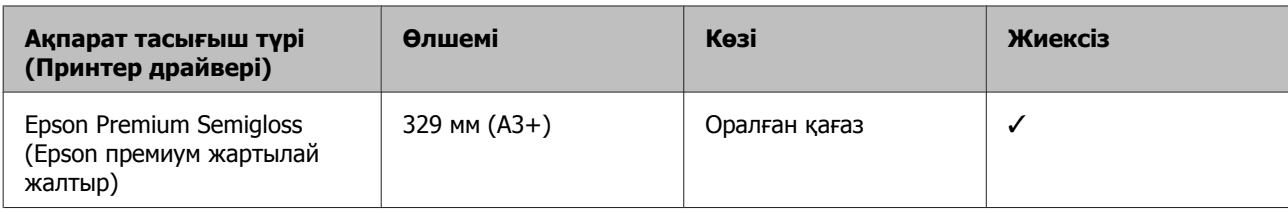

# **Коммерциялық пайдаланылатын қағаздар**

Принтерде пайдалануға болатын Epson тасымалдағышынан басқа қағаз спецификациялары.

## c **Маңызды:**

- ❏ Мыжылған, сызылған, жыртылған немесе лас қағазды қолданбаңыз.
- ❏ Кәдімгі қағаз бен Epson компаниясынан өзге компаниялар өндірген өңделген қағаздарды принтерге жүктей алғаныңызбен, олар келесі сипаттамаларға сай келмейтін болса, Epson басып шығару сапасына кепілдік бермейді.
- ❏ Epson компаниясынан өзге компаниялар өндірген қағаздарды принтерге жүктей алғаныңызбен, олар келесі сипаттамаларға сай келмейтін болса, Epson басып шығару сапасына кепілдік бермейді.

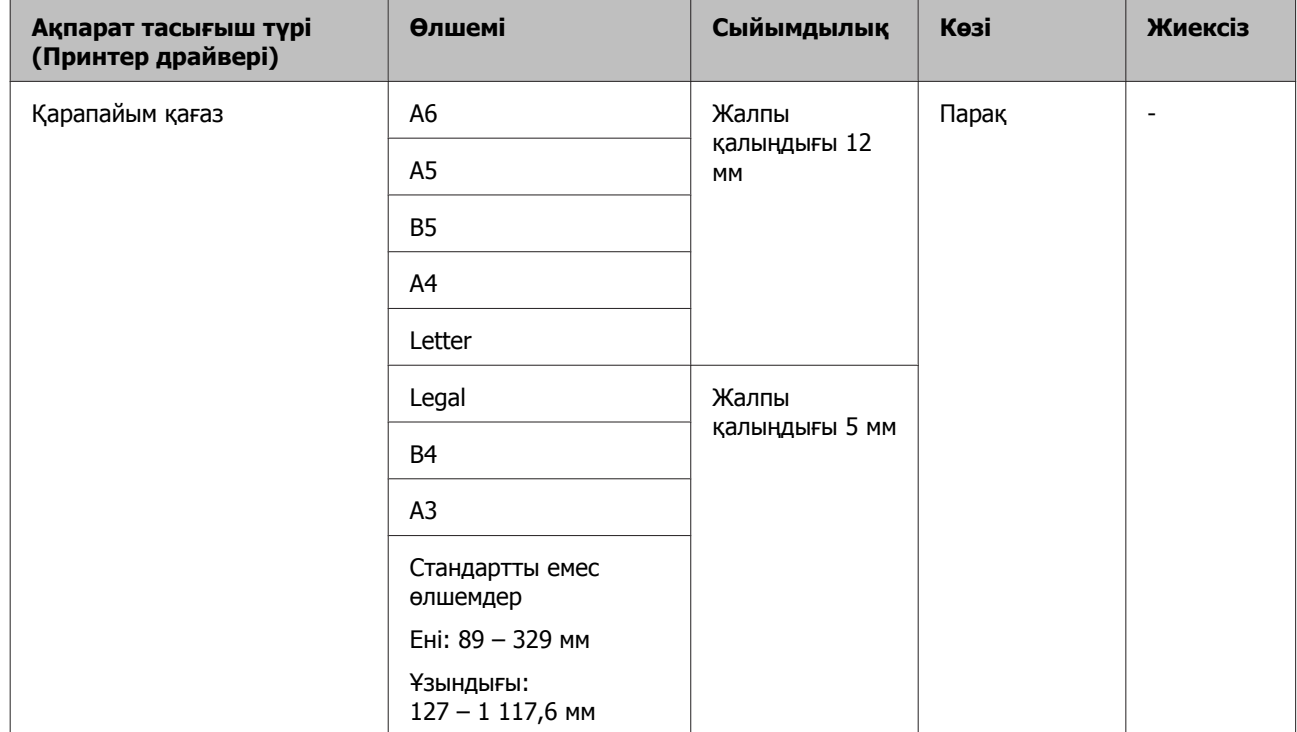

#### **Қарапайым қағаз (қиылған парақтар) (қалыңдығы: 0,08 – 0,3 мм (64 – 90 г/м2))**

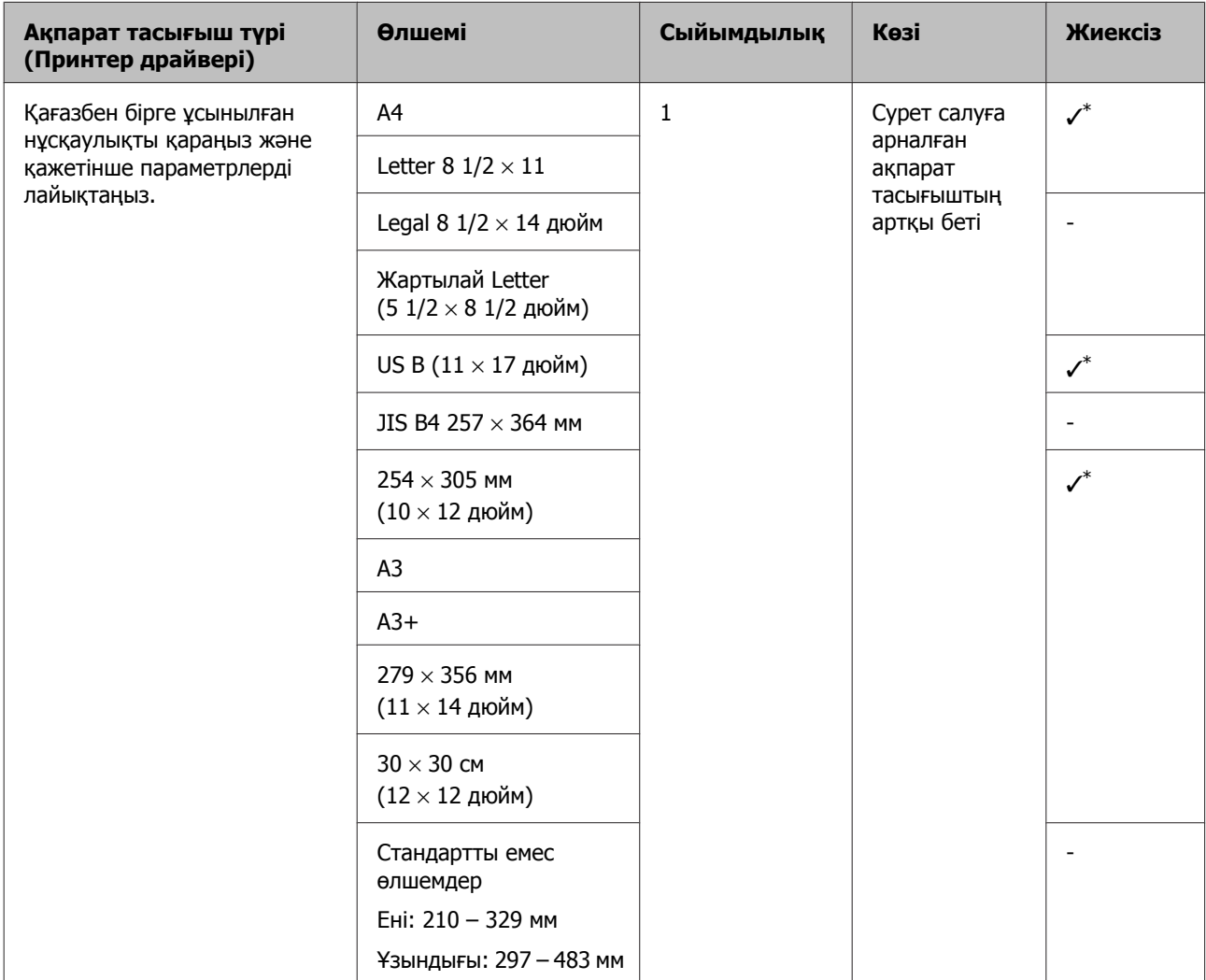

# **Қалың қағаз (қалыңдығы: 0,3 – 0,7 мм)**

\* Пайдаланылатын қағазға байланысты, бұл қолжетімді болмауы мүмкін. Қосымша ақпараттар үшін қағаз өндірушісімен хабарласыңыз.

# **Қалың қағаз (қалыңдығы: 0,7 – 1,3 мм)**

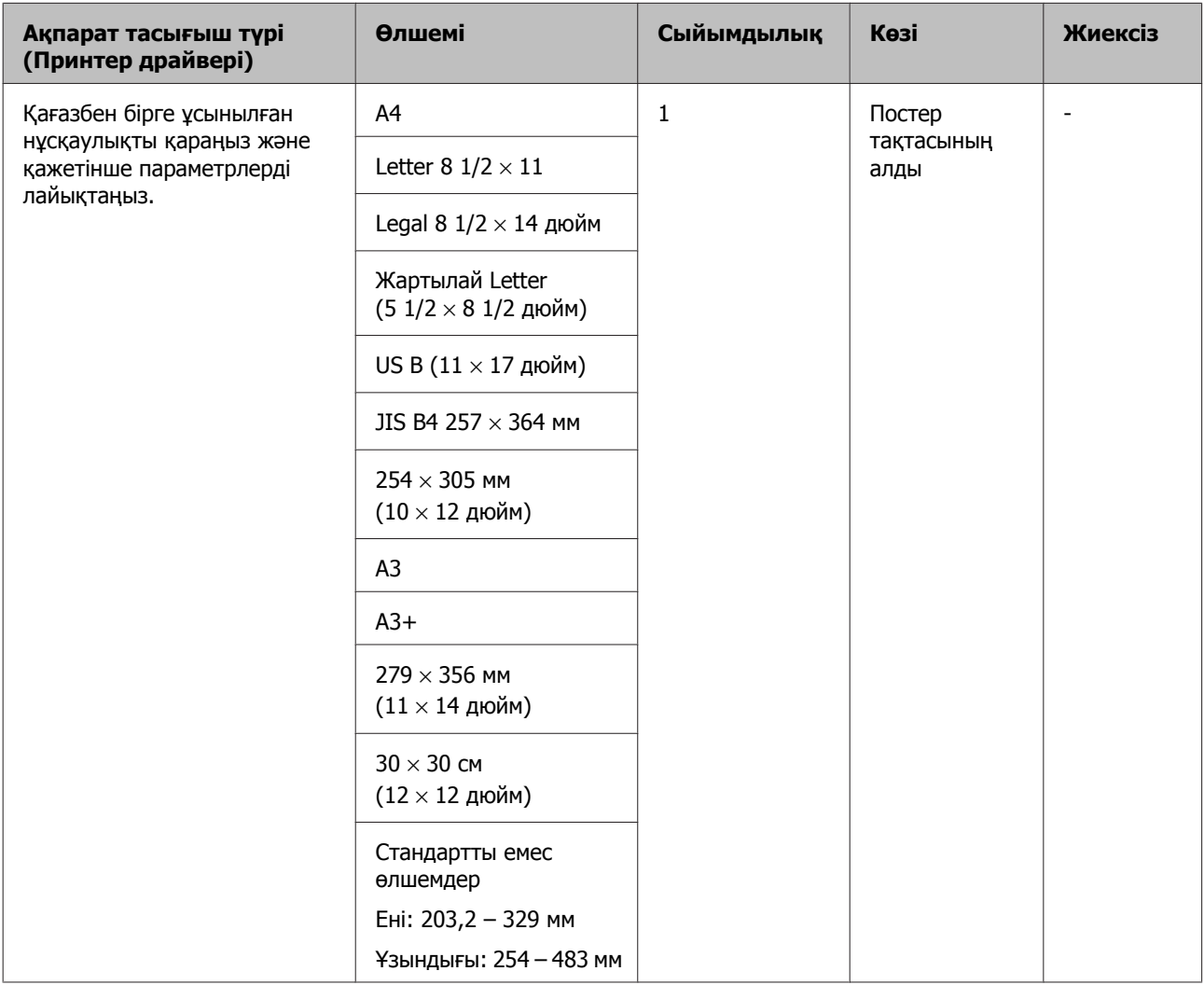

# **CD/DVD**

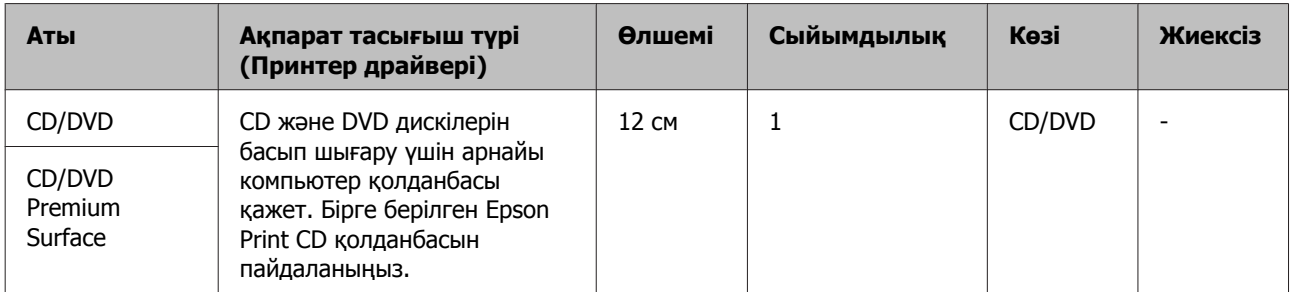

# **Принтерді тасымалдау**

Принтерді қозғалтқанда немесе тасымалдағанда келесі қадамдарды орындаңыз. Принтерді ток соғуынан немесе тербелуден қорғау үшін оны түпнұсқа қаптамасына салып, қайта жинаңыз.

# **M**аңызды:

- ❏ Қажетті аймақты ғана ұстап тұрыңыз; әйтпесе, принтер бүлінуі мүмкін.
- ❏ Принтерді сия картриджі орнатылған күйде жылжытыңыз немесе тасымалдаңыз. Сия картриждерін алып тастамаңыз; әйтпесе, саңылаулар бітеліп қалып, басып шығарудың сәтті жүзеге асуына мүмкіндік бермеуі не сияның ағуы орын алуы мүмкін.

# **Принтерді тасымалдауға дайындау**

A Принтерді өшіріп, кабельдердің барлығын шығарыңыз.

B Қысылып қалған қағаздарды алып тастаңыз.

- 
- C Принтер қақпағын ашыңыз.

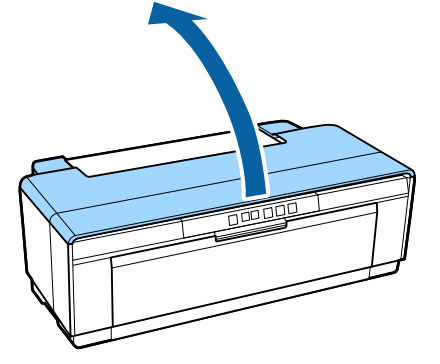

Карапайым таспаны пайдаланып, принтер басын орнына бекітіңіз.

> Таспаны қолданған кезде принтердің ішкі бөліктерін ұстамауға тырысыңыз. Кейбір таспа ұзақ уақытқа қалып қойса, оны алып тастау қиын болуы мүмкін. Таспаны тасымалдағаннан кейін бірден алып тастаңыз.

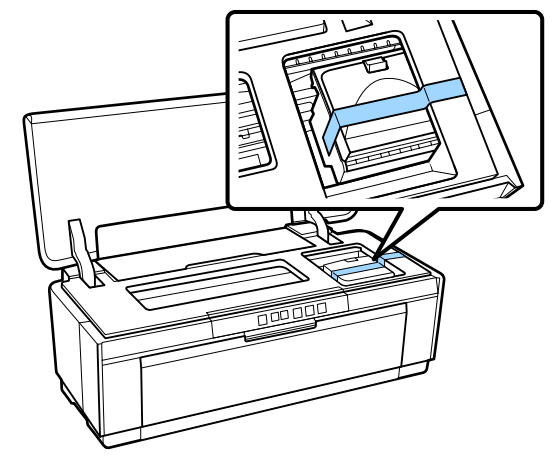

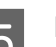

E Принтер қақпағын жабыңыз.

F Принтерді тегіс ұстап, пенопластқа немесе басқа қорғаныс материалына ораңыз, сонан соң қорабына салыңыз.

# **Тасымалдағаннан кейін**

Принтерге тасымалдағаннан кейін алғаш пайдаланар алдында принтер басы бітелмегенін тексеріңіз.

U "[Саңылаулардың](#page-90-0) бітелгенін-бітелмегенін [тексеру](#page-90-0)" бетте 91

# **Ерекшеліктер кестесі**

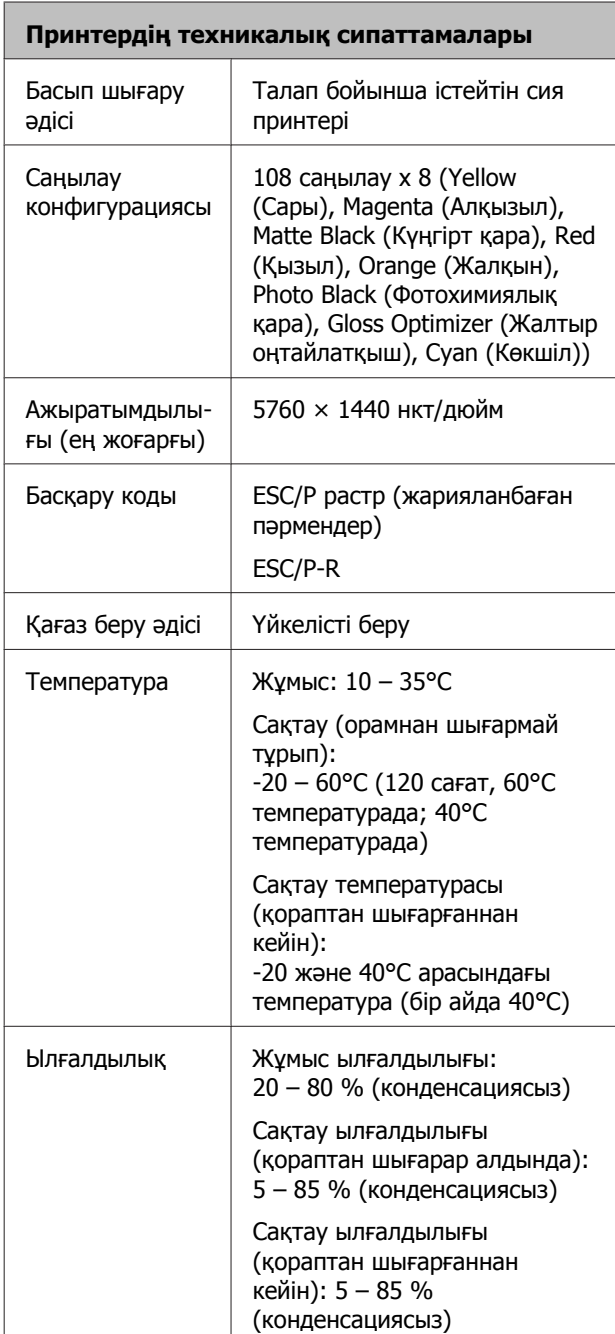

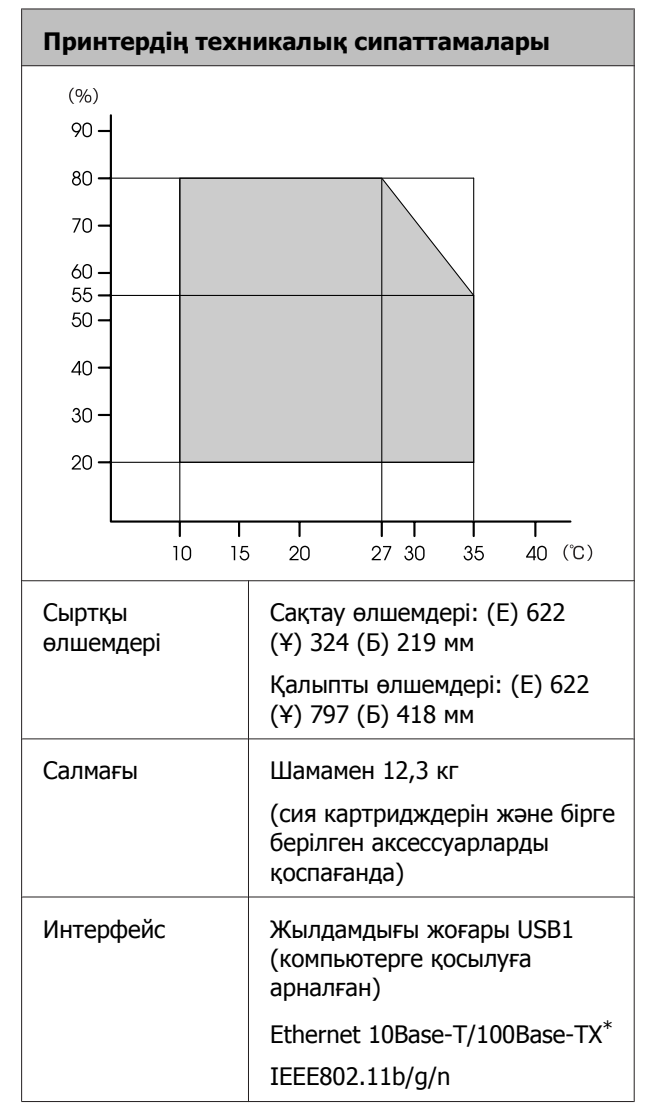

\* Қалқаны бар оралған жұп кабелін пайдаланыңыз (5-санат не одан жоғары).

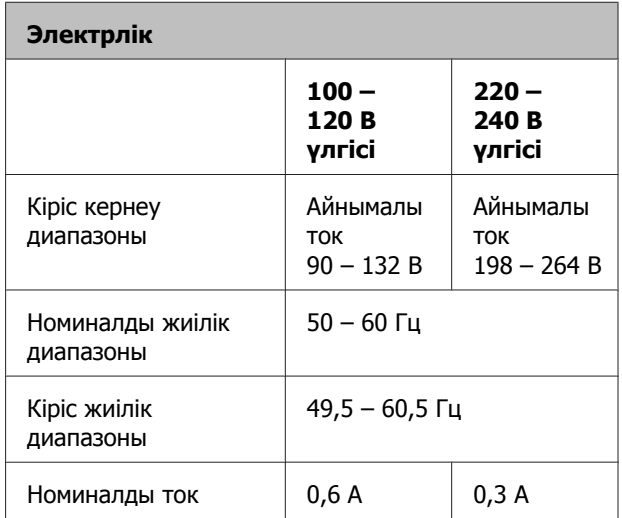

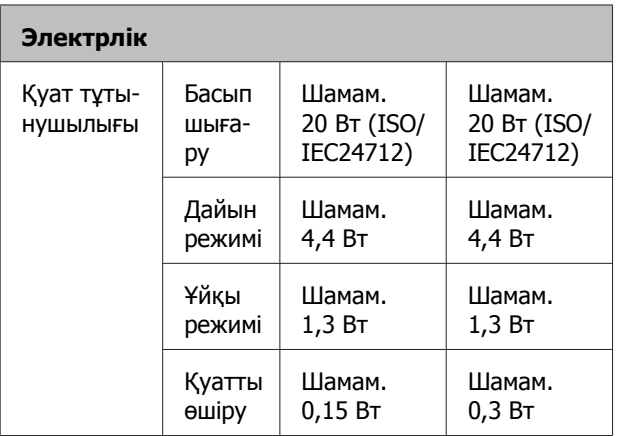

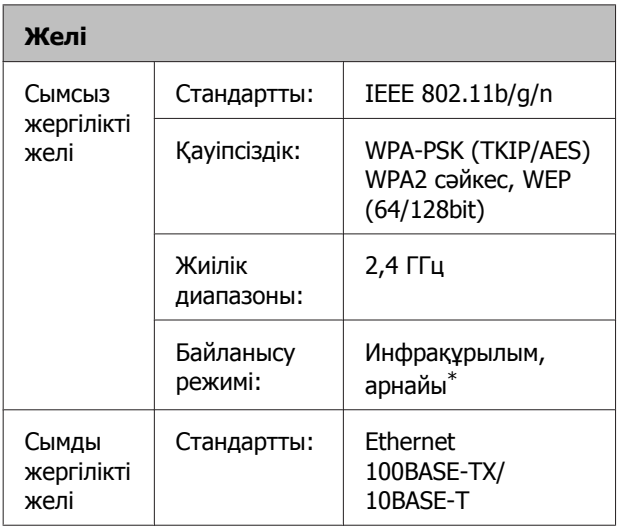

\* IEEE802.11n қолдау көрсетілмеген.

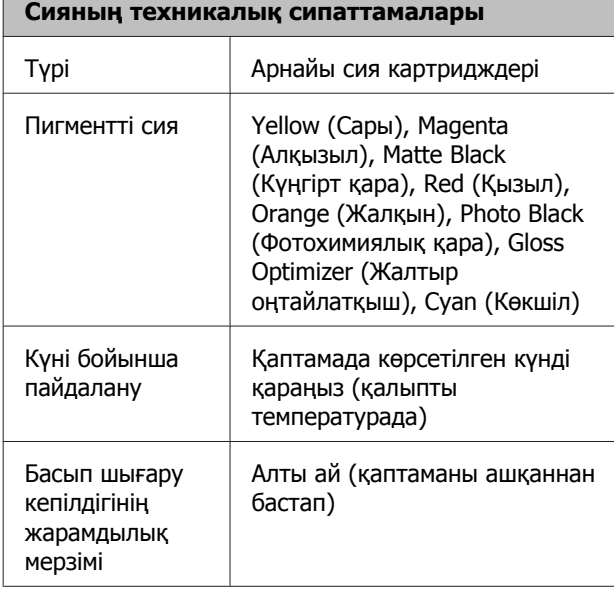

#### **Сияның техникалық сипаттамалары**

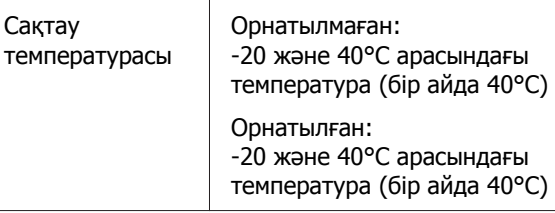

# c **Маңызды:**

- ❏ Сия ұзақ уақыт бойы -15°C градустан температурада қалдырылса, қатады. Егер сия қатып қалса, оны пайдаланбас бұрын кем дегенде үш сағат бойы бөлмеде (25°C, конденсатсыз) ұстаңыз.
- ❏ Сияны қайта толтырмаңыз.

#### **Қолдау көрсетілетін операциялық жүйелер**

Windows Vista/Windows Vista x64 Windows 7/Windows 7 x64 Windows 8/Windows 8 x64 Windows 8.1/Windows 8.1 x64 Mac OS X 10.6.8/10.7.x/10.8.x/10.9.x/10.10.x

#### **Ескертпе:**

Қолдау көрсетілетін операциялық жүйелер туралы соңғы ақпаратты мына мекенжай бойынша сайтқа кіру арқылы алыңыз:

Мекенжайы: <http://www.epson.com/>

# **Стандарттар мен құптаулар**

#### **АҚШ-қа арналған үлгі:**

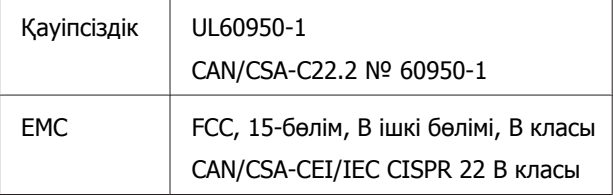

Бұл құрылғыда төмендегі сымсыз модуль бар.

Өндіруші: Marvell Semiconductor Inc.

### Түрі: WLU6117-D69 (WLU6117-D69 (RoHS))

Бұл өнім FCC ережелерінің 15-бөліміне және IC ережелерінің RSS-210 бөліміне сай. Epson компаниясы өнімінің рұқсат берілмеген өзгертулері нәтижесінде пайда болған қорғау талаптарына сай келмеген жағдайда кез келген ақаулар үшін жауап бермейді. Пайдаланған кезде мына екі шартты ұстану керек: (1) бұл құрылғы зиянды кедергі жасамауы керек және (2) бұл өнім жағымсыз кедергілерді қоса басқа құрылғыларға әсер ететін кез келген кедергіні қабылдауы керек.

Лицензияланған қызметке радиотолқын әсерін тигізбеу мақсатында бұл құрылғы бөлме ішінде және терезелерден аулақ жерде пайдалануға арналған. Үй сыртына орнатылған құрылғы (немесе оның антеннасы) лицензиялануы керек.

#### **Еуропалық үлгі:**

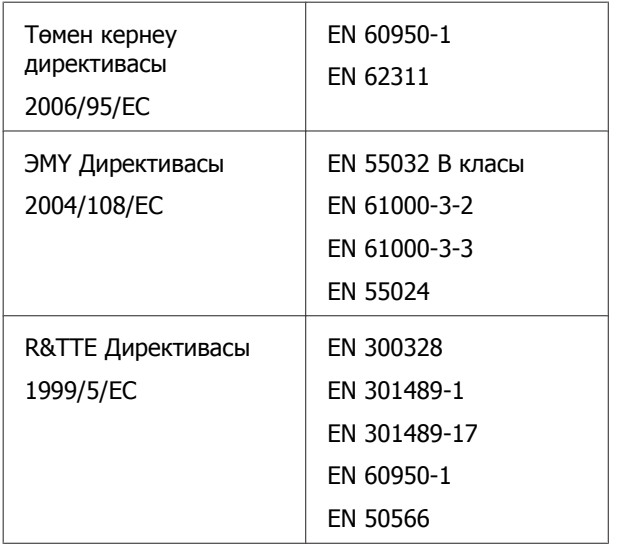

Францияда тек тұрмыстық жағдайда ғана қолдануға рұқсат берілген.

Үйден тыс жерде пайдаланылған болса, Италияда үкіметтік рұқсат сұралады.

Epson компаниясы өнімдердің рұқсат берілмеген өзгертулері нәтижесінде пайда болған қорғау талаптарына сай келмеген жағдайда кез келген ақаулар үшін жауап бермейді.

#### Радиожабдық ақпараты

Бұл өнім төменде сипатталғандай радиотолқындарды арнайы бөліп шығарады.

(a) радиожабдық жұмыс істейтін жиілік ауқымы; 2,4 – 2,4835 ГГц

(b) радиожабдық жұмыс істейтін жиілік ауқымында таратылатын максималды радиожиілік қуаты; 20 дБм (eirp қуаты)

# $\epsilon$

#### **Австралияға арналған үлгі:**

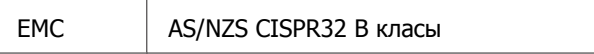

Epson корпорациясы B472A үлгісінің жабдықтары AS/NZS 4268 талаптарына сәйкес келетінін жариялайды. Epson компаниясы өнімінің рұқсат берілмеген өзгертулері нәтижесінде пайда болған қорғау талаптарына сай келмеген жағдайда кез келген ақаулар үшін жауап бермейді.

# **Ақпарат тұтынушы**

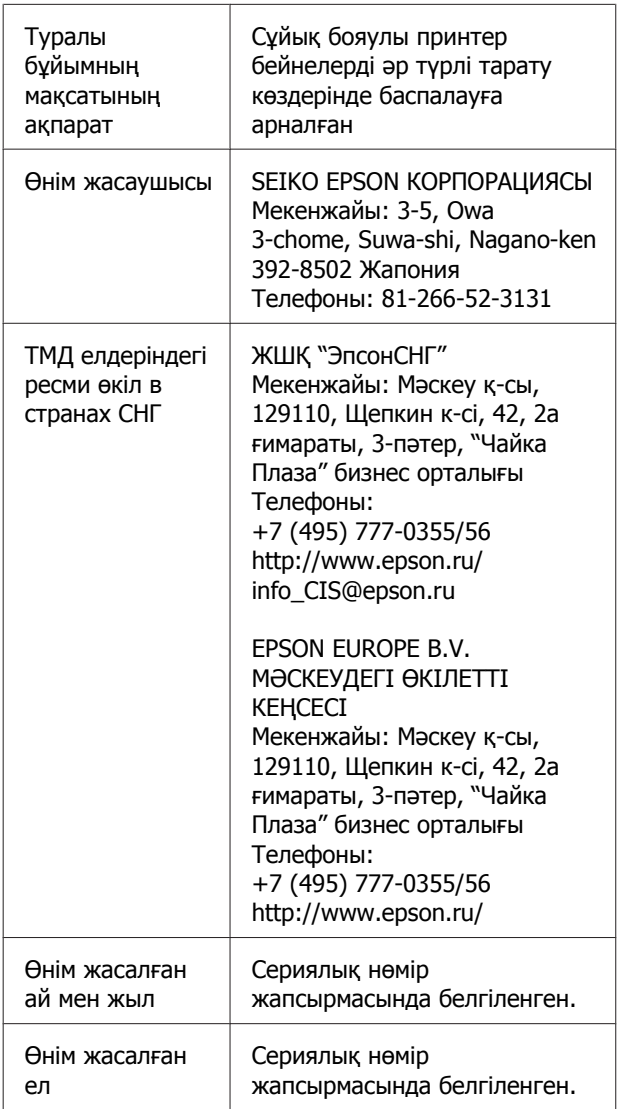

Кеден одағының "Төмен вольтті жабдықтардың қауіпсіздігі туралы" Техникалық регламентінің (КО ТР 004/2011); Кеден одағының "Техникалық құрылғылардың электромагниттік үйлесімділігі туралы" Техникалық регламентінің (КО ТР 020/2011) талаптарына сәйкес келеді.

Epson компаниясының техникалық қолдау көрсету қызметінің веб сайты өнімнің құжатындағы ақауды жоюға қатысты мәлімет арқылы шешуге болмайтын ақауларға қатысы бар анықтама береді. Веб браузер бар болса және интернетке шыға алсаңыз, сайтқа келесідей кіріңіз: http://www.epson.kz/

# EAC

# **Анықтама алу көздері**

# **Техникалық қолдау қызметінің веб сайты**

Epson компаниясының техникалық қолдау көрсету қызметінің веб сайты өнімнің құжатындағы ақауды жоюға қатысты мәлімет арқылы шешуге болмайтын ақауларға қатысы бар анықтама береді. Веб браузер бар болса және интернетке шыға алсаңыз, келесі сайтқа кіріңіз:

## <http://support.epson.net/>

Жаңа нұсқалы драйверлер, ЖҚС, нұсқаулықтар немесе өзге де жүктеп алуға болатын дүниелер қажет болса, келесі сайтқа кіріңіз:

## <http://www.epson.com>

Одан кейін, жергілікті Epson веб сайтының қолдау көрсету бөлімін таңдаңыз.

# **Epson қолдау көрсету қызметіне хабарласу**

# **Epson компаниясына хабарласудан бұрын**

Epson өнімі дұрыс жұмыс жасамаса және өнім құжатындағы ақауды жоюға қатысты мәлімет арқылы ақауды шеше алмасаңыз, көмек алу үшін Epson қолдау көрсету қызметтеріне хабарласыңыз. Төменде сіздің аумағыңызға арналған Epson қолдау көрсету қызметі көрсетілмеген болса, өнімді сатып алған дилерге хабарласыңыз.

Келесі мәліметті берсеңіз, Epson қолдау көрсету қызметі сізге анағұрлым тез көмектесе алады:

- ❏ Өнімнің сериялық нөмірі (Сериялық нөмір жапсырмасы әдетте өнімнің артқы жағында болады.)
- ❏ Өнім моделі
- ❏ Өнімдегі бағдарлама нұсқасы (Өнімдегі бағдарлама ішіндегі **About**, **Version Info** немесе соған ұқсас түймешікті нұқыңыз.)
- ❏ Компьютердің бренді және моделі
- ❏ Компьютердің амалдық жүйесінің аты мен нұсқасы
- ❏ Әдетте өніммен бірге қолданатын бағдарлама қолданбаларының аттары мен нұсқалары

# **Солтүстік Америкадағы тұтынушыларға анықтама**

Epson компаниясы төмендегі тізімде көрсетілген техникалық қолдау қызметін ұсынады.

# **Интернет қолдауы**

Мына мекенжай бойынша Epson қолдау веб-сайтына кіріңіз және жалпы мәселелерді шешуге арналған өнімдерді таңдаңыз: [http://epson.com/support.](http://epson.com/support) Драйверлер мен құжаттарды жүктеуге, ЖҚС және ақауларды жою туралы кеңестерду алуға немесе Epson компаниясына сұрақтарыңызды электрондық поштамен жіберуге болады.

# **Қолдау көрсету өкілімен сөйлесіңіз**

Хабарласыңыз: (562) 276-1300 (АҚШ) немесе (905) 709-9475 (Канада), 06:00 – 18:00, Тынық мұхиты уақыты, дүйсенбіден жұмаға дейін. Қолдау көрсету күндері мен уақыттары ескертусіз өзгеруі мүмкін. Ұзақтан телефон шалғандардан ақы алынуы мүмкін.

Epson қолдау қызметіне хабарласудан бұрын келесі ақпаратты дайындаңыз:

❏ Өнім аты

- ❏ Өнімнің сериялық нөмірі
- ❏ Сатып алынғанның дәлелі (мысалы, чек) және сатып алынған күні
- ❏ Компьютер конфигурациясы
- ❏ Мәселенің сипаттамасы

# **M**аңызды:

Жүйедегі басқа бағдарламаларға қатысты анықтама алу үшін сол бағдарламаның техникалық қызмет көрсетуге арналған құжаттарын қараңыз.

# **Сатып алынған қосымша жабдықтар мен аксессуарлар**

Түпнұсқа Epson сия картридждерін, таспа картридждерін, қағаздарын және аксессуарларын Epson рұқсаты бар сатушыдан сатып алуға болады. Ең жақын сатушыны табу үшін 800-GO-EPSON (800-463-7766) нөміріне хабарласыңыз. Немесе

<http://www.epsonstore.com>(АҚШ-та сатып алу) не <http://www.epson.ca> (Канадада сатып алу) веб-сайтынан сатып ала аласыз.

# **Еуропадағы тұтынушыларға арналған анықтама**

Epson қолдау көрсету қызметіне кіру жолын түсіндіретін мәліметті алу үшін **Жалпы еуропалық кепілдеме құжаты** бөлімін қараңыз.

# **Австралиядағы тұтынушыларға арналған анықтама**

Epson Австралия фирмасы сізді жоғарғы деңгейдегі тұтынушыларға көрсетілетін қызметпен қамтамасыз етеді. Өнім құжаттарымен қоса, біз ақпарат алуға болатын мына мәлімет көздерін ұсынамыз:

# **Сатушыңыз**

Сатушы жиі ақаулықтарды анықтауға және шешуге көмектесетінін ұмытпаңыз. Проблемалар болған кезде алдымен сатушылармен телефон арқылы кеңесіңіз; олар проблемаларды жылдам және оңай шешеді және келесі орындалатын қадам туралы кеңес береді.

# **Интернет URL мекенжайы <http://www.epson.com.au>**

Epson Австралия ғаламторының беттерін ашыңыз. Кейде Интернеттен тікелей ақпарат іздеу қажет болғандықтан, модем алғаныңыз жөн! Бұл тораптан драйверлерді жүктеп алуға, Epson байланыс мәліметтерін, өнім туралы жаңа ақпарат алу және техникалық қолдау алу (электрондық пошта арқылы) мүмкіндігін береді.

# **Epson анықтама үстелі**

Epson анықтама үстелі клиенттеріміздің кеңес алуына мүмкіндік беру үшін берілген. Анықтама үстеліндегі операторлар Epson өнімін орнату, теңшеу және пайдалану кезінде көмектеседі. Біздің сату алдында кеңес беретін анықтама үстелі қызметкерлері Epson өнімдері туралы жаңа кітап бере алады және ең жақын сатушының немесе қызмет көрсету агентінің қай жерде орналасқанын айтады. Көптеген сұрақтарға осы жерде жауаптар берілген.

Анықтама үстелінің нөмірлері:

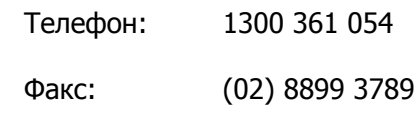

Қоңырау шалған кезде барлық қатысты ақпаратты қол астында дайындап отырыңыз. Қол астында неғұрлым көп ақпарат болса, біз проблеманы соғұрлым тез шешетін боламыз. Бұл ақпаратқа Epson өнімінің құжаттары, компьютер түрі, операциялық жүйе, қолданба бағдарламалар және қажет теп саналатын кез келген ақпарат жатады.

# **Сингапурдағы тұтынушыларға арналған анықтама**

Мәліметтерді көздері, қолдау және қызметтер Сингапурдағы Epson компаниясынан қол жетімді:

# **Ғаламтор ([http://www.epson.com.sg\)](http://www.epson.com.sg)**

Өнімнің техникалық сипаттамаларына қатысты ақпаратты, жүктеуге болатын драйверлерді, жиі қойылатын сұрақтарды (FAQ), сатулар бойынша сұраныстарды және электрондық пошта арқылы техникалық қолдауды алуға болады.

# **Epson анықтама үстелі (Телефон: (65) 6586 3111)**

Анықтама үстелі телефон арқылы келесі сұрақтар бойынша көмек бере алады:

- ❏ Сату мәселесіне қатысты сұрақтар және өнім туралы ақпарат
- ❏ Өнімді пайдалануға қатысты сұрақтар немесе проблемалар
- ❏ Жөндеу қызметі және кепілдікке қатысты сұрақтар

# **Тайландтағы тұтынушыларға арналған анықтама**

Ақпарат, қолдау және қызметтер алуға қатысты байланыс мәліметтері:

# **Ғаламтор ([http://www.epson.co.th\)](http://www.epson.co.th)**

Қол жетімді өнімнің техникалық сипаттары, жүктеуге болатын драйверлер, ЖҚС және электрондық пошта туралы ақпарат.

# **Epson тікелей хабарласу желісі (Телефон: (66) 2685-9899)**

Тікелей хабарласу ұжымы телефон арқылы келесі сұрақтар бойынша көмек бере алады:

- ❏ Сату мәселесіне қатысты сұрақтар және өнім туралы ақпарат
- ❏ Өнімді пайдалануға қатысты сұрақтар немесе проблемалар
- ❏ Жөндеу қызметі және кепілдікке қатысты сұрақтар

# **Вьетнамдағы тұтынушыларға арналған анықтама**

Ақпарат, қолдау және қызметтер алуға қатысты байланыс мәліметтері:

Epson тікелей хабарласу желісі (Телефон):

84-8-823-9239

Қызмет көрсету орталығы:

80 Truong Dinh Street, District 1, Hochiminh City

Vietnam

# **Индонезиядағы тұтынушыларға арналған анықтама**

Ақпарат, қолдау және қызметтер алуға қатысты байланыс мәліметтері:

# **Ғаламтор [\(http://www.epson.co.id\)](http://www.epson.co.id)**

❏ Өнімнің техникалық сипаттары, жүктеуге болатын драйверлер туралы ақпарат

#### **Анықтама алу көздері**

❏ Жиі қойылатын сұрақтар (ЖҚС), Сатылымдар туралы сұраулар, электрондық поштамен жіберілетін сұрақтар

# **Epson тікелей хабарласу желісі**

- ❏ Сату мәселесіне қатысты сұрақтар және өнім туралы ақпарат
- ❏ Техникалық қолдау Телефон (62) 21-572 4350

Факс (62) 21-572 4357

# **Epson қызмет көрсету орталығы**

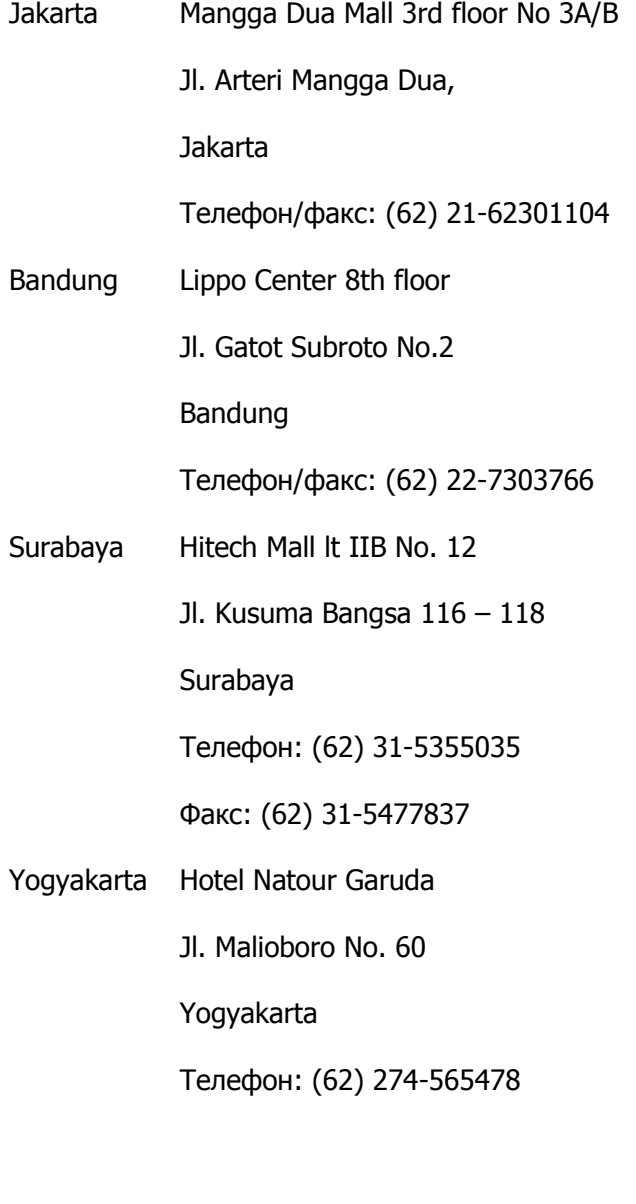

Medan Wisma HSBC 4th floor

Jl. Diponegoro No. 11

Medan

Телефон/факс: (62) 61-4516173

Makassar MTC Karebosi Lt. Ill Kav. P7-8

JI. Ahmad Yani No.49

Makassar

Телефон: (62) 411-350147/411-350148

# **Гонконгтағы пайдаланушыларға арналған анықтама**

Техникалық қолдау қызметін және өзге де сатылымнан кейінгі қызметтерді алу үшін пайдаланушыларды Epson Hong Kong Limited компаниясымен хабарласуға шақырамыз.

# **Интернеттегі басты бет**

Epson Hong Kong бөлімшесі пайдаланушыларға келесі ақпаратты ұсыну үшін интернетте қытай және ағылшын тіліндегі жергілікті басты бетін жасады:

- ❏ Өнім туралы ақпарат
- ❏ Жиі қойылатын сұрақтарға (FAQs) берілген жауаптар
- ❏ Epson өнімі драйверлерінің ең соңғы нұсқалары

Пайдаланушылар Интернеттегі басты парағымызды келесі веб адресі бойынша көре алады:

<http://www.epson.com.hk>

# **Техникалық қолдау көрсетуге қатысты жедел желі**

Техника мамандармен келесі телефон және факс нөмірлері арқылы да хабарласуға болады:

Телефон: (852) 2827-8911

Факс: (852) 2827-4383

# **Малайзиядағы пайдаланушыларға арналған анықтама**

Ақпарат, қолдау және қызметтер алуға қатысты байланыс мәліметтері:

# **Ғаламтор ([http://www.epson.com.my\)](http://www.epson.com.my)**

- ❏ Өнімнің техникалық сипаттары, жүктеуге болатын драйверлер туралы ақпарат
- ❏ Жиі қойылатын сұрақтар (ЖҚС), Сатылымдар туралы сұраулар, электрондық поштамен жіберілетін сұрақтар

# **Epson Trading (M) Sdn. Bhd.**

Бас кеңсе.

Телефон: 603-56288288

Факс: 603-56288388/399

#### **Epson анықтама үстелі**

- ❏ Сату мәселесіне қатысты сұрақтар және өнім туралы ақпарат (Ақпараттық желі) Телефон: 603-56288222
- ❏ Жөндеу қызметтері мен кепілдікке қатысты сұрақтар, өнімді пайдалану және техникалық қолдау (Техникалық желі) Телефон: 603-56288333

# **Үндістандағы пайдаланушыларға арналған анықтама**

Ақпарат, қолдау және қызметтер алуға қатысты байланыс мәліметтері:

# **Ғаламтор [\(http://www.epson.co.in\)](http://www.epson.co.in)**

Өнімнің техникалық сипаттарына қатысты мәліметті, жүктеуге болатын драйверлерді және өнімдерге қатысты сұрауларды табуға болады.

# **Epson компаниясының Үндістандағы бас кеңсесі — Бангалор**

Телефон: 080-30515000

Факс: 30515005

# **Epson компаниясының Үндістандағы аймақтық кеңселері:**

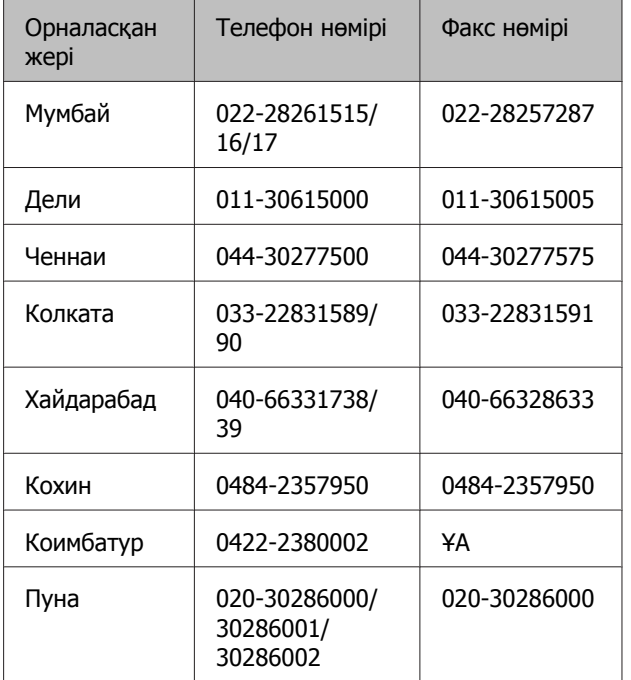

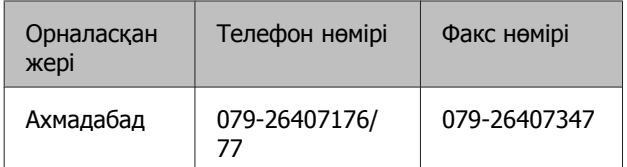

# **Анықтама желісі**

Қызмет түрі бойынша өнім туралы ақпарат алу және картриджге тапсырыс беру үшін — 18004250011 (09:00 – 21:00 дейін) — Бұл тегін хабарласу нөмірі.

Қызмет түрі бойынша (CDMA және ұялы телефонды пайдаланушылар) — 3900 1600 (09:00 – 18:00 дейін) Префиксінде жергілікті СТД код

# **Филиппиндегі пайдаланушыларға арналған анықтама**

Техникалық қолдау қызметін және өзге де сатылымнан кейінгі қызметтерді алу үшін пайдаланушыларды Epson Philippines корпорациясымен төмендегі телефон және факс нөмірлері және электрондық пошта мекенжайы арқылы хабарласуға шақырамыз.

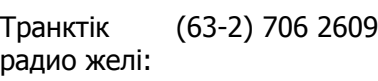

Факс: (63-2) 706 2665

Анықтама үстелінің тікелей желісі:

(63-2) 706 2625

Электрондық пошта: epchelpdesk@epc.epson.com.ph

## **Ғаламтор**

([http://www.epson.com.ph\)](http://www.epson.com.ph)

Өнімнің техникалық сипаттамаларына қатысты ақпаратты, жүктеуге болатын драйверлерді, жиі қойылатын сұрақтарды (FAQ) және электрондық пошта арқылы жіберілген сұрақтарды алуға болады.

## **Тегін хабарласу нөмірі № 1800-1069-EPSON(37766)**

Тікелей хабарласу ұжымы телефон арқылы келесі сұрақтар бойынша көмек бере алады:

- ❏ Сату мәселесіне қатысты сұрақтар және өнім туралы ақпарат
- ❏ Өнімді пайдалануға қатысты сұрақтар немесе проблемалар
- ❏ Жөндеу қызметі және кепілдікке қатысты сұрақтар